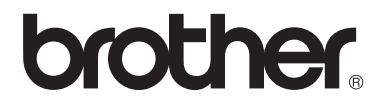

# Guía básica del usuario

## MFC-9140CDN MFC-9330CDW MFC-9340CDW

No todos los modelos están disponibles en todos los países.

> Versión 0 **SPA**

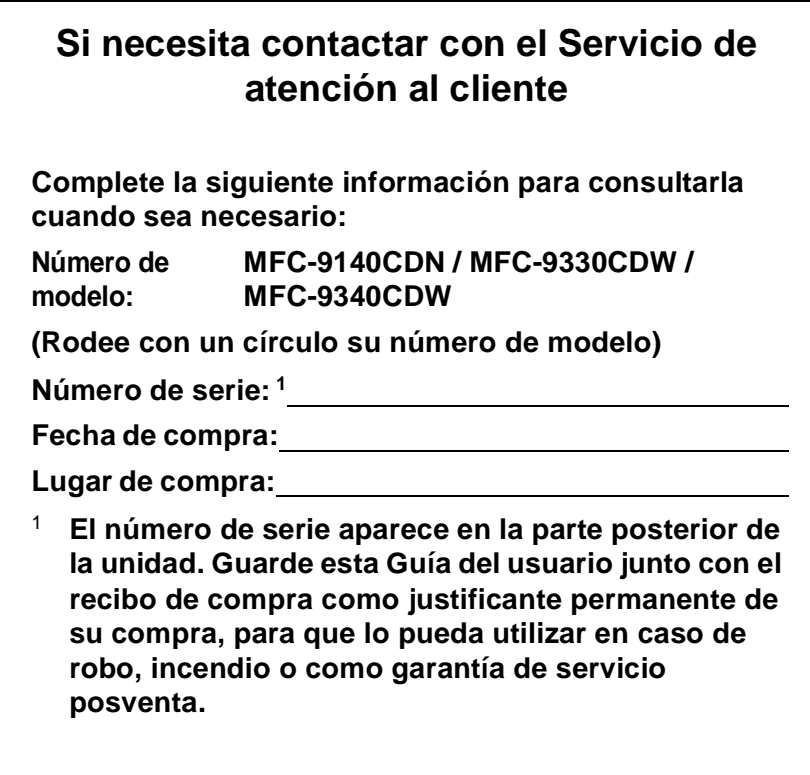

<span id="page-1-0"></span>**Registre su producto en línea en el sitio**

**<http://www.brother.com/registration/>**

### **¿Dónde puedo encontrar las Guías del usuario?**

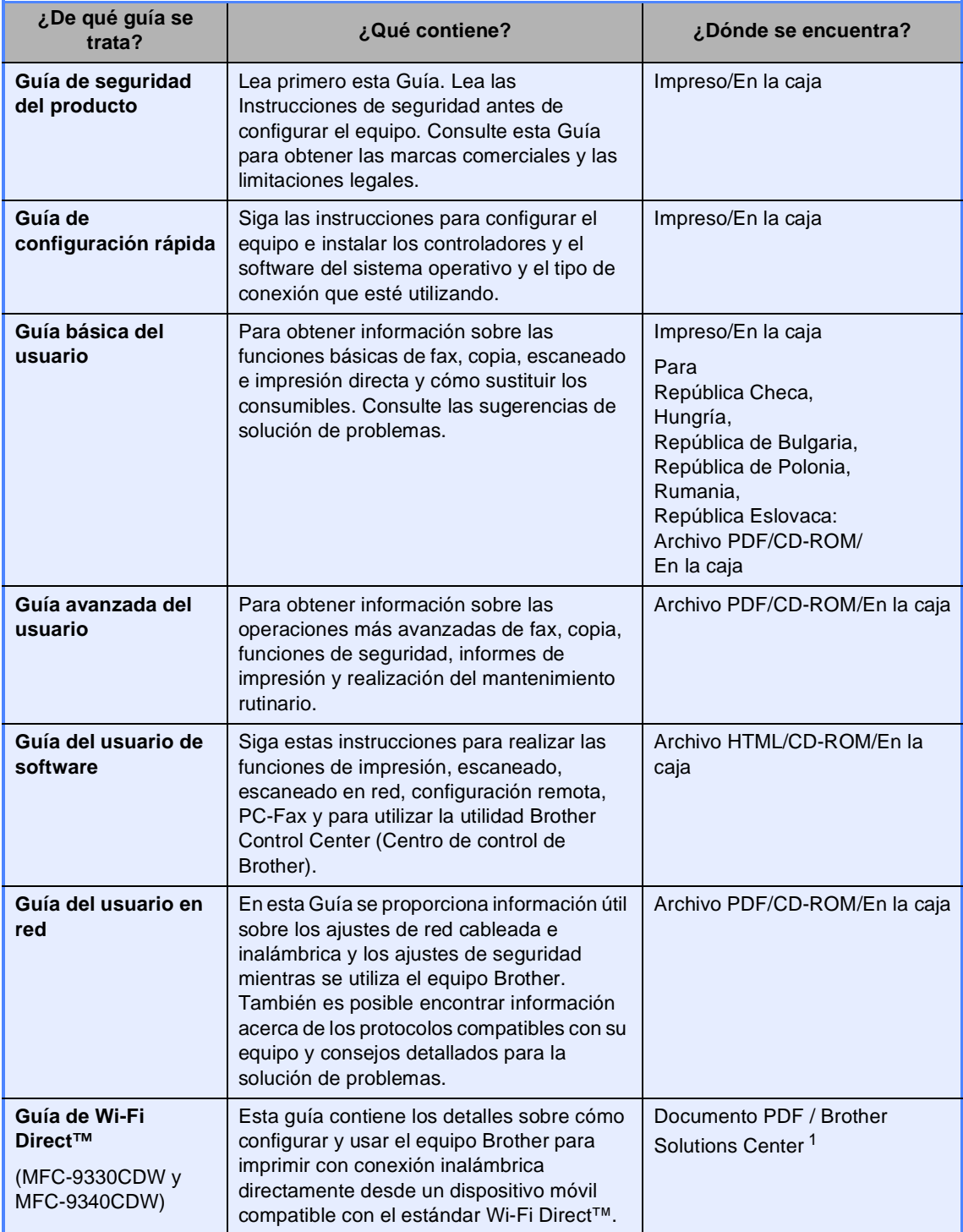

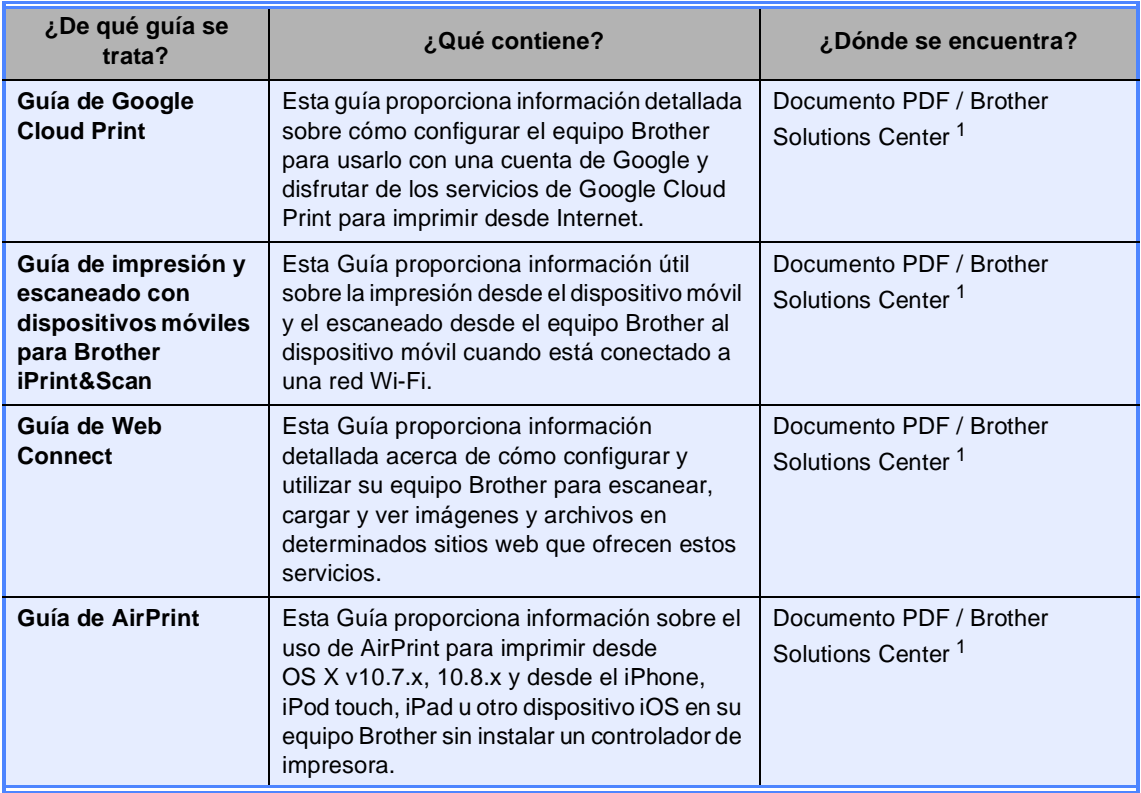

<span id="page-3-0"></span><sup>1</sup> Visítenos en [http://solutions.brother.com/.](http://solutions.brother.com/)

### **Tabla de contenido (Guía básica del usuario)**

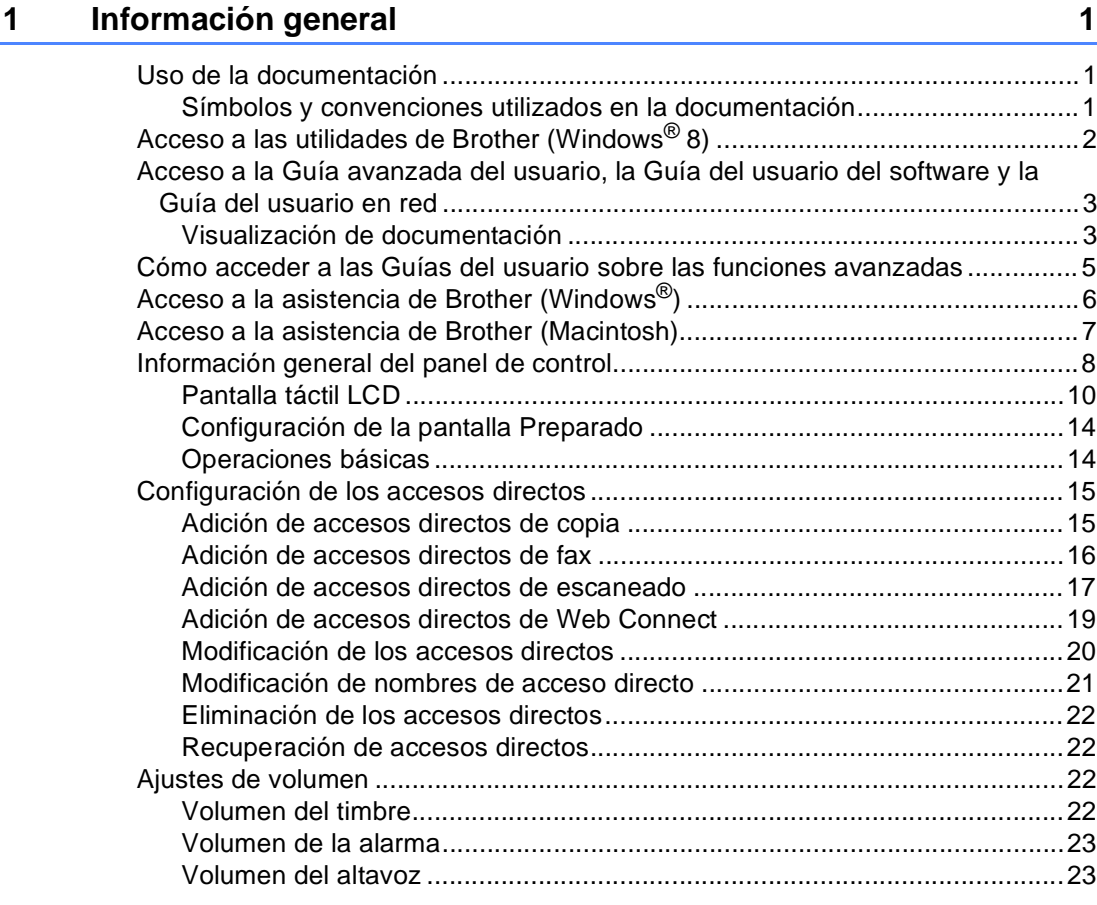

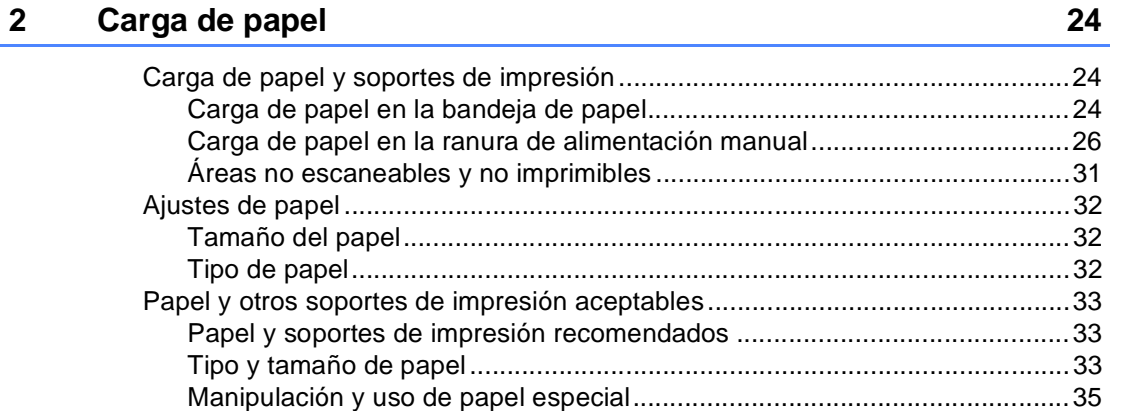

#### **[3 Carga de documentos](#page-47-0) 38**

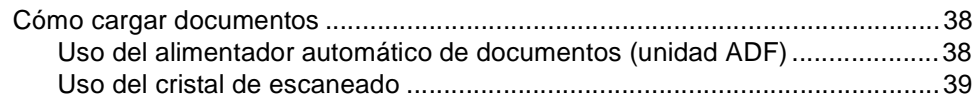

#### **[4 Envío de un fax](#page-50-0) 41**

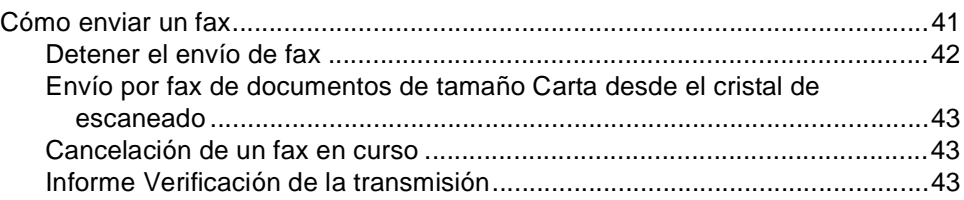

#### **[5 Recepción de un fax](#page-54-0) 45**

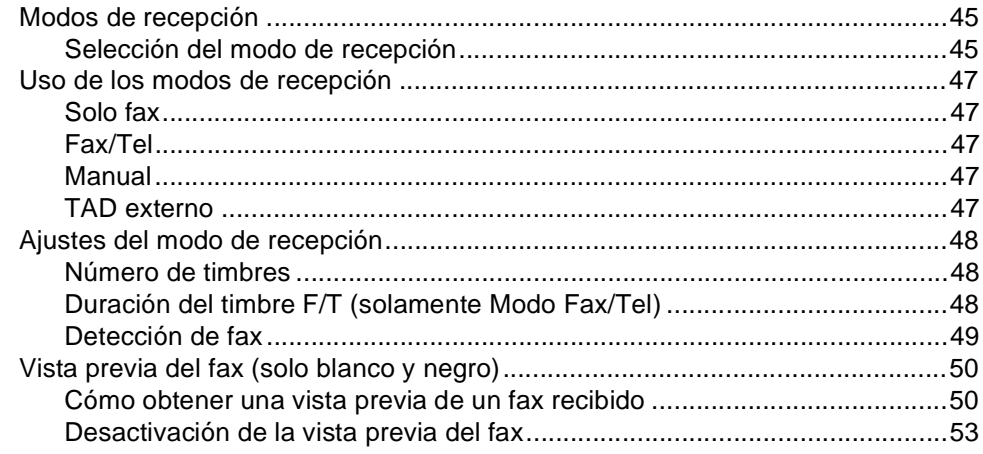

#### **[6 Uso del PC-FAX](#page-63-0) 54**

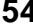

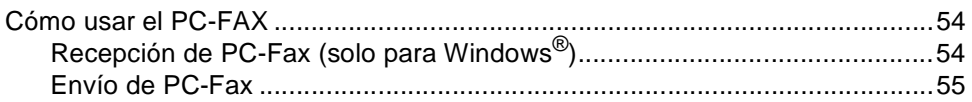

#### **[7 Teléfono y dispositivos externos](#page-65-0) 56**

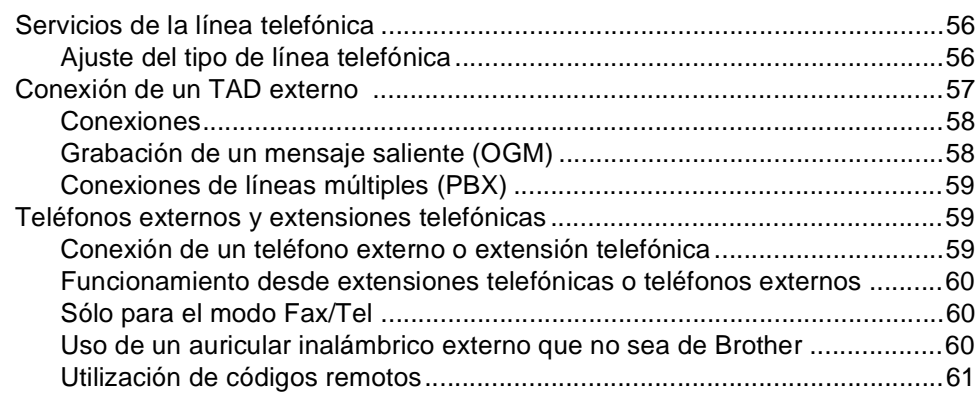

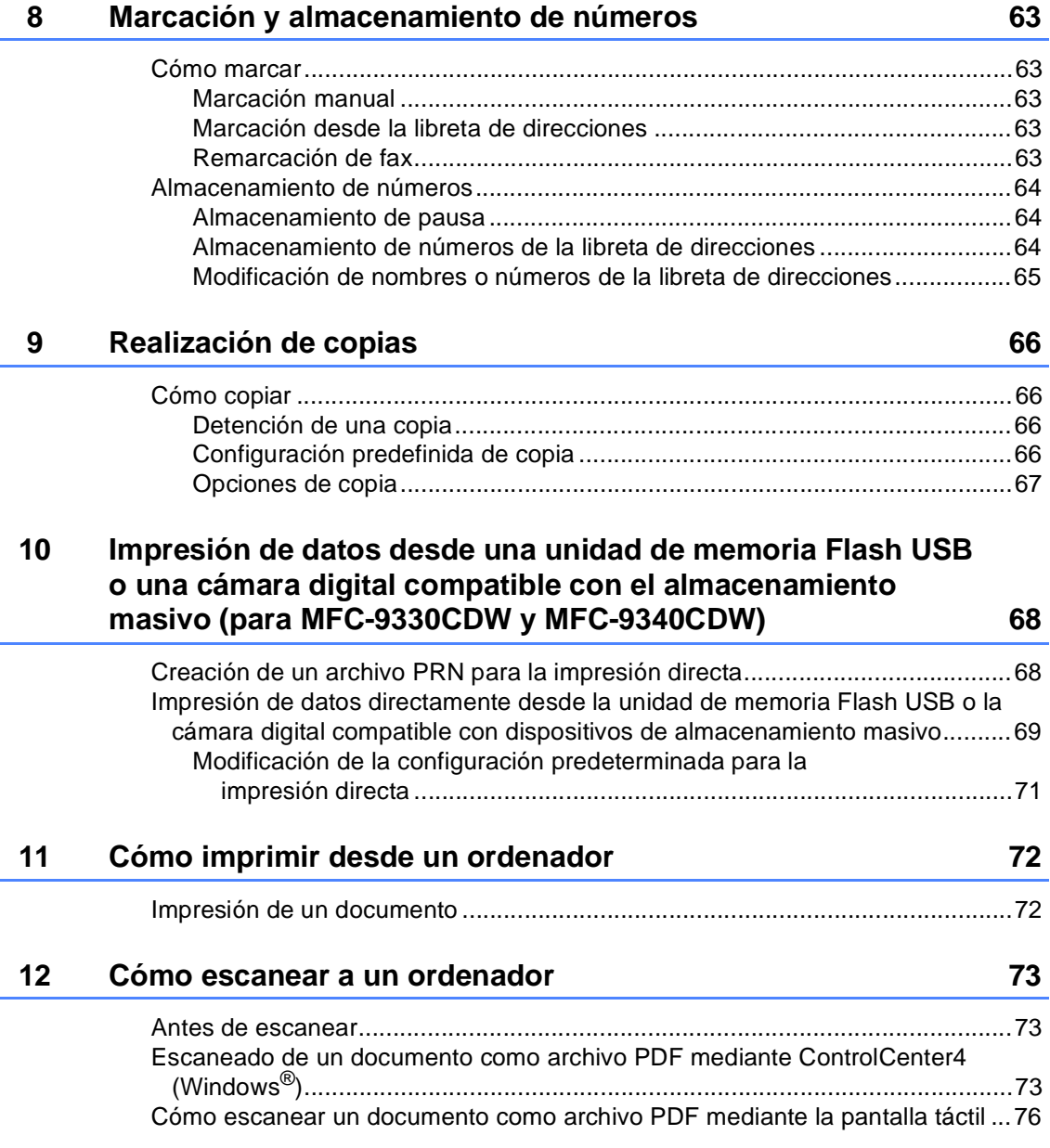

#### **[A Mantenimiento rutinario](#page-87-0) 78**

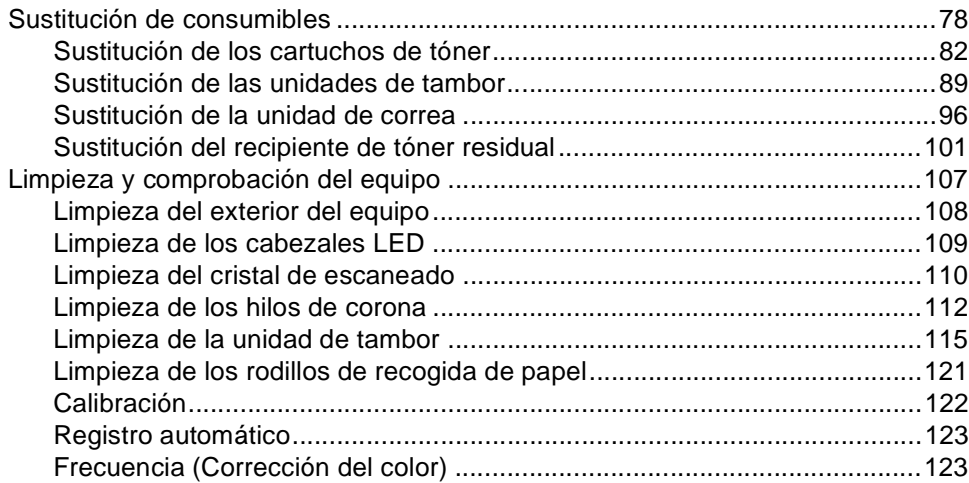

### **[B Solución de problemas](#page-133-0) 124**

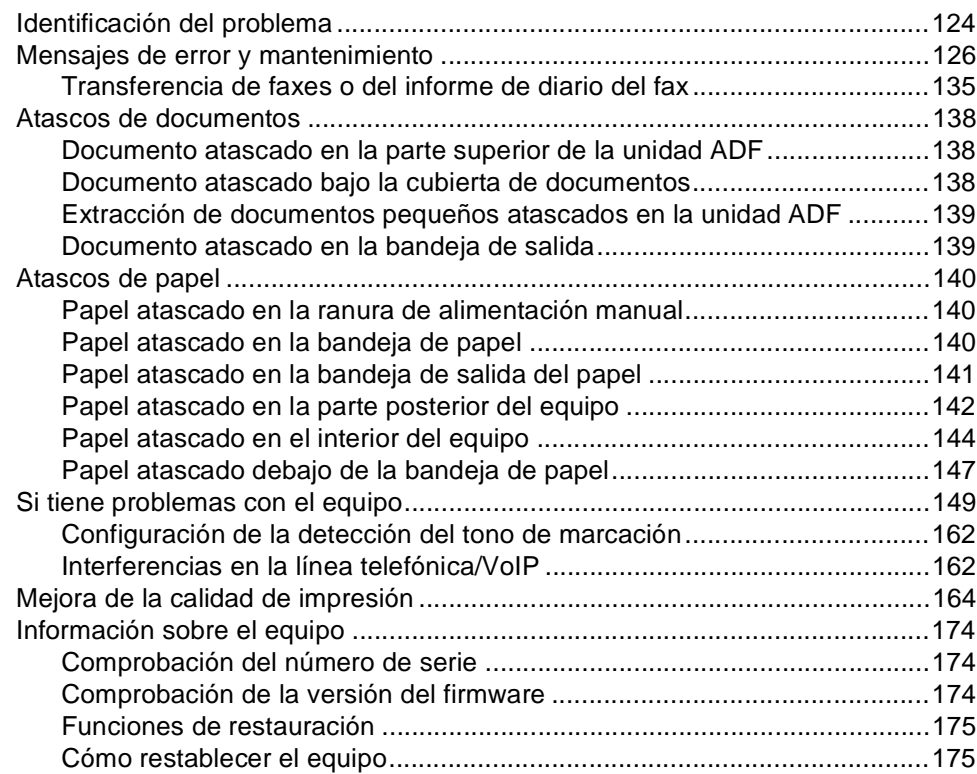

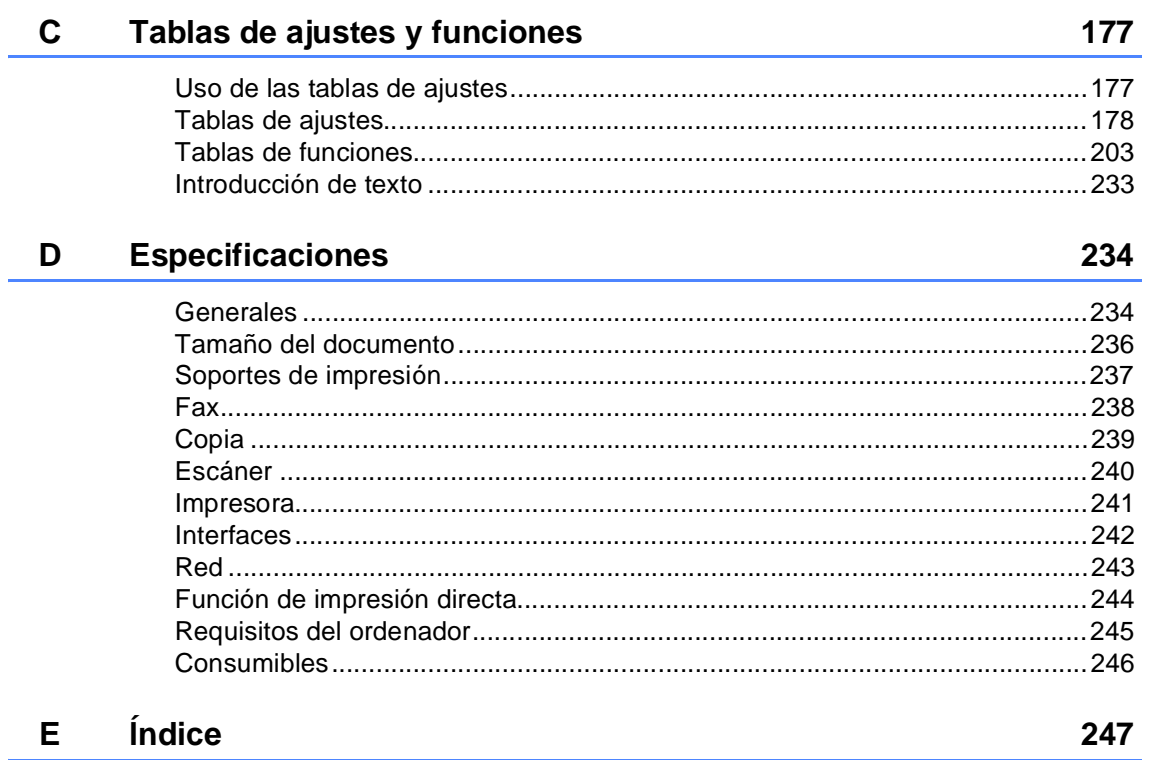

### **Tabla de contenido (Guía avanzada del usuario)**

Puede ver la Guía avanzada del usuario en el CD-ROM. En la Guía avanzada del usuario se explican las siguientes funciones y operaciones.

#### *1 Configuración general*

*Almacenamiento en memoria Opción automática de horario de verano Funciones de ecología Pantalla táctil*

#### *2 Funciones de seguridad*

*Secure Function Lock 2.0 Bloqueo de configuración Restricción de marcación*

#### *3 Envío de un fax*

*Opciones de envío adicionales Operaciones de envío adicionales Sondeo*

#### *4 Recepción de un fax*

*Opciones de recepción en memoria Recuperación remota Operaciones de recepción adicionales*

*Sondeo*

#### *5 Marcación y almacenamiento de números*

*Operaciones de marcación adicionales*

*Maneras adicionales de almacenar números*

#### *6 Impresión de informes*

*Informes de fax Informes*

#### *7 Cómo hacer copias*

*Ajustes de copia*

#### *A Mantenimiento rutinario*

*Comprobación del equipo Sustitución de piezas de mantenimiento periódico Embalaje y transporte del equipo*

#### *B Glosario*

#### *C Índice*

**1**

## <span id="page-10-0"></span>**Información general <sup>1</sup>**

### <span id="page-10-1"></span>**Uso de la 1 documentación <sup>1</sup>**

Gracias por adquirir un equipo Brother. La lectura de la documentación le ayudará a sacar el máximo partido a su equipo.

#### <span id="page-10-2"></span>**Símbolos y convenciones utilizados en la documentación <sup>1</sup>**

Los siguientes símbolos y convenciones se utilizan en toda la documentación.

### **ADVERTENCIA**

ADVERTENCIA indica una situación potencialmente peligrosa que, si no se evita, puede producir la muerte o lesiones graves.

### **IMPORTANTE**

IMPORTANTE indica una situación potencialmente peligrosa cuyo resultado puede ser accidentes con daños materiales o que el producto deje de funcionar.

### **NOTA**

Las notas le indican cómo debe responder ante situaciones que pueden presentarse o le ofrecen sugerencias acerca del uso de la operación actual con otras funciones.

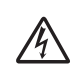

Los iconos de peligro de descarga eléctrica le alertan sobre una posible descarga eléctrica.

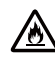

Los iconos de peligro de incendio indican que puede producirse un incendio.

Los iconos de superficie caliente le  $\sqrt{2}$ advierten que no toque las partes del equipo con temperatura elevada.

Los iconos de prohibición indican  $\mathbf{\Omega}$ acciones que no deben ser realizadas.

**Negrita** La tipografía en negrita identifica los números del teclado de marcación del panel táctil o de la pantalla del ordenador.

- *Cursiva* La tipografía en cursiva tiene por objeto destacar puntos importantes o derivarle a un tema afín.
- Courier New La tipografía Courier New identifica los mensajes mostrados en la pantalla táctil del equipo.

Observe todas las advertencias y las instrucciones marcadas en el producto.

#### **NOTA**

La mayor parte de las ilustraciones de esta guía del usuario muestran el MFC-9340CDW.

### <span id="page-11-0"></span>**Acceso a las utilidades de Brother (Windows® 8) <sup>1</sup>**

Si utiliza una tableta que funcione con Windows<sup>®</sup> 8, puede hacer las selecciones punteando la pantalla o haciendo clic con el ratón.

Una vez instalado el controlador de impresora, aparece el icono  $\frac{1}{11}$ en la pantalla de inicio y en el escritorio.

**1** Puntee o haga clic en **Brother Utilities** en la pantalla de inicio o en el escritorio.

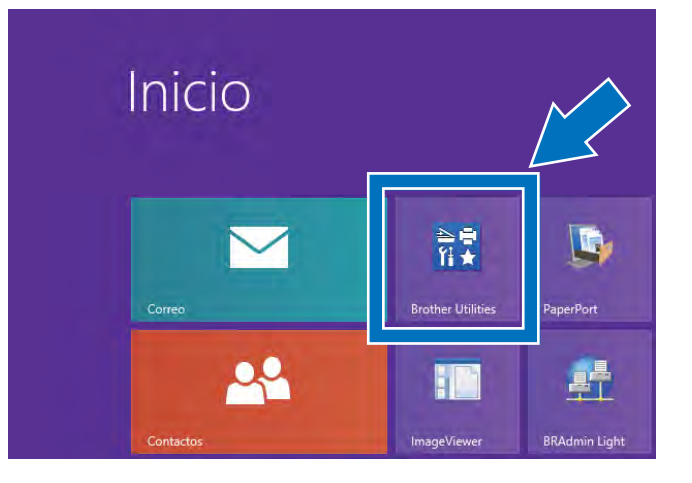

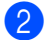

Seleccione su equipo.

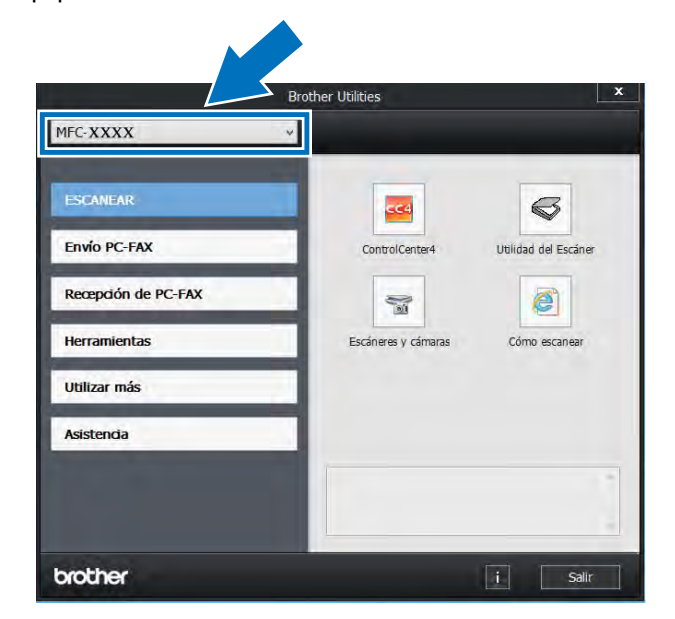

**3** Seleccione la función que desee utilizar.

### <span id="page-12-0"></span>**Acceso a la Guía avanzada del usuario, la Guía del usuario del software y la Guía del usuario en red <sup>1</sup>**

Esta Guía básica del usuario no contiene toda la información sobre el equipo; por ejemplo, no explica el uso de las funciones avanzadas de fax, copia, impresión, escaneado, PC-Fax y red. Cuando esté preparado para obtener información detallada acerca de estas operaciones, lea la **Guía avanzada del usuario**, la

**Guía del usuario de software** en formato HTML y el

**Guía del usuario en red** que se encuentran en el CD-ROM.

#### <span id="page-12-1"></span>**Visualización de documentación <sup>1</sup>**

#### **Visualización de documentación (Windows®) <sup>1</sup>**

(Windows $^{\circledR}$  7 / Windows Vista $^{\circledR}$  / Windows<sup>®</sup> XP / Windows Server <sup>®</sup> 2008 R2 / Windows Server® 2008 / Windows Server® 2003)

Para ver la documentación, en el menú (+9) (**Iniciar**), seleccione **Todos los programas** > **Brother** > **MFC-XXXX** (donde XXXX es el nombre del modelo) de la lista de programas y, a continuación, seleccione **Guías del usuario**.

(Windows $^{\circledR}$  8 / Windows Server $^{\circledR}$  2012)

Haga clic en  $\frac{2}{3}$  (Brother Utilities) y, a continuación, haga clic en la lista desplegable y seleccione el nombre del modelo (si no está ya seleccionado). Haga clic en **Asistencia** en la barra de navegación izquierda y, a continuación, haga clic en **Guías del usuario**.

Si no ha instalado el software, puede ver la documentación en el CD-ROM siguiendo los pasos siguientes:

**Encienda el ordenador. Inserte el** CD-ROM en la unidad de CD-ROM.

#### **NOTA**

Si la pantalla de Brother no aparece, vaya a **Equipo** (**Mi PC**). (Para Windows® 8:

Haga clic en el icono (Explorador de archivos) de la barra de tareas y, a continuación, vaya a **Equipo**.) Haga doble clic en el icono del CD-ROM y, a continuación, haga doble clic en **start.exe**.

- Si aparece el nombre del modelo en la pantalla, púlselo.
- Si aparece la pantalla de selección de idioma, pulse el idioma deseado. Aparecerá el menú principal del CD-ROM.

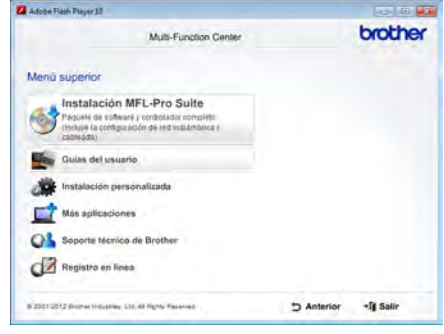

d Haga clic en **Guías del usuario**.

**b** Haga clic en **Documentos PDF/HTML**. Si aparece la pantalla de países, seleccione su país. Cuando aparezca la lista de guías del usuario, seleccione la guía que desee.

#### **Visualización de documentación (Macintosh) <sup>1</sup>**

**Encienda el Macintosh. Inserte el** CD-ROM en la unidad de CD-ROM. Haga doble clic en el icono **BROTHER**. Aparecerá la siguiente pantalla:

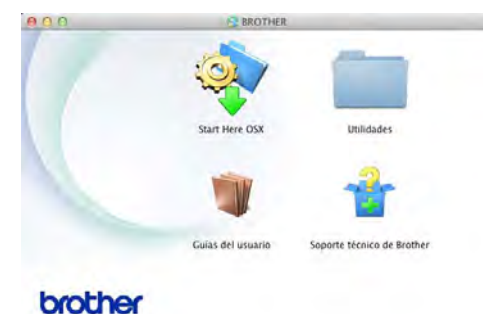

- Haga doble clic en el icono **Guías del usuario**.
- Seleccione su modelo e idioma si es necesario.
- d Haga clic en **Guías del usuario**.
- **6** Cuando aparezca la lista de guías del usuario, seleccione la guía que desee.

#### **Cómo encontrar las instrucciones de escaneado <sup>1</sup>**

Hay muchas maneras de poder escanear documentos. Puede encontrar las instrucciones de la siguiente manera:

#### **Guía del usuario de software**

- *Escaneado*
- *ControlCenter*
- *Escaneado en red*

#### **Guías de procedimiento de Nuance™ PaperPort™12SE**

#### **(Usuarios de Windows®)**

■ Las Guías de procedimiento completas de Nuance™ PaperPort™ 12SE se pueden ver seleccionando la sección Ayuda de la aplicación Nuance™ PaperPort™ 12SE.

#### **Guía del usuario de Presto! PageManager**

#### **(Usuarios de Macintosh)**

#### **NOTA**

Presto! PageManager debe descargarse e instalarse antes de poder utilizarlo (para obtener más instrucciones, consulte *[Acceso a la asistencia de Brother](#page-16-1)  [\(Macintosh\)](#page-16-1)* > > página 7).

■ La Guía del usuario de Presto! PageManager se puede visualizar desde la sección Ayuda de la aplicación Presto! PageManager.

#### **Cómo encontrar las instrucciones de configuración de red**

El equipo se puede conectar a una red inalámbrica (solamente MFC-9330CDW y MFC-9340CDW) o cableada.

- Instrucciones de configuración básicas: (**▶**Guía de configuración rápida).
- Conexión a un punto de acceso o enrutador inalámbrico compatible con Wi-Fi Protected Setup o AOSS™:  $(\triangleright)$ Guía de configuración rápida).
- Más información sobre la configuración en red:
	- (**>>**Guía del usuario en red).

### <span id="page-14-0"></span>**Cómo acceder a las Guías del usuario sobre las funciones avanzadas <sup>1</sup>**

Puede ver y descargar estas Guías en la web del Brother Solutions Center:

#### <http://solutions.brother.com/>

Haga clic en **Manuales** en la página de su modelo para descargar la documentación.

#### **Guía de Wi-Fi Direct™ <sup>1</sup>**

(MFC-9330CDW y MFC-9340CDW)

Esta Guía proporciona información acerca de cómo configurar y utilizar su equipo Brother para imprimir de forma inalámbrica directamente desde un dispositivo móvil que utilice el estándar Wi-Fi Direct™.

#### **Guía de Google Cloud Print <sup>1</sup>**

Esta guía proporciona información sobre cómo configurar el equipo Brother para usarlo con una cuenta de Google y disfrutar de los servicios de Google Cloud Print para imprimir desde Internet.

#### **Guía de impresión y escaneado con dispositivos móviles para Brother iPrint&Scan <sup>1</sup>**

Esta Guía proporciona información útil sobre la impresión desde el dispositivo móvil y el escaneado desde el equipo Brother al dispositivo móvil cuando está conectado a una red Wi-Fi.

#### **Guía de Web Connect <sup>1</sup>**

Esta Guía proporciona información acerca de cómo configurar y utilizar su equipo Brother para escanear, cargar y ver imágenes y archivos en determinados sitios web que ofrecen estos servicios.

#### **Guía de AirPrint <sup>1</sup>**

Esta Guía proporciona información sobre el uso de AirPrint para imprimir desde OS X v10.7.x, 10.8.x y desde el iPhone, iPod touch, iPad u otro dispositivo iOS en su equipo Brother sin instalar un controlador de impresora.

### <span id="page-15-0"></span>**Acceso a la asistencia de Brother (Windows®)1**

En el CD-ROM encontrará toda la información de contacto que necesite relativa, por ejemplo, a la asistencia por Internet (Brother Solutions Center).

Haga clic en

**Soporte técnico de Brother** en el **Menú superior**. Aparecerá la pantalla de asistencia de Brother.

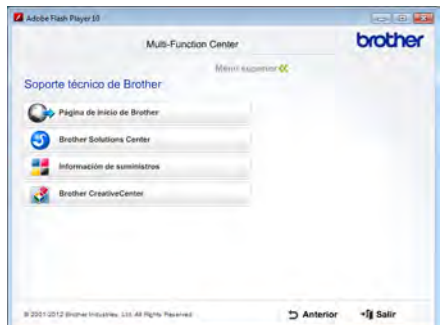

- Para acceder al sitio web ([http://www.brother.com/\)](http://www.brother.com/), haga clic en **Página de inicio de Brother**.
- $\blacksquare$  Para obtener las noticias y la información sobre asistencia de productos más recientes [\(http://solutions.brother.com/\)](http://solutions.brother.com/), haga clic en **Brother Solutions Center**.
- $\blacksquare$  Para visitar nuestro sitio web para obtener consumibles originales de Brother ([http://www.brother.com/original/\)](http://www.brother.com/original/), haga clic en **Información de suministros**.
- Si desea acceder a Brother **CreativeCenter** (<http://www.brother.com/creativecenter/>) para obtener descargas imprimibles y proyectos fotográficos GRATUITOS, haga clic en **Brother CreativeCenter**.
- Para volver al **Menú superior**, haga clic en **Anterior** o, cuando haya finalizado, haga clic en **Salir**.

Información general

### <span id="page-16-1"></span><span id="page-16-0"></span>**Acceso a la asistencia de Brother (Macintosh) <sup>1</sup>**

En el CD-ROM encontrará toda la información de contacto que necesite relativa, por ejemplo, a la asistencia por Internet (Brother Solutions Center).

Haga doble clic en el icono **Soporte técnico de Brother**. Seleccione su modelo si es necesario. Aparecerá la pantalla de asistencia de Brother.

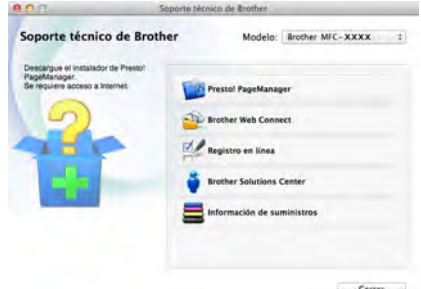

- Para descargar e instalar Presto! PageManager, haga clic en **Presto! PageManager**.
- Para acceder a la página web de la aplicación de Brother Web Connect, haga clic en **Brother Web Connect**.
- Para registrar el equipo en la página de registro de productos Brother (<http://www.brother.com/registration/>), pulse **Registro en línea**.
- Para obtener las noticias y la información sobre asistencia de productos más recientes (<http://solutions.brother.com/>), haga clic en **Brother Solutions Center**.
- Para visitar nuestro sitio web para obtener consumibles originales de Brother (<http://www.brother.com/original/>), haga clic en **Información de suministros**.

Capítulo 1

### <span id="page-17-0"></span>**Información general del panel de control <sup>1</sup>**

Los modelos MFC-9140CDN, MFC-9330CDW y MFC-9340CDW tienen una pantalla táctil LCD y panel táctil de 3,7 pulgadas (93,4 mm)<sup>[1](#page-17-1)</sup>.

<span id="page-17-1"></span> $1$  Es una pantalla táctil LCD con un panel táctil electrostático que solo muestra los LED que se pueden utilizar.

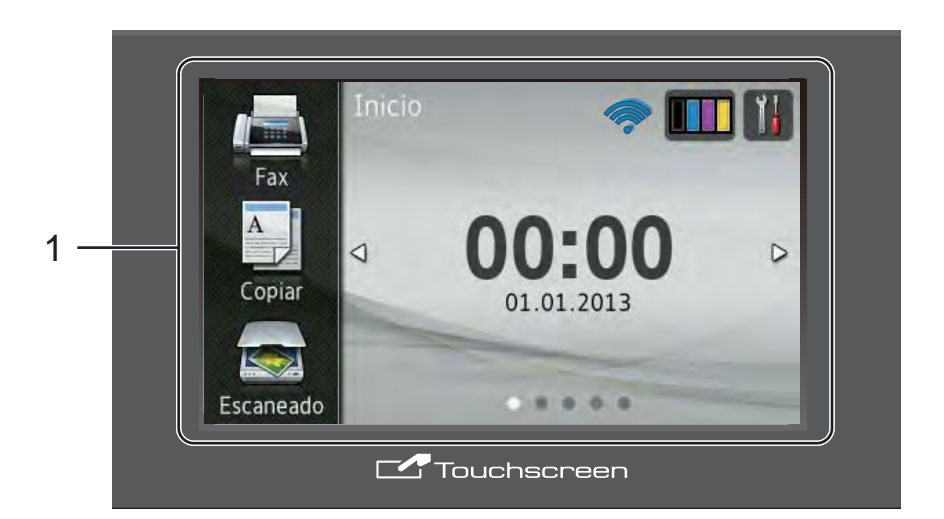

#### **NOTA**

Las ilustraciones se refieren al modelo MFC-9340CDW

1 **Pantalla táctil LCD (pantalla de cristal líquido) de 3,7 pulgadas (93,4 mm)**

Se trata de una pantalla táctil LCD. Puede acceder a los menús y las opciones pulsándolos cuando aparezcan en esta pantalla.

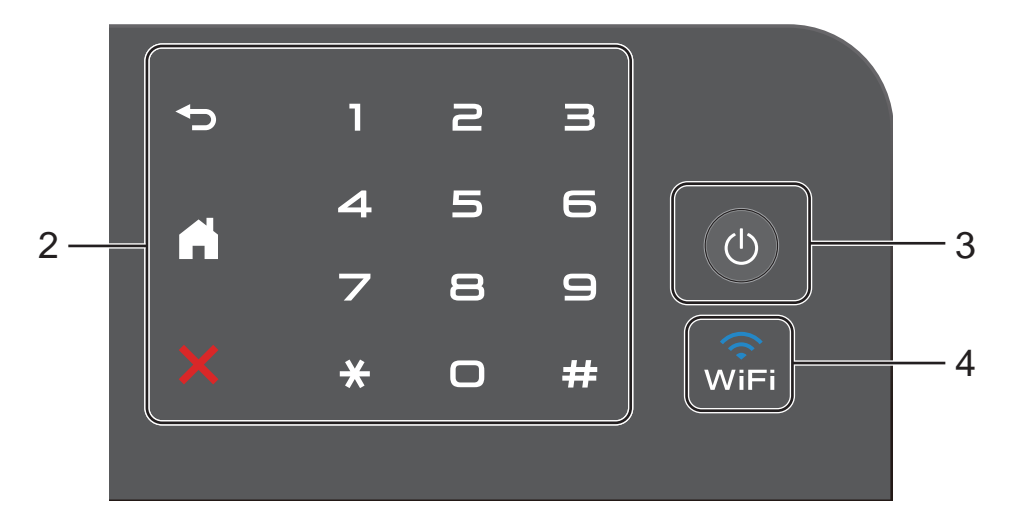

#### 2 **Panel táctil:**

Los LED del panel táctil solo se iluminan cuando están disponibles para su uso.

#### **Atrás**

Púlsela para volver al nivel de menú anterior.

#### **Inicio**

Púlsela para volver a la pantalla de inicio. La configuración de fábrica muestra la fecha y la hora, pero se puede cambiar la configuración predeterminada de la pantalla de inicio (consulte *[Configuración de la pantalla](#page-23-2)  [Preparado](#page-23-2)* >> página 14.)

#### **EX** Cancelar

Púlsela para cancelar una operación cuando esté iluminada en rojo.

#### **Teclado de marcación**

Pulse los números del panel táctil para marcar números de teléfono y de fax o para introducir el número de copias.

#### 3 **Encender/Apagar**

Pulse  $\bigcirc$  para encender el equipo.

Mantenga pulsada  $\circledcirc$  para apagar el equipo. La pantalla táctil LCD mostrará Apagando equipo y permanecerá encendida durante unos segundos antes de apagarse.

4 **MPC-9330CDW y MFC-9340CDW** 

La luz de la Wi-Fi está encendida cuando la interfaz de red es WLAN.

### <span id="page-19-0"></span>**Pantalla táctil LCD <sup>1</sup>**

Puede seleccionar tres tipos de pantallas para la pantalla de inicio. Cuando se muestra la pantalla de inicio, puede cambiar la pantalla que aparece deslizando el dedo a izquierda o derecha, o pulsando  $\triangleleft$  o  $\triangleright$ .

<span id="page-19-1"></span>Las siguientes pantallas muestran el estado del equipo cuando está inactivo.

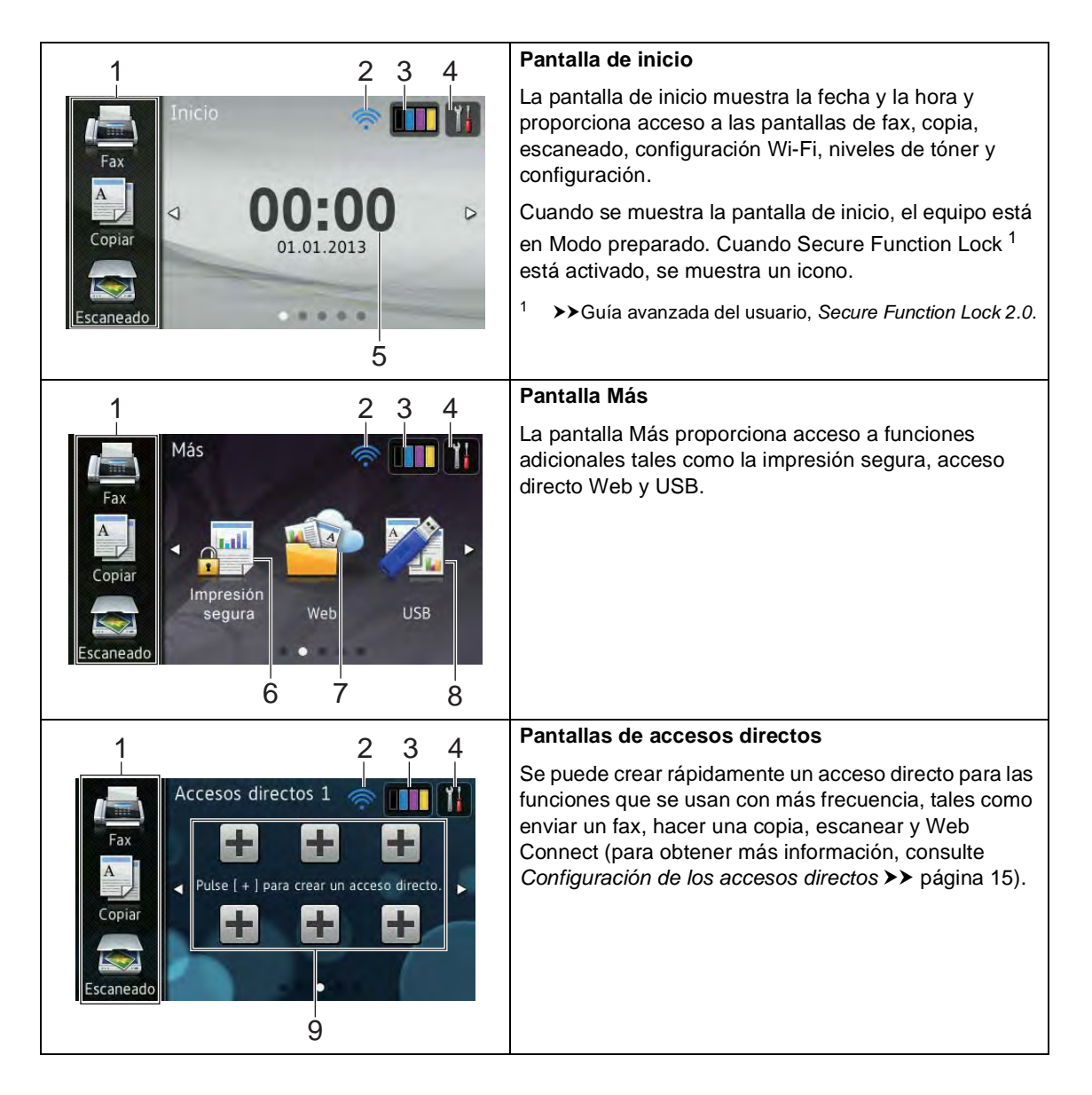

#### **NOTA**

La operación de pasar el dedo en la pantalla táctil es un tipo de operación del usuario que consiste en arrastrar el dedo por la pantalla para mostrar la siguiente página o el siguiente elemento.

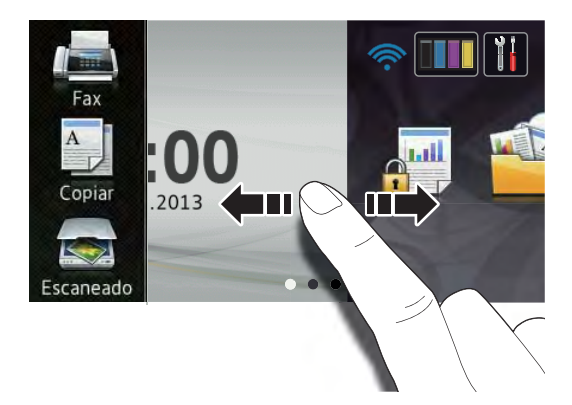

#### 1 **Modos:**

**Fax** 

Permite acceder al modo de fax.

■ Copiar

Permite acceder al modo copia.

Escaneado

Permite acceder al modo escáner.

#### 2 **Estado inalámbrico**

(MFC-9330CDW y MFC-9340CDW)

Un indicador de cuatro niveles de la pantalla de Modo preparado muestra la potencia de la señal inalámbrica actual si está utilizando una conexión inalámbrica.

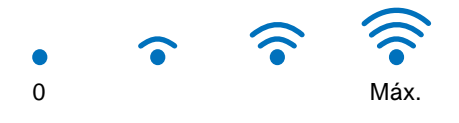

Si ve el botón wiFi en la parte superior de

la pantalla, puede ajustar fácilmente la configuración inalámbrica pulsándolo (para obtener más información,  $\rightarrow$ Guía de configuración rápida).

#### 3 (**Tóner**)

Compruebe la vida útil restante del tóner.

Pulse para acceder al menú Tóner.

#### **NOTA**

La indicación de la vida útil restante del tóner varía en función de los tipos de documentos que se impriman y del uso que haga el cliente.

#### 4 (**Configurar**)

Pulse para acceder a la configuración principal (para obtener más información, consulte *[Pantalla de configuración](#page-22-0)*  $\rightarrow$  [página 13](#page-22-0)).

#### 5 **Fecha y hora**

Consulte la fecha y la hora que se ha establecido en el equipo.

#### 6 **Impresión segura**

Le permite acceder al menú de impresión segura.

7 **Web**

Pulse para conectar el equipo Brother a un servicio de Internet (para obtener más información, >> Guía de Web Connect).

#### 8 **USB**

Pulse para acceder a los menús Impresión directa y Escanear a USB.

#### 9 **Accesos directos**

Pulse para configurar los accesos directos.

Puede enviar rápidamente un fax, copiar, escanear y conectar con un servicio web mediante las opciones definidas como accesos directos.

#### **NOTA**

- Hay tres pantallas de accesos directos disponibles. Puede configurar hasta seis accesos directos en cada pantalla de accesos directos. Hay un total de 18 accesos directos disponibles.
- Deslice el dedo a izquierda o derecha, o pulse ◀ o ▶, para ver las otras pantallas de accesos directos.

#### 10 **Nuevo fax**

Cuando Vist prev d fax está Sí, se puede consultar cuántos nuevos faxes se han recibido en la memoria.

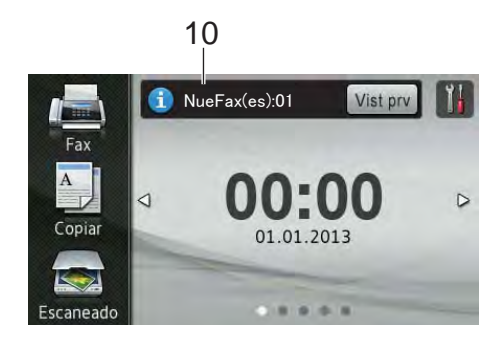

11 **Icono de advertencia** 

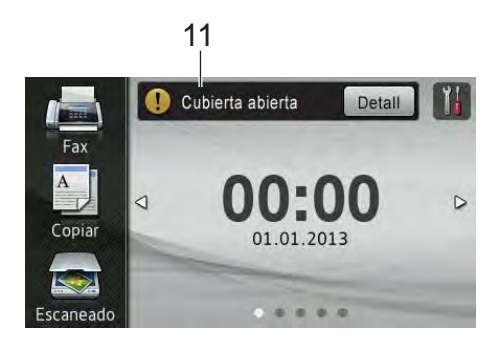

El icono de advertencia  $\left( \cdot \right)$  aparece cuando se produce un mensaje de error o de mantenimiento; pulse Detall para

visualizarlo y, a continuación, pulse para volver a la pantalla de Modo preparado.

Para obtener información detallada, consulte *[Mensajes de error y](#page-135-0)  [mantenimiento](#page-135-0)* >> página 126.

#### **NOTA**

- Este producto utiliza la fuente de ARPHIC TECHNOLOGY CO., LTD.
- Se utilizan MascotCapsule UI Framework y MascotCapsule Tangiblet, desarrollados por HI CORPORATION. MascotCapsule es una marca registrada de HI CORPORATION en Japón.

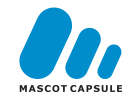

#### <span id="page-22-0"></span>**Pantalla de configuración <sup>1</sup>**

La pantalla táctil muestra la configuración del

equipo al pulsar

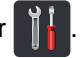

Puede comprobar y acceder a toda la configuración del equipo desde la siguiente pantalla.

#### **(MFC-9330CDW y MFC-9340CDW)**

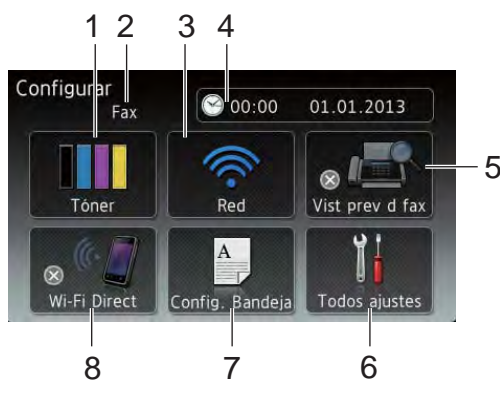

#### **(MFC-9140CDN)**

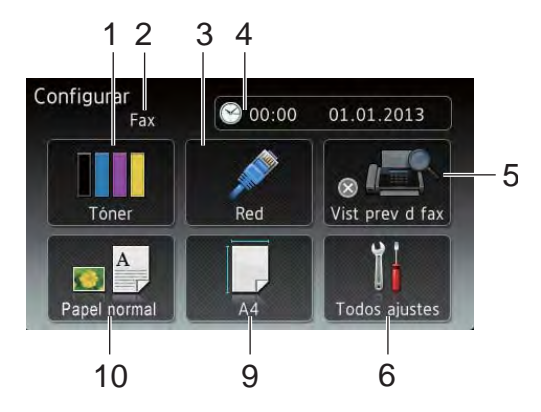

#### 1 **Tóner**

Compruebe la vida útil restante del tóner. Pulse para acceder al menú Tóner.

#### 2 **Modo de recepción**

Consulte el modo de recepción actual.

- $\blacksquare$  Fax
- Fax/Tel
- $\blacksquare$  TAD
- Manual

#### 3 **Red**

Pulse para configurar una conexión de red.

(MFC-9330CDW y MFC-9340CDW) Un indicador de cuatro niveles de la pantalla muestra la potencia de la señal inalámbrica actual si está utilizando una conexión inalámbrica.

#### 4 **Fecha y hora**

Consulte la fecha y la hora.

Pulse para acceder al menú Fecha y hora.

#### 5 **Vist prev d fax**

Consulte el estado de la vista previa del fax.

Pulse para acceder al ajuste Vista previa del fax.

#### 6 **Todos ajustes**

Pulse para acceder al menú completo de configuración.

#### 7 **Config. Bandeja** (MFC-9330CDW y MFC-9340CDW)

Consulte el tamaño del papel seleccionado. Pulse para cambiar la configuración de tamaño y tipo de papel, si es necesario.

#### 8 **Wi-Fi Direct**

(MFC-9330CDW y MFC-9340CDW)

Pulse para configurar una conexión de red Wi-Fi Direct™

#### 9 **Tamaño papel**

(MFC-9140CDN)

Permite comprobar el tamaño de papel actual. También permite acceder a la configuración de Tamaño de papel.

#### 10 **Tipo de papel**

(MFC-9140CDN)

Permite comprobar el tipo de papel actual. También permite acceder a la configuración de Tipo de papel.

### <span id="page-23-2"></span><span id="page-23-0"></span>**Configuración de la pantalla Preparado <sup>1</sup>**

Configure la pantalla Preparado en Inicio, Más, Accesos directos 1, Accesos directos 2 o Accesos directos 3.

Cuando el equipo está inactivo o cuando se

pulsa , la pantalla táctil regresa a la pantalla que haya establecido.

**Pulse** 

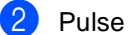

Pulse Todos ajustes.

- **3** Deslice el dedo hacia arriba o hacia abajo o pulse  $\blacktriangle$  o  $\nabla$  para visualizar Config. gral..
- 4 Pulse Config. gral..
- **b** Deslice el dedo hacia arriba o hacia abajo o pulse ▲ o ▼ para visualizar Configuración del botón y, a continuación, pulse esta opción.
- 6 Pulse Configuración del botón de inicio.
- Deslice el dedo hacia arriba o hacia abajo o pulse  $\blacktriangle$  o  $\nabla$  para visualizar Inicio, Más, Accesos directos 1, Accesos directos 2 o Accesos directos 3.
- $\begin{array}{c} 8 \\ -1 \end{array}$  Pulse  $\begin{array}{c} \begin{array}{c} \end{array}$

El equipo irá a la pantalla de inicio seleccionada.

### <span id="page-23-1"></span>**Operaciones básicas <sup>1</sup>**

Presione el dedo en la pantalla táctil para utilizarla. Para visualizar y acceder a todos los menús u opciones en pantalla, deslice el dedo a izquierda, derecha, arriba, abajo, o pulse  $\triangleleft$   $\triangleright$  o  $\triangle$   $\triangledown$  para desplazarse por ellos.

#### **IMPORTANTE**

NO pulse la pantalla táctil con un objeto puntiagudo como, por ejemplo, un bolígrafo o estilete. Podría dañar el equipo.

Los siguientes pasos muestran cómo cambiar un ajuste del equipo. En este ejemplo, la configuración de la luz de fondo de la pantalla táctil se cambia de Claro a Medio.

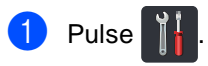

- Pulse Todos ajustes.
- Deslice el dedo hacia arriba o hacia abajo o pulse ▲ o ▼ para visualizar Config. gral..

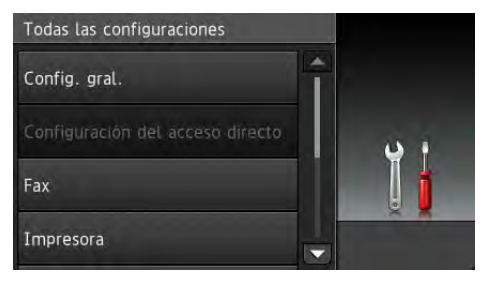

Pulse Config. gral..

**b** Deslice el dedo hacia arriba o hacia abajo o pulse ▲ o ▼ para visualizar Configur. LCD.

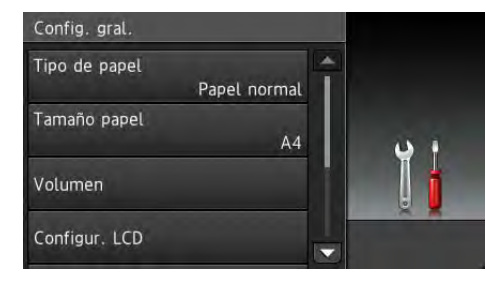

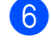

Pulse Configur. LCD.

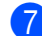

Pulse Retroiluminac..

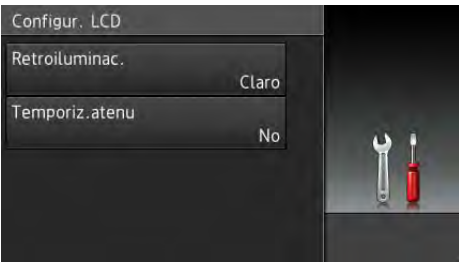

#### Pulse Medio.

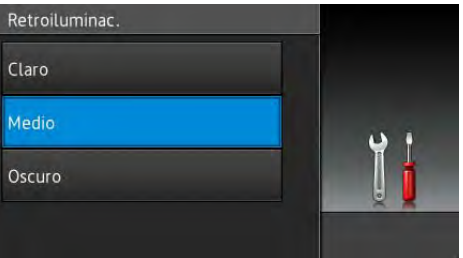

#### **NOTA**

Pulse  $\sum$  para volver al nivel anterior.

 $9$  Pulse  $.$ 

### <span id="page-24-2"></span><span id="page-24-0"></span>**Configuración de los accesos directos <sup>1</sup>**

Puede añadir los ajustes de fax, copia, escaneado y Web Connect que utilice con más frecuencia configurándolos como accesos directos. Más adelante podrá recuperar y aplicar esta configuración de forma rápida y fácil. Puede añadir hasta 18 accesos directos.

### <span id="page-24-1"></span>**Adición de accesos directos de copia <sup>1</sup>**

Los siguientes ajustes se pueden incluir en un acceso directo de copia:

- Calidad
- Ampliar/Reducir
- Densidad
- Contraste
- Apilar/Ordenar
- Formato pág.
- Ajuste color
- Copia de 2 caras
- diseño página de ambas caras (MFC-9340CDW)
- Eliminar el color de fondo
- Si la pantalla que se muestra es Inicio o Más, deslice el dedo a izquierda o derecha, o pulse < o > para mostrar una pantalla de accesos directos.
- Pulse **donde no haya añadido** ningún acceso directo.

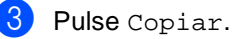

- $\overline{4}$  Lea la información de la pantalla táctil y,
	- a continuación, confírmela pulsando OK.
- **b** Deslice el dedo hacia arriba o hacia abajo o pulse  $\blacktriangle$  o  $\nabla$  para visualizar los ajustes predefinidos de copia y, a continuación, pulse el ajuste predefinido que desee.
- <span id="page-25-1"></span>6 Deslice el dedo hacia arriba o hacia abajo o pulse  $\blacktriangle$  o  $\nabla$  para visualizar los ajustes disponibles y, a continuación, pulse el ajuste que desee.

<span id="page-25-2"></span>**Deslice el dedo hacia arriba o hacia** abajo o pulse  $\blacktriangle$  o  $\nabla$  para visualizar las opciones disponibles y, a continuación, pulse la opción que desee.

Repita los pasos  $\bigcirc$  $\bigcirc$  $\bigcirc$  y  $\bigcirc$  hasta que haya seleccionado todos los ajustes de este acceso directo.

8 Cuando haya terminado de cambiar los ajustes, pulse Guardar como acceso directo.

 $\Theta$  Lea y confirme la lista de ajustes que se muestra y que ha seleccionado y, a continuación, pulse OK.

**i.** Introduzca un nombre para el acceso directo mediante el teclado de la pantalla táctil. (Para ayudarle a introducir letras, consulte *[Introducción](#page-242-0)  de texto* ▶▶ [página 233\)](#page-242-0). Pulse OK.

**ii** Pulse OK para guardar el acceso directo.

#### <span id="page-25-0"></span>**Adición de accesos directos de fax <sup>1</sup>**

Los siguientes ajustes se pueden incluir en un acceso directo de fax:

- Resolución de fax
- Fax de 2 caras (MFC-9340CDW)
- Contraste
- Transmisión en tiempo real
- Configurar cubierta
- Modo satélite
- Tamaño del área de escaneado
- Si la pantalla que se muestra es Inicio o Más, deslice el dedo a izquierda o derecha, o pulse < o > para mostrar una pantalla de accesos directos.
- **2** Pulse  $\pm$  donde no haya añadido ningún acceso directo.
- Pulse Fax.
- $\overline{4}$  Lea la información de la pantalla táctil y, a continuación, confírmela pulsando OK.
- <span id="page-25-3"></span>**b** Introduzca el número de fax o de teléfono con el teclado de marcación del panel táctil, de la libreta de direcciones o del historial de llamadas de la pantalla táctil. Cuando haya terminado, vaya al paso $\odot$ .

#### **NOTA**

- Puede introducir hasta 20 dígitos para un número de fax.
- Si el acceso directo se va a utilizar para multienvío, pulse Opciones y seleccione Multienvío en el paso @ antes de introducir el número de fax o de teléfono [e](#page-25-3)n el paso $\bullet$ .
- Puede introducir hasta 20 números de fax si el acceso directo es para multienvío. Los números de fax se pueden introducir combinando números de grupo de la libreta de direcciones, o bien con números de fax individuales de la libreta de direcciones, o introduciéndolos manualmente (>>Guía avanzada del usuario, *Multienvío*).
- Cuando se introduce un número de fax en un acceso directo, se añade automáticamente a la libreta de direcciones. El nombre del acceso directo será el nombre de la libreta de direcciones más un número secuencial.
- <span id="page-26-1"></span>6 Pulse Opciones.
- <span id="page-26-2"></span>g Deslice el dedo hacia arriba o hacia abajo o pulse  $\blacktriangle$  o  $\nabla$  para visualizar los ajustes disponibles y, a continuación, pulse el ajuste que desee.

<span id="page-26-3"></span>**8** Pulse la opción que desee.

Repita los pasos  $\bigcirc$  $\bigcirc$  $\bigcirc$  y  $\bigcirc$  [h](#page-26-3)asta que haya seleccionado todos los ajustes de este acceso directo. Pulse OK.

**9** Cuando haya terminado de cambiar los ajustes, pulse Guardar como acceso directo.

- $\bigcirc$  Lea y confirme la lista de ajustes que se muestra y que ha seleccionado y, a continuación, pulse OK.
- **k** Introduzca un nombre para el acceso directo mediante el teclado de la pantalla táctil. (Para ayudarle a introducir letras, consulte *[Introducción](#page-242-0)  de texto* > [página 233\)](#page-242-0). Pulse OK.
	- l Pulse OK para guardar el acceso directo.

#### <span id="page-26-0"></span>**Adición de accesos directos de escaneado <sup>1</sup>**

Los siguientes ajustes se pueden incluir en un acceso directo de escaneado:

- a USB
- Escaneo dobl cara (MFC-9340CDW)
- Tipo de escaneado
- Resolución
- Tipo de archivo
- Tamaño del área de escaneado
- Nombre del archivo
- Tamaño de archivo
- Eliminar el color de fondo

al serv e-mail (Disponible si se ha descargado IFAX)

- Escaneo dobl cara (MFC-9340CDW)
- Tipo de escaneado
- Resolución
- Tipo de archivo
- Tamaño del área de escaneado
- Tamaño de archivo
- a OCR / a archivo / a imagen /
- a e-mail
- Seleccionado por el ordenador
- a FTP / a la red
- Nombre del perfil
- Si la pantalla que se muestra es Inicio o Más, deslice el dedo a izquierda o derecha, o pulse < o > para mostrar una pantalla de accesos directos.
- Pulse **+** donde no haya añadido ningún acceso directo.
	- Pulse Escaneado.

#### Capítulo 1

 $\overline{4}$  Deslice el dedo hacia arriba o hacia abajo o pulse  $\blacktriangle$  o  $\nabla$  para mostrar el tipo de escaneado que desee y, a continuación, púlselo.

**b** Realice uno de los siguientes pasos:

- Si ha pulsado a USB, lea la información de la pantalla táctil y, a continuación, pulse OK para confirmarla. Vaya al paso  $\odot$ .
- Si ha pulsado al serv e-mail, lea la información de la pantalla táctil y, a continuación, pulse OK para con[f](#page-27-1)irmarla. Vaya al paso  $\bigcirc$ .
- Si ha pulsado a OCR, a archivo, a imagen o a e-mail, lea la información de la pantalla táctil y, a continuación, pulse OK para confirmarla. Vaya al paso  $\bullet$ .
- Si ha pulsado a FTP o a la red, lea la información de la pantalla táctil y, a continuación, pulse OK para confirmarla.

Deslice el dedo hacia arriba o hacia abajo o pulse  $\blacktriangle$  o  $\nabla$  para mostrar el nombre del perfil, y, a continuación, púlselo.

Pulse OK para confirmar el nombre del perfil que haya seleccionado. Vaya al paso **®**.

#### **NOTA**

Para añadir un acceso directo para a la red y a FTP, debe haber añadido antes el nombre del perfil.

- <span id="page-27-1"></span>Realice uno de los siguientes pasos:
	- Para introducir una dirección de correo electrónico manualmente, pulse Manual. Introduzca la dirección de correo electrónico con el teclado de la pantalla táctil. (Para ayudarle a introducir letras, consulte *[Introducción de texto](#page-242-0)*  $\rightarrow$  [página 233](#page-242-0)).

Pulse OK.

■ Para introducir una dirección de correo electrónico desde la Libreta de direcciones, pulse Libreta de direcciones. Deslice el dedo hacia arriba o hacia abajo o pulse ▲ o ▼ para visualizar la dirección de correo electrónico que desee, y, a continuación, púlsela.

Pulse OK.

Después de confirmar la dirección de correo electrónico que ha introducido, pulse  $OK.$  Vaya al paso  $\odot$ .

#### **NOTA**

Pulse Detalle para ver la lista de direcciones que ha introducido.

<span id="page-27-2"></span>**7** Realice uno de los siguientes pasos:

■ Cuando el equipo está conectado a un ordenador mediante una conexión USB:

Pulse OK para confirmar que selecciona USB como nombre del ordenador. Vaya al paso ®.

■ Cuando el equipo está conectado a una red:

Deslice el dedo hacia arriba o hacia abajo o pulse  $\blacktriangle$  o  $\nabla$  para mostrar el nombre del ordenador, y, a continuación, púlselo. Pulse OK para confirmar el nombre del ordenador que haya seleccionado. Vaya al paso **®**.

<span id="page-27-0"></span>Pulse Opciones.

- <span id="page-28-2"></span>**9** Deslice el dedo hacia arriba o hacia abajo o pulse  $\blacktriangle$  o  $\nabla$  para visualizar los ajustes disponibles y, a continuación, pulse el ajuste que desee.
- <span id="page-28-3"></span>**(10)** Deslice el dedo hacia arriba o hacia abajo o pulse  $\blacktriangle$  o  $\nabla$  para visualizar las opciones disponibles y, a continuación, pulse la opción que desee. Rep[i](#page-28-2)ta los pasos  $\bullet$  y  $\bullet$  hasta que haya seleccionado todos los ajustes de este acceso directo. Pulse OK.
- **k Revise la configuración que ha** seleccionado:
	- Si necesita hacer cambios adicionales, vuelva al paso  $\odot$ .
	- Si está satisfecho con los cambios, pulse Guardar como acceso directo.
- <sup>12</sup> Revise los ajustes de la pantalla táctil y, a continuación, pulse OK.
- <span id="page-28-1"></span>**6** Introduzca un nombre para el acceso directo mediante el teclado de la pantalla táctil. (Para ayudarle a introducir letras, consulte *[Introducción](#page-242-0)  de texto* ▶▶ [página 233\)](#page-242-0). Pulse OK.
- $\left(4\right)$  Lea la información de la pantalla táctil y, a continuación, pulse OK para guardar el acceso directo.

#### <span id="page-28-4"></span><span id="page-28-0"></span>**Adición de accesos directos de Web Connect <sup>1</sup>**

Los ajustes de los siguientes servicios se pueden incluir en un acceso directo de Web Connect:

- Picasa Web Albums<sup>™</sup>
- Google Drive<sup>™</sup>
- $\blacksquare$  Flickr $^\textcircled{\tiny{\textcircled{\tiny{R}}}}$
- Facebook
- Evernote
- Dropbox

#### **NOTA**

- Desde que se publicó este documento, es posible que los proveedores hayan añadido servicios web y/o hayan modificado los nombres de los servicios.
- Para añadir un acceso directo de Web Connect, debe tener una cuenta en el servicio deseado (para obtener más información, >> Guía de Web Connect).
- **1** Si la pantalla que se muestra es Inicio o Más, deslice el dedo a izquierda o derecha, o pulse  $\triangleleft$  o  $\triangleright$  para mostrar una pantalla de accesos directos.
- Pulse **donde no haya añadido** ningún acceso directo.
- Pulse Web.
	- Si aparece información sobre la conexión de Internet, lea la información y confírmela pulsando OK.
- Deslice el dedo a izquierda o derecha o pulse  $\triangleleft$  o  $\triangleright$  para mostrar los servicios disponibles, y, a continuación, pulse el servicio deseado.

6 Pulse su cuenta.

Si la cuenta tiene un código PIN, introdúzcalo con el teclado de la pantalla táctil. Pulse OK.

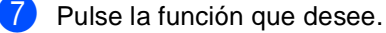

#### **NOTA**

Las funciones que se pueden establecer varían en función del servicio seleccionado.

8 Lea y confirme la lista de funciones que se muestra y que ha seleccionado y, a continuación, pulse OK.

Pulse OK para guardar el acceso directo.

#### **NOTA**

El nombre del acceso directo se asignará automáticamente. Si desea cambiar los nombres de los accesos directos, pulse *[Modificación de nombres](#page-30-1)  [de acceso directo](#page-30-1)* >> página 21.

#### <span id="page-29-0"></span>**Modificación de los accesos directos <sup>1</sup>**

Se pueden cambiar los ajustes de un acceso directo.

#### **NOTA**

No puede cambiar un acceso directo a Web Connect. Si desea cambiar el acceso directo, deberá eliminarlo y, a continuación, añadir uno nuevo.

(Para obtener más información, consulte *[Eliminación de los accesos directos](#page-31-4)* uu [página 22](#page-31-4) y *[Adición de accesos](#page-28-4)  [directos de Web Connect](#page-28-4)* >> página 19).

- <span id="page-29-1"></span>**Pulse el acceso directo que desee. Se** muestran los ajustes del acceso directo que ha seleccionado.
- Modifique los ajustes del acceso directo que h[a](#page-29-1) seleccionado en el paso  $\bigcirc$  (para obtener más información, consulte *[Configuración de los accesos directos](#page-24-2)*  $\rightarrow$  [página 15](#page-24-2)).
- **3** Cuando haya terminado de cambiar los ajustes, pulse Guardar como acceso directo.
	- Pulse OK para confirmar.
	- Realice uno de los siguientes pasos:
		- Para sobrescribir el acceso directo, pulse Sí. Vaya al paso  $\bullet$ .
		- Si no desea sobrescribir el acceso directo, pulse No para introducir un nuevo nombre para el acceso directo. Vaya al paso  $\odot$ .

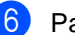

<span id="page-30-3"></span>**6** Para crear un nuevo acceso directo,

mantenga pulsado **x** para eliminar el nombre actual y, a continuación, introduzca un nuevo nombre con el teclado de la pantalla táctil. (Para ayudarle a introducir letras, consulte *[Introducción de texto](#page-242-0)* >> página 233). Pulse OK.

<span id="page-30-2"></span>

Pulse OK para confirmar.

#### <span id="page-30-1"></span><span id="page-30-0"></span>**Modificación de nombres de acceso directo <sup>1</sup>**

Se puede modificar un nombre de acceso directo.

Mantenga pulsado el acceso directo hasta que aparezca el cuadro de diálogo.

#### **NOTA**

También puede pulsar ,

Todos ajustes y Configuración del acceso directo.

2 Pulse Editar el nombre del acceso directo.

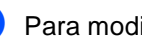

8 Para modificar el nombre, mantenga

pulsado  $\boxed{\infty}$  para eliminar el nombre actual y, a continuación, introduzca un nuevo nombre con el teclado de la pantalla táctil. (Para ayudarle a introducir letras, consulte *[Introducción](#page-242-0)  de texto* >> [página 233\)](#page-242-0). Pulse OK.

#### <span id="page-31-4"></span><span id="page-31-0"></span>**Eliminación de los accesos directos <sup>1</sup>**

Se puede eliminar un acceso directo.

<span id="page-31-5"></span>**1** Mantenga pulsado el acceso directo hasta que aparezca el cuadro de diálogo.

#### **NOTA**

También puede pulsar ,

Todos ajustes y Configuración del acceso directo.

2 Pulse Eliminar para eliminar el acceso directo que ha seleccionado en el p[a](#page-31-5)so  $\bullet$ .

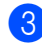

Pulse Sí para confirmar.

#### <span id="page-31-1"></span>**Recuperación de accesos directos <sup>1</sup>**

Los ajustes de los accesos directos se muestran en la pantalla de accesos directos. Para recuperar un acceso directo, pulse el nombre del acceso directo.

### <span id="page-31-2"></span>**Ajustes de volumen <sup>1</sup>**

#### <span id="page-31-3"></span>**Volumen del timbre <sup>1</sup>**

Puede seleccionar varios niveles de volumen del timbre.

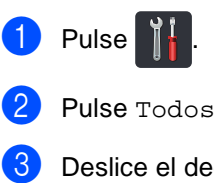

do hacia arriba o hacia abajo o pulse ▲ o ▼ para visualizar Config. gral..

ajustes.

Pulse Config. gral..

**b** Deslice el dedo hacia arriba o hacia abajo o pulse ▲ o ▼ para visualizar Volumen.

- Pulse Volumen.
- Pulse Timbre.
- Pulse No, Bajo, Medio o Alto.

9 Pulse .

### <span id="page-32-0"></span>**Volumen de la alarma <sup>1</sup>**

Cuando la alarma esté activada, el equipo emitirá un pitido cada vez que pulse un botón o cometa un error, así como al finalizar el envío o la recepción de un fax. Puede seleccionar varios niveles de volumen.

- $\bigcirc$  Pulse  $\bigcirc$
- 
- 2 Pulse Todos ajustes.
- **3** Deslice el dedo hacia arriba o hacia abajo o pulse ▲ o ▼ para visualizar Config. gral..
- 4 Pulse Config. gral..
- **b** Deslice el dedo hacia arriba o hacia abajo o pulse  $\blacktriangle$  o  $\nabla$  para visualizar Volumen.
- **6** Pulse Volumen.
- Pulse Pitido.
- Pulse No, Bajo, Medio **o** Alto.
- $9$  Pulse  $.$

### <span id="page-32-1"></span>**Volumen del altavoz <sup>1</sup>**

Puede seleccionar varios niveles de volumen del altavoz.

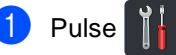

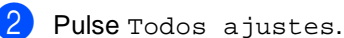

- Deslice el dedo hacia arriba o hacia abajo o pulse ▲ o ▼ para visualizar Config. gral..
- 4 Pulse Config. gral..
- **b** Deslice el dedo hacia arriba o hacia abajo o pulse ▲ o ▼ para visualizar Volumen.
- 6 Pulse Volumen.
- Pulse Altavoz.
- Pulse No, Bajo, Medio o Alto.
- $9$  Pulse  $.$

**2**

## <span id="page-33-0"></span>**Carga de papel <sup>2</sup>**

### <span id="page-33-1"></span>**Carga de papel y soportes de impresión <sup>2</sup>**

El equipo puede alimentar papel desde la bandeja de papel o desde la ranura de alimentación manual.

#### **NOTA**

Si el software de su aplicación es compatible con la selección de tamaño del papel realizada en el menú de impresión, puede seleccionarla mediante el software. Si el software de su aplicación no es compatible, puede establecer el tamaño del papel en el controlador de impresora o pulsando los botones de la pantalla táctil.

#### <span id="page-33-2"></span>**Carga de papel en la bandeja de papel <sup>2</sup>**

Puede cargar hasta 250 sobres en la bandeja de papel. Se puede cargar papel hasta la marca de papel máximo ( $\blacktriangledown \blacktriangledown \blacktriangledown$ ) situada en el lado derecho de la bandeja de papel (para ver el papel recomendado, consulte *[Papel y](#page-42-3)  [otros soportes de impresión aceptables](#page-42-3)*  $\rightarrow$  [página 33](#page-42-3)).

#### **Impresión en papel normal, fino o reciclado desde la bandeja de papel <sup>2</sup>**

Extraiga totalmente la bandeja de papel del equipo.

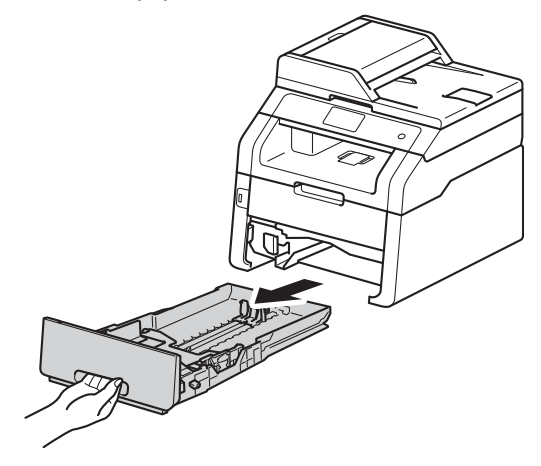

Pulsando las palancas verdes de desbloqueo de las guías del papel (1), deslice las guías del papel para adaptarlas al tamaño del papel que está cargando en la bandeja. Asegúrese de que las guías queden firmemente encajadas en las ranuras.

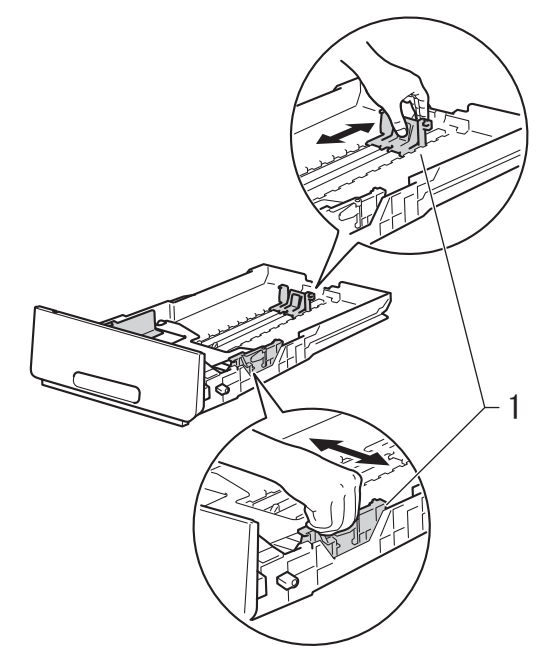

**6** Airee bien la pila de papel para evitar atascos o alimentación de papel incorrecta.

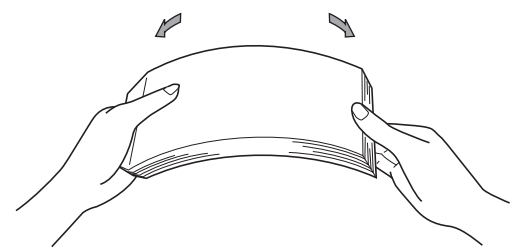

- Cargue papel en la bandeja y asegúrese de que:
	- El papel está por debajo de la marca máxima de papel ( $\blacktriangledown \blacktriangledown$ ) (1), ya que, si se sobrecarga la bandeja de papel, se producirán atascos de papel.
	- El lado por el que se va a imprimir esté *cara abajo*.
	- Las guías del papel toquen los bordes del papel para que se cargue correctamente.

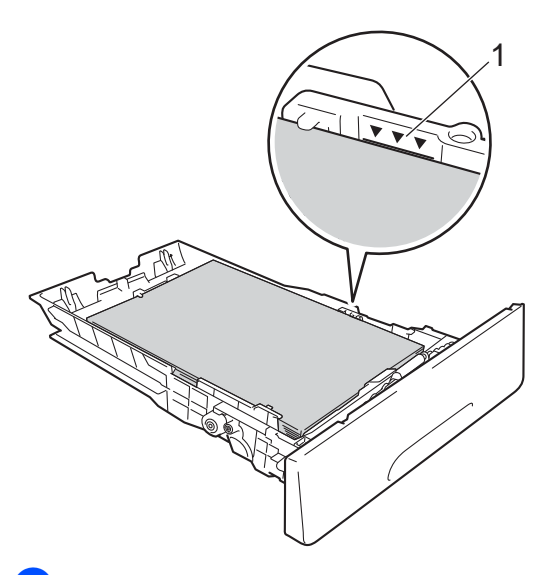

**6** Introduzca *con firmeza* la bandeja de papel en el equipo. Asegúrese de que quede completamente insertada en el equipo.

6 Levante la lengüeta de soporte (1) para evitar que el papel se deslice fuera de la bandeja de salida cara abajo, o bien retire cada hoja en cuanto salga del equipo.

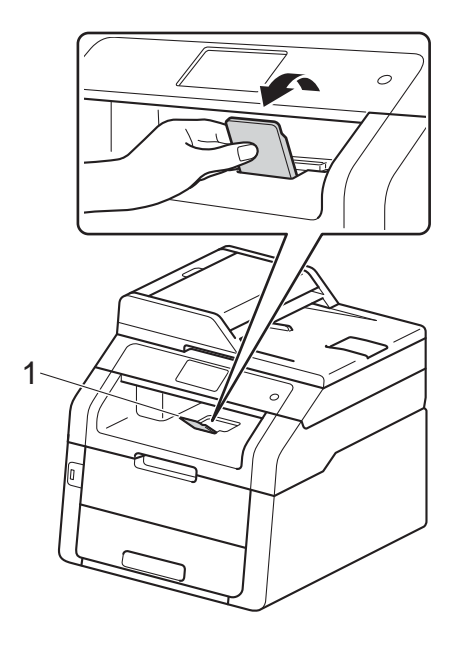

**2**

#### <span id="page-35-0"></span>**Carga de papel en la ranura de alimentación manual <sup>2</sup>**

Se pueden cargar sobres y soportes de impresión especiales de uno en uno en esta ranura. Utilice la ranura de alimentación manual para imprimir o copiar en etiquetas, sobres, papel más grueso o papel satinado (para ver el papel recomendado, consulte *[Papel y otros soportes de impresión](#page-42-3)  [aceptables](#page-42-3)* >> página 33).

#### **NOTA**

El equipo activa el modo de alimentación manual al poner papel en la ranura de alimentación manual.

**Impresión en papel normal, papel fino, papel reciclado y papel Bond desde la ranura de alimentación manual <sup>2</sup>**

Levante la lengüeta de soporte (1) para evitar que el papel se deslice fuera de la bandeja de salida cara abajo, o bien retire cada hoja en cuanto salga del equipo.

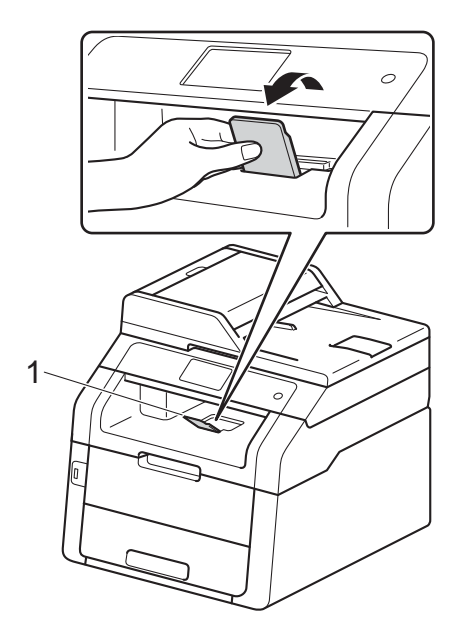

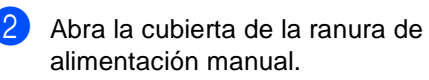

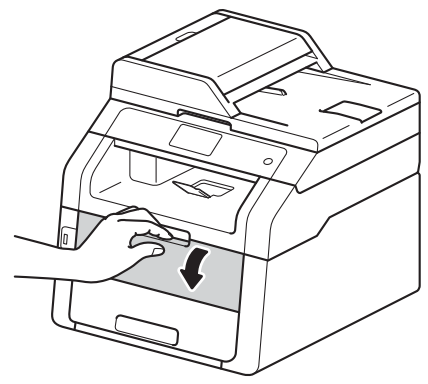
**3** Utilice las dos manos para deslizar las guías del papel de la ranura de alimentación manual hasta la anchura del papel que va a utilizar.

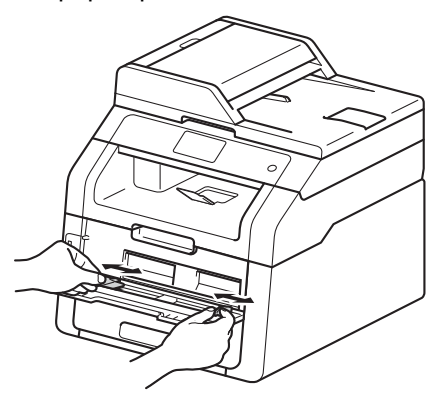

<span id="page-36-0"></span>Utilice las dos manos para introducir una hoja de papel *con firmeza* en la ranura de alimentación manual hasta que el borde superior del papel toque contra los rodillos de alimentación del papel. Siga presionando el papel contra los rodillos unos dos segundos, o hasta que el equipo agarre el papel y tire de él hacia dentro.

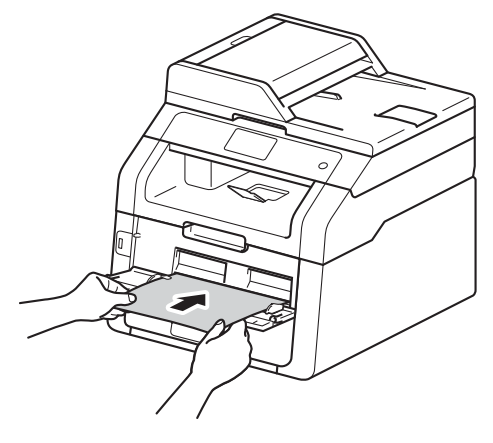

#### **NOTA**

- Si aparece el mensaje de error Alimentación manual por atasco en la pantalla táctil, el equipo no puede agarrar el papel ni tirar de él. Reinicie el equipo retirando el papel y, a continuación, pulsando Inicio en la pantalla táctil. Vuelva a insertar el papel y asegúrese de presionarlo firmemente contra los rodillos.
- Ponga el papel en la ranura de alimentación manual con la cara que se va a imprimir hacia arriba.
- Asegúrese de que el papel esté recto y en la posición correcta respecto a la ranura de alimentación manual. Si no lo está, puede que el papel no se alimente correctamente, lo que daría lugar a una impresión inclinada o a un atasco de papel.
- No ponga más de una hoja de papel en la ranura de alimentación manual en ningún momento, ya que podría provocar un atasco.
- Para retirar fácilmente una pequeña impresión de la bandeja de salida, utilice las dos manos para levantar la cubierta del escáner, tal como se muestra en la ilustración.

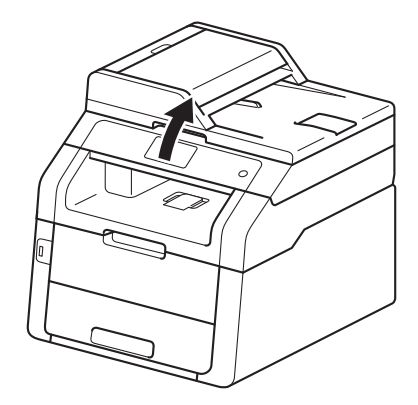

• Podrá seguir usando el equipo con la cubierta del escáner levantada. Para cerrar la cubierta del escáner, empújela hacia abajo con las dos manos.

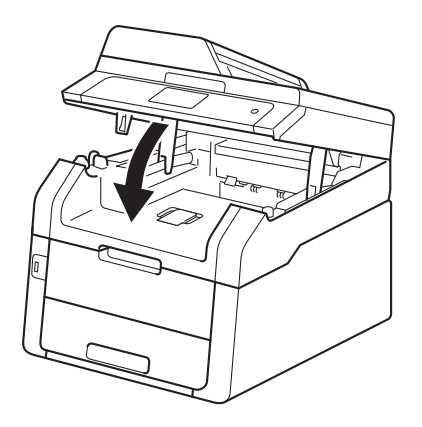

**6** Cuando la pantalla táctil muestre el mensaje Aliment, manual, vuelva al paso @ para cargar la siguiente hoja [d](#page-36-0)e papel. Repita el procedimiento con cada página que desee imprimir.

#### **Impresión en papel grueso, etiquetas, sobres y papel satinado desde la ranura de alimentación manual <sup>2</sup>**

Cuando se baja la cubierta posterior (bandeja de salida cara arriba), se crea una trayectoria del papel recta en el equipo desde la ranura de alimentación manual hasta la parte posterior del equipo. Utilice este método de alimentación y salida del papel para imprimir en papel grueso, etiquetas, sobres o papel satinado.

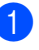

a Abra la cubierta posterior (bandeja de salida cara arriba).

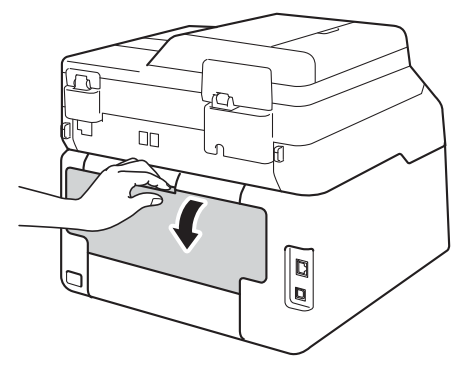

<span id="page-37-0"></span>2 (Solo para imprimir sobres) Tire hacia abajo de las dos palancas grises, una a la izquierda y otra a la derecha, tal y como se muestra en la ilustración.

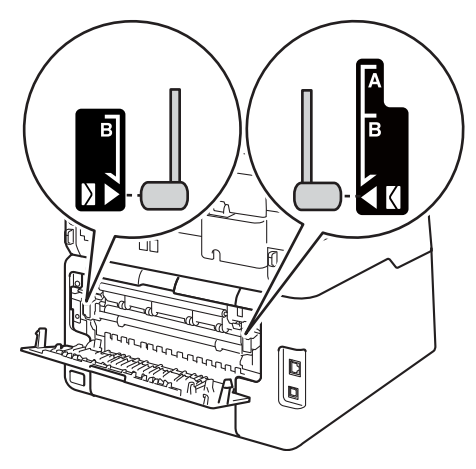

**2**

8 Abra la cubierta de la ranura de alimentación manual.

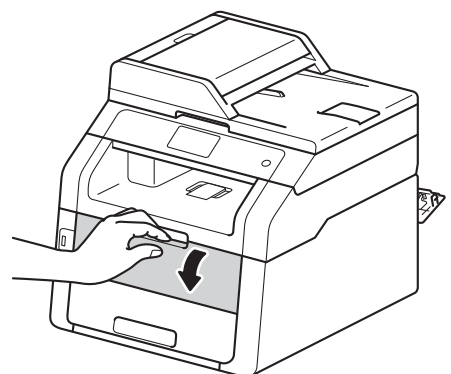

4. Utilice las dos manos para deslizar las guías del papel de la ranura de alimentación manual hasta la anchura del papel que va a utilizar.

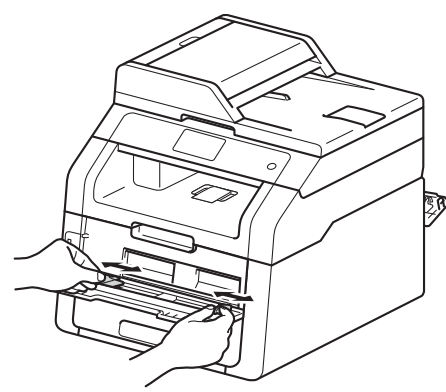

<span id="page-38-0"></span>**b** Utilice las dos manos para introducir una hoja de papel o un sobre *con firmeza* en la ranura de alimentación manual hasta que el borde superior del papel toque contra los rodillos de alimentación del papel. Siga presionando el papel contra los rodillos unos dos segundos, o hasta que el equipo agarre el papel y tire de él hacia dentro.

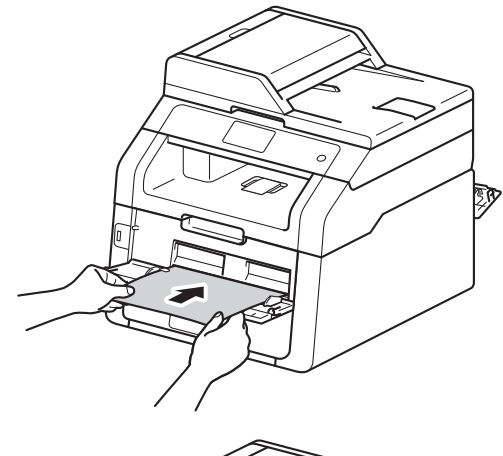

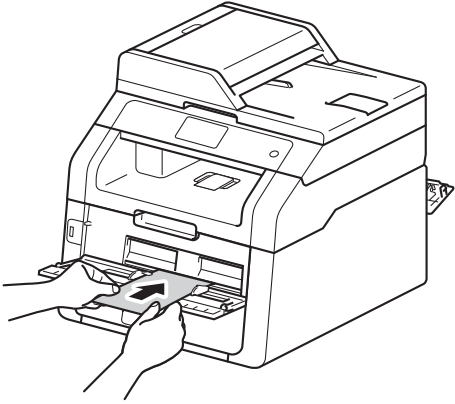

### **NOTA**

- Si aparece el mensaje de error Alimentación manual por atasco en la pantalla táctil, el equipo no puede agarrar el papel o el sobre ni tirar de él. Reinicie el equipo retirando el papel y, a continuación, pulsando Inicio en la pantalla táctil. Vuelva a insertar el papel o el sobre y asegúrese de presionarlo *firmemente* contra los rodillos.
- Ponga el papel o el sobre en la ranura de alimentación manual con la cara que se va a imprimir hacia arriba.
- Cuando se selecciona **Etiqueta** en el controlador de impresora, el equipo alimenta el papel desde la ranura de alimentación manual, aunque no se haya seleccionado **Manual** como fuente de papel.
- Asegúrese de que el papel o el sobre esté recto y en la posición correcta respecto a la ranura de alimentación manual. Si no lo está, puede que el papel o el sobre no se alimente correctamente, lo que daría lugar a una impresión inclinada o a un atasco de papel.
- Saque el papel o el sobre del todo cuando intente ponerlo de nuevo en la ranura de alimentación manual.
- No ponga más de una hoja de papel o un sobre en la ranura de alimentación manual en ningún momento, ya que podría provocar un atasco.
- 6 Envíe los datos a imprimir al equipo.

### **NOTA**

Retire cada página o sobre impreso inmediatamente para evitar un atasco de papel.

- 7 Cuando la pantalla táctil muestre el mensaje Aliment, manual, vuelva al paso  $\bigcirc$  para cargar la sigui[e](#page-38-0)nte hoja de papel. Repita el procedimiento con cada página que desee imprimir.
- **8** (Para imprimir sobres) Cuando haya terminado de imprimir, vuelva a colocar en sus posiciones originales las dos palancas grises que [b](#page-37-0)ajó en el paso  $\mathbf{\Omega}$ .
	- Cierre la cubierta posterior (bandeja de salida cara arriba) hasta que se bloquee en la posición cerrada.

## **Áreas no escaneables y no imprimibles <sup>2</sup>**

Las ilustraciones de la tabla muestran las áreas máximas en las que no se puede escanear ni imprimir. Estas áreas pueden variar en función del tamaño de papel o la configuración de la aplicación que utilice.

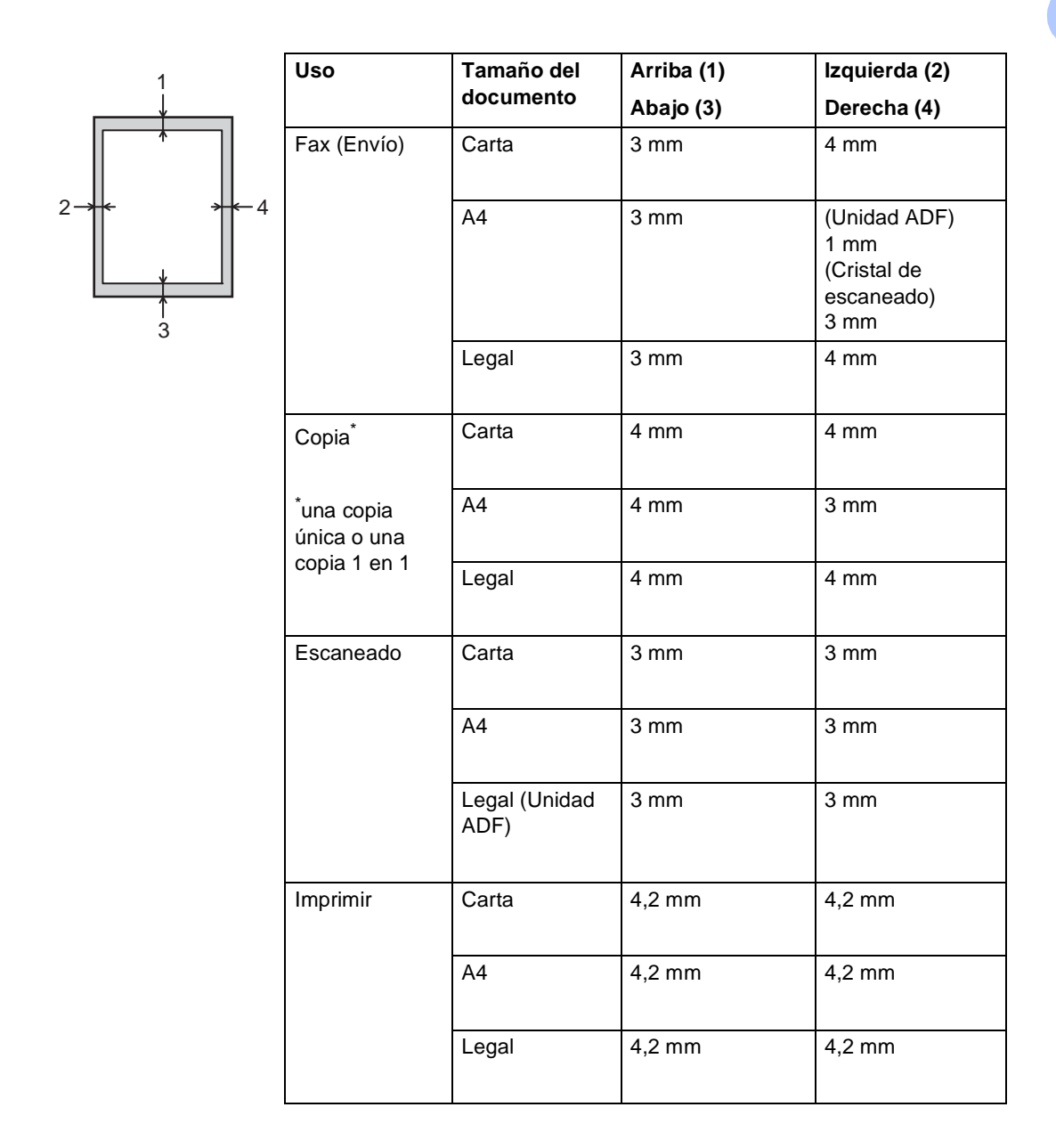

## **Ajustes de papel <sup>2</sup>**

## **Tamaño del papel <sup>2</sup>**

Puede utilizar los siguientes tamaños de papel para imprimir faxes: A4, Carta, Legal o Folio.

Cuando cambie el tamaño del papel en la bandeja, también deberá cambiar la configuración del tamaño del papel al mismo tiempo, de manera que el equipo pueda ajustar a la página el documento o un fax entrante.

Puede utilizar los siguientes tamaños de papel.

#### **Para imprimir copias:**

A4, Carta, Legal, Ejecutivo, A5, A5 L (borde largo), A6 y Folio (215,9 mm  $\times$  330,2 mm)

#### **Para imprimir faxes:**

A4, Carta, Legal o Folio (215,9 mm  $\times$ 330,2 mm)

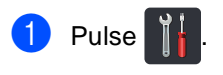

- b (MFC-9330CDW y MFC-9340CDW) Pulse Config. Bandeja.
- 8 Pulse Tamaño papel.
- 4 Deslice el dedo hacia arriba o hacia abajo o pulse  $\blacktriangle$  o  $\nabla$  para mostrar A4, Carta, Legal, EXE, A5, A5 L, A6 o Folio y, a continuación, pulse la opción que desee.

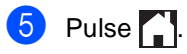

### **NOTA**

- Si el tamaño adecuado de papel no está en la bandeja, los faxes recibidos se almacenarán en la memoria del equipo y se mostrará el mensaje Tamaño no coincide en la pantalla táctil (para obtener más información, consulte *[Mensajes de error y](#page-135-0)  [mantenimiento](#page-135-0)* > página 126).
- Si la bandeja no dispone de papel y los faxes recibidos se encuentran en la memoria del equipo, se mostrará el mensaje Sin papel en la pantalla táctil. Introduzca papel en la bandeja vacía.

## **Tipo de papel <sup>2</sup>**

Para obtener la mejor calidad de impresión, configure el equipo para el tipo de papel que está utilizando.

## Pulse

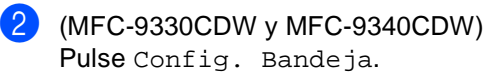

3 Pulse Tipo de papel.

 $\overline{4}$  Deslice el dedo hacia arriba o hacia abajo o pulse  $\blacktriangle$  o  $\nabla$  para mostrar Fino, Papel normal, Grueso, Más grueso, Papel reciclado y, a continuación, pulse la opción que desee.

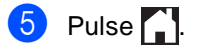

**2**

## **Papel y otros soportes de impresión aceptables <sup>2</sup>**

La calidad de impresión puede variar de acuerdo con el tipo de papel que utilice.

Puede utilizar los siguientes tipos de soportes de impresión: papel normal, papel fino, papel grueso, papel más grueso, papel Bond, papel reciclado, sobres, etiquetas y papel satinado (consulte *[Soportes de](#page-246-0)  impresión* > [página 237\)](#page-246-0).

Para obtener los mejores resultados, siga estas instrucciones:

- NO carque diferentes tipos de papel en la bandeja de papel al mismo tiempo, porque podría causar atascos o alimentación de papel incorrecta.
- Para hacer una impresión correcta, en la aplicación de software debe seleccionar el mismo tamaño de papel que el que tiene el papel de la bandeja.
- Evite tocar la superficie impresa del papel inmediatamente después de imprimir.
- Antes de comprar grandes cantidades de papel, pruebe una pequeña cantidad para asegurarse de que es adecuado para el equipo.
- Utilice etiquetas que hayan sido diseñadas para su uso en equipos *láser*.

## **Papel y soportes de impresión recomendados <sup>2</sup>**

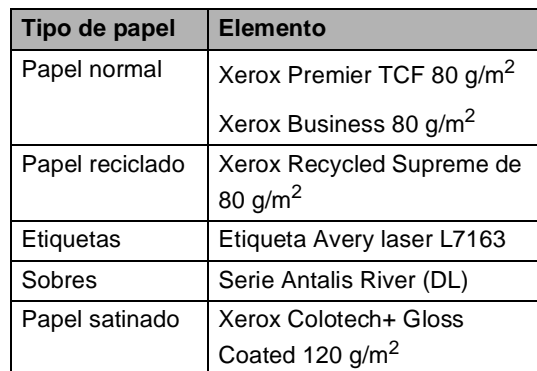

## **Tipo y tamaño de papel <sup>2</sup>**

El equipo alimenta papel desde las bandejas de papel instaladas o desde la ranura de alimentación manual.

#### **Los nombres de las bandejas de papel en el controlador de impresora y en esta guía son los siguientes: <sup>2</sup>**

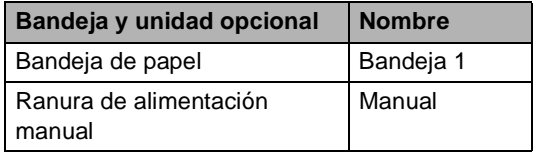

### **Capacidad de las bandejas de papel <sup>2</sup>**

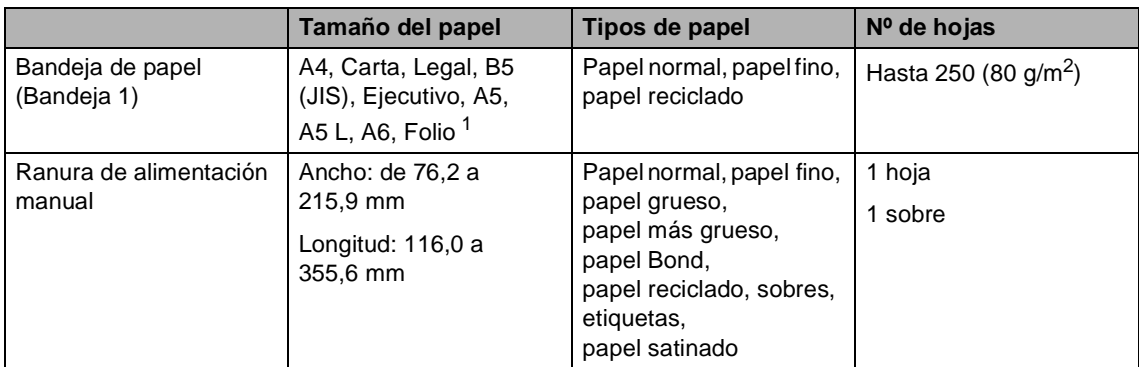

<span id="page-43-0"></span><sup>1</sup> El tamaño folio es de 215,9 mm  $\times$  330,2 mm.

### **Especificaciones de papel recomendadas <sup>2</sup>**

Las siguientes especificaciones de papel son adecuadas para este equipo.

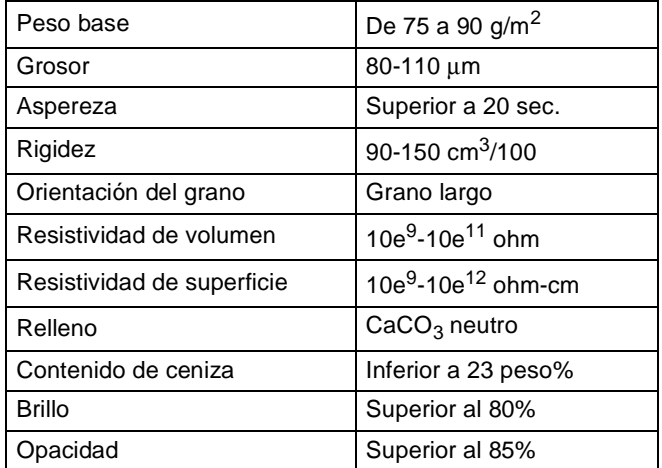

- Utilice el papel normal que sea adecuado para copiar en equipos láser/LED.
- Utilice papel que tenga un peso de 75 a 90 g/m<sup>2</sup>.
- Utilice papel de grano largo con un valor de Ph neutro y una humedad de aproximadamente el 5%.
- Este equipo puede utilizar papel reciclado de acuerdo con la norma DIN 19309.

## **Manipulación y uso de papel especial <sup>2</sup>**

El equipo está diseñado para trabajar bien con la mayoría de papeles xerográficos y de tipo Bond. Sin embargo, algunas variables de papel pueden afectar a la calidad de impresión o a la fiabilidad de manipulación. Pruebe siempre muestras de papel antes de comprarlo para asegurar un rendimiento deseable. Mantenga el papel guardado en su embalaje original, que deberá permanecer cerrado. Mantenga el papel plano y evite exponerlo a la humedad, la luz solar directa y el calor.

Pautas importantes para seleccionar el papel:

- NO utilice papel para tinta porque podría provocar un atasco de papel o dañar el equipo.
- Con el papel preimpreso debe utilizar tinta que resista la temperatura de 200 °C del proceso de fusión del equipo.
- Si utiliza papel bond o papel áspero, arrugado o doblado, el papel puede presentar un resultado poco satisfactorio.

### **Tipos de papel que debe evitar <sup>2</sup>**

#### **IMPORTANTE**

Es posible que algunos tipos de papel no ofrezcan un buen resultado o causen daños al equipo.

NO utilice papel:

- con mucho relieve
- extremadamente suave o brillante
- que esté enrollado o doblado

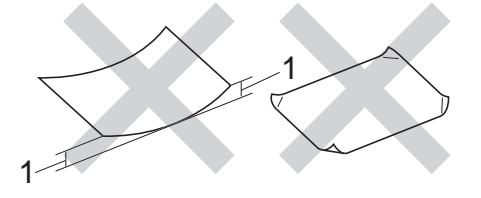

- **1 Un combamiento de 2 mm o mayor puede provocar atascos.**
- revestido o con un acabado químico
- dañado, con dobleces o plegado
- que exceda la especificación de peso recomendada en esta guía
- con etiquetas o grapas
- con membretes que utilizan tintas a baja temperatura o termografía
- multicopia o sin carbón
- diseñado para impresión de inyección de tinta

Los tipos de papel que se muestran pueden dañar su equipo. Este daño no está cubierto por la garantía de Brother ni por el contrato de servicio.

#### **Sobres <sup>2</sup>**

El equipo está diseñado para que funcione bien con la mayoría de sobres. Sin embargo, algunos sobres pueden presentar problemas en cuanto a la alimentación y la calidad de impresión debido al modo en que se han fabricado. Los sobres deben tener bordes con dobleces rectos y bien definidos. Además deben ser planos y no tener una estructura poco sólida o abombada. Utilice sobres de calidad de un proveedor que sepa que se van a utilizar en un equipo láser.

Los sobres solo se pueden cargar desde la ranura de alimentación manual.

Es recomendable que imprima un sobre de prueba para asegurarse de que los resultados de la impresión son los deseados.

#### **Tipos de sobres que debe evitar <sup>2</sup>**

#### **IMPORTANTE**

NO utilice sobres:

- dañados, enrollados, arrugados o con una forma poco habitual
- extremadamente brillantes o con mucho relieve
- con broches, grapas, enganches o cordeles
- con cierres autoadhesivos
- de construcción abombada
- que no estén plegados correctamente
- con letras o grabados en relieve (relieve de escritura)
- impresos previamente por un equipo láser o LED
- previamente impresos en el interior
- que no se pueden ordenar correctamente cuando se apilan
- hechos de papel que supera el peso de las especificaciones de peso de papel para el equipo
- con bordes que no son rectos o regularmente cuadrados
- con ventanas, orificios, partes recortables o perforaciones
- con pegamento en la superficie, como se muestra en la siguiente ilustración

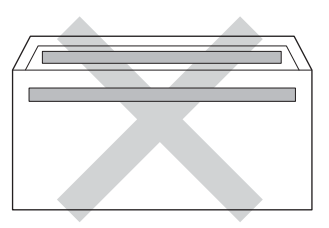

• con solapas dobles, como se muestra en la siguiente ilustración

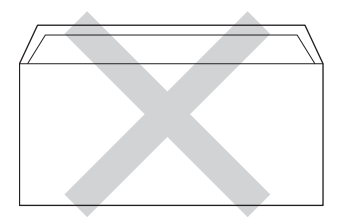

- con solapas de cierre que no se han doblado de fábrica
- con cada lateral doblado, como se muestra en la ilustración inferior

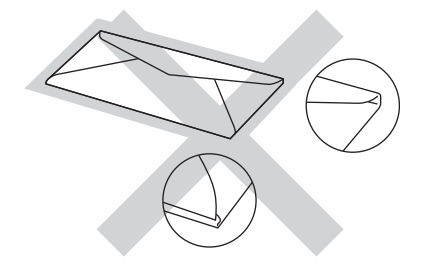

Si utiliza cualquiera de los tipos de sobres enumerados anteriormente, podría dañar el equipo. Puede que ni la garantía de Brother ni el contrato de servicio cubran este daño.

En ocasiones, puede experimentar problemas en la alimentación del papel debidos al grosor, el tamaño o la forma de la lengüeta de los sobres que use.

#### **Etiquetas <sup>2</sup>**

El equipo imprimirá en la mayoría de las etiquetas diseñadas para uso en equipos láser. Las etiquetas deben disponer de un adhesivo basado en acrílico, ya que este material es más estable a altas temperaturas en la unidad de fusión. Los adhesivos no deben entrar en contacto con ninguna parte del equipo porque las etiquetas se podrían pegar a la unidad de tambor o a los rodillos, causando posibles atascos y problemas de calidad de impresión. No se debe exponer ningún material adhesivo entre las etiquetas. Las etiquetas se deben ordenar de forma que cubran completamente el largo y el ancho de la hoja. El uso de etiquetas con espacios puede causar que se despeguen las etiquetas o puede provocar atascos o problemas de impresión.

Todas las etiquetas utilizadas en este equipo deben poder soportar una temperatura de 200 °C durante un período de 0,1 segundos.

Las etiquetas solo se pueden cargar desde la ranura de alimentación manual.

#### **Tipos de etiquetas que debe evitar <sup>2</sup>**

No utilice etiquetas dañadas, enrolladas, arrugadas o que tengan una forma poco habitual.

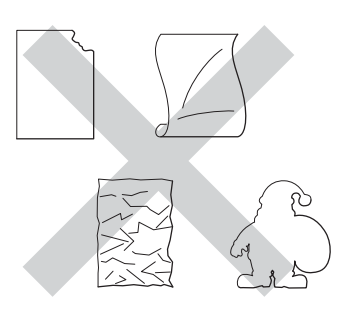

## **IMPORTANTE**

- NO utilice hojas de etiquetas usadas. La hoja portadora expuesta dañará el equipo.
- NO reutilice ni introduzca etiquetas que hayan sido utilizadas previamente, ni las hojas a las que les falten etiquetas.
- Las hojas de etiquetas no deben exceder las especificaciones de peso de papel descritas en esta Guía del usuario. Es posible que las etiquetas que superen estas especificaciones no tengan una alimentación ni una impresión correctas y puede que dañe el equipo.

**3**

# **Carga de documentos <sup>3</sup>**

## **Cómo cargar documentos <sup>3</sup>**

Es posible enviar un fax, realizar copias y escanear desde la unidad ADF (Alimentador automático de documentos) y el cristal de escaneado.

## <span id="page-47-0"></span>**Uso del alimentador automático de documentos (unidad ADF) <sup>3</sup>**

La unidad ADF puede contener hasta 35 páginas y carga cada hoja de forma individual. Recomendamos que utilice papel estándar de 80 g/m<sup>2</sup> y airee siempre las páginas antes de colocarlas en la unidad ADF.

## **Tamaños de documentos admitidos <sup>3</sup>**

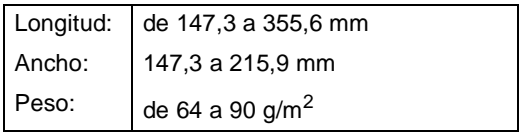

## **Cómo cargar documentos <sup>3</sup>**

## **IMPORTANTE**

- NO deje documentos gruesos en el cristal de escaneado. De lo contrario, la unidad ADF podría atascarse.
- NO utilice papel que esté enrollado, arrugado, plegado, rasgado, grapado, con clips, pegado o sujeto con cinta adhesiva.
- NO utilice cartón, papel de periódico o tejido.
- Para evitar dañar el equipo durante el uso de la unidad ADF, NO tire del documento mientras se esté cargando.

## **NOTA**

- Para escanear documentos que no son apropiados para la unidad ADF, consulte *[Uso del cristal de escaneado](#page-48-0)*  $\rightarrow$  [página 39.](#page-48-0)
- Es más fácil utilizar la unidad ADF si carga un documento de varias páginas.
- Asegúrese de que los documentos con corrector líquido o escritos con tinta estén completamente secos.
- **a** Despliegue el soporte de documentos de la unidad ADF (1). Levante y despliegue la lengüeta del soporte de salida de documentos de la unidad ADF (2).

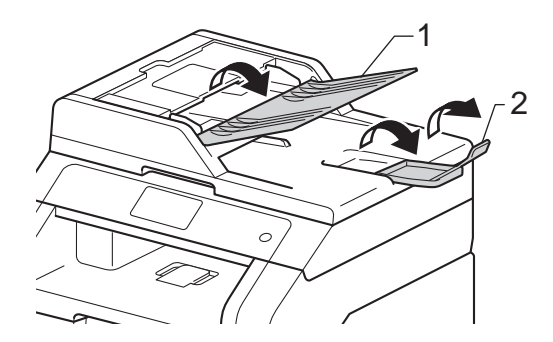

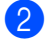

Airee bien las páginas.

c Coloque de forma escalonada las páginas del documento *cara arriba, insertando primero el borde superior* en la unidad ADF hasta que la pantalla táctil muestre el mensaje ADF listo y note que la página superior toca los rodillos de alimentación.

4 Ajuste las guías del papel (1) al ancho del documento.

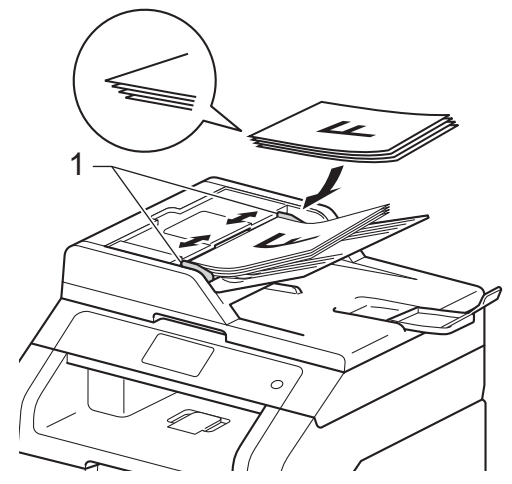

### **NOTA**

Para escanear documentos que no sean estándar, consulte *[Uso del cristal de](#page-48-0)*  [escaneado](#page-48-0) >> página 39.

## <span id="page-48-1"></span><span id="page-48-0"></span>**Uso del cristal de escaneado <sup>3</sup>**

Puede utilizar el cristal de escaneado para enviar faxes, copiar o escanear las páginas de un libro, una sola página cada vez.

#### **Tamaños de documentos admitidos <sup>3</sup>**

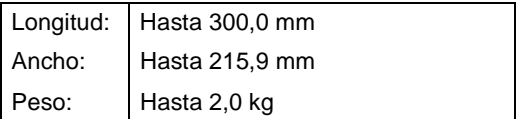

#### **Cómo cargar documentos <sup>3</sup>**

#### **NOTA**

Para utilizar el cristal de escaneado, la unidad ADF tiene que estar vacía.

**1** Levante la cubierta de documentos.

2 Mediante el uso de las guías para documentos que hay a la izquierda y en la parte superior, coloque el documento *cara abajo* en la esquina superior izquierda del cristal de escaneado.

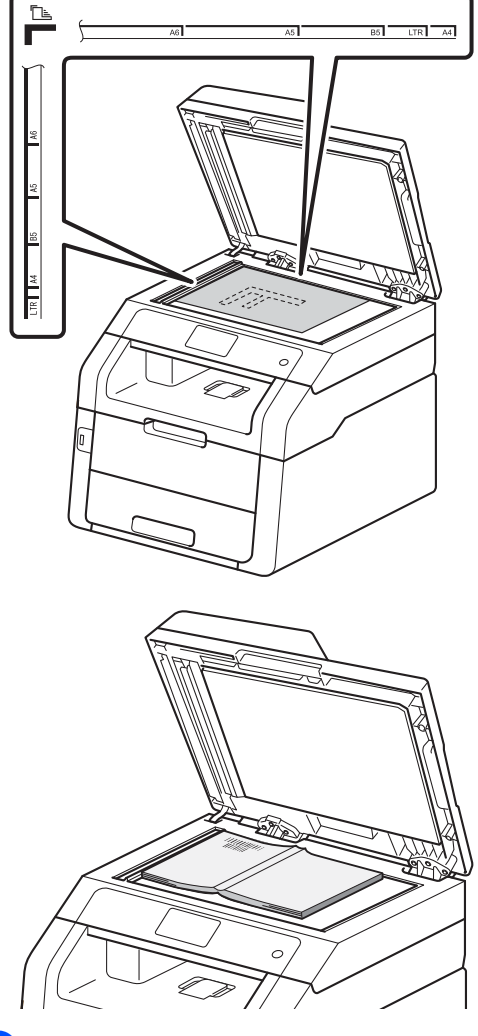

8 Cierre la cubierta de documentos.

## **IMPORTANTE**

Si el documento es un libro o si es grueso, no cierre la cubierta de golpe ni haga presión sobre ella.

**4**

# **Envío de un fax <sup>4</sup>**

## **Cómo enviar un fax**

Los siguientes pasos muestran cómo enviar un fax. Para enviar faxes con varias páginas, utilice la unidad ADF.

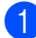

Realice una de las siguientes acciones para cargar un documento:

- Coloque el documento *cara arriba* en la unidad ADF (consulte *[Uso del](#page-47-0)  [alimentador automático de](#page-47-0)  documentos (unidad ADF)*  $\rightarrow$  [página 38](#page-47-0)).
- Cargue el documento *cara abajo* en el cristal de escaneado (consulte *[Uso del cristal de escaneado](#page-48-1)*  $\rightarrow$  [página 39](#page-48-1)).

2 Realice uno de los siguientes pasos:

- Cuando la vista previa del fax esté configurada en No, pulse Fax.
- Cuando la vista previa del fax esté configurada en Sí, pulse Fax y Envío de faxes.

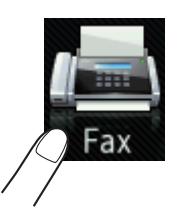

■ En la pantalla táctil aparecerá:

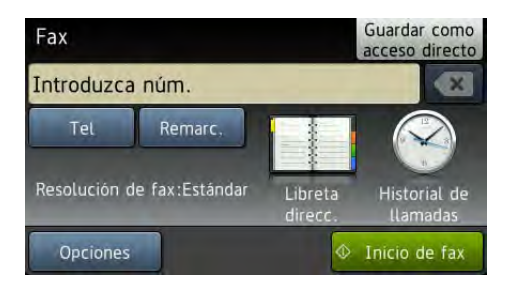

 $\overline{3}$  Se pueden cambiar las siguientes opciones de envío de fax. Pulse Opciones. Deslice el dedo hacia arriba o hacia abajo o pulse  $\blacktriangle$  o  $\nabla$  para desplazarse por las opciones de fax. Cuando se visualice el ajuste que desee, púlselo y seleccione la nueva opción. Cuando haya terminado de cambiar las opciones, pulse OK.

## **NOTA**

Para ver los siguientes ajustes y operaciones avanzadas sobre el envío de faxes, >> Guía avanzada del usuario:*Envío de un fax*

- Fax de 2 caras (MFC-9340CDW)
- Contraste
- Resolución de fax
- Multienvío
- Transmisión en tiempo real
- Modo satélite
- Fax diferido
- Trans.diferida
- Comen.cubierta
- Configurar cubierta
- Trans.sondeo

#### $\overline{4}$  (MFC-9340CDW)

Seleccione una de las siguientes opciones:

- Para enviar un documento de 1 cara, vaya al paso  $\bigcirc$ .
- Para enviar un documento de 2 caras, seleccione el formato de escaneado a 2 caras para su documento de 2 caras de la siguiente forma:

Pulse Opciones.

Deslice el dedo hacia arriba o hacia abajo o pulse  $\blacktriangle$  o  $\nabla$  para visualizar Fax de 2 caras y pulse Fax de 2 caras.

Pulse Escaneado a doble cara : Borde largo o Escaneado a doble cara : Borde corto.

Pulse OK.

### **NOTA**

Puede enviar documentos de 2 caras desde la unidad ADF.

<span id="page-51-0"></span>e Introduzca el número de fax. **Mediante el teclado de marcación**

#### **Mediante la libreta de direcciones**

Libreta direcc.

#### **Mediante el historial de llamadas**

■ Historial de llamadas

 (Para obtener más información, consulte *[Cómo marcar](#page-72-0)* >> página 63).

Pulse Inicio de fax.

#### **Envío de faxes desde la unidad ADF**

■ El equipo inicia el escaneado del documento.

#### **Envío de faxes desde el cristal de escaneado**

Si Transmisión en tiempo real está ajustado en Sí, el equipo enviará el documento sin preguntarle si existen más páginas que desee escanear.

Cuando

Transmisión en tiempo real es No:

Sipulsa Inicio de fax, el equipo comienza a escanear la primera página.

Cuando en la pantalla táctil aparezca Siguient página?, haga lo siguiente:

- Para enviar una sola página, pulse No. El equipo inicia el envío del documento.
- Para enviar más de una página, pulse Sí y coloque la página siguiente en el cristal de escaneado. Pulse OK. El equipo inicia el escaneado de la página. (Repita este paso para cada página adicional).

## **Detener el envío de fax**

Para detener el envío de fax, pulse  $\blacktriangleright$ .

**4**

## **Envío por fax de documentos de tamaño Carta desde el cristal de escaneado <sup>4</sup>**

Al enviar por fax documentos de tamaño Carta, tendrá que ajustar el tamaño del cristal de escaneado a Carta; de lo contrario, parte de los faxes no aparecerá.

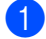

Realice uno de los siguientes pasos:

■ Cuando la vista previa del fax esté configurada en No, pulse

(Fax).

■ Cuando la vista previa del fax esté

configurada en Sí, pulse

(Fax) y Envío de faxes.

- Pulse Opciones.
- c Deslice el dedo hacia arriba o hacia abajo o pulse ▲ o ▼ para visualizar Tamaño del área de escaneado.
- Pulse Tamaño del área de escaneado.
- Pulse Carta
- Pulse OK.

## **Cancelación de un fax en curso <sup>4</sup>**

Pulse  $\times$  para cancelar el fax. Si pulsa  $\times$ mientras el equipo está marcando o haciendo un envío, la pantalla táctil mostrará el mensaje Cancelar trabaj?.

Pulse Sí para cancelar el fax.

## **Informe Verificación de la transmisión <sup>4</sup>**

El informe de verificación de la transmisión se puede utilizar como comprobante del envío de faxes. Este informe indica el nombre o número de fax del destinatario, la fecha y hora de la transmisión, su duración, el número de páginas enviadas y si la transmisión se realizó correctamente o no.

Hay varias opciones disponibles para el informe de verificación de la transmisión:

- Sí: imprime un informe después de cada fax enviado.
- $\blacksquare$  Si + Imagen: imprime un informe después de cada fax enviado. En el informe se muestra una parte de la primera página del fax.
- $\blacksquare$  No: imprime un informe si no se pudo enviar el fax debido a un error de transmisión. No es la configuración de fábrica.
- $\blacksquare$  No  $+$  Imagen: imprime un informe si no se pudo enviar el fax debido a un error de transmisión. En el informe se muestra una parte de la primera página del fax.

## Pulse

- Pulse Todos ajustes.
- Deslice el dedo hacia arriba o hacia abajo o pulse  $\triangle$  o  $\nabla$  para visualizar Fax.
- Pulse Fax.
- Deslice el dedo hacia arriba o hacia abajo o pulse ▲ o ▼ para visualizar Ajus. informes.
- Pulse Ajus. informes.

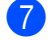

- Pulse Ver transmsión.
- Pulse Sí, Si + Imagen, No o No + Imagen.

## **9** Pulse ...

### **NOTA**

- Si selecciona Si + Imagen o No + Imagen, la imagen no se mostrará en el informe Verificación de la transmisión si la transmisión en tiempo real se ha establecido en Sí. (>> Guía avanzada del usuario, *Transmisión en tiempo real*).
- Si la transmisión se realiza correctamente, aparecerá OK junto a RESULT en el informe Verificación de la transmisión. En caso contrario, aparecerá ERROR junto

a RESULT.

**5**

# **Recepción de un fax**

## **Modos de recepción <sup>5</sup>**

Debe seleccionar un modo de recepción en función de los dispositivos externos y los servicios de telefonía disponibles en su línea.

## <span id="page-54-0"></span>**Selección del modo de recepción <sup>5</sup>**

De manera predeterminada, el equipo recibirá automáticamente cualquier fax que se le envíe. Los siguientes diagramas le ayudarán a seleccionar el modo correcto. (Si desea obtener información más detallada acerca de los modos de recepción, consulte *[Uso de los modos de](#page-56-0)  recepción* > > [página 47](#page-56-0)).

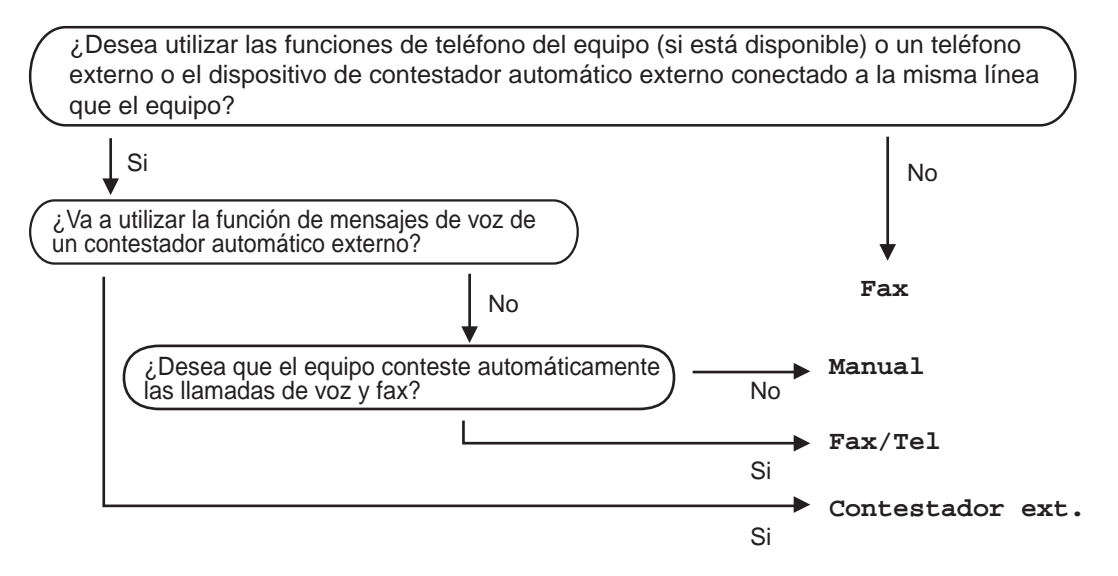

#### Capítulo 5

Para establecer un modo de recepción, siga estas instrucciones.

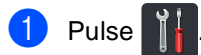

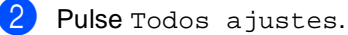

- **3** Deslice el dedo hacia arriba o hacia abajo o pulse  $\triangle$  o  $\triangledown$  para visualizar Fax.
- $\overline{4}$  Pulse Fax.
- **b** Deslice el dedo hacia arriba o hacia abajo o pulse  $\triangle$  o  $\nabla$  para visualizar Conf.recepción.
- 6 Pulse Conf.recepción.
- **Z** Deslice el dedo hacia arriba o hacia abajo o pulse  $\triangle$  o  $\triangledown$  para visualizar Modo recepción.
- 8 Pulse Modo recepción.
- **9** Pulse Fax, Fax/Tel, Contestador ext. O Manual.
- $\begin{bmatrix} 1 & 0 \\ 0 & 0 \end{bmatrix}$  Pulse  $\begin{bmatrix} 1 & 1 \\ 0 & 1 \end{bmatrix}$ .

## <span id="page-56-0"></span>**Uso de los modos de recepción <sup>5</sup>**

Algunos modos de recepción contestan de forma automática (Fax y Fax/Tel). Es posible que desee cambiar el número de timbres antes de utilizar estos modos (consulte *[Número de timbres](#page-57-0)* >> página 48).

## **Solo fax**

El modo Fax contestará todas las llamadas de forma automática como un fax.

## **Fax/Tel <sup>5</sup>**

El modo Fax/Tel ayuda a gestionar las llamadas entrantes, al reconocer si son de fax o de voz, y las tratará de una de las siguientes maneras:

- Se recibirán los faxes automáticamente.
- Las llamadas de voz harán sonar el timbre F/T para indicarle que descuelgue la línea. El timbre F/T es un timbre doble rápido que suena en el equipo.

(Consulte también *[Duración del timbre F/T](#page-57-1)  [\(solamente Modo Fax/Tel\)](#page-57-1)* > > página 48 y *[Número de timbres](#page-57-0)* >> página 48).

## **Manual <sup>5</sup>**

El modo Manual desactiva todas las funciones de contestador automático.

Para recibir un fax en modo Manual, levante el auricular del teléfono externo. Cuando escuche los tonos de fax (pitidos cortos repetidos), pulse Inicio de fax, y después pulse Recibir para recibir el fax. También puede utilizar la función de detección de fax para recibir faxes levantando el auricular que se encuentra en la misma línea que el equipo.

(Consulte también *[Detección de fax](#page-58-0)*  $\rightarrow$  [página 49](#page-58-0)).

## **TAD externo <sup>5</sup>**

El modo Contestador ext. permite que un contestador externo gestione las llamadas entrantes. Las llamadas entrantes se tratarán de una de las siguientes maneras:

- Se recibirán los faxes automáticamente.
- Las personas que llaman pueden grabar un mensaje en el TAD externo.

(Para obtener más información, consulte *[Conexión de un TAD externo](#page-66-0)* > > página 57).

## **Ajustes del modo de recepción <sup>5</sup>**

## <span id="page-57-0"></span>**Número de timbres <sup>5</sup>**

La función de número de timbres establece el número de veces que suena el equipo antes de contestar en los modos Fax y Fax/Tel.

Si tiene extensiones telefónicas o teléfonos externos en la misma línea que el equipo, seleccione el máximo número de timbres (consulte *[Detección de fax](#page-58-0)* > > página 49 y *[Funcionamiento desde extensiones](#page-69-0)  telefónicas o teléfonos externos*  $\rightarrow$  [página 60](#page-69-0)).

- $\vert$  Pulse
- Pulse Todos ajustes.
- c Deslice el dedo hacia arriba o hacia abajo o pulse  $\blacktriangle$  o  $\nabla$  para visualizar Fax.
- $\overline{\phantom{a}}$  Pulse Fax.
- **b** Deslice el dedo hacia arriba o hacia abajo o pulse ▲ o ▼ para visualizar Conf.recepción.
- 6 Pulse Conf.recepción.
- **7** Deslice el dedo hacia arriba o hacia abajo o pulse ▲ o ▼ para visualizar Núm. timbres.
- 8 Pulse Núm. timbres.
- **9** Pulse para seleccionar el número de veces que desea que suene el teléfono antes de que el equipo responda.
- $\begin{bmatrix} 1 \\ 0 \end{bmatrix}$  Pulse  $\begin{bmatrix} 1 \\ 1 \end{bmatrix}$ .

## <span id="page-57-1"></span>**Duración del timbre F/T (solamente Modo Fax/Tel) <sup>5</sup>**

Cuando alguien llama al equipo, usted y su interlocutor oirán el sonido de timbre telefónico normal. El número de timbres se establece mediante el ajuste de número de timbres.

Si la llamada es un fax, el equipo lo recibirá; sin embargo, si es una llamada de voz, el equipo emitirá el timbre F/T (un semitimbre/doble timbre) durante el tiempo que haya establecido para la duración del timbre F/T. Si oye el timbre F/T, significa que hay una llamada de voz en la línea.

Cuando el equipo emite el timbre F/T, las extensiones telefónicas y los teléfonos externos *no* suenan; de todas formas, se puede contestar la llamada en cualquier teléfono (para obtener más información, consulte *[Utilización de códigos remotos](#page-70-0)*  $\rightarrow$  [página 61\)](#page-70-0).

- Pulse
- Pulse Todos ajustes.
- Deslice el dedo hacia arriba o hacia abajo o pulse  $\blacktriangle$  o  $\nabla$  para visualizar Fax.
- Pulse Fax.
- Deslice el dedo hacia arriba o hacia abajo o pulse ▲ o ▼ para visualizar Conf.recepción.
- 6 Pulse Conf.recepción.
- **7** Deslice el dedo hacia arriba o hacia abajo o pulse ▲ o ▼ para visualizar Dur.timbre F/T.
- - Pulse Dur.timbre F/T.
- **P** Pulse durante cuánto tiempo sonará el equipo para alertarle de que tiene una llamada de voz (20, 30, 40 ó 70 segundos).

## $\bigcirc$  Pulse  $\bigcirc$  .

## **NOTA**

Aunque la persona que llama cuelgue durante el semitimbre/doble timbre, el equipo seguirá sonando durante el tiempo establecido.

## <span id="page-58-1"></span><span id="page-58-0"></span>**Detección de fax**

### **Si la función de detección de fax está Sí: <sup>5</sup>**

El equipo puede recibir automáticamente un fax, aunque conteste la llamada. Cuando vea Recibiendo en la pantalla táctil o cuando oiga "pitidos" en la línea telefónica por el auricular, solo tendrá que colgar el auricular. El equipo hará el resto.

### **Si la función de detección de fax está No: <sup>5</sup>**

Si está en el equipo y contesta una llamada de fax levantando primero el auricular externo, pulse Inicio de fax y después Recibir para recibir el fax.

Si ha respondido desde una extensión telefónica, pulse **l51** (consulte *[Funcionamiento desde](#page-69-0)  [extensiones telefónicas o teléfonos externos](#page-69-0)*  $\rightarrow$  [página 60](#page-69-0)).

### **NOTA**

- Si esta función está ajustada en Sí, pero el equipo no conecta una llamada de fax al levantar el auricular de una extensión telefónica, pulse el código de activación remota **l51**.
- Si envía faxes desde un ordenador conectado a la misma línea telefónica y el equipo los intercepta, establezca la función Detección de fax en No.

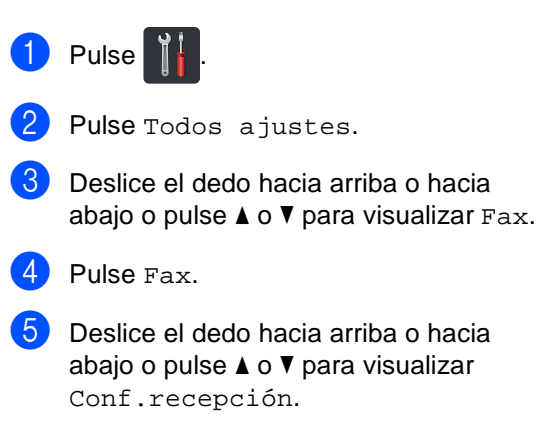

Capítulo 5

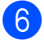

6 Pulse Conf.recepción.

**Deslice el dedo hacia arriba o hacia** abajo o pulse ▲ o ▼ para visualizar Detección fax.

8 Pulse Detección fax.

Pulse  $S_i$  (o  $No$ ).

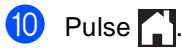

## **Vista previa del fax (solo blanco y negro) <sup>5</sup>**

## **Cómo obtener una vista previa de un fax recibido <sup>5</sup>**

Se pueden ver los faxes recibidos en la

pantalla táctil pulsando (Fax) y, a

continuación, (Faxes recibidos).

Cuando el equipo está en Modo preparado, aparece un mensaje emergente en la pantalla táctil para avisarle de que hay nuevos faxes.

### **Configuración de la vista previa del fax <sup>5</sup>**

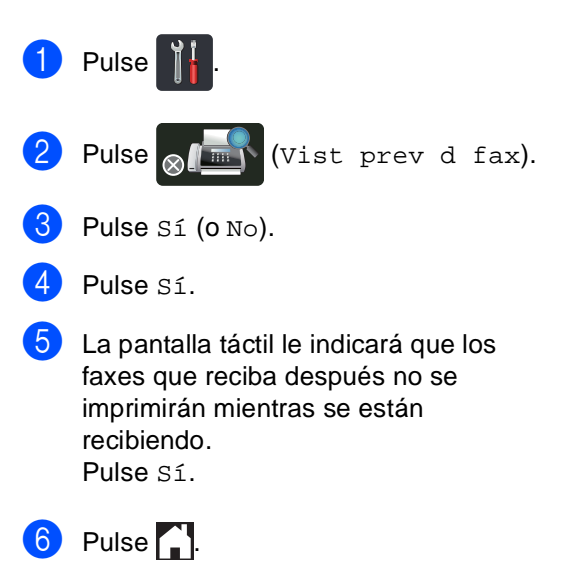

### **NOTA**

Cuando la vista previa del fax está activada, no se imprime una copia de seguridad de los faxes recibidos en las operaciones de reenvío de faxes y recepción de PC-Fax, aunque haya establecido la opción de impresión de seguridad en Sí.

## **Uso de la vista previa del fax <sup>5</sup>**

Cuando reciba un fax, verá un mensaje emergente en la pantalla táctil. (Por ejemplo: NueFax(es):01 [Vist prv])

**D** Pulse Vist prv. En la pantalla táctil aparecerá la lista de faxes.

### **NOTA**

- Aunque los faxes impresos muestren la fecha y la hora de recepción cuando el sello de recepción de fax está activado, la pantalla de vista previa del fax no mostrará la fecha y la hora de recepción.
- La lista de faxes contiene los faxes antiguos y los nuevos. Los faxes nuevos vienen indicados por una marca azul al lado del fax.
- Para ver un fax del que ya se haya obtenido una vista previa, pulse Fax y Faxes recibidos.

**2** Deslice el dedo hacia arriba o hacia abajo o pulse *A* o **V** para visualizar el número del fax que desee.

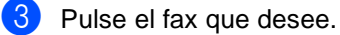

#### **NOTA**

- Si el fax es grande, puede tardar un poco en mostrarse.
- La pantalla táctil mostrará el número de la página actual y las páginas totales del mensaje de fax. Cuando el mensaje de fax tiene más de 99 páginas, el número total de páginas aparece como "XX."

Pulse la pantalla táctil o el panel táctil para realizar las siguientes operaciones.

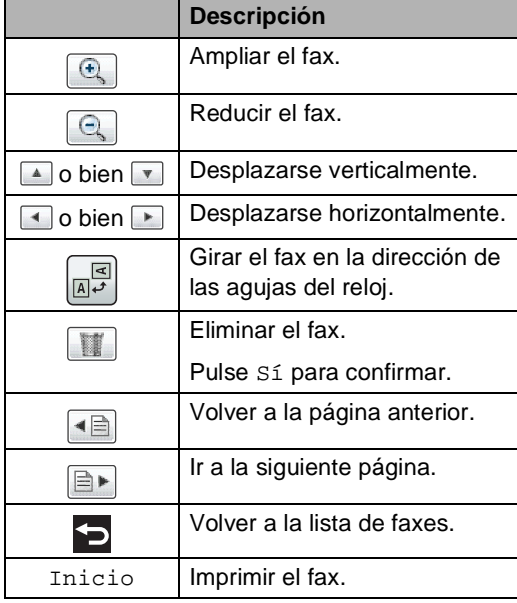

4 Pulse ...

Capítulo 5

### **Cómo imprimir un fax <sup>5</sup>**

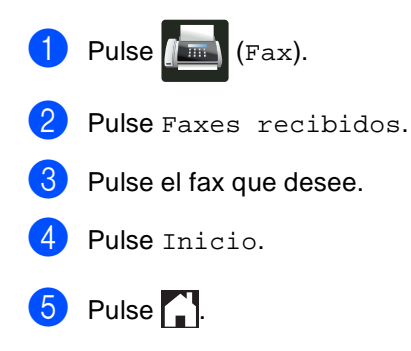

#### **Cómo imprimir todos los faxes de la lista <sup>5</sup>**

- $\bullet$  Pulse  $\bullet$  (Fax).
- 2 Pulse Faxes recibidos.
- **3** Pulse Imprim/Elimin.

4 Realice uno de los siguientes pasos:

- Pulse Imprimir todo(Faxes nuevos) para imprimir todos los faxes que aún no ha visto.
- Pulse Imprimir todo(Faxes antiguos) para imprimir todos los faxes que ha visto.

 $\overline{6}$  Pulse  $\overline{1}$ .

**Cómo eliminar todos los faxes de la lista <sup>5</sup>**

- $\bullet$  Pulse  $\bullet$  (Fax).
- 2 Pulse Faxes recibidos.
- 8 Pulse Imprim/Elimin.
- 4 Realice uno de los siguientes pasos:
	- Pulse Eliminar todo(Faxes nuevos) para eliminar todos los faxes que aún no ha visto.
	- Pulse Eliminar todo(Faxes antiguos) para eliminar todos los faxes que ha visto.
- Pulse Sí para confirmar.

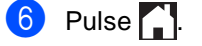

## **Desactivación de la vista previa del fax <sup>5</sup>**

 $\bigcirc$  Pulse  $\bigcirc$ **2** Pulse  $\bigcirc$   $\boxed{m}$  (Vist prev d fax). 3 Pulse No. 4 Pulse Sí para confirmar. **6** Si hay faxes almacenados en la memoria, realice una de las acciones siguientes: Si no desea imprimir los faxes almacenados, pulse Continuar. Pulse Sí para confirmar. Los faxes se eliminarán. Para imprimir todos los faxes almacenados, pulse Imprimir todos los faxes antes de eliminar.

Si no desea desactivar la vista previa del fax, pulse Cancelar.

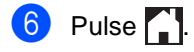

**5**

**6**

# **Uso del PC-FAX <sup>6</sup>**

## **Cómo usar el PC-FAX <sup>6</sup>**

## **Recepción de PC-Fax (solo para Windows®) <sup>6</sup>**

Si activa la función de recepción de PC-Fax, el equipo MFC almacenará en memoria los faxes que reciba y los enviará automáticamente a su ordenador. Puede verlos y almacenarlos después en él.

Aunque apague el ordenador (por la noche o durante el fin de semana, por ejemplo), el equipo MFC recibirá y almacenará los faxes en la memoria. El número de faxes recibidos que están almacenados en la memoria aparecerá en la pantalla táctil.

Cuando encienda el ordenador y el software de recepción de PC-Fax se inicie, el equipo MFC transferirá los faxes al ordenador automáticamente.

Para transferir los faxes recibidos, el software de recepción de PC-FAX debe estar ejecutándose en el ordenador.

Siga las instrucciones del sistema operativo que esté utilizando.

 $\blacksquare$  (Windows<sup>®</sup> XP, Windows Vista<sup>®</sup> y Windows $^{\circledR}$  7)

En el menú (**Iniciar**), seleccione **Todos los programas** > **Brother** > **MFC-XXXX** > **Recepción PC-Fax** > **Recibir**. (XXXX es el nombre del modelo).

 $\blacksquare$  (Windows<sup>®</sup> 8)

Haga clic en (**Brother Utilities**) y, a continuación, haga clic en la lista desplegable y seleccione el nombre del modelo (si no está ya seleccionado). Haga clic en **Recepción de PC-FAX** en la barra de navegación izquierda y, a continuación, haga clic en **Recibir**.

En su equipo, complete los siguiente pasos:

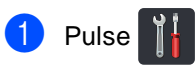

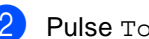

Pulse Todos ajustes.

Deslice el dedo hacia arriba o hacia abajo o pulse  $\blacktriangle$  o  $\nabla$  para visualizar Fax.

- Pulse Fax.
- Deslice el dedo hacia arriba o hacia abajo o pulse  $\blacktriangle$  o  $\nabla$  para visualizar Conf.recepción.
- 6 Pulse Conf.recepción.
- Deslice el dedo hacia arriba o hacia abajo o pulse ▲ o ▼ para visualizar Recep. memoria.
- Pulse Recep. memoria.
- Pulse Recibir PC Fax.
- j En la pantalla táctil aparece un aviso para que inicie el programa Recepción PC-FAX en el ordenador. Si ha iniciado el programa Recepción PC-FAX, pulse  $\cap$ K.

Para obtener más información sobre cómo iniciar el programa Recepción PC-FAX, >>Guía del usuario de software.

**ki)** Deslice el dedo hacia arriba o hacia abajo o pulse  $\blacktriangle$  o  $\nabla$  para mostrar <USB>, o el nombre del ordenador, si el equipo está conectado en red. Pulse <USB> o el nombre del ordenador. Pulse OK.

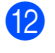

Pulse Impr. faxes: Sío Impr. faxes: No.

## **IMPORTANTE**

Si ha seleccionado Impr. faxes: Sí, el equipo imprimirá también el fax que hay en el equipo, para que tenga una copia.

## $\bullet$  Pulse  $\bullet$  .

### **NOTA**

- Antes de poder configurar la recepción de PC-Fax, deberá instalar el software MFL-Pro Suite en el ordenador. Compruebe que el ordenador esté conectado y encendido (>>Guía del usuario de software).
- Si el equipo tiene un error y no puede imprimir faxes de la memoria, puede utilizar este ajuste para transferir los faxes a un ordenador (consulte *[Transferencia](#page-144-0)  [de faxes o del informe de diario del fax](#page-144-0)*  $\rightarrow$  [página 135\)](#page-144-0).
- La recepción de PC-Fax no funciona en Mac OS.

## **Envío de PC-Fax <sup>6</sup>**

La función PC-FAX de Brother permite usar el ordenador para enviar un documento desde un programa como un fax normal. Puede enviar un archivo creado en cualquier aplicación del ordenador como un PC-FAX. Incluso puede adjuntar una página de cubierta (para obtener más información, ▶▶ Guía del usuario de software).

### **Cómo enviar un PC-FAX: <sup>6</sup>**

Póngase en contacto con su proveedor de aplicaciones si necesita más ayuda.

- Desde la aplicación, seleccione **Archivo** y, a continuación, **Imprimir**. Aparecerá el cuadro de diálogo Imprimir. (Los pasos pueden variar en función de la aplicación).
	- Seleccione **Brother PC-FAX v.3**.
- c Haga clic en **Imprimir**. Aparecerá la interfaz de usuario de **Brother PC-FAX**.
- 4 Introduzca el número de fax del destinatario con el teclado del ordenador o haciendo clic en el teclado numérico de la interfaz de usuario de **Brother PC-FAX**. También puede seleccionar un número almacenado en la **Libreta de Direcciones**.
- Haga clic en  $\rightarrow$   $\rightarrow$  cuando utilice el teclado de su ordenador o el teclado numérico.
	- f Haga clic en **Inicio**. El documento se enviará al equipo Brother y, a continuación, se enviará por fax al destinatario.

**Teléfono y dispositivos externos7**

## **Servicios de la línea telefónica <sup>7</sup>**

## **Ajuste del tipo de línea telefónica <sup>7</sup>**

Si va a conectar el equipo a una centralita automática privada PBX o RDSI para enviar y recibir faxes, también es necesario cambiar el tipo de línea telefónica mediante los pasos que se describen a continuación. Si utiliza una centralita automática privada PBX, puede configurar el equipo de manera que siempre tenga acceso a la línea externa (con el prefijo especificado), o bien, que acceda a la línea externa cuando se pulse R.

**Pulse** 

**7**

Pulse Todos ajustes.

- **6** Deslice el dedo hacia arriba o hacia abajo o pulse  $\blacktriangle$  o  $\nabla$  para visualizar Conf.inicial.
- 4 Pulse Conf.inicial.
- **b** Deslice el dedo hacia arriba o hacia abajo o pulse ▲ o ▼ para visualizar Conex. Telef..
- Pulse Conex. Telef..
	- Pulse PBX, RDSI (O Normal).
- 8 Realice uno de los siguientes pasos:
	- Si ha seleccionado RDSI o Normal, vaya a[l](#page-65-0) paso  $\mathbf{\circ}$ .
	- $\blacksquare$  S[i](#page-65-1) seleccionó PBX, vaya al paso  $\blacksquare$ .

<span id="page-65-1"></span>Pulse Sí o Siempre.

## **NOTA**

- Si selecciona Sí y pulsa R podrá tener acceso a una línea externa.
- Si selecciona Siempre, puede tener acceso a una línea externa sin necesidad de pulsar R.
- <sup>10</sup> Realice uno de los siguientes pasos:
	- Si desea cambiar el prefijo actual, pulse Marcar prefijo y vaya al paso $\mathbf{\Phi}$ .
	- Si no desea cambiar el prefijo actual, vaya a[l](#page-65-0) paso  $\mathbf{\circ}$ .
- <span id="page-65-2"></span>**k** Introduzca el prefijo (hasta 5 dígitos) mediante el teclado de marcación. Pulse OK.

## **NOTA**

Puede utilizar los números del 0 al 9 y los símbolos  $#$ ,  $*$  y !. (No es posible utilizar ! con ningún otro número o símbolo).

## <span id="page-65-0"></span> $\boxed{2}$  Pulse  $\boxed{1}$ .

#### **PBX y transferencia <sup>7</sup>**

Inicialmente el equipo está configurado en Normal, que permite que el equipo se conecte a una línea PSTN (Red telefónica pública) estándar. No obstante, muchas oficinas utilizan un sistema telefónico centralizado o una centralita automática privada (PBX). El equipo puede conectarse a la mayoría de los tipos de centralitas PBX. La función de rellamada del equipo solo admite las rellamadas por interrupción temporal (TBR). Las rellamadas por interrupción temporizada (TBR) funcionan con la mayoría de las centralitas automáticas privadas PBX, lo cual permite el acceso a líneas exteriores o la transferencia de llamadas a otra extensión. La función tiene efecto cuando se pulsa R.

## <span id="page-66-0"></span>**Conexión de un TAD externo 7**

Puede conectar un contestador automático (TAD) externo a la misma línea del equipo. Si el TAD contesta una llamada, en el equipo "se oirán" los tonos CNG (llamada de fax) emitidos por un aparato de fax emisor. Si los detecta, el equipo se encargará de contestar la llamada y de recibir el fax. Si no se oyen los tonos, el equipo permite al TAD que grabe un mensaje de voz y en la pantalla aparecerá Teléfono.

El TAD externo debe contestar antes de que suenen los primeros cuatro timbres (se recomienda ajustarlo a dos timbres). Esto es debido a que el equipo no puede oír los tonos CNG hasta que el TAD externo descuelgue la llamada. El equipo emisor emitirá los tonos CNG solo de ocho a diez segundos más. No se recomienda utilizar la función de ahorro de tarifa en el TAD externo si necesita más de cuatro timbres para activarla.

### **NOTA**

Si tiene problemas al recibir faxes, reduzca el ajuste de número de timbres configurado en el TAD externo.

## **Conexiones <sup>7</sup>**

El TAD externo deberá estar conectado tal y como se indica en la siguiente ilustración.

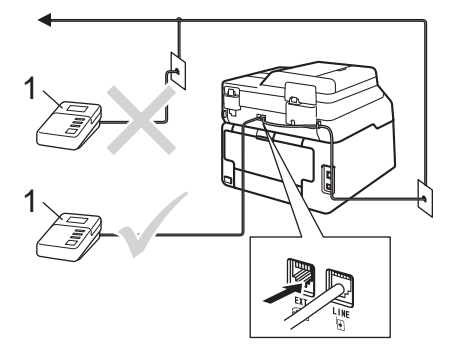

#### **1 TAD**

- Ajuste el TAD externo a uno o dos timbres. (El ajuste de número de timbres del equipo no se aplica).
- 2 Grabe el mensaje saliente en el TAD externo.
- **3** Configure el TAD para que conteste las llamadas.
- 4 Establezca el modo de recepción del equipo en Contestador ext. (consulte *[Selección del modo de](#page-54-0)  recepción* >> [página 45\)](#page-54-0).

## **Grabación de un mensaje saliente (OGM) <sup>7</sup>**

- a Grabe 5 segundos de silencio al inicio del mensaje. De este modo, el equipo tiene tiempo de escuchar los tonos de fax.
- Limite la duración del mensaje a 20 segundos.
- Al final de su mensaje de 20 segundos, proporcione su código de activación remota para las personas que envíen faxes manuales. Por ejemplo: "Después de la señal, deje su mensaje o pulse \*51 e Inicio para enviar un fax".

#### **NOTA**

- Debe establecer el ajuste de códigos remotos en Sí para utilizar el código de activación remota \*51 (consulte *[Utilización de códigos remotos](#page-70-1)*  $\rightarrow$  [página 61](#page-70-1)).
- Se recomienda comenzar el mensaje saliente del contestador con un silencio inicial de 5 segundos, ya que es posible que el equipo no detecte los tonos de fax mientras suena la voz. Puede intentar omitir esta pausa, pero si el equipo tiene problemas de recepción de faxes, deberá volver a grabar el mensaje saliente del contestador para incluirla.

## **Conexiones de líneas múltiples (PBX) <sup>7</sup>**

Para conectar el equipo, aconsejamos que se lo pida a la compañía que le instaló la centralita automática privada PBX. Si tiene un sistema de líneas múltiples, aconsejamos que pida al instalador que conecte la unidad a la última línea en el sistema. Con esto se evita que el equipo se active cada vez que el sistema recibe las llamadas telefónicas. Si todas las llamadas entrantes son respondidas por una operadora, se recomienda establecer el modo de recepción en Manual.

No podemos garantizar que el equipo funcione correctamente en todas las circunstancias cuando se conecte a una centralita automática privada PBX. Si se producen problemas al enviar o recibir faxes, debe informar primero a la compañía que gestiona la centralita automática privada PBX.

## **Teléfonos externos y extensiones telefónicas <sup>7</sup>**

### **NOTA**

Deberá activar la configuración de códigos remotos para utilizar el código de activación remota \*51 y el código de desactivación remota #51 (consulte *[Utilización de códigos remotos](#page-70-1)*  $\rightarrow$  [página 61](#page-70-1)).

## <span id="page-68-0"></span>**Conexión de un teléfono externo o extensión telefónica <sup>7</sup>**

Puede conectar un teléfono separado directamente al equipo como se indica en el diagrama de abajo.

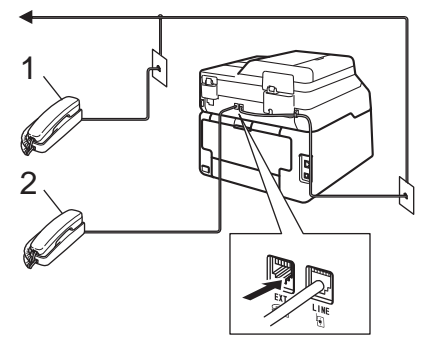

- **1 Extensión telefónica**
- **2 Teléfono externo**

## <span id="page-69-0"></span>**Funcionamiento desde extensiones telefónicas o teléfonos externos <sup>7</sup>**

Si contesta una llamada de fax desde una extensión telefónica o desde un teléfono externo conectado correctamente al equipo mediante la conexión T-piece, puede hacer que el equipo reciba la llamada utilizando el código de activación remota. Al pulsar el código de activación remota **l51**, el equipo comenzará a recibir el fax.

Si contesta una llamada y no hay nadie en la línea:

Debe suponer que está recibiendo un fax manual.

Pulse **l51** y espere a que se oigan los pitidos o hasta que aparezca Recibiendo en la pantalla táctil y, a continuación, cuelgue.

#### **NOTA**

Puede utilizar también la función de detección de fax para que el equipo reciba la llamada automáticamente (consulte *[Detección de fax](#page-58-1)* >> página 49).

## **Sólo para el modo Fax/Tel <sup>7</sup>**

Si el equipo está en el modo Fax/Tel, utilizará la duración del timbre F/T (timbre doble rápido) para avisarle de que debe contestar una llamada de voz.

Levante el auricular del teléfono externo y pulse Responder para contestar.

Si está utilizando una extensión telefónica, deberá levantar el auricular mientras está sonando el timbre F/T y, a continuación, pulsar **#51** entre cada uno de los timbres dobles rápidos. Si no hay nadie en la línea o si alguien desea enviarle un fax, pulse **l51** para reenviar la llamada al equipo.

## **Uso de un auricular inalámbrico externo que no sea de Brother <sup>7</sup>**

Si el teléfono inalámbrico no perteneciente a Brother está conectado al cable de la línea telefónica (consulte [página 59](#page-68-0)) y normalmente lleva consigo el auricular inalámbrico, le resultará más fácil contestar las llamadas mientras está sonando el timbre.

Si deja que el equipo conteste primero, tendrá que ir al propio equipo para poder pulsar Responder para transferir la llamada al teléfono inalámbrico.

## <span id="page-70-1"></span><span id="page-70-0"></span>**Utilización de códigos remotos <sup>7</sup>**

### **Código de activación remota <sup>7</sup>**

Si contesta una llamada de fax en una extensión telefónica o un teléfono externo, puede indicarle a su equipo que la reciba pulsando el código de activación remota **l51**. Espere a que suene el pitido y, a continuación, cuelgue el auricular (consulte *[Detección de fax](#page-58-1)* >> página 49). El autor de la llamada deberá pulsar el botón de inicio para enviar el fax.

Si contesta una llamada de fax en un teléfono externo, puede indicarle al equipo que reciba el fax si pulsa Inicio de fax y, a continuación, Recibir.

## **Código de desactivación remota <sup>7</sup>**

Si recibe una llamada de voz y el equipo está en modo F/T, comenzará a sonar el timbre F/T (timbre doble rápido) después de la secuencia de timbres inicial. Si descuelga la llamada en una extensión telefónica, puede desactivar el timbre F/T pulsando **#51** (asegúrese de pulsar *mientras* los timbres están sonando).

Si el equipo contesta una llamada de voz y emite un timbre doble rápido para que descuelgue, puede contestar la llamada en un teléfono externo pulsando Responder.

## **Activación de los códigos remotos <sup>7</sup>**

Deberá establecer la configuración de códigos remotos en Sí para utilizar el código de activación remota y el código de desactivación remota.

## **1** Pulse **in**

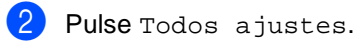

- **3** Deslice el dedo hacia arriba o hacia abajo o pulse  $\blacktriangle$  o  $\nabla$  para visualizar Fax.
- Pulse Fax.
- **b** Deslice el dedo hacia arriba o hacia abajo o pulse ▲ o ▼ para visualizar Conf.recepción.
- Pulse Conf.recepción.
- **7** Deslice el dedo hacia arriba o hacia abajo o pulse ▲ o ▼ para visualizar Activ. remota.
- 8 Pulse Activ. remota.
- Pulse Activ. remota.
- Pulse Sí.
- **k Si no desea cambiar el código de** activación remota, pulse  $\Box$  en la pantalla táctil.
- 12 Pulse ...

#### **Modificación de los códigos remotos <sup>7</sup>**

El código predeterminado de Activación remota es **l51**. El código predeterminado de Desactivación remota es **#51**. Si se encuentra siempre desconectado al acceder al TAD externo, procure cambiar los códigos remotos de tres dígitos, por ejemplo **###** y 555.

- $\bullet$  Pulse  $\bullet$
- 2 Pulse Todos ajustes.
- 3 Deslice el dedo hacia arriba o hacia abajo o pulse  $\blacktriangle$  o  $\nabla$  para visualizar Fax.
- 4 Pulse Fax.
- 5 Deslice el dedo hacia arriba o hacia abajo o pulse ▲ o ▼ para visualizar Conf.recepción.
- 6 Pulse Conf.recepción.
- **Deslice el dedo hacia arriba o hacia** abajo o pulse ▲ o ▼ para visualizar Activ. remota.
- 
- 8 Pulse Activ. remota.
- **9** Realice uno de los siguientes pasos:
	- Si no desea cambiar el código de activación remota, pulse Código activado. Introduzca el nuevo código y, a continuación, pulse OK.
	- Si no desea cambiar el código de desactivación remota, pulse Código desactivado. Introduzca el nuevo código y, a continuación, pulse OK.
	- Si no desea cambiar los códigos, vaya al paso  $\mathbf{\circ}$ .
	- Si desea establecer los códigos remotos en Sí o No, pulse Activ. remota. Pulse Sí o No.

<span id="page-71-0"></span>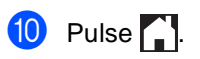
# **8**

# **Marcación y almacenamiento de números <sup>8</sup>**

# **Cómo marcar <sup>8</sup>**

Puede marcar de cualquiera de los siguientes modos.

## **Marcación manual <sup>8</sup>**

- 
- Cargue el documento.
- **2** Realice uno de los siguientes pasos:
	- Cuando la vista previa del fax esté configurada en No, pulse (Fax).
	- Cuando la vista previa del fax esté

configurada en Sí, pulse

(Fax) y Envío de faxes.

**3** Pulse todos los dígitos del número de fax.

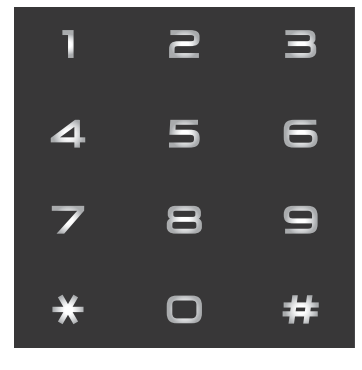

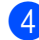

Pulse Inicio de fax.

#### **Marcación desde la libreta de direcciones <sup>8</sup>**

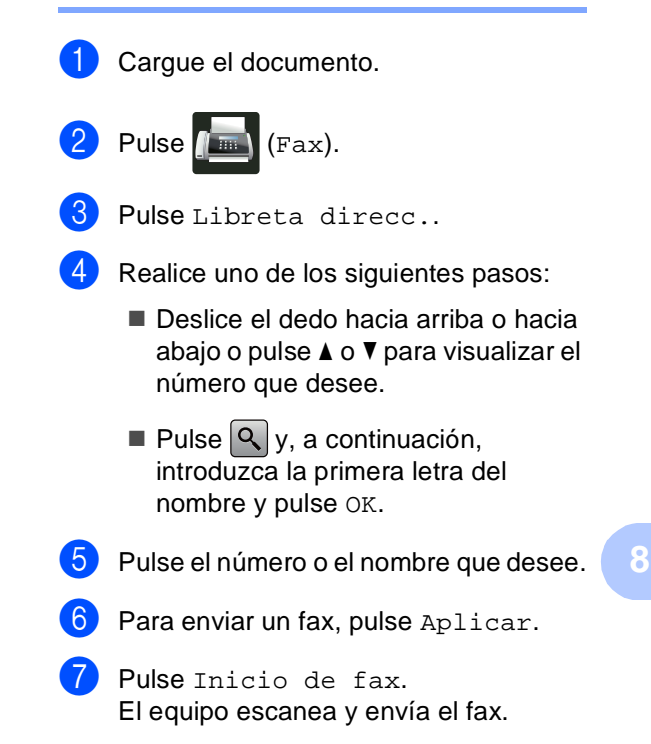

# **Remarcación de fax**

Si está enviando un fax automáticamente y la línea está comunicando, el equipo remarcará automáticamente el número hasta tres veces en intervalos de 5 minutos.

Remarc. solo tendrá efecto si ha marcado el número desde el equipo.

# **Almacenamiento de números <sup>8</sup>**

Puede configurar el equipo para que realice los siguientes tipos de marcación simplificada: libreta de direcciones y grupos para multienvío de faxes. Cuando se marca un número de la libreta de direcciones, la pantalla táctil muestra dicho número.

#### **NOTA**

Si se produce un corte de la corriente eléctrica, los números de la libreta de direcciones que estén en la memoria no se perderán.

#### **Almacenamiento de pausa <sup>8</sup>**

Pulse Pausa para insertar una pausa de 3,5 segundos entre los números. Puede pulsar Pausa tantas veces como sea necesario para aumentar la duración de la pausa.

#### **Almacenamiento de números de la libreta de direcciones <sup>8</sup>**

Puede almacenar hasta 200 direcciones con un nombre.

**1** Pulse  $\sqrt{m}$  (Fax).

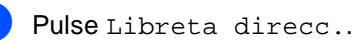

- <span id="page-73-0"></span>**3** Pulse Editar.
- Pulse Añadir dirección nueva.
- Pulse Nombre.
	- Introduzca el nombre con el teclado de la pantalla táctil (hasta 15 caracteres). (Para ayudarle a introducir letras, consulte *[Introducción de texto](#page-242-0)*  $\rightarrow$  [página 233\)](#page-242-0). Pulse OK.
- 
- 7 Pulse Dirección.
	- h Introduzca el número de fax o de teléfono mediante el teclado de la pantalla táctil (hasta 20 dígitos). Pulse OK.

#### **NOTA**

#### *Si ha descargado Fax por Internet:*

Si desea almacenar una dirección de correo electrónico para utilizarla con las opciones de Fax por Internet o Escanear a servidor de correo electrónico, pulse

 e introduzca la dirección de correo electrónico (consulte *[Introducción de](#page-242-0)  texto* ▶▶ [página 233\)](#page-242-0), y pulse OK.

**9** Pulse OK.

<span id="page-73-1"></span>Realice uno de los siguientes pasos:

- Para almacenar otro número de la libreta de direcciones, repita los pasos  $\bigcirc$  $\bigcirc$  $\bigcirc$  -  $\bigcirc$ .
- Para terminar de almacenar números, pulse ...

### **Modificación de nombres o números de la libreta de direcciones <sup>8</sup>**

Se puede cambiar o eliminar un nombre o número de la libreta de direcciones que ya haya sido almacenado.

Si el número almacenado tiene una tarea programada como, por ejemplo, un fax diferido o un número de reenvío de faxes, aparecerá atenuado en la pantalla táctil. No se puede seleccionar el número para hacer cambios ni para eliminarlo, a no ser que cancele antes la tarea programada ( $\blacktriangleright\blacktriangleright$ Guía avanzada del usuario, *Comprobación y cancelación de tareas pendientes*).

- Pulse  $\sqrt{m}$  (Fax).
- Pulse Libreta direcc..
- <span id="page-74-2"></span>Pulse Editar.
- Realice uno de los siguientes pasos:
	- Pulse Cambiar para modificar los nombres o los números. Vaya al paso $\boldsymbol{\Theta}$  $\boldsymbol{\Theta}$  $\boldsymbol{\Theta}$ .
	- Pulse Eliminar para visualizar Eliminar. Elimine los números pulsándolos para visualizar una marca de verificación roja.

Pulse OK.

Pulse Sí para confirmar. Vaya al paso $\boldsymbol{\Theta}$ .

<span id="page-74-0"></span>**Deslice el dedo hacia arriba o hacia** abajo o pulse *A* o **V** para visualizar el número que desee.

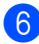

Pulse el número que desee.

#### Haga lo siguiente:

■ Para modificar el nombre, pulse Nombre. Introduzca el nuevo nombre (hasta 15 caracteres) mediante el teclado de la pantalla táctil. (Para ayudarle a introducir letras, consulte *[Introducción de texto](#page-242-0)*  $\rightarrow$  [página 233\)](#page-242-0).

Pulse OK.

■ Para modificar el número de fax o de teléfono, pulse Dirección. Introduzca el nuevo número de fax o de teléfono (hasta 20 dígitos) mediante el teclado de la pantalla táctil.

Pulse OK.

#### **NOTA**

*Cómo cambiar el nombre o el número almacenado:*

Para cambiar un carácter, pulse < o > para situar el cursor de forma que resalte el carácter incorrecto y, a continuación,

pulse x. Introduzca el número o carácter nuevo.

<span id="page-74-3"></span>8 Pulse OK para terminar.

Para modificar otro número de la libreta de dire[c](#page-74-2)ciones, repita los pasos  $\bigcirc$  -  $\bigcirc$ .

<span id="page-74-1"></span>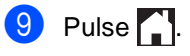

**9**

# **Realización de copias <sup>9</sup>**

# **Cómo copiar <sup>9</sup>**

Los siguientes pasos muestran la operación básica de copia.

- Realice una de las siguientes acciones para cargar un documento:
	- Coloque el documento *cara arriba* en la unidad ADF (consulte *[Uso del](#page-47-0)  [alimentador automático de](#page-47-0)  documentos (unidad ADF)*  $\rightarrow$  [página 38\)](#page-47-0).
	- Cargue el documento *cara abajo* en el cristal de escaneado (consulte *[Uso del cristal de escaneado](#page-48-0)*  $\rightarrow$  [página 39\)](#page-48-0).
- Pulse el botón Copiar en la pantalla táctil.

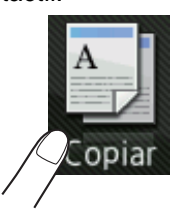

■ En la pantalla táctil aparecerá

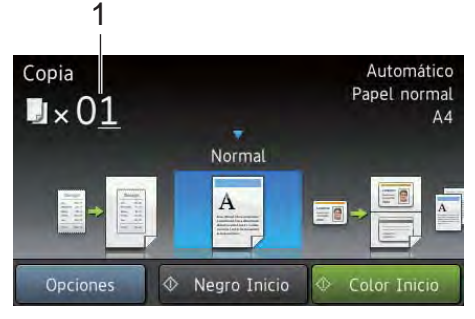

**1 Nº de copias**

Puede introducir el número de copias mediante el teclado de marcación.

c Para hacer varias copias, introduzca el número de dos dígitos (hasta 99).

Pulse Color Inicio 0 Negro Inicio.

### **Detención de una copia <sup>9</sup>**

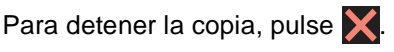

#### **Configuración predefinida de copia <sup>9</sup>**

Puede hacer copias con distintos ajustes que ya están configurados en el equipo con solo pulsarlos.

Están disponibles los siguientes ajustes predefinidos.

- Recepción
- **Normal**
- $\blacksquare$  2en1(Id)
- $\blacksquare$  2en1
- $\blacksquare$  2 caras(1 $\Rightarrow$ 2)
- 2 caras $(2\Rightarrow 2)$ (MFC-9340CDW)
- Ahorrar papel
- Carque el documento.
- Pulse  $\triangleq$  (Copiar).
- Deslice el dedo a izquierda o derecha para visualizar Recepción, Normal,  $2en1(Id), 2en1, 2 caras(1\Rightarrow 2),$ 2 caras( $2\Rightarrow 2$ ) **o** Ahorrar papel.
- Introduzca el número de copias que desee.
- <span id="page-75-0"></span>Realice uno de los siguientes pasos:
	- Para cambiar más ajustes, vaya al paso $\odot$ .
	- Si ha terminado de cambiar los ajustes, vaya al paso  $\odot$ .
	- Pulse Opciones.

<span id="page-76-1"></span>Deslice el dedo hacia arriba o hacia abajo o pulse  $\blacktriangle$  o  $\nabla$  para visualizar los ajustes disponibles y, a continuación, pulse el ajuste que desee.

<span id="page-76-2"></span>8 Deslice el dedo hacia arriba o hacia abajo o pulse  $\blacktriangle$  o  $\nabla$  para visualizar las opciones disponibles y, a continuación, pulse la nueva opción. Repita los pasos  $\bullet$  y  $\bullet$  para cada ajuste que desee. Cuando haya terminado de cambiar los ajustes, pulse OK.

#### **NOTA**

Guarde los ajustes como acceso directo pulsando

Guardar como acceso directo.

<span id="page-76-0"></span>9 Pulse Color Inicio 0 Negro Inicio.

### **Opciones de copia <sup>9</sup>**

Se pueden cambiar los siguientes ajustes de copia. Pulse Copiar y, a continuación, pulse Opciones. Deslice el dedo hacia arriba o hacia abajo o pulse  $\blacktriangle$  o  $\nabla$  para desplazarse por los ajustes de copia. Cuando se visualice el ajuste que desee, púlselo y seleccione la opción que desee. Cuando haya terminado de cambiar las opciones, pulse OK.

#### **(Guía avanzada del usuario)**

Para obtener más información sobre cómo cambiar los siguientes aiustes. >> Guía avanzada del usuario: *Ajustes de copia*:

- Calidad
- Ampliar/Reducir
- Densidad
- Contraste
- Apilar/Ordenar
- Formato páq.
- $\blacksquare$  2en1(Id)
- Ajuste color
- Copia de 2 caras
- diseño página de ambas caras (MFC-9340CDW)
- Eliminar el color de fondo
- Guardar como acceso directo

# **10 unidad de memoria Flash USB o Impresión de datos desde una una cámara digital compatible con el almacenamiento masivo (para MFC-9330CDW y MFC-9340CDW) <sup>10</sup>**

Con la función de impresión directa, no necesita un ordenador para poder imprimir datos. Puede imprimir con solo conectar una unidad de memoria Flash USB a la interfaz directa USB del equipo. También es posible conectar e imprimir directamente desde una cámara ajustada en el modo de almacenamiento masivo USB.

Puede utilizar una unidad de memoria Flash USB que tenga las siguientes especificaciones:

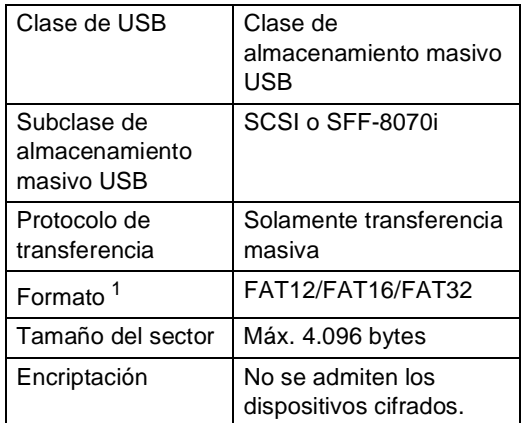

<span id="page-77-0"></span>No se admite el formato NTFS.

#### **NOTA**

- Algunas unidades de memoria Flash USB pueden no funcionar con el equipo.
- Si la cámara se encuentra en modo PictBridge, los datos no se podrán imprimir. Consulte la documentación suministrada con la cámara para cambiar del modo PictBridge al de almacenamiento masivo.

# **Creación de un archivo PRN para la impresión**   $directa$

#### **NOTA**

Las pantallas que se muestran en esta sección pueden variar según la aplicación y el sistema operativo utilizados.

**En la barra de menú de una aplicación,** haga clic en **Archivo** y, a continuación, en **Imprimir**.

**Brother MFC-XXXX Printer** (1) y marque la casilla de verificación **Imprimir a un archivo** (2). Haga clic en **Imprimir**.

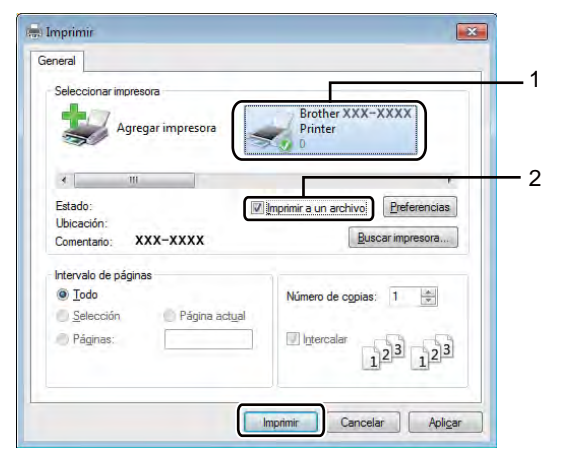

Seleccione

**6** Seleccione la carpeta en la que desea guardar el archivo y especifique el nombre del archivo, si se solicita.

> Si solo se solicita el nombre del archivo, puede especificar también la carpeta en la que desea guardarlo introduciendo el nombre del directorio. Por ejemplo: C:\Temp\NombreDeDocumento.prn

Si hay conectada una unidad de memoria Flash USB al equipo, puede guardar el archivo directamente en la unidad de memoria Flash USB.

**Impresión de datos directamente desde la unidad de memoria Flash USB o la cámara digital compatible con dispositivos de almacenamiento masivo <sup>10</sup>**

#### **NOTA**

- Asegúrese de que su cámara digital está encendida.
- La cámara digital deberá pasar del modo PictBridge al modo de almacenamiento masivo.

Conecte la unidad de memoria Flash USB o la cámara digital a la interfaz USB directa (1) situada en la parte frontal del equipo.

En la pantalla táctil aparecerá automáticamente el menú de la memoria USB para confirmar el uso previsto de los dispositivos USB.

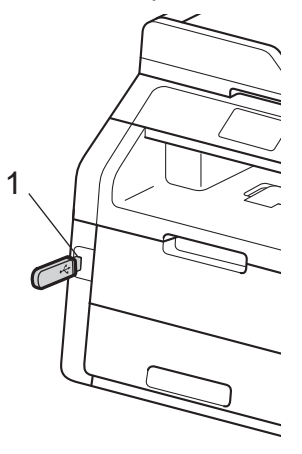

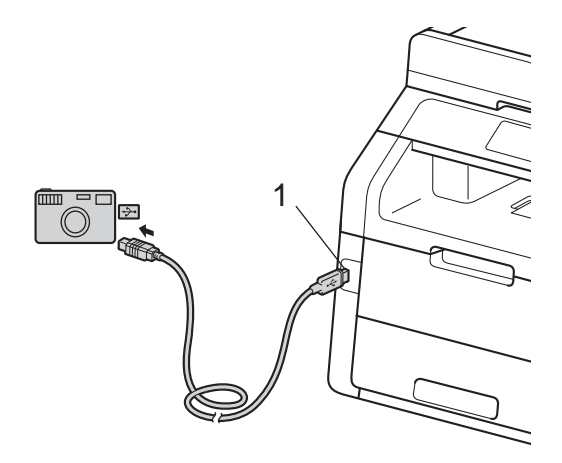

#### **NOTA**

- Si se produce un error, el menú de la memoria USB no aparecerá en la pantalla táctil.
- Cuando el equipo se encuentra en modo hibernación, la pantalla táctil no muestra ninguna información, aunque conecte una unidad de memoria flash USB a la interfaz USB directa. Pulse la pantalla táctil para reactivar el equipo.
- Pulse Impresión directa.

#### **NOTA**

Si su equipo tiene ajustada la función Secure Function Lock Sí, es posible que no pueda acceder a la Impresión directa (**▶▶**Guía avanzada del usuario: *Cambio de usuarios*).

**3** Deslice el dedo hacia arriba o hacia

abajo o pulse ▲ o ▼ para seleccionar el nombre de la carpeta y el nombre del archivo que desee.

Si ha seleccionado el nombre de la carpeta, deslice el dedo hacia arriba o hacia abajo o pulse ▲ o ▼ para seleccionar el nombre del archivo que desee.

#### **NOTA**

Si desea imprimir un índice de los archivos, pulse Imprimir índice en la Pantalla táctil. Pulse Color Inicio o Negro Inicio para imprimir los datos.

- 4 Realice uno de los siguientes pasos:
	- Pulse Conf. impr.. Vaya al paso  $\mathbf{\Theta}$  $\mathbf{\Theta}$  $\mathbf{\Theta}$ .
	- Si no desea cambiar la configuración actual, vaya al paso  $\odot$ .
- <span id="page-79-0"></span>**b** Deslice el dedo hacia arriba o hacia abajo o pulse  $\blacktriangle$  o  $\nabla$  para visualizar el ajuste que desee.

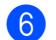

Pulse la opción que desee.

#### **NOTA**

- Puede seleccionar los siguientes ajustes:
	- Tipo de papel
	- Tamaño papel
	- Páginas múltiples
	- Orientación
	- Ambas caras
	- Intercalar
	- Calidad impre.
	- Opción PDF
- Según el tipo de archivo, es posible que no se muestren algunos de estos ajustes.
- 

**Z** Realice uno de los siguientes pasos:

- Para cambiar otros ajustes, vaya al paso $\boldsymbol{\Theta}$  $\boldsymbol{\Theta}$  $\boldsymbol{\Theta}$ .
- Si no desea cambiar otros ajustes, pulse  $OKy$  vaya al paso  $\odot$ .
- <span id="page-80-0"></span>8 Introduzca el número de copias que desee utilizando el panel táctil.
- 9 Pulse Color Inicio 0 Negro Inicio para imprimir los datos.
- $\begin{bmatrix} 1 \\ 0 \end{bmatrix}$  Pulse  $\begin{bmatrix} 1 \\ 1 \end{bmatrix}$ .

#### **IMPORTANTE**

- Para evitar que el equipo resulte dañado, NO conecte dispositivos que no sean una cámara digital o una unidad de memoria Flash USB a la interfaz directa USB.
- NO retire la unidad de memoria Flash USB o la cámara digital de la interfaz directa USB hasta que el equipo haya terminado de imprimir.

#### **Modificación de la configuración predeterminada para la impresión directa <sup>10</sup>**

Es posible cambiar los ajustes predeterminados de la Impresión directa.

- Conecte la unidad de memoria Flash USB o la cámara digital a la interfaz USB directa situada en la parte frontal del equipo.
- 2 Pulse Impresión directa.
- 3 Pulse Config. predet..
- <span id="page-80-1"></span>Deslice el dedo hacia arriba o hacia abajo o pulse ▲ o ▼ para visualizar el ajuste que desee. Pulse el ajuste.
- <span id="page-80-2"></span>**b** Pulse la nueva opción que desea. Repita los pasos [d](#page-80-1)[e](#page-80-2)l @ al @ para cada ajuste que desee modificar.

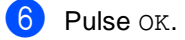

Pulse ...

# **11 Cómo imprimir desde un ordenador <sup>11</sup>**

# **Impresión de un documento <sup>11</sup>**

El equipo puede recibir datos del ordenador e imprimirlos. Para imprimir desde un ordenador, instale el controlador de impresora.

(Para obtener más información acerca del controlador de la impresora, >> Guía del usuario de software)

- **i** Instale el controlador de la impresora Brother desde el CD-ROM (>>Guía de configuración rápida).
- 2 Desde la aplicación, seleccione el comando Imprimir.
- **3** Seleccione el nombre de su equipo en el cuadro de diálogo **Imprimir** y haga clic en **Propiedades** (o en **Preferencias**, según la aplicación que esté utilizando).
- $\overline{4}$  Seleccione los ajustes que desee modificar en el cuadro de diálogo **Propiedades** y, a continuación, haga clic en **Aceptar**.
	- **Tamaño de papel**
	- **Orientación**
	- **Copias**
	- **Soporte de impresión**
	- **Calidad de impresión**
	- **Color / Monocromo**
	- **Tipo de documento**
	- **Páginas múltiples**
	- Doble cara / Folleto
	- **Fuente del papel**
	- e Haga clic en **Imprimir** para iniciar la impresión.

**12 Cómo escanear a un ordenador** 

# **Antes de escanear <sup>12</sup>**

Para utilizar el equipo como un escáner, instale un controlador de escáner. Si el equipo está conectado a una red, configúrelo con una dirección TCP/IP.

- Instale los controladores de escáner desde el CD-ROM (>>Guía de configuración rápida: *Instalación de MFL-Pro Suite*).
- $\blacksquare$  Configure el equipo con una dirección TCP/IP si el escaneado en red no funciona ( $\blacktriangleright$  Guía del usuario de software).

# **Escaneado de un documento como archivo PDF mediante ControlCenter4 (Windows®) <sup>12</sup>**

(Usuarios de Macintosh, >>Guía del usuario de software).

#### **NOTA**

Las pantallas en el ordenador pueden variar en función del modelo.

ControlCenter4 es una utilidad de software que permite acceder de forma rápida y fácil a las aplicaciones que utiliza con más frecuencia. Mediante ControlCenter4 elimina la necesidad de iniciar manualmente aplicaciones específicas. Puede utilizar ControlCenter4 en el ordenador.

Cargue el documento (consulte *[Cómo cargar documentos](#page-47-1)* >> página 38).

Siga las instrucciones del sistema operativo que esté utilizando.

 $\blacksquare$  (Windows<sup>®</sup> XP, Windows Vista<sup>®</sup> y Windows<sup>®</sup> 7)

Abra ControlCenter4 haciendo clic en (**Iniciar**) > **Todos los programas** > **Brother** > **XXX-XXXX** (donde XXX-XXXX es el nombre del modelo) > **ControlCenter4**. La aplicación ControlCenter4 se abrirá.

 $\blacksquare$  (Windows<sup>®</sup> 8)

Haga clic en (**Brother Utilities**) y, a continuación, haga clic en la lista desplegable y seleccione el nombre del modelo (si no está ya seleccionado). Haga clic en **ESCANEAR** en la barra de navegación izquierda y, a continuación, haga clic en **ControlCenter4**. La aplicación ControlCenter4 se abrirá.

**3** Si aparece la pantalla de modo ControlCenter4, seleccione Modo avanzado y, a continuación, haga clic en **Aceptar**.

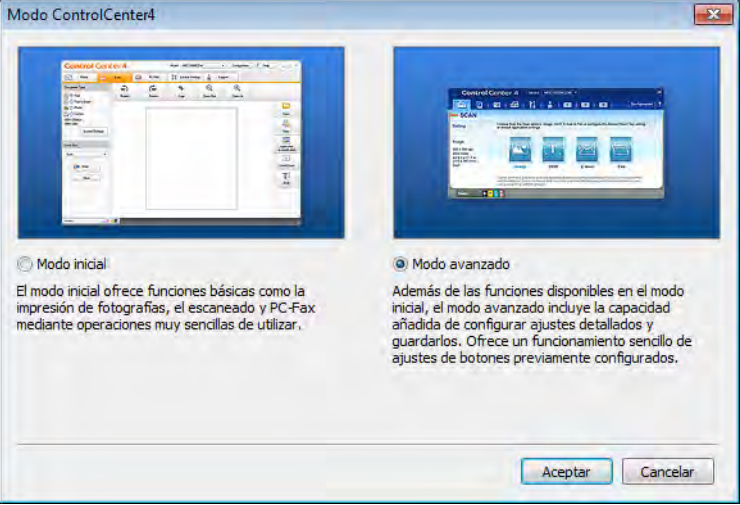

- 4) Asegúrese de que el equipo que desea utilizar se selecciona desde la lista Modelo desplegable.
- **5** Haga clic en **Archivo**.

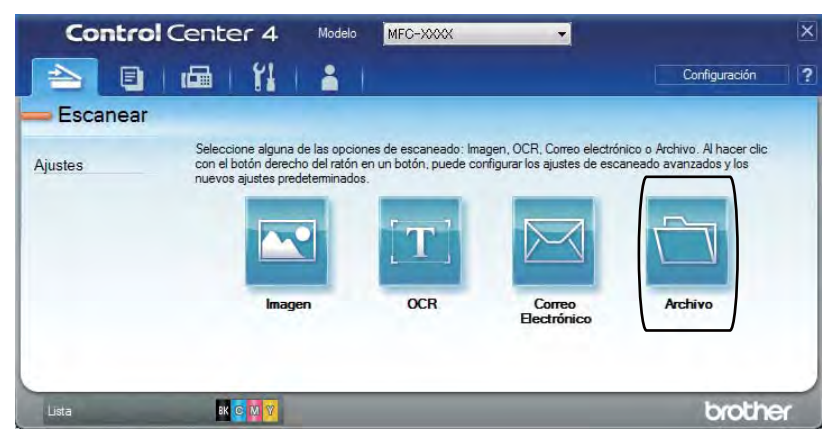

#### **6** Pulse **Escanear**.

El equipo inicia el proceso de escaneado. La carpeta en la que se guardan los datos escaneados se abrirá automáticamente.

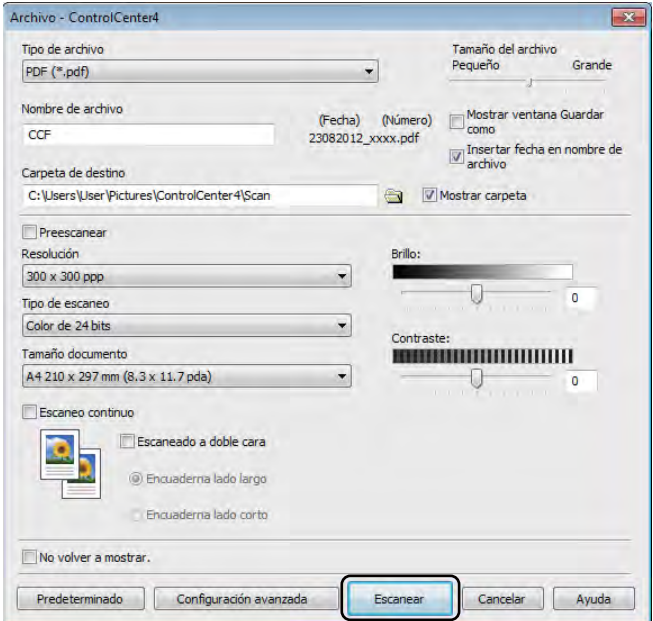

# **Cómo escanear un documento como archivo PDF mediante la pantalla táctil <sup>12</sup>**

**a** Cargue el documento (consulte *[Cómo cargar documentos](#page-47-1)* >> página 38).

Pulse Escaneado.

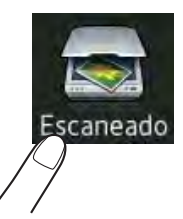

 $\overline{3}$  Deslice el dedo a izquierda o derecha para visualizar a  $\overline{a}$  rchivo.

Aparecerá **en el centro de la pantalla táctil resaltado en azul.** 

 $\overline{4}$  Pulse OK.

Cuando el equipo esté conectado a una red, pulse el nombre del ordenador. Realice uno de los siguientes pasos:

- $\blacksquare$  S[i](#page-85-0) desea utilizar la configuración predeterminada, vaya al paso  $\blacksquare$ .
- $\blacksquare$  $\blacksquare$  Si desea modificar la configuración predeterminada, vaya al paso  $\blacksquare$ .
- <span id="page-85-1"></span>**5** Pulse Opciones.

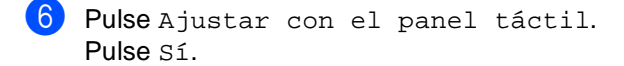

- Seleccione los ajustes de Escaneo dobl cara  $^1$ , Tipo de escaneado, Resolución, Tipo de archivo, Tamaño escan. y Eliminar el color de fondo según sea necesario.
- $\bullet$  Pulse  $OK$ .
- <span id="page-85-0"></span>Pulse Inicio. El equipo inicia el proceso de escaneado.
- <span id="page-85-2"></span><sup>1</sup> MFC-9340CDW

Cómo escanear a un ordenador

#### **NOTA**

Están disponibles los siguientes modos de escaneado.

- a USB (MFC-9330CDW y MFC-9340CDW)
- a la red (Windows®)
- a FTP
- al serv e-mail
- a e-mail
- a imagen
- a OCR
- a archivo
- $\bullet$  Escaneado WS<sup>[1](#page-86-0)</sup> (Escaneado de servicios web)
- <span id="page-86-0"></span><sup>1</sup> Solamente usuarios de Windows® (Windows Vista® SP2 o superior, Windows® 7 y Windows® 8) (**▶▶**Guía del usuario de software).

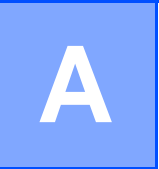

# **Mantenimiento rutinario**

# **Sustitución de consumibles**

Deberá sustituir los consumibles cuando el equipo indique que se ha agotado su vida útil. Usted mismo puede sustituir los siguientes consumibles:

El uso de consumibles que no sean de Brother puede afectar a la calidad de la impresión, al rendimiento del hardware y a la fiabilidad del equipo.

#### **NOTA**

La unidad de tambor y el cartucho de tóner son dos consumibles separados. Asegúrese de que ambos estén instalados como un conjunto. Si el cartucho de tóner se coloca en el equipo sin la unidad de tambor, puede que se muestre el mensaje Tambor !.

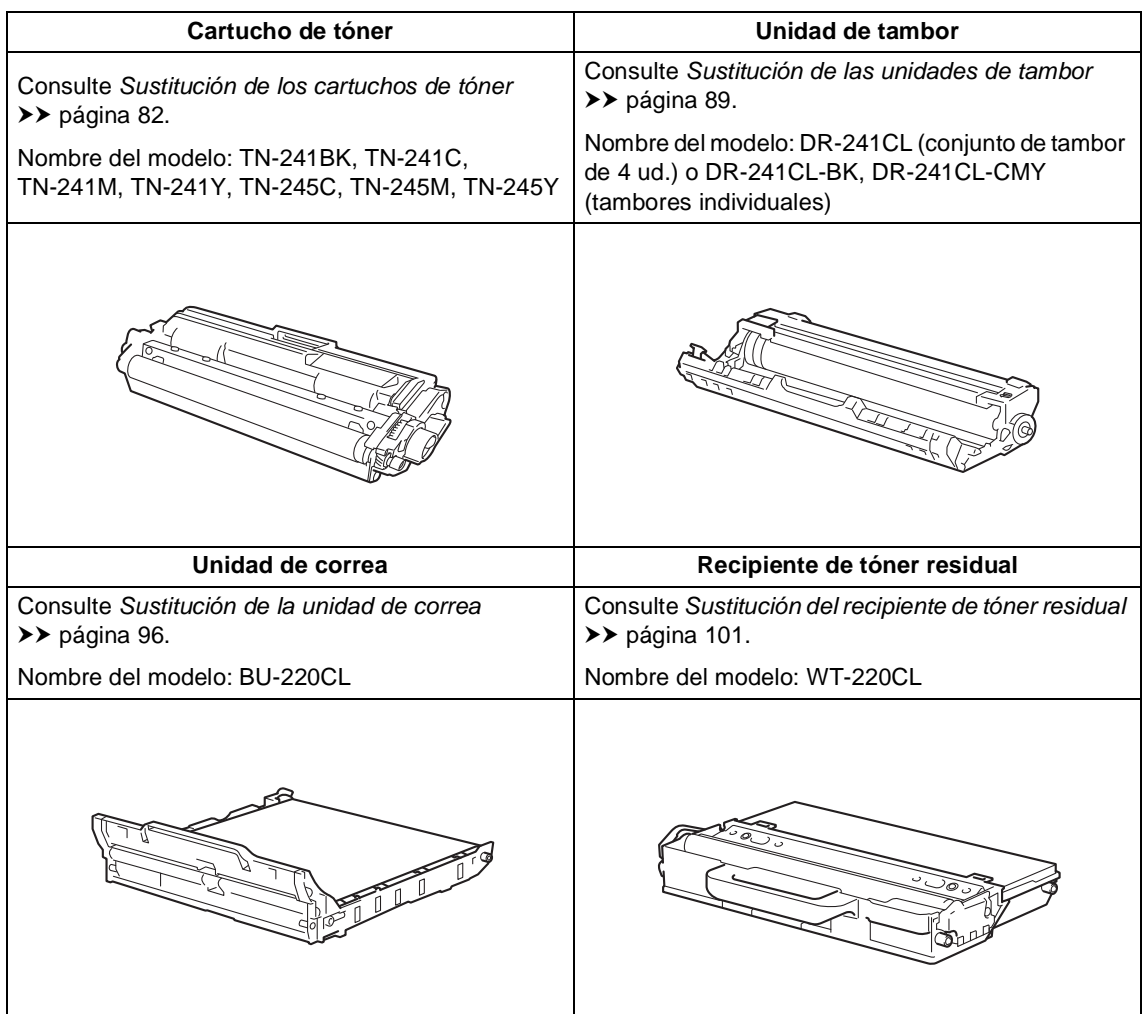

Los mensajes de la tabla aparecen en la pantalla táctil en el modo Preparado. Estos mensajes proporcionan avisos previos para sustituir los consumibles antes de que alcancen el final de su vida útil. Para evitar cualquier problema, sería aconsejable comprar artículos consumibles de repuesto antes de que el equipo deje de imprimir.

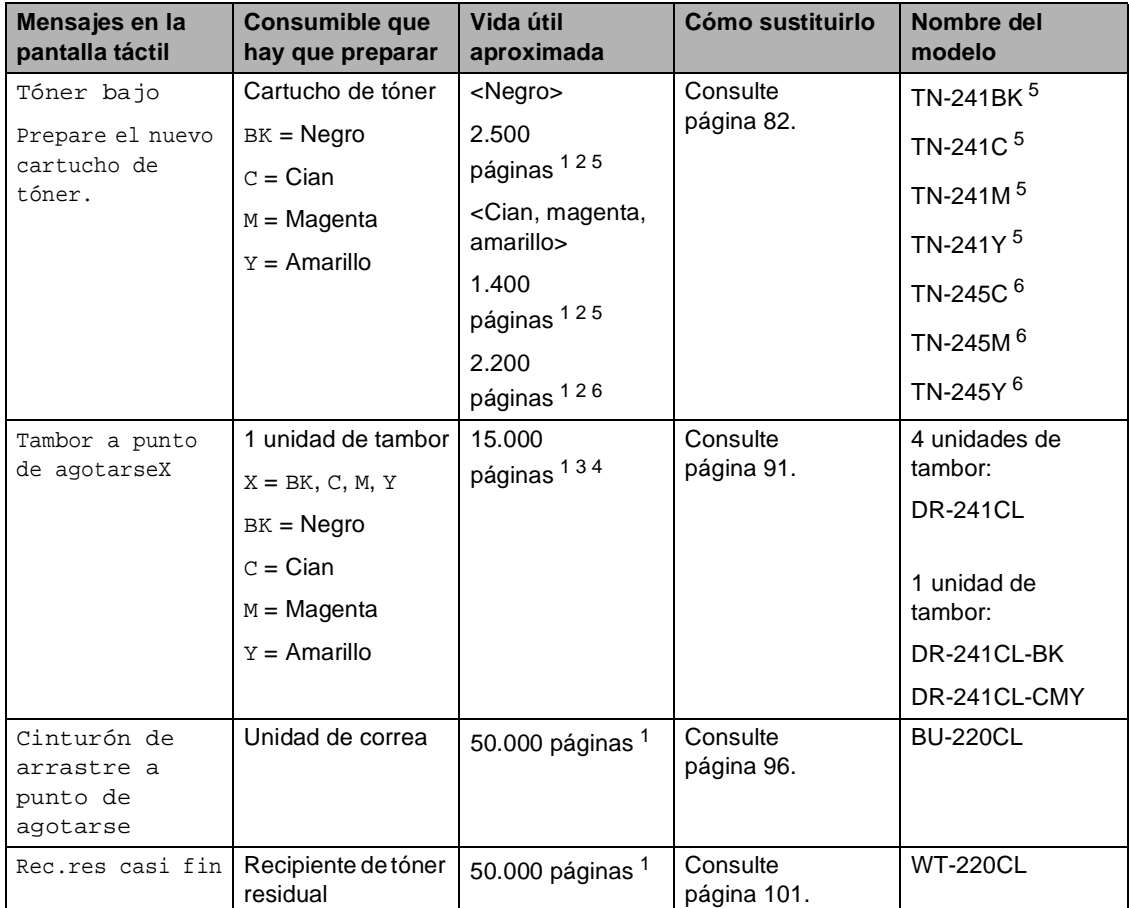

<span id="page-88-0"></span><sup>1</sup> Páginas de tamaño A4 o Carta a una sola cara.

<span id="page-88-1"></span><sup>2</sup> Declaración de la duración aproximada del cartucho realizada conforme a ISO/IEC 19798.

<span id="page-88-4"></span><sup>3</sup> 1 página por trabajo

<span id="page-88-5"></span><sup>4</sup> La vida útil del tambor es aproximada y puede variar según el uso.

<span id="page-88-2"></span><sup>5</sup> Cartucho de tóner estándar

<span id="page-88-3"></span><sup>6</sup> Cartucho de tóner de larga duración

**A**

Tendrá que limpiar el equipo periódicamente y sustituir los consumibles cuando aparezcan los mensajes de la tabla en la pantalla táctil.

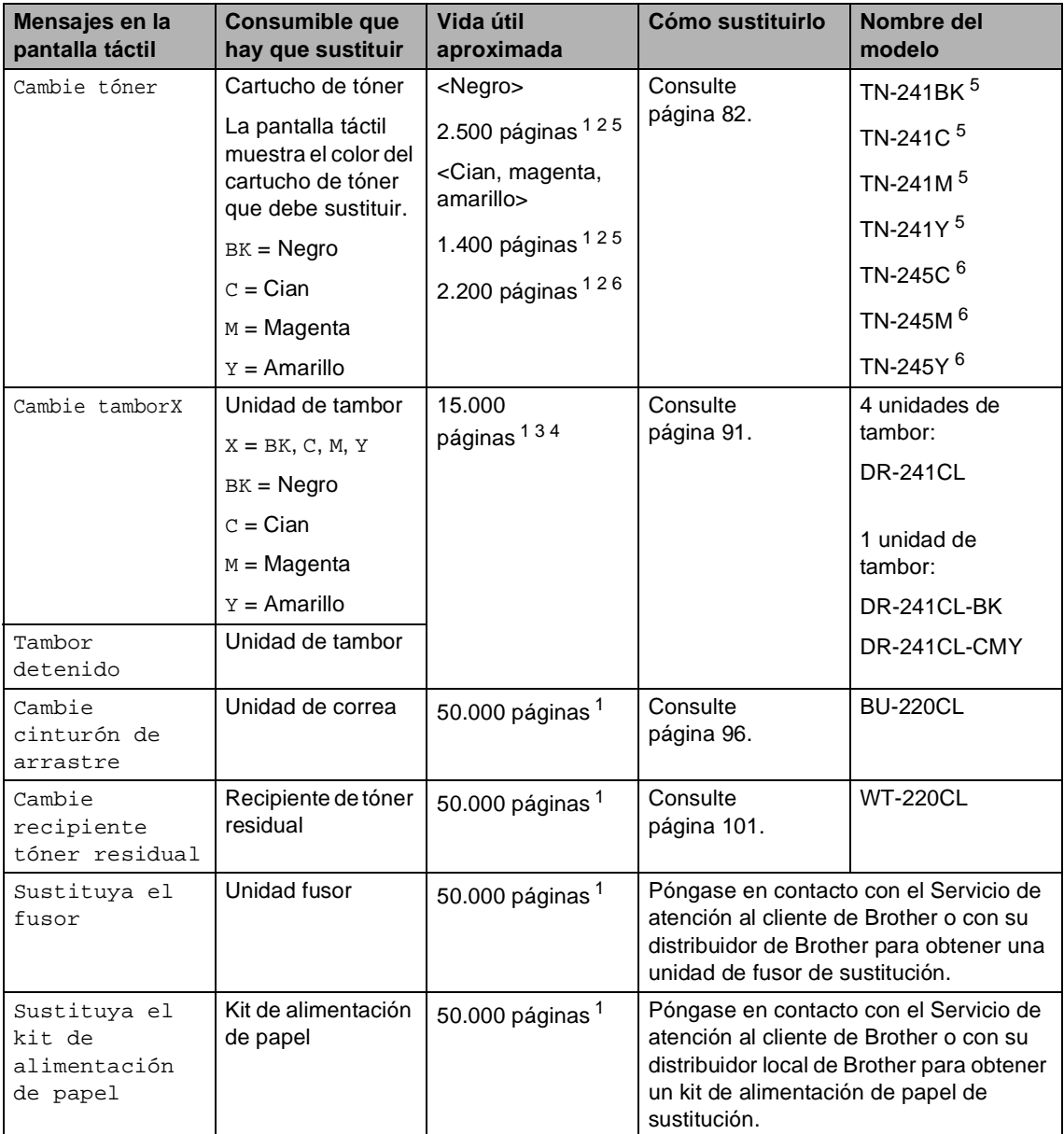

<span id="page-89-0"></span><sup>1</sup> Páginas de tamaño A4 o Carta a una sola cara.

<span id="page-89-1"></span><sup>2</sup> Declaración de la duración aproximada del cartucho realizada conforme a ISO/IEC 19798.

<span id="page-89-4"></span><sup>3</sup> 1 página por trabajo

<span id="page-89-5"></span><sup>4</sup> La vida útil del tambor es aproximada y puede variar según el uso.

<span id="page-89-2"></span><sup>5</sup> Cartucho de tóner estándar

<span id="page-89-3"></span><sup>6</sup> Cartucho de tóner de larga duración

#### **NOTA**

- Visite<http://www.brother.com/original/index.html>para obtener instrucciones acerca de cómo devolver los consumibles utilizados al programa de reciclaje de Brother. Si no desea devolver los artículos utilizados, deséchelos según las normas locales y sepárelos de los residuos domésticos. Si tiene dudas sobre este asunto, consulte con las autoridades locales correspondientes ( $\blacktriangleright$ Guía de seguridad del producto: *Información sobre reciclaje de conformidad con la Directiva sobre Residuos de Aparatos Eléctricos y Electrónicos (RAEE) y la Directiva sobre baterías*).
- Se recomienda envolver los consumibles usados en papel para evitar que se derrame o se disperse accidentalmente el material del interior.
- Si utiliza papel que no es exactamente el tipo de papel recomendado, la vida útil de los artículos consumibles y de las piezas del equipo se verá reducida.
- La vida útil prevista de los cartuchos de tóner se basa en ISO/ICE 19798. La frecuencia de sustitución variará en función del volumen de impresiones, del porcentaje de cobertura, de los tipos de soportes utilizados y de la activación y desactivación del equipo.
- La frecuencia de sustitución de los consumibles, salvo de los cartuchos de tóner, variará en función del volumen de impresiones, de los tipos de soportes utilizados y de la activación y desactivación del equipo.

#### <span id="page-91-0"></span>**Sustitución de los cartuchos de tóner <sup>A</sup>**

Nombre del modelo: TN-241BK <sup>1</sup>, TN-241C <sup>1</sup>, TN-241M <sup>1</sup>, TN-241Y <sup>1</sup>, TN-[2](#page-91-2)45C <sup>2</sup>, TN-245M <sup>2</sup>, TN-245Y <sup>2</sup>

Los cartuchos de tóner estándar pueden imprimir unas 2.500 páginas  $3$  (negro) o unas 1.400 páginas <sup>[3](#page-91-3)</sup> (cian, magenta, amarillo)

aproximadamente. El cartucho de tóner de larga duración puede imprimir aproximadamente 2.200 páginas <sup>[3](#page-91-3)</sup> (cian,

magenta, amarillo). El número de páginas real variará en función del tipo habitual de documento.

Cuando quede poco tóner en un cartucho, en la pantalla táctil se mostrará Tóner bajo.

Los cartuchos de tóner que se suministran con el equipo se deben sustituir después de aproximadamente 1.000 páginas [3](#page-91-3).

- <span id="page-91-1"></span><sup>1</sup> Cartucho de tóner estándar
- <span id="page-91-2"></span><sup>2</sup> Cartucho de tóner de larga duración
- <span id="page-91-3"></span> $3$  Declaración de la duración aproximada del cartucho realizada conforme a ISO/IEC 19798.

#### **NOTA**

- La indicación de la vida útil restante del tóner varía en función de los tipos de documentos que se impriman y del uso que haga el cliente.
- Es conveniente tener cartuchos de tóner nuevos listos para usar cuando aparezca el aviso Tóner bajo.
- Para garantizar una alta calidad de impresión, es recomendable que utilice exclusivamente cartuchos de tóner originales de Brother. Cuando desee comprar cartuchos de tóner, póngase en contacto con el Servicio de atención al cliente de Brother o con su distribuidor de Brother.
- Se recomienda limpiar el equipo cuando se sustituya el cartucho de tóner (consulte *[Limpieza y comprobación del equipo](#page-116-0)*  $\rightarrow$  [página 107\)](#page-116-0).
- NO desembale el nuevo cartucho de tóner hasta que vaya a instalarlo.

#### **Tóner bajo**

Si en la pantalla táctil aparece Tóner bajo, compre un cartucho nuevo del color que se indica en la pantalla táctil y téngalo preparado antes de que aparezca el mensaje Cambie tóner.

#### **Sustituir tóner**

Cuando en la pantalla táctil aparezca el mensaje Cambie tóner, el equipo detendrá la impresión hasta que se sustituya el cartucho de tóner.

La pantalla táctil muestra el color del cartucho de tóner que debe sustituir. (BK=Negro, C=Cian, M=Magenta, Y=Amarillo).

Al introducir un cartucho de tóner nuevo original de Brother desaparecerá el mensaje Cambie tóner.

#### **Sustitución de los cartuchos de tóner**

- **Asegúrese de que el equipo esté** encendido.
- 2 Abra la cubierta superior hasta que se bloquee en la posición abierta.

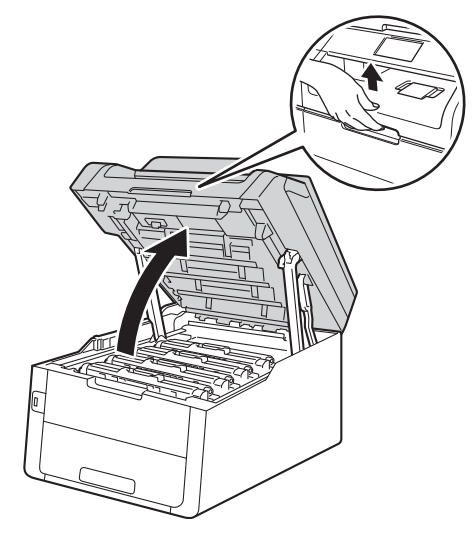

<span id="page-92-0"></span>8 Retire el conjunto de cartucho de tóner y unidad de tambor del color que se muestra en la pantalla táctil.

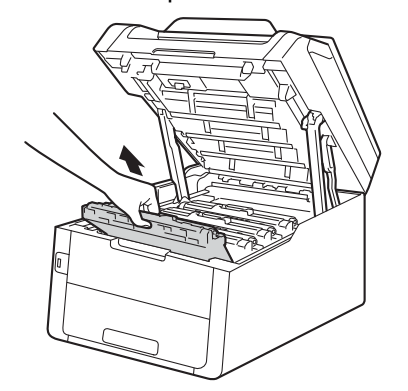

# **ADVERTENCIA**

### SUPERFICIE CALIENTE

Inmediatamente después de haber utilizado el equipo, algunas piezas de su interior pueden estar muy calientes. Espere a que el equipo se enfríe antes de tocar las partes internas de dicho equipo.

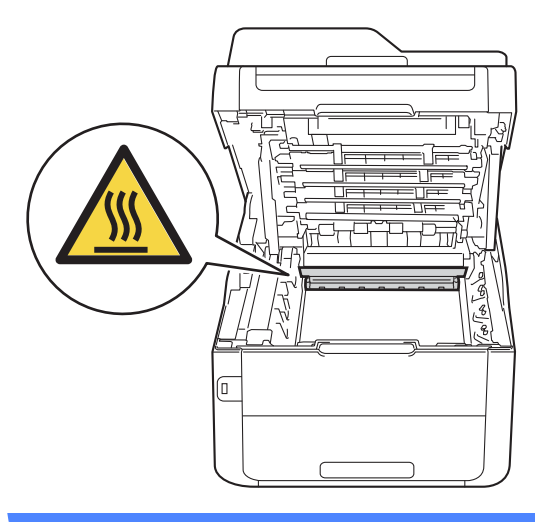

**A**

#### **IMPORTANTE**

- Se recomienda colocar el conjunto de cartucho de tóner y unidad de tambor sobre una superficie limpia y plana, con papel desechable debajo por si el tóner se derrama accidentalmente.
- Para evitar que el equipo resulte dañado por la electricidad estática, NO toque los electrodos indicados en la ilustración.
	- ╔

 $\overline{4}$  Baje la palanca de bloqueo verde y extraiga el cartucho de tóner de la unidad de tambor.

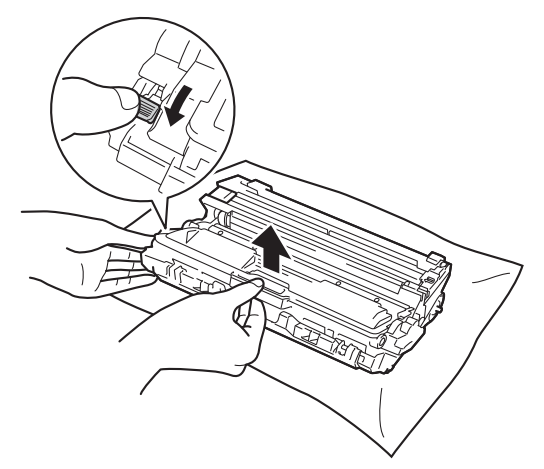

# **ADVERTENCIA**

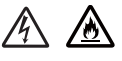

- NUNCA eche un cartucho de tóner ni un conjunto de cartucho de tóner y unidad de tambor al fuego. Podría explotar, causando lesiones.
- NO use sustancias inflamables. aerosoles o líquidos o disolventes orgánicos que contengan alcohol o amoniaco para limpiar el interior o el exterior del producto. De lo contrario, podría producirse un incendio o una descarga eléctrica. Use en su lugar un paño seco sin pelusas.

(<sup>></sup>→Guía de seguridad del producto: *Precauciones generales*.)

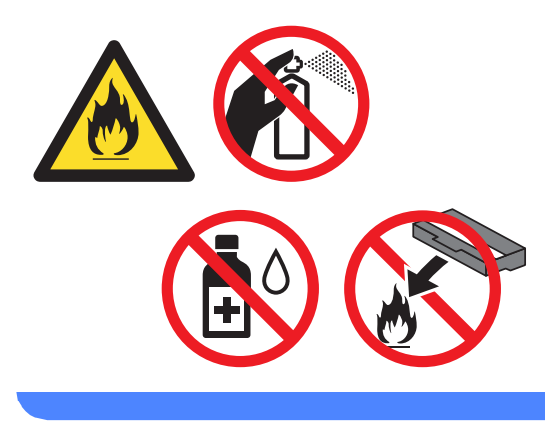

#### **IMPORTANTE**

- El cartucho de tóner debe manipularse con todo cuidado. Si el tóner se derrama en las manos o prendas, límpielas o lávelas inmediatamente con agua fría.
- Para evitar problemas de calidad de impresión, NO toque las piezas que aparecen sombreadas en las siguientes ilustraciones.
- **<Cartucho de tóner>**

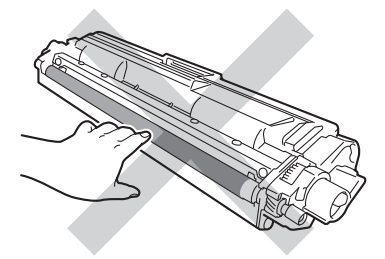

**<Unidad de tambor>**

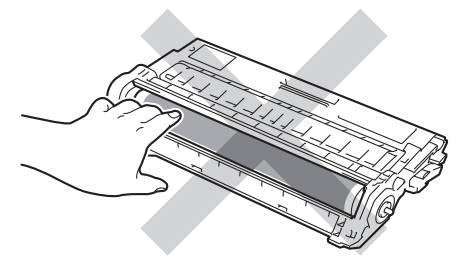

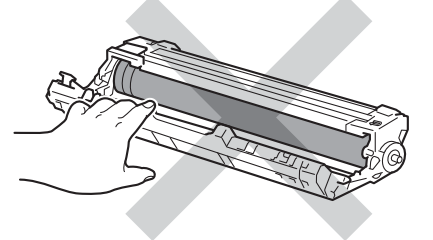

• Se recomienda colocar el cartucho de tóner sobre una superficie limpia, plana, nivelada y estable, y sobre papel desechable por si se derrama el tóner accidentalmente.

#### **NOTA**

- Asegúrese de guardar herméticamente el cartucho de tóner usado en una bolsa para evitar que el polvo del tóner se derrame.
- Visite [http://www.brother.com/original/](http://www.brother.com/original/index.html) [index.html](http://www.brother.com/original/index.html) para obtener instrucciones acerca de cómo devolver los consumibles utilizados al programa de reciclaje de Brother. Si no desea devolver los artículos utilizados, deséchelos según las normas locales y sepárelos de los residuos domésticos. Si tiene dudas sobre este asunto, consulte con las autoridades locales correspondientes (>> Guía de seguridad del producto: *Información sobre reciclaje de*

*conformidad con la Directiva sobre Residuos de Aparatos Eléctricos y Electrónicos (RAEE) y la Directiva sobre baterías*).

**b** Desembale el cartucho de tóner nuevo. Sostenga el cartucho nivelado con ambas manos y agítelo suavemente hacia los lados varias veces para que el tóner se reparta uniformemente dentro del cartucho.

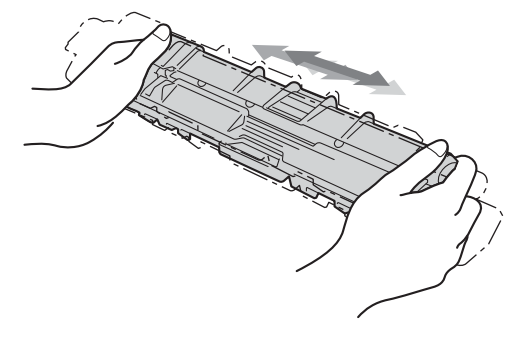

#### **IMPORTANTE**

- Desembale el cartucho de tóner justo antes de instalarlo en el equipo. Si el cartucho de tóner queda desembalado durante mucho tiempo, la vida útil del tóner podría acortarse.
- Una unidad de tambor desembalada podría dañarse si recibe directamente luz solar (o luz ambiental durante períodos largos).
- Los equipos Brother están diseñados para funcionar con un tóner de una especificación especial y ofrecen un rendimiento óptimo cuando se utilizan con cartuchos de tóner originales de Brother. Brother no puede garantizar el rendimiento óptimo si se utiliza tóner o cartuchos de tóner de especificaciones diferentes. Brother recomienda utilizar exclusivamente cartuchos originales de Brother con este equipo, así como no recargar los cartuchos vacíos con tóner de otros fabricantes. Si la unidad de tambor u otras piezas de este equipo sufren daños como consecuencia del uso de tóner o cartuchos de tóner que no sean productos originales de Brother, debido a la incompatibilidad de dichos productos con este equipo, las reparaciones necesarias podrían no estar cubiertas por la garantía.

Retire la cubierta de protección.

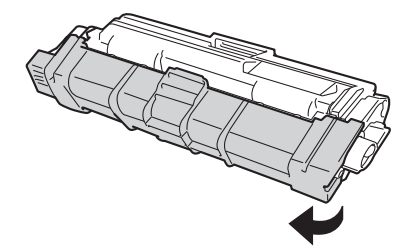

#### **IMPORTANTE**

Coloque el nuevo cartucho de tóner en la unidad de tambor inmediatamente después de haberle quitado la cubierta protectora. Para evitar el deterioro de la calidad de impresión, NO toque las piezas que aparecen sombreadas en las ilustraciones.

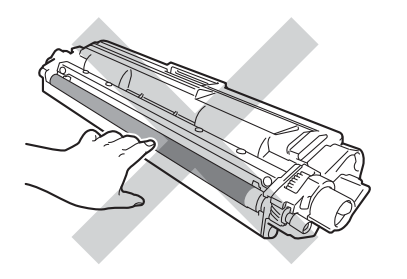

**7** Inserte con firmeza el nuevo cartucho de tóner en la unidad de tambor hasta que lo oiga encajar en su sitio. Si lo introduce correctamente, la palanca de bloqueo verde de la unidad de tambor se levantará automáticamente.

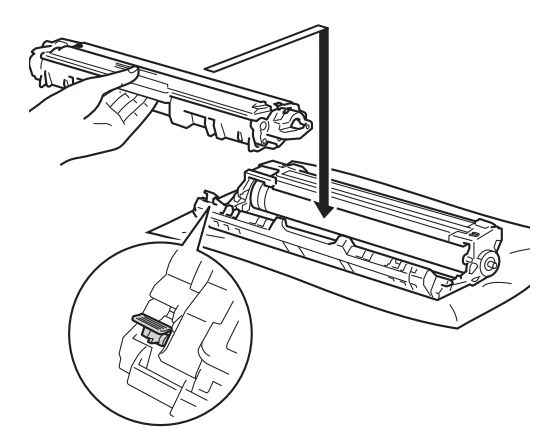

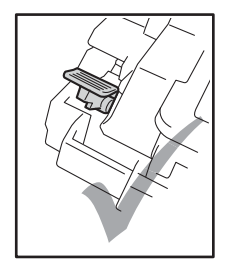

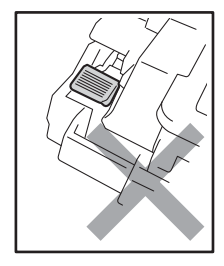

#### **NOTA**

Asegúrese de introducir el cartucho de tóner correctamente, o podría separarse de la unidad de tambor.

<span id="page-97-0"></span>8 Deslice suavemente la lengüeta verde varias veces de izquierda a derecha y de derecha a izquierda para limpiar el filamento de corona del interior de la unidad de tambor.

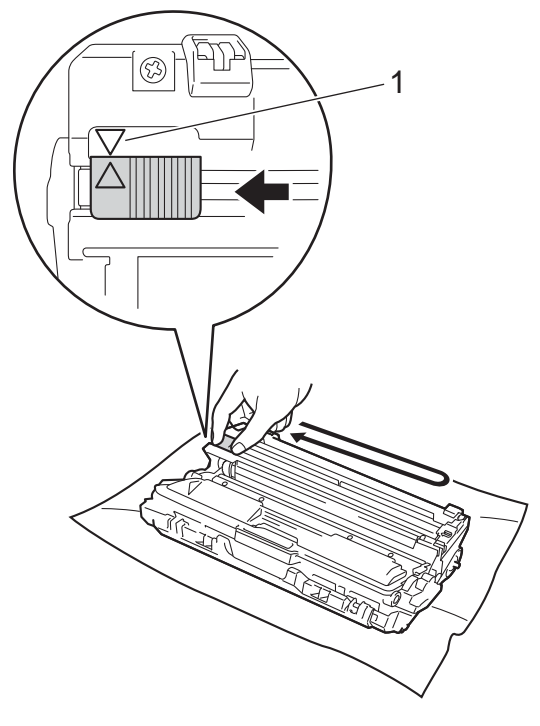

#### **NOTA**

Asegúrese de volver a colocar la lengüeta en su posición inicial (A) (1). La flecha de la lengüeta debe quedar alineada con la flecha de la unidad de tambor. De lo contrario, es posible que las páginas impresas tengan una raya vertical.

**9** Repita los pasos del **@** al **@** para limpiar cada uno de los tres cables de corona restantes.

#### **NOTA**

Al limpiar los hilos de corona, no tiene que retirar el cartucho de tóner de la unidad de tambor.

**iD** Deslice cada uno de los conjuntos de cartucho de tóner y unidad de tambor dentro del equipo. Asegúrese de que el color del cartucho de tóner coincida con la etiqueta del mismo color en el equipo.

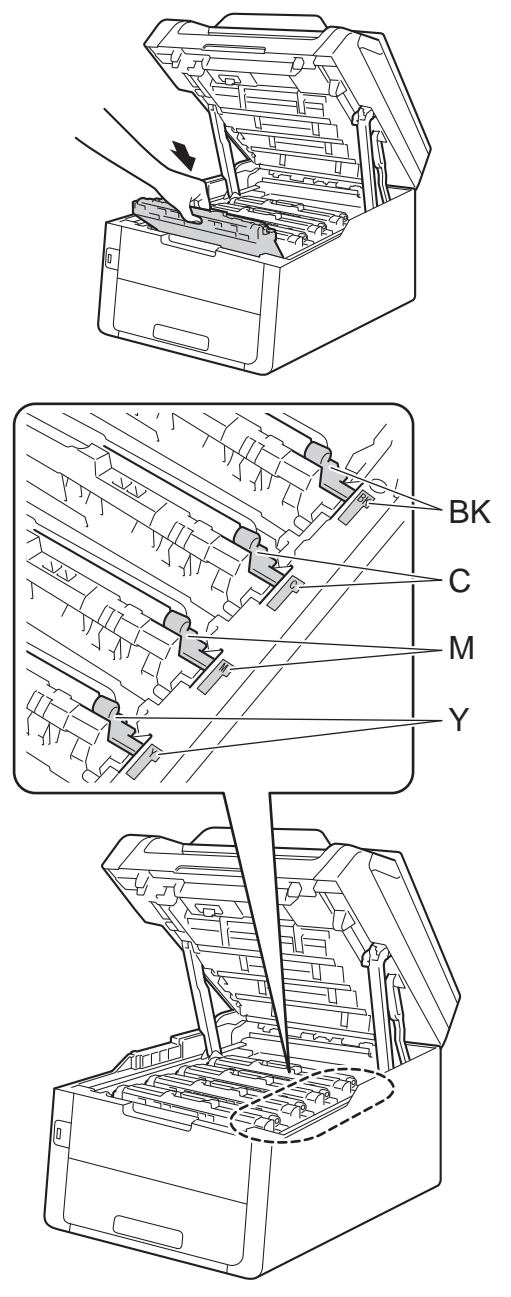

 $BK = Negro, C = Cian,$  $M = M$ agenta, Y = Amarillo

**k** Cierre la cubierta superior del equipo.

#### **NOTA**

Después de sustituir un cartucho de tóner, NO apague el equipo ni abra la cubierta superior hasta que desaparezca de la pantalla táctil el mensaje Espere. y vuelva al Modo preparado.

#### <span id="page-98-0"></span>**Sustitución de las unidades**   $de$  **tambor**

Nombre del modelo: Conjunto de tambor de 4 ud. DR-241CL o unidades de tambor individuales DR-241CL-BK, DR-241CL-CMY

Una unidad de tambor nueva puede imprimir aproximadamente 15.000 páginas de tamaño A4 o Carta a una sola cara.

El conjunto de tambor DR-241CL contiene cuatro unidades de tambor, una de negro (DR-241CL-BK) y tres de color (DR-241CL-CMY).

DR-241CL-BK contiene un tambor negro. DR-241CL-CMY contiene un tambor de color.

El desgaste del tambor se produce por el uso y la rotación del tambor y la interacción con el papel, el tóner y demás materiales de la trayectoria del papel. Al diseñar este producto, Brother ha decidido utilizar el número de rotaciones del tambor como factor determinante razonable de la vida útil del tambor. Cuando un tambor alcanza el límite de rotaciones establecido en fábrica que corresponde a la capacidad de páginas estimada, la pantalla táctil LCD del producto le aconsejará sustituir el tambor o los tambores según corresponda. El producto seguirá funcionando, pero puede que la calidad de impresión no sea óptima.

Como los tambores giran al mismo tiempo durante las distintas etapas de la operación (independientemente de que se deposite tóner en la página o no) y al no ser probable que se dañe una sola unidad de tambor, se deben sustituir todos los tambores a la vez (a menos que haya sustituido un tambor individual [DR-241CL-BK para negro y DR-241CL-CMY para color] por razones distintas de la terminación de su vida útil). Para su comodidad, Brother vende las unidades de tambor en conjuntos de cuatro (DR-241CL).

#### **IMPORTANTE**

Para obtener un rendimiento óptimo, utilice una unidad de tambor y unidades de tóner originales de Brother. La impresión con una unidad de tambor o una unidad de tóner de otros fabricantes puede reducir no sólo la calidad de impresión sino también la calidad y la vida útil del equipo. La garantía puede no cubrir los problemas causados por el uso de una unidad de tambor o unidad de tóner de otro fabricante.

#### **¡Tambor! <sup>A</sup>**

Los hilos de corona están sucios. Limpie los hilos de corona de las cuatro unidades de tambor (consulte *[Limpieza de los hilos de](#page-121-0)  corona* > [página 112\)](#page-121-0).

Si ha limpiado los hilos de corona y no ha desaparecido el error Tambor !, significa que la unidad de tambor se encuentra al final de su vida útil. Sustituya las unidades de tambor por otras nuevas.

#### **Vida útil del tambor próxima a su fin <sup>A</sup>**

Si solo un tambor concreto está cerca del final de su vida útil, la pantalla táctil mostrará el mensaje

Tambor a punto de agotarseX. La X indica que el color de la unidad de tambor se aproxima al final de su vida útil. (BK=Negro, C=Cian, M=Magenta, Y=Amarillo). Se recomienda tener unidades de tambor originales de Brother listas para su instalación. Compre una nueva unidad de tambor DR-241CL-BK (para negro) o una DR-241CL-CMY (para los colores C, M, Y) y téngala preparada antes de que aparezca el mensaje Cambie tamborX.

#### **Sustituya el tambor**

Si solo hay que sustituir un tambor concreto, la pantalla táctil mostrará el mensaje Cambie tamborX. La X indica el color de la unidad de tambor que debe sustituir. (BK=Negro, C=Cian, M=Magenta, Y=Amarillo)

La unidad de tambor ha superado su vida útil estimada. Sustituya la unidad de tambor por una nueva. Es recomendable que instale una unidad de tambor original de Brother en este momento.

Cuando sustituya una unidad de tambor por otra nueva, deberá poner a cero el contador del tambor. Las instrucciones correspondientes se encuentran en la caja de la nueva unidad de tambor.

#### **Parada de tambor**

No podemos garantizar la calidad de impresión. Sustituya la unidad de tambor por una nueva. Es recomendable que instale una unidad de tambor original de Brother en este momento.

Cuando sustituya una unidad de tambor por otra nueva, deberá poner a cero el contador del tambor. Las instrucciones correspondientes se encuentran en la caja de la nueva unidad de tambor.

#### <span id="page-100-0"></span>**Sustitución de las unidades de tambor**

#### **IMPORTANTE**

- Al extraer la unidad de tambor, manipúlela con cuidado, ya que aún podría contener tóner. Si el tóner se derrama en las manos o en la ropa, límpie o lave inmediatamente con agua fría.
- Cada vez que sustituya la unidad de tambor, limpie el interior del equipo (consulte *[Limpieza y comprobación del](#page-116-0)*  equipo >> [página 107\)](#page-116-0).
- NO desembale la nueva unidad de tambor hasta que vaya a instalarla. La unidad de tambor podría dañarse si recibe directamente luz solar (o luz ambiental durante períodos largos).
- **Asegúrese de que el equipo esté** encendido.
- b Abra la cubierta superior hasta que se bloquee en la posición abierta.

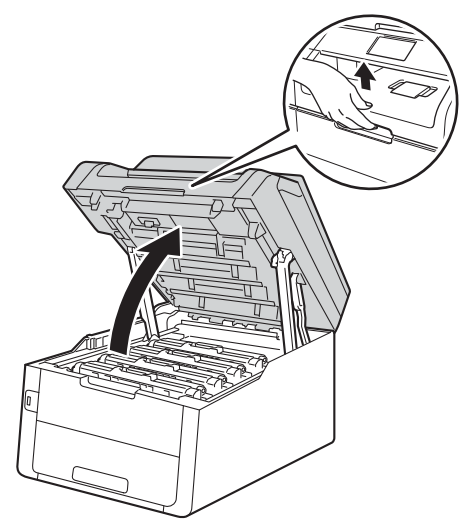

<span id="page-100-1"></span>Retire el conjunto de cartucho de tóner y unidad de tambor del color que se muestra en la pantalla táctil.

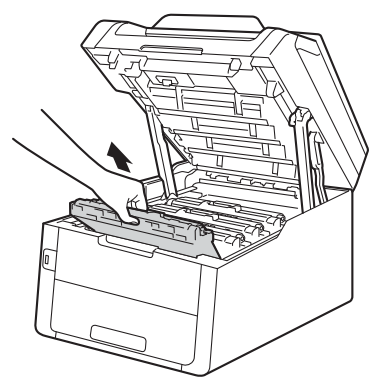

# **ADVERTENCIA**

# SUPERFICIE CALIENTE

Inmediatamente después de haber utilizado el equipo, algunas piezas de su interior pueden estar muy calientes. Espere a que el equipo se enfríe antes de tocar las partes internas de dicho equipo.

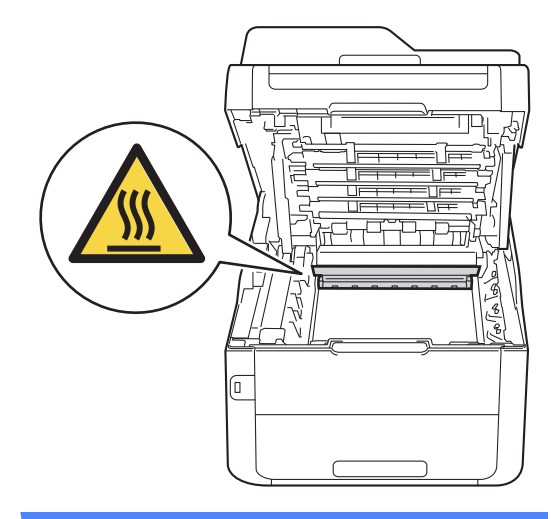

#### **IMPORTANTE**

- Se recomienda colocar el conjunto de cartucho de tóner y unidad de tambor sobre una superficie limpia y plana, con papel desechable debajo por si el tóner se derrama accidentalmente.
- Para evitar que el equipo resulte dañado por la electricidad estática, NO toque los electrodos indicados en la ilustración.
	- ╔

 $\overline{4}$  Baje la palanca de bloqueo verde y extraiga el cartucho de tóner de la unidad de tambor.

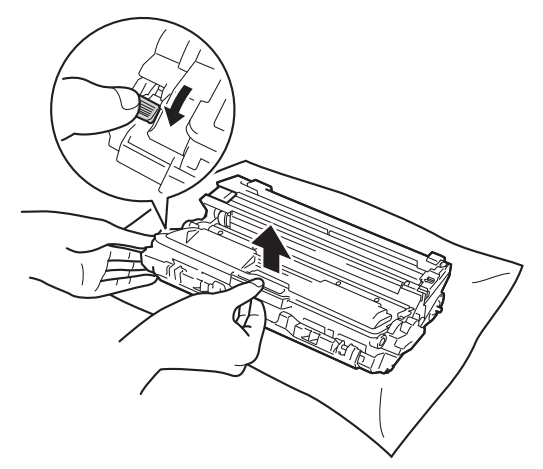

# **ADVERTENCIA**

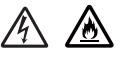

- NUNCA eche un cartucho de tóner ni un conjunto de cartucho de tóner y unidad de tambor al fuego. Podría explotar, causando lesiones.
- NO use sustancias inflamables. aerosoles o líquidos o disolventes orgánicos que contengan alcohol o amoniaco para limpiar el interior o el exterior del producto. De lo contrario, podría producirse un incendio o una descarga eléctrica. Use en su lugar un paño seco sin pelusas.

(<sup>></sup>→Guía de seguridad del producto: *Precauciones generales*.)

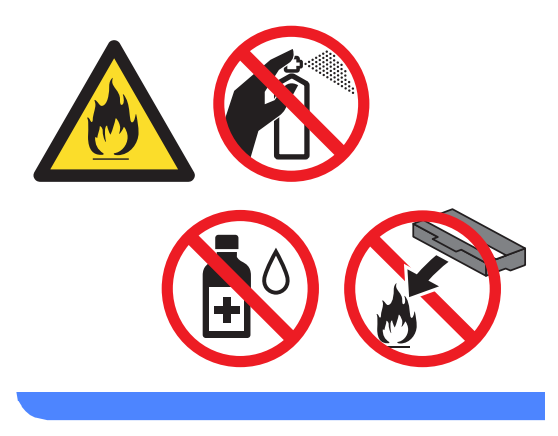

#### **IMPORTANTE**

- El cartucho de tóner debe manipularse con todo cuidado. Si el tóner se derrama en las manos o prendas, límpielas o lávelas inmediatamente con agua fría.
- Para evitar problemas de calidad de impresión, NO toque las piezas que aparecen sombreadas en las siguientes ilustraciones.
- **<Cartucho de tóner>**

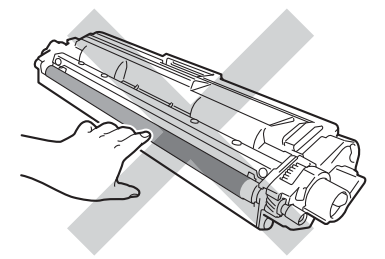

**<Unidad de tambor>**

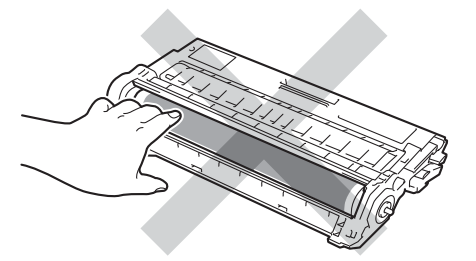

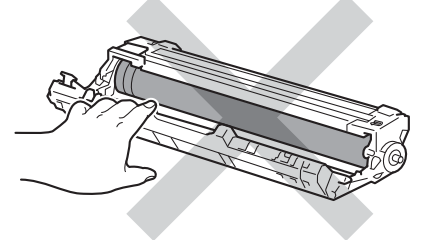

• Se recomienda colocar el cartucho de tóner sobre una superficie limpia, plana, nivelada y estable, y sobre papel desechable por si se derrama el tóner accidentalmente.

#### **NOTA**

- Asegúrese de guardar herméticamente la unidad de tambor usada en una bolsa para evitar que el polvo del tóner se derrame de la unidad de tambor.
- Visite [http://www.brother.com/original/](http://www.brother.com/original/index.html) [index.html](http://www.brother.com/original/index.html) para obtener instrucciones acerca de cómo devolver los consumibles utilizados al programa de reciclaje de Brother. Si no desea devolver los artículos utilizados, deséchelos según las normas locales y sepárelos de los residuos domésticos. Si tiene dudas sobre este asunto, consulte con las autoridades locales correspondientes (<sup>></sup>→Guía de seguridad del producto: *Información sobre reciclaje de conformidad con la Directiva sobre Residuos de Aparatos Eléctricos y Electrónicos (RAEE) y la Directiva sobre baterías*).
- **b** Desembale la nueva unidad de tambor.
	- Retire la cubierta de protección.

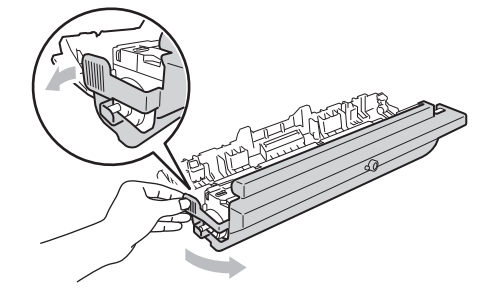

Inserte con firmeza el cartucho de tóner en la nueva unidad de tambor hasta que lo oiga encajar en su sitio. Si lo introduce correctamente, la palanca de bloqueo verde se levantará automáticamente.

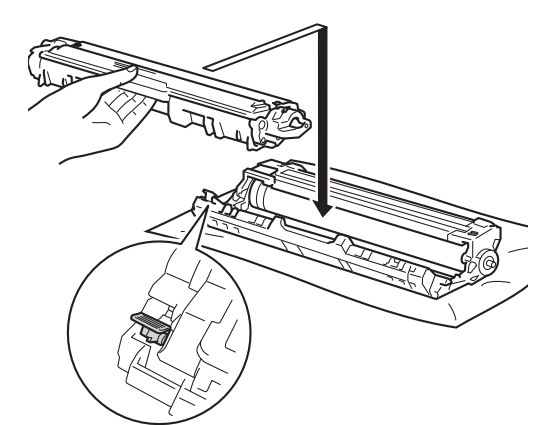

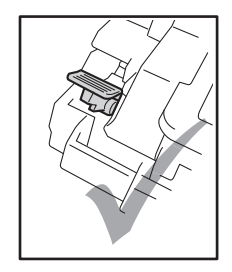

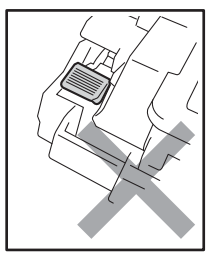

#### **NOTA**

Asegúrese de introducir el cartucho de tóner correctamente, o podría separarse de la unidad de tambor.

<span id="page-104-0"></span>**8** Deslice suavemente la lengüeta verde varias veces de izquierda a derecha y de derecha a izquierda para limpiar el filamento de corona del interior de la unidad de tambor.

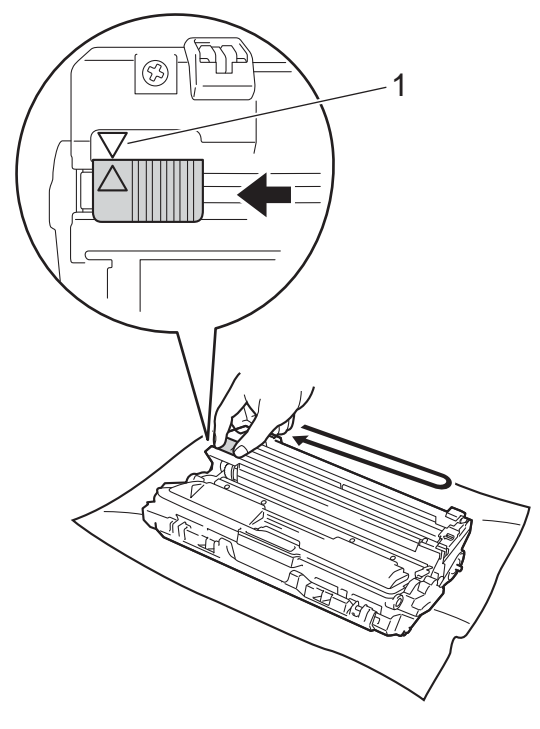

#### **NOTA**

Asegúrese de volver a colocar la lengüeta en su posición inicial (4) (1). La flecha de la lengüeta debe quedar alineada con la flecha de la unidad de tambor. De lo contrario, es posible que las páginas impresas tengan una raya vertical.

**9** Repita los pasos <sup>9</sup> y <sup>9</sup> para limpiar cada uno de los tres cables de corona restantes.

#### **NOTA**

Al limpiar los hilos de corona, no tiene que retirar el cartucho de tóner de la unidad de tambor.

**iD** Deslice cada uno de los conjuntos de cartucho de tóner y unidad de tambor dentro del equipo. Asegúrese de que el color del cartucho de tóner coincida con la etiqueta del mismo color en el equipo.

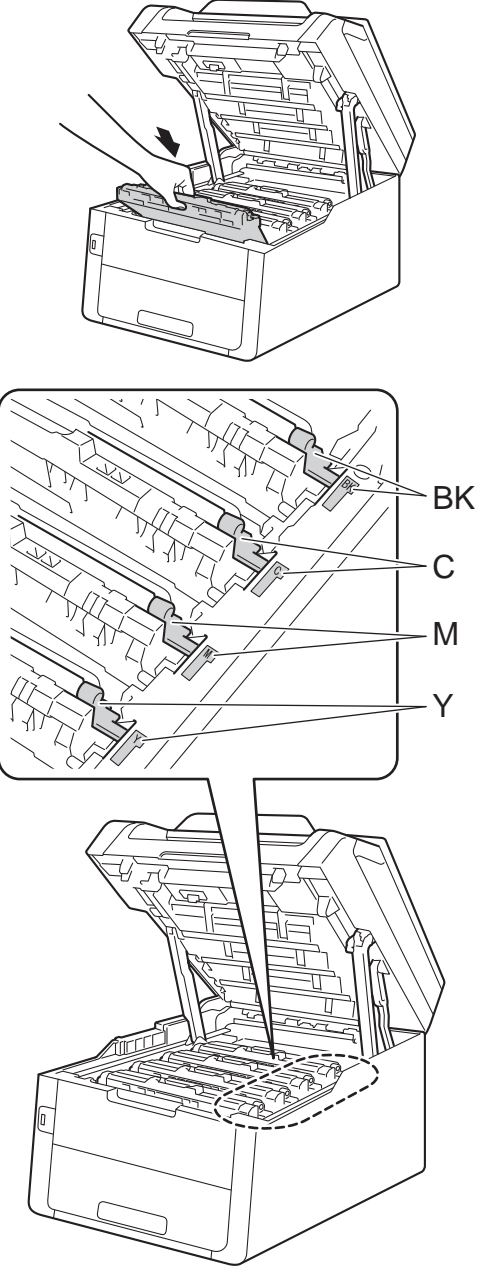

 $BK = Negro, C = Cian,$  $M = M$ agenta, Y = Amarillo

- **fi** Cierre la cubierta superior del equipo.
- 12 Cuando sustituya una unidad de tambor por otra nueva, deberá poner a cero el contador del tambor. Las instrucciones correspondientes se encuentran en la caja de la nueva unidad de tambor.

#### <span id="page-105-0"></span>**Sustitución de la unidad de**   $correa$

Nombre del modelo: BU-220CL

Una unidad de correa nueva puede imprimir aproximadamente 50.000 páginas de tamaño A4 o Carta a una sola cara.

#### **Sustituir correa**

Cuando en la pantalla táctil aparezca el mensaje

Cambie cinturón de arrastre, deberá sustituir la unidad de correa.

Cuando sustituya la unidad de correa por otra nueva, deberá poner a cero el contador de la unidad de correa. Las instrucciones correspondientes se encuentran en la caja de la nueva unidad de correa.

#### **IMPORTANTE**

- NO toque la superficie de la unidad de correa. Si lo hace, podría reducirse la calidad de impresión.
- El daño causado por la manipulación incorrecta de la unidad de correa puede anular la garantía.

**1** Asegúrese de que el equipo esté encendido.

2 Abra la cubierta superior hasta que se bloquee en la posición abierta.

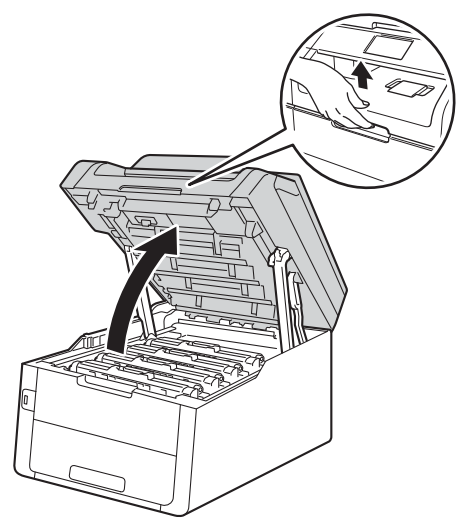

8 Saque los conjuntos de cartucho de tóner y unidad de tambor.

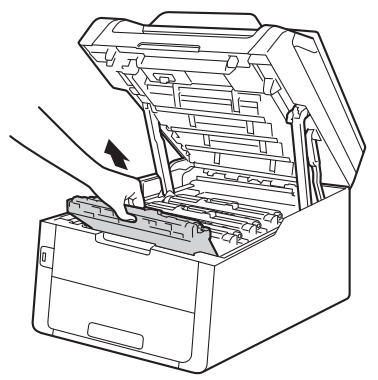

# **ADVERTENCIA**

### SUPERFICIE CALIENTE

Inmediatamente después de haber utilizado el equipo, algunas piezas de su interior pueden estar muy calientes. Espere a que el equipo se enfríe antes de tocar las partes internas de dicho equipo.

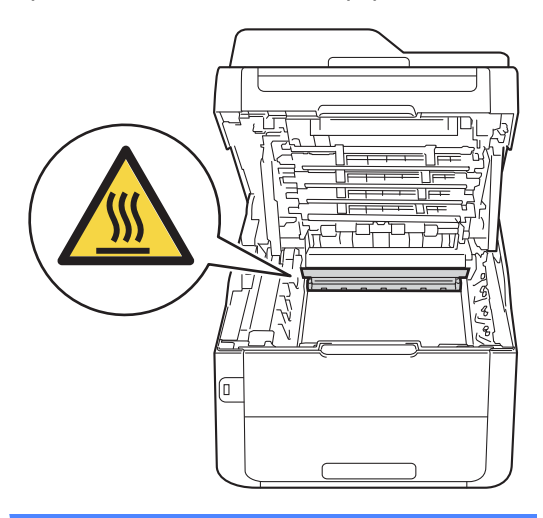

#### **IMPORTANTE**

- Se recomienda colocar los conjuntos de cartucho de tóner y unidad de tambor sobre una superficie limpia y plana, con papel desechable debajo por si el tóner se derrama accidentalmente.
- Para evitar que el equipo resulte dañado por la electricidad estática, NO toque los electrodos indicados en la ilustración.

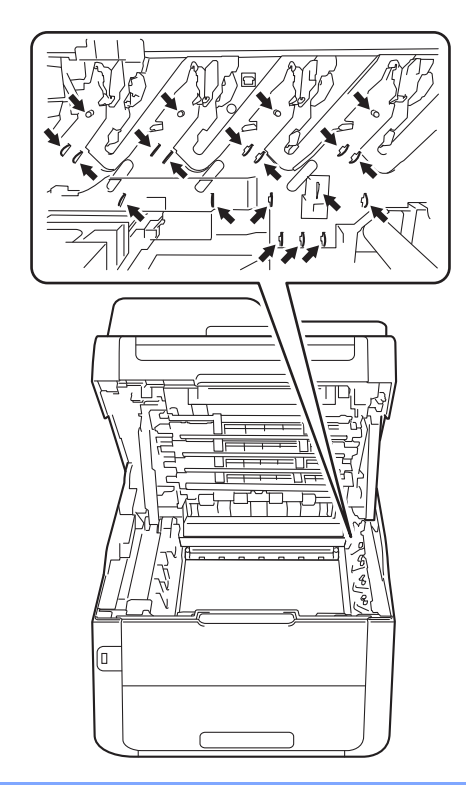

4 Sujete el asa verde de la unidad de correa y levante la unidad de correa y, a continuación, extráigala.

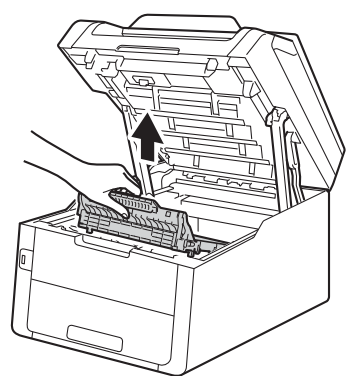

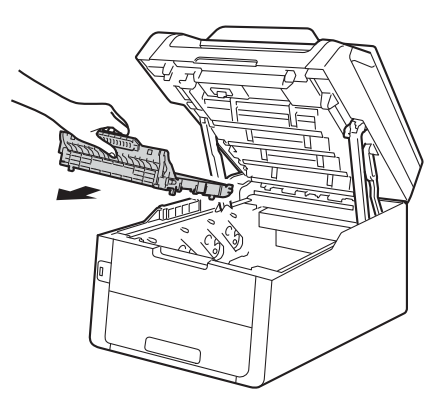
### **IMPORTANTE**

Para evitar problemas de calidad de impresión, NO toque las piezas que aparecen sombreadas en las siguientes ilustraciones.

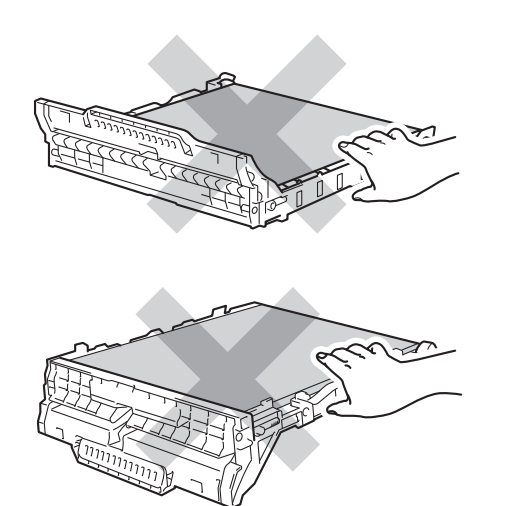

**b** Desembale la nueva unidad de correa y colóquela en el equipo.

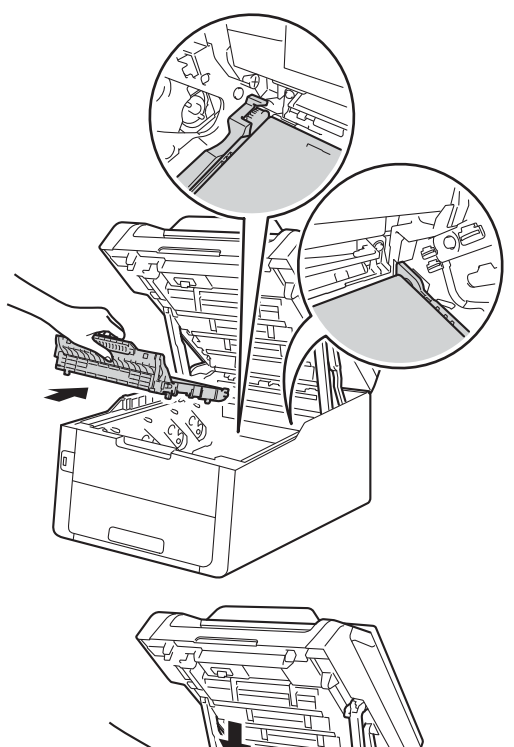

- 
- 6 Deslice cada uno de los conjuntos de cartucho de tóner y unidad de tambor dentro del equipo, asegurándose de que coinciden los colores del cartucho de tóner con las etiquetas del mismo color en el equipo.

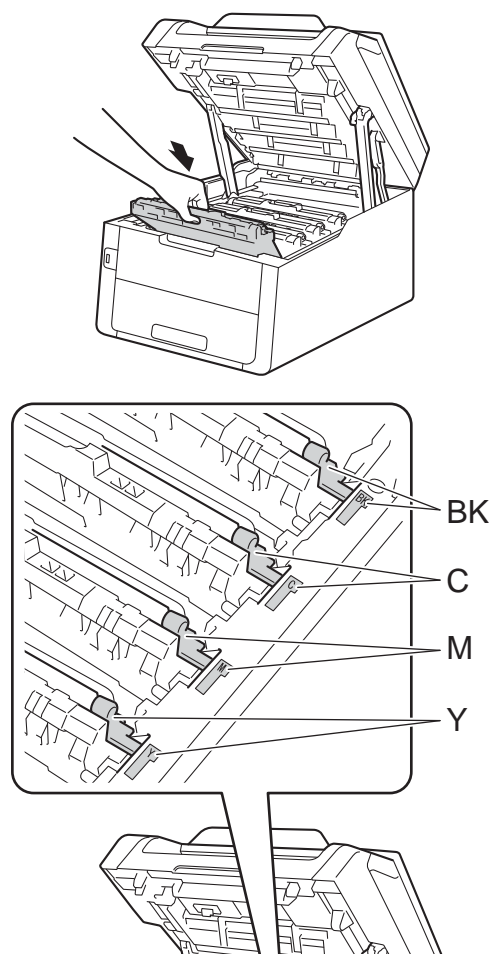

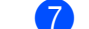

Cierre la cubierta superior del equipo.

8 Cuando sustituya la unidad de correa por otra nueva, deberá poner a cero el contador de la unidad de correa. Las instrucciones correspondientes se encuentran en la caja de la nueva unidad de correa.

 $BK = Negro, C = Cian,$  $M = M$ agenta, Y = Amarillo

## <span id="page-110-0"></span>**Sustitución del recipiente de tóner residual <sup>A</sup>**

Nombre del modelo: WT-220CL

Un recipiente de tóner residual tiene una vida útil de aproximadamente 50.000 páginas de tamaño A4 o Carta a una sola cara.

### **Próximo fin de recipiente de tóner**   $residual$

Si en la pantalla táctil se muestra Rec.res casi fin, significa que el recipiente de tóner residual se aproxima al final de su vida útil. Compre un recipiente de tóner residual nuevo y téngalo preparado antes de que aparezca el mensaje Cambie recipiente tóner residual.

### **Cambie recipiente de tóner residual <sup>A</sup>**

Cuando aparezca el mensaje Cambie recipiente tóner residual

en la pantalla táctil, deberá sustituir el recipiente de tóner residual.

- **Asegúrese de que el equipo esté** encendido.
	- b Abra la cubierta superior hasta que se bloquee en la posición abierta.

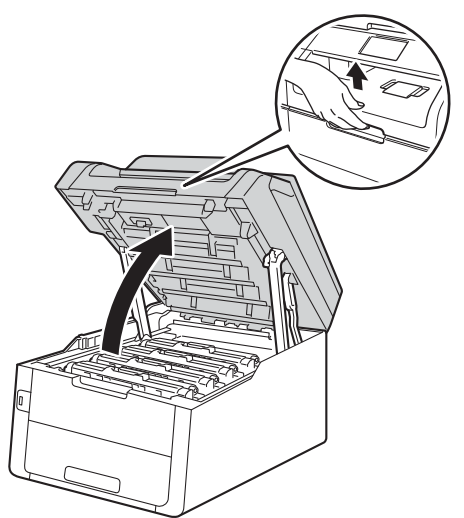

Saque los conjuntos de cartucho de tóner y unidad de tambor.

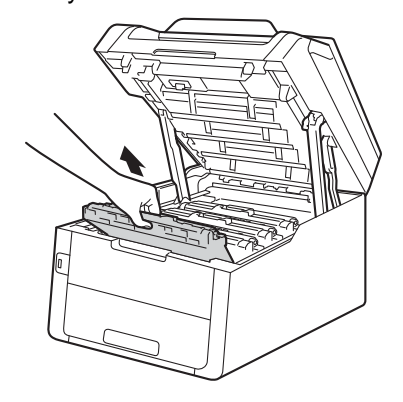

## **ADVERTENCIA**

## **SUPERFICIE CALIENTE**

Inmediatamente después de haber utilizado el equipo, algunas piezas de su interior pueden estar muy calientes. Espere a que el equipo se enfríe antes de tocar las partes internas de dicho equipo.

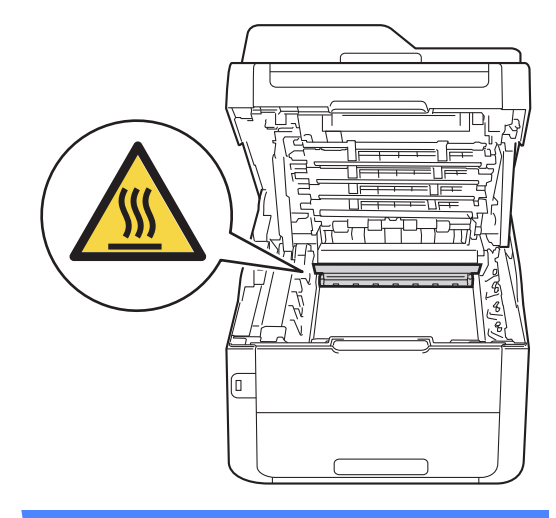

### **IMPORTANTE**

- Se recomienda colocar los conjuntos de cartucho de tóner y unidad de tambor sobre una superficie limpia y plana, con papel desechable debajo por si el tóner se derrama accidentalmente.
- Para evitar que el equipo resulte dañado por la electricidad estática, NO toque los electrodos indicados en la ilustración.

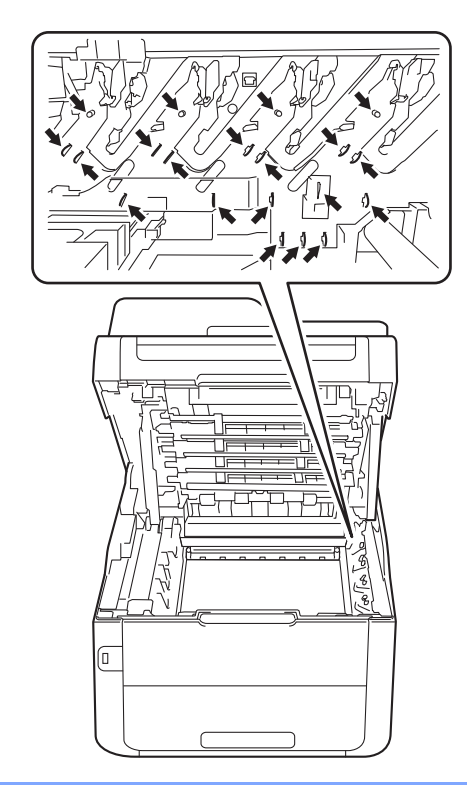

4 Sujete el asa verde de la unidad de correa y levante la unidad de correa y, a continuación, extráigala.

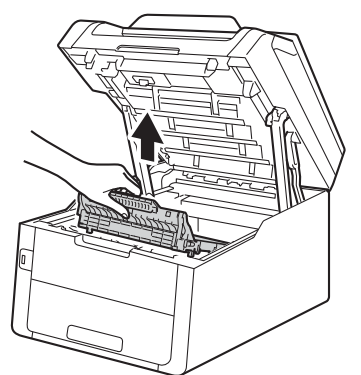

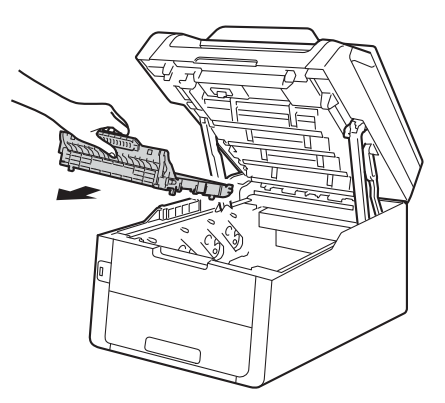

### **IMPORTANTE**

Para evitar problemas de calidad de impresión, NO toque las piezas que aparecen sombreadas en las siguientes ilustraciones.

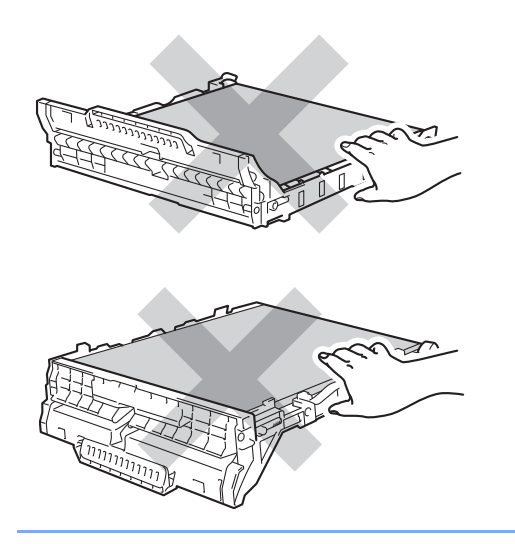

**6** Retire el material de embalaje naranja y deséchelo.

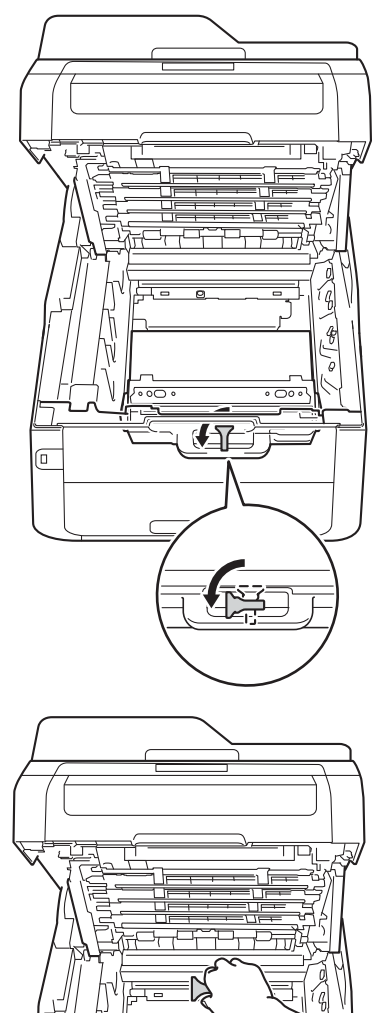

 $\sqrt{a}$ 

### **NOTA**

Este paso solamente es necesario la primera vez que se sustituye el recipiente de tóner residual y no se requiere para el recipiente de tóner residual de sustitución. La pieza de embalaje de color naranja viene instalada de fábrica para proteger el equipo durante el envío.

6 Sostenga el asa verde del recipiente de tóner residual y extraiga el recipiente del equipo.

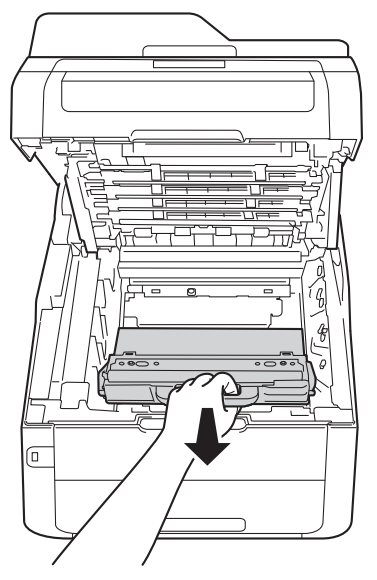

## **ADVERTENCIA**

# $\mathcal{A}\setminus$

- NO arroje el recipiente de tóner residual al fuego. Podría explotar, causando lesiones.
- NO use sustancias inflamables, aerosoles o líquidos o disolventes orgánicos que contengan alcohol o amoniaco para limpiar el interior o el exterior del producto. De lo contrario, podría producirse un incendio o una descarga eléctrica. Use en su lugar un paño seco sin pelusas.

(<sup>></sup>→Guía de seguridad del producto: *Precauciones generales*.)

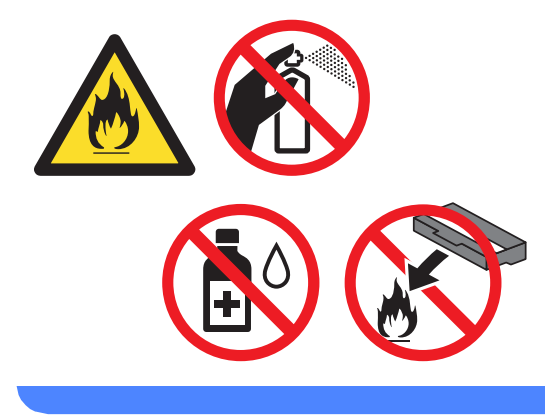

### **IMPORTANTE**

NO reutilice el recipiente de tóner residual.

#### **NOTA**

- Asegúrese de guardar herméticamente el recipiente de tóner residual en una bolsa para evitar que el polvo del tóner se salga del recipiente.
- Deseche el recipiente de tóner residual usado conforme a las normas locales, separándolo de los residuos domésticos. Consulte la información sobre este particular a las autoridades locales.

**7** Desembale el nuevo recipiente de tóner residual y colóquelo en el equipo.

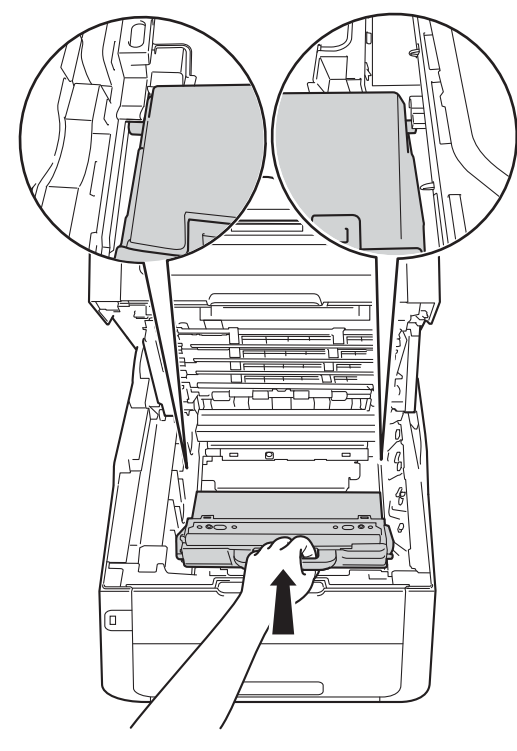

**8** Vuelva a colocar la unidad de correa en el equipo.

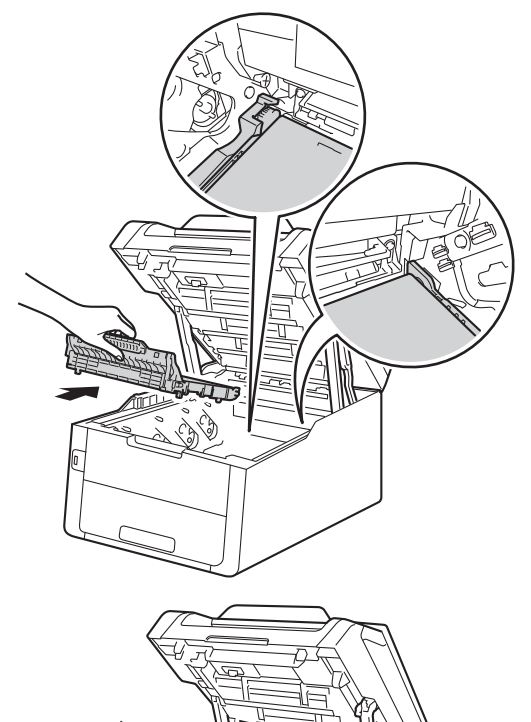

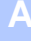

<sup>9</sup> Deslice cada uno de los conjuntos de cartucho de tóner y unidad de tambor dentro del equipo, asegurándose de que coinciden los colores del cartucho de tóner con las etiquetas del mismo color en el equipo.

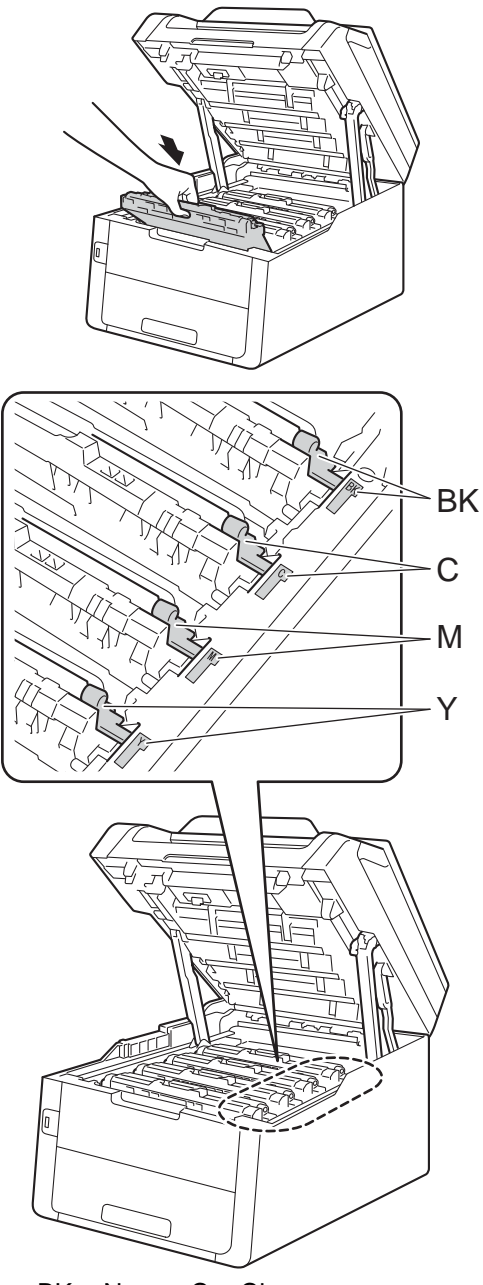

BK = Negro, C = Cian,  $M = M$ agenta, Y = Amarillo

<sup>10</sup> Cierre la cubierta superior del equipo.

# **Limpieza y comprobación del equipo <sup>A</sup>**

Limpie el exterior y el interior del equipo periódicamente con un paño seco y sin pelusa. Al sustituir el cartucho de tóner o la unidad de tambor, no olvide limpiar el interior del equipo. Si las páginas impresas quedan manchadas con tóner, limpie el interior del equipo con un paño seco y sin pelusa.

## **ADVERTENCIA**

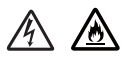

- NUNCA eche un cartucho de tóner ni un conjunto de cartucho de tóner y unidad de tambor al fuego. Podría explotar, causando lesiones.
- NO use sustancias inflamables. aerosoles o líquidos o disolventes orgánicos que contengan alcohol o amoniaco para limpiar el interior o el exterior del producto. De lo contrario, podría producirse un incendio o una descarga eléctrica. Use en su lugar un paño seco sin pelusas.

(>> Guía de seguridad del producto: *Precauciones generales*.)

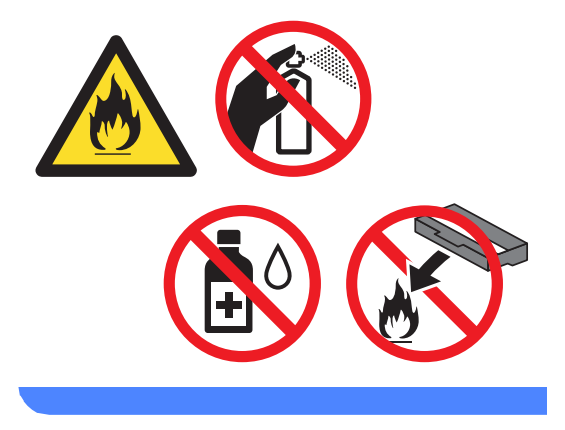

### **IMPORTANTE**

- Utilice detergentes neutros. Si para limpiar se utilizan líquidos volátiles, como disolvente o benceno, se dañará la superficie del equipo.
- NO utilice materiales de limpieza que contengan amoníaco.
- No utilice alcohol isopropílico para quitar la suciedad del panel de control. Podría romper el panel.

## **Limpieza del exterior del equipo**

### **IMPORTANTE**

NO utilice ningún tipo de limpiador líquido (por ejemplo con etanol).

### **Limpieza de la pantalla táctil**

- $\Box$  Mantenga pulsada  $\Box$  para apagar el equipo.
- **2** Limpie la pantalla táctil con un paño *seco*, suave y sin pelusa.

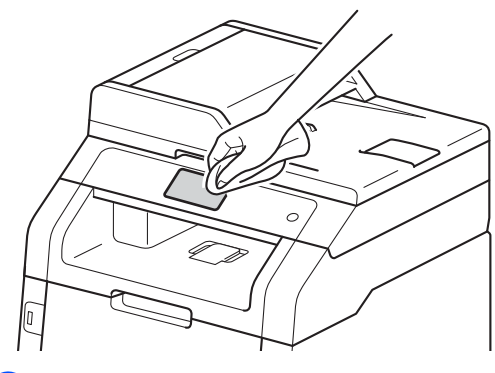

**3** Encienda el equipo.

### **Limpieza del exterior del equipo**

Mantenga pulsada  $\circledcirc$  para apagar el equipo.

Limpie el exterior del equipo con un paño seco y sin pelusa para quitar el polvo.

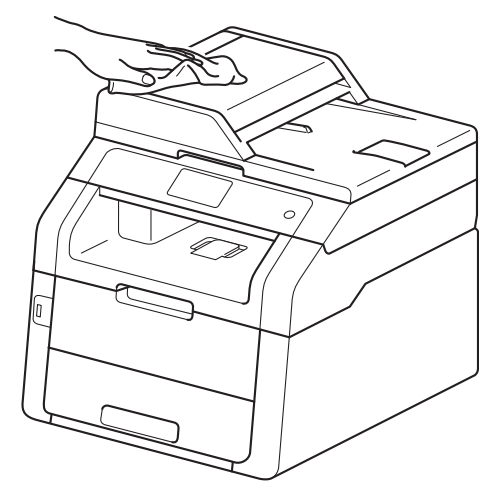

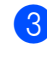

Extraiga totalmente la bandeja de papel del equipo.

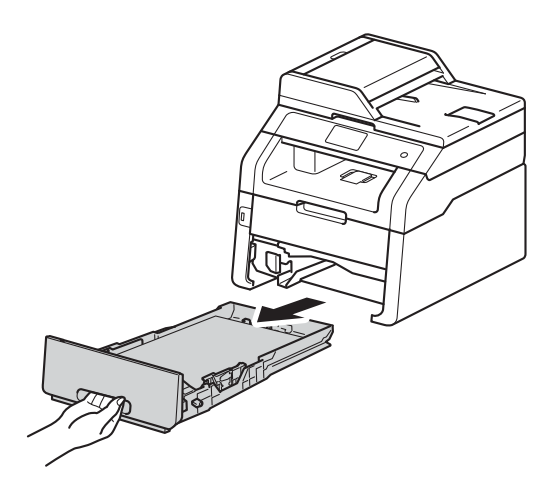

Si hay papel en la bandeja de papel, quítelo.

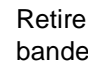

**6** Retire todo aquello que esté dentro de la bandeja de papel.

6 Limpie el interior y el exterior de la bandeja de papel con un paño seco y sin pelusas para quitar el polvo.

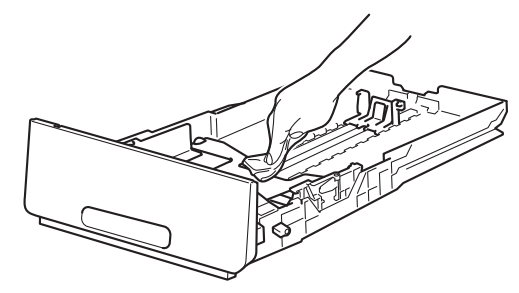

- **7** Vuelva a cargar el papel y coloque de nuevo la bandeja del papel en el equipo.
- 

8 Encienda el equipo.

### **Limpieza de los cabezales LED <sup>A</sup>**

Si hay algún problema con la calidad de impresión, como por ejemplo colores claros o difuminados o rayas o bandas blancas verticales en la página, limpie los cabezales LED de la siguiente forma:

### **IMPORTANTE**

NO toque las ventanas de los cabezales LED con los dedos.

- **1** Mantenga pulsada (4) para apagar el equipo.
- 2 Abra la cubierta superior hasta que se bloquee en la posición abierta.

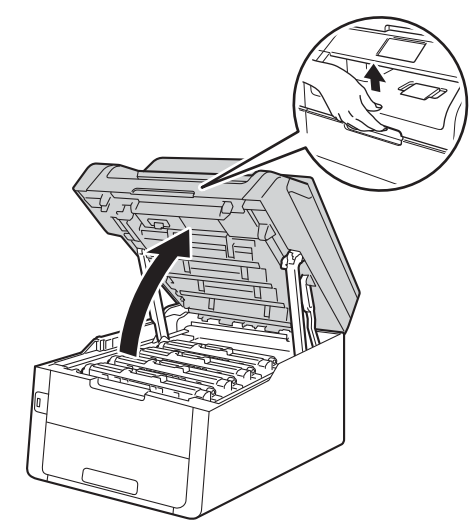

**A**

- 
- **3** Limpie las ventanas de los cuatro cabezales LED (1) con un paño seco y sin pelusa. Tenga cuidado de no tocar las ventanas de los cabezales LED (1) con los dedos.

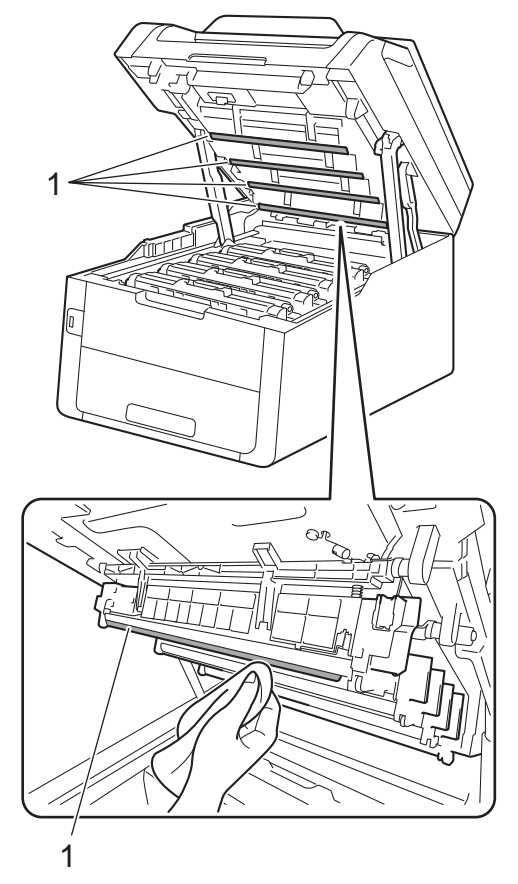

- Cierre la cubierta superior del equipo.
- Encienda el equipo.

## **Limpieza del cristal de**   $\epsilon$ scaneado

- $\Box$  Mantenga pulsada  $\Box$  para apagar el equipo.
- 2 (MFC-9340CDW)

Despliegue el soporte de documentos de la unidad ADF (1) y, a continuación, abra la cubierta de la unidad ADF (2). Limpie la barra blanca (3) y la banda del cristal de escaneado (4) que se encuentra debajo con un paño suave y sin pelusa ligeramente humedecido en agua.

Cierre la cubierta de la unidad ADF (2) y pliegue el soporte de documentos de la unidad ADF (1).

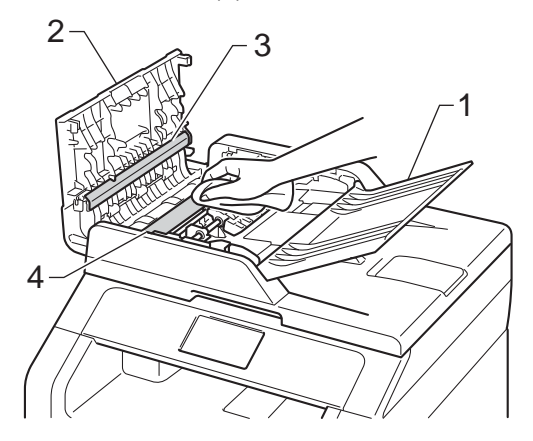

**3** Levante la cubierta de documentos (1). Limpie la superficie de plástico blanca (2) y el cristal de escaneado (3) que se encuentra debajo con un paño suave y sin pelusa ligeramente humedecido en agua.

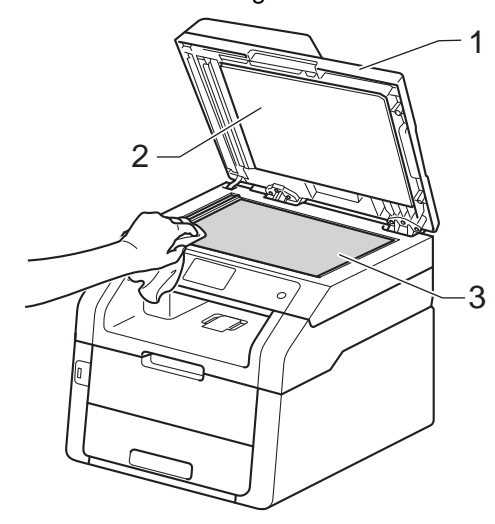

4 En cuanto a la unidad ADF, limpie la barra blanca (1) y la banda del cristal de escaneado (2) que se encuentra debajo con un paño suave y sin pelusa ligeramente humedecido en agua.

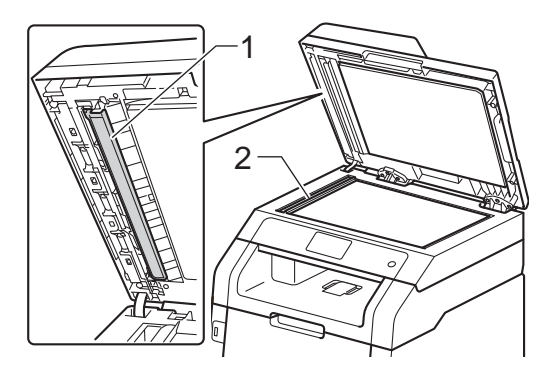

#### **NOTA**

Además de limpiar el cristal de escaneado y la banda del cristal con un paño suave y sin pelusa ligeramente humedecido en agua, pase la punta del dedo sobre el cristal para ver si puede detectar algo en él. Si detecta suciedad o restos, limpie el cristal de nuevo centrándose en esa zona. Es posible que tenga que repetir el proceso de limpieza tres o cuatro veces. Como prueba, haga una copia después de cada limpieza.

- 5 Cierre la cubierta de documentos.
- Encienda el equipo.

### <span id="page-121-1"></span>**Limpieza de los hilos de**   $corona$

Si tiene problemas de calidad de impresión o si en la pantalla táctil aparece Tambor !, limpie los hilos de corona de la siguiente manera:

**1** Abra la cubierta superior hasta que se bloquee en la posición abierta.

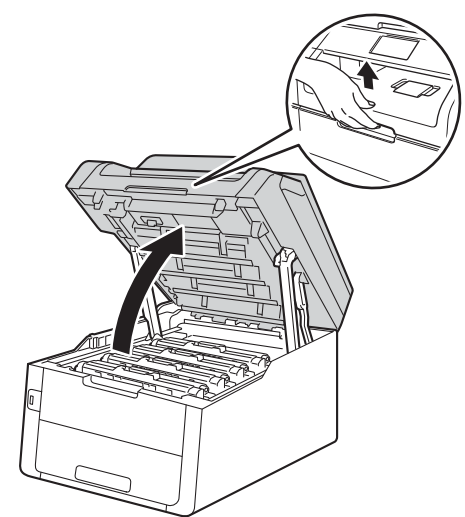

<span id="page-121-0"></span>2 Saque el conjunto de cartucho de tóner y unidad de tambor.

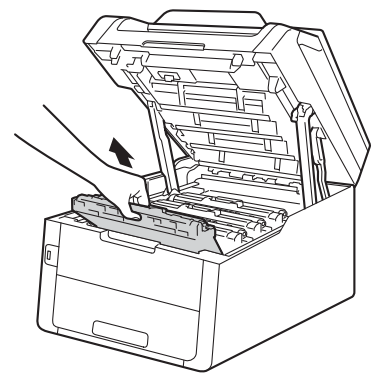

## **ADVERTENCIA**

## SUPERFICIE CALIENTE

Inmediatamente después de haber utilizado el equipo, algunas piezas de su interior pueden estar muy calientes. Espere a que el equipo se enfríe antes de tocar las partes internas de dicho equipo.

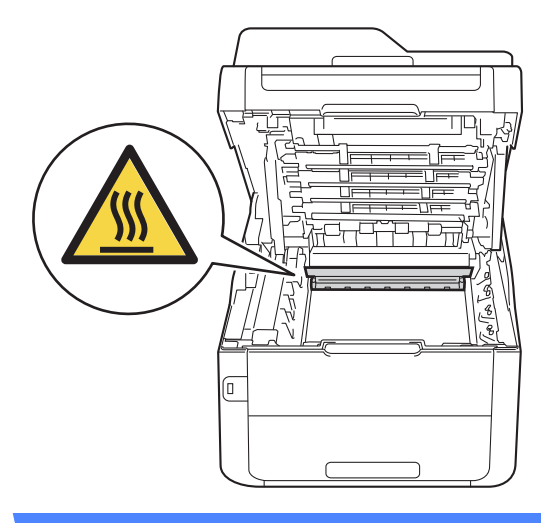

### **IMPORTANTE**

- Se recomienda colocar el conjunto de cartucho de tóner y unidad de tambor sobre una superficie limpia y plana, con papel desechable debajo por si el tóner se derrama accidentalmente.
- Para evitar que el equipo resulte dañado por la electricidad estática, NO toque los electrodos indicados en la ilustración.

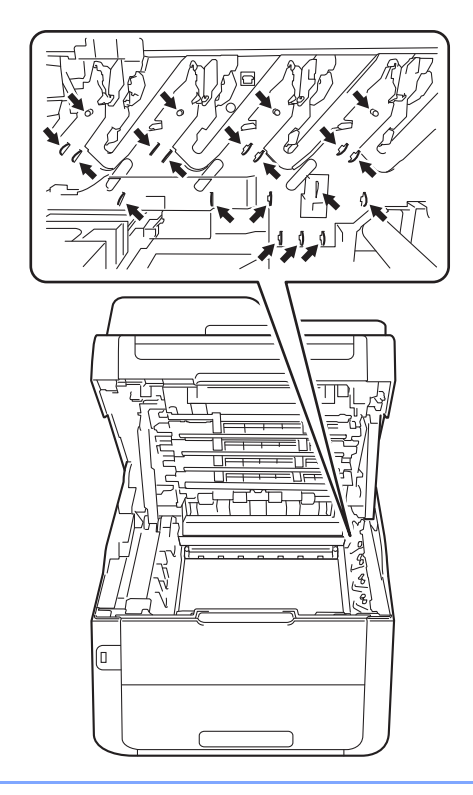

Deslice suavemente la lengüeta verde varias veces de izquierda a derecha y de derecha a izquierda para limpiar el filamento de corona del interior de la unidad de tambor.

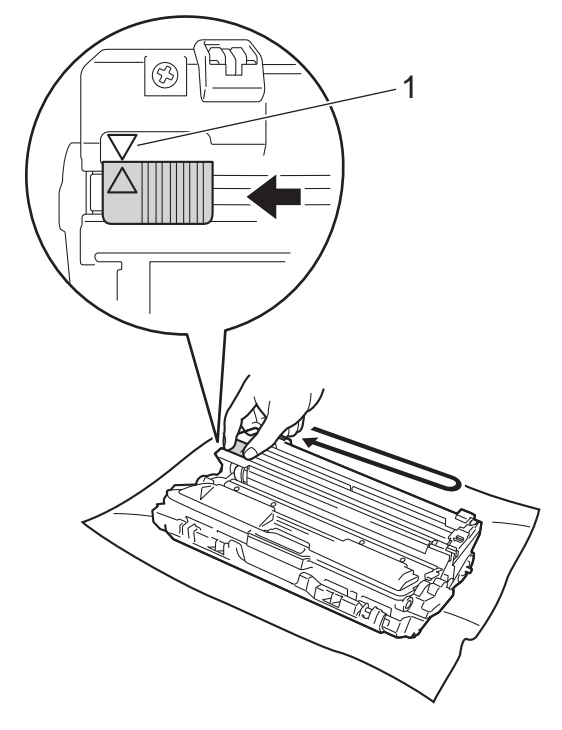

### **NOTA**

Asegúrese de volver a colocar la lengüeta en su posición inicial (4) (1). La flecha de la lengüeta debe quedar alineada con la flecha de la unidad de tambor. De lo contrario, es posible que las páginas impresas tengan una raya vertical.

<span id="page-123-0"></span>4 Deslice el conjunto de cartucho de tóner y unidad de tambor dentro del equipo. Asegúrese de que el color del cartucho de tóner coincida con la etiqueta del mismo color en el equipo.

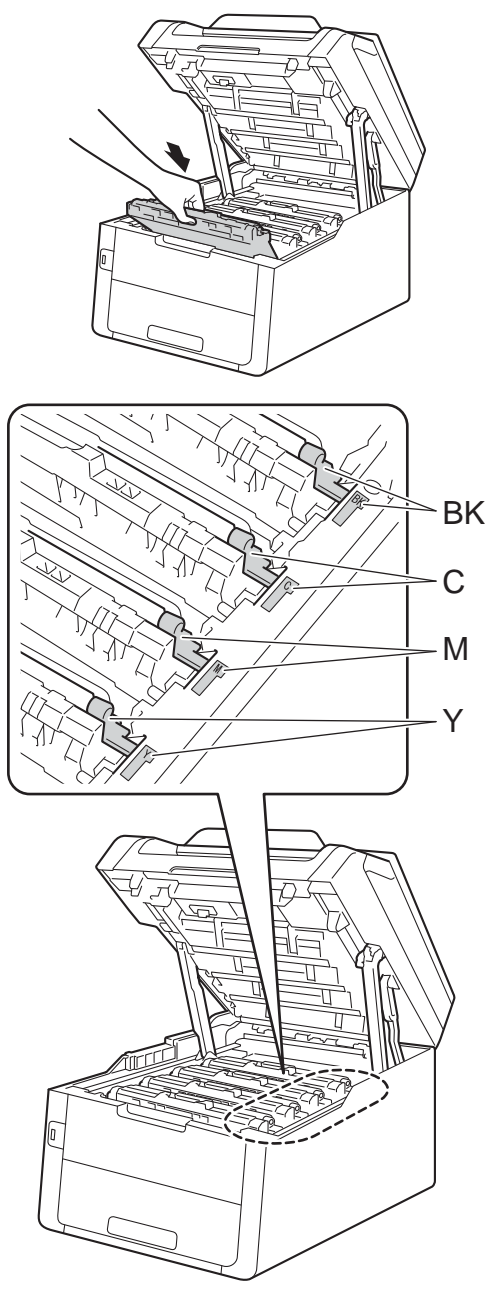

 $BK = Negro, C = Cian,$  $M = M$ agenta, Y = Amarillo **6** Repita los pasos **@** - **@** para limpiar cada uno de los tres hilos de corona restantes.

### **NOTA**

Al limpiar los hilos de corona, no tiene que retirar el cartucho de tóner de la unidad de tambor.

6 Cierre la cubierta superior del equipo.

## **Limpieza de la unidad de tambor**

Si la impresión tiene puntos en intervalos de 94 mm, siga los pasos que se indican a continuación para solucionar el problema.

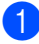

**Asegúrese de que el equipo está en** modo Preparado.

- $\left| \right|$  Pulse
- **3** Pulse Todos ajustes.
- 4 Deslice el dedo hacia arriba o hacia abajo o pulse ▲ o ▼ para visualizar Imp. informes.
- **b** Pulse Imp. informes.
- **6** Deslice el dedo hacia arriba o hacia abajo o pulse ▲ o ▼ para visualizar Imprimir punto tambor.
- 7 Pulse Imprimir punto tambor.
- 8 El equipo mostrará el mensaje Pulse [Aceptar]. Pulse OK.
- <sup>9</sup> El equipo imprimirá la hoja de verificación de los puntos del tambor. A continuación, pulse
- $\left( \begin{matrix} 1 \end{matrix} \right)$  Mantenga pulsada  $\left( \begin{matrix} 0 \end{matrix} \right)$  para apagar el equipo.
- 
- **k** Abra la cubierta superior hasta que se bloquee en la posición abierta.

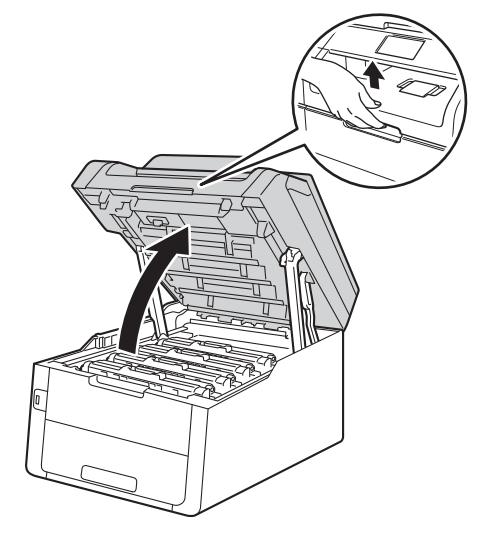

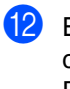

<sup>12</sup> El color de los puntos impresos es el color del tambor que debe limpiar. Retire el conjunto de cartucho de tóner y unidad de tambor del color que causa el problema.

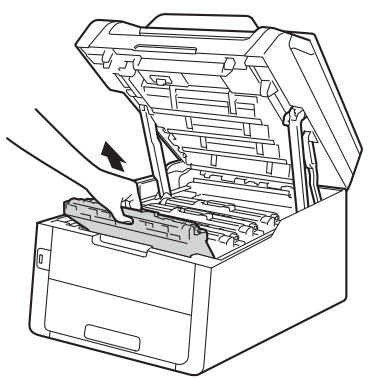

## **ADVERTENCIA**

## SUPERFICIE CALIENTE

Inmediatamente después de haber utilizado el equipo, algunas piezas de su interior pueden estar muy calientes. Espere a que el equipo se enfríe antes de tocar las partes internas de dicho equipo.

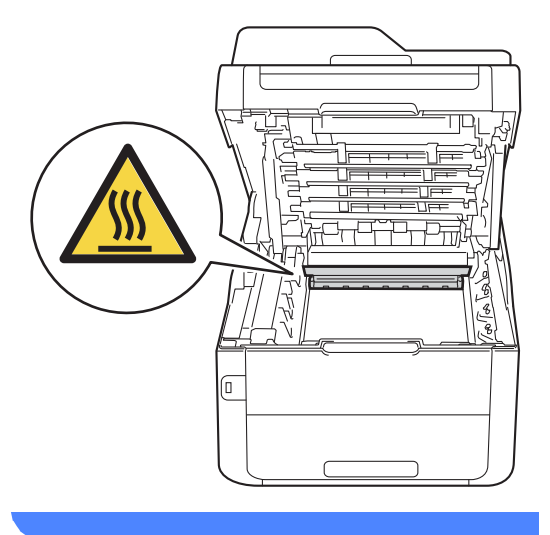

### **IMPORTANTE**

- Se recomienda colocar el conjunto de cartucho de tóner y unidad de tambor sobre una superficie limpia y plana, con papel desechable debajo por si el tóner se derrama accidentalmente.
- Para evitar que el equipo resulte dañado por la electricidad estática, NO toque los electrodos indicados en la ilustración.

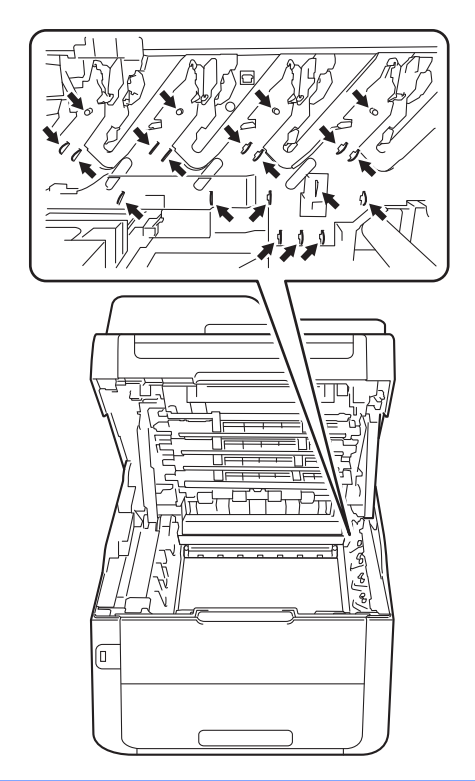

**B** Baje la palanca de bloqueo verde y extraiga el cartucho de tóner de la unidad de tambor.

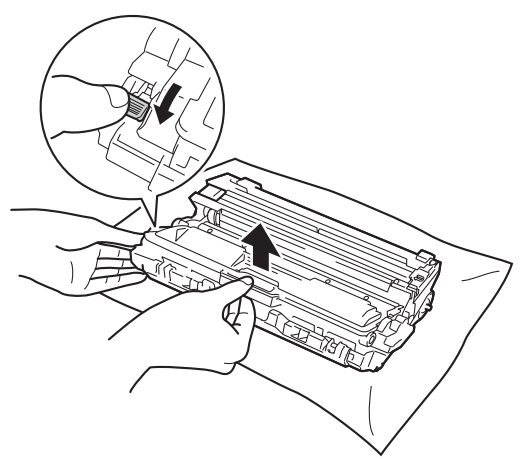

#### **IMPORTANTE**

- El cartucho de tóner debe manipularse con todo cuidado. Si el tóner se derrama en las manos o prendas, límpielas o lávelas inmediatamente con agua fría.
- Para evitar problemas de calidad de impresión, NO toque las piezas que aparecen sombreadas en las siguientes ilustraciones.
- **<Cartucho de tóner>**

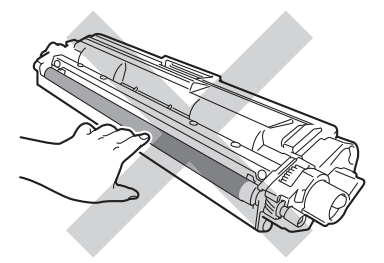

#### **<Unidad de tambor>**

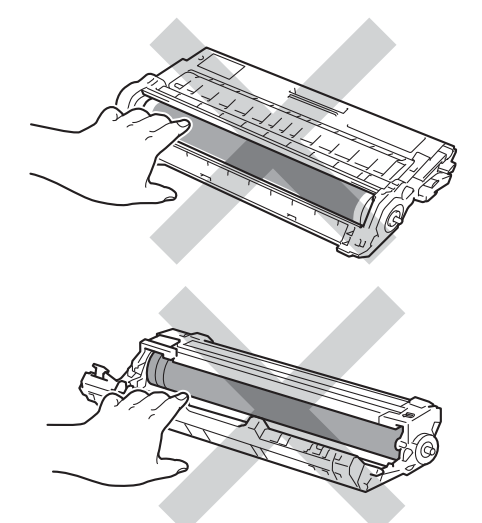

• Se recomienda colocar el cartucho de tóner sobre una superficie limpia, plana, nivelada y estable, y sobre papel desechable por si se derrama el tóner accidentalmente.

14 Gire la unidad de tambor como se muestra en la ilustración. Asegúrese de que el engranaje de la unidad de tambor (1) se encuentra en el lado izquierdo.

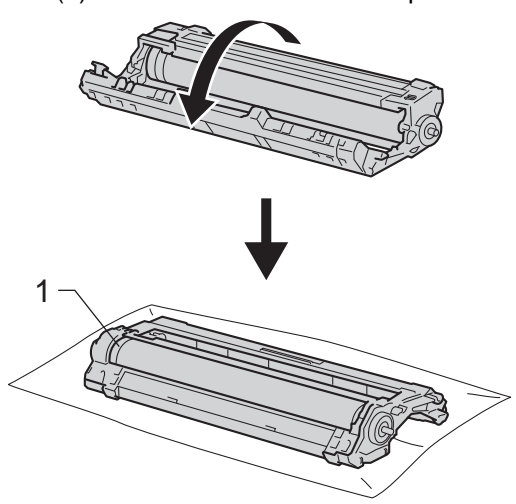

- **15** Lea la siguiente información de la hoja de verificación de los puntos del tambor.
	- Ubicación de puntos:

La hoja tiene ocho columnas numeradas. El número de la columna con el punto impreso en él se utiliza para encontrar la posición del punto en el tambor.

**16** Use las señales numeradas que están junto rodillo del tambor para encontrar la marca. Por ejemplo, un punto en la columna 2 de la hoja de verificación de los puntos del tambor significaría que hay una marca en la zona "2" del tambor.

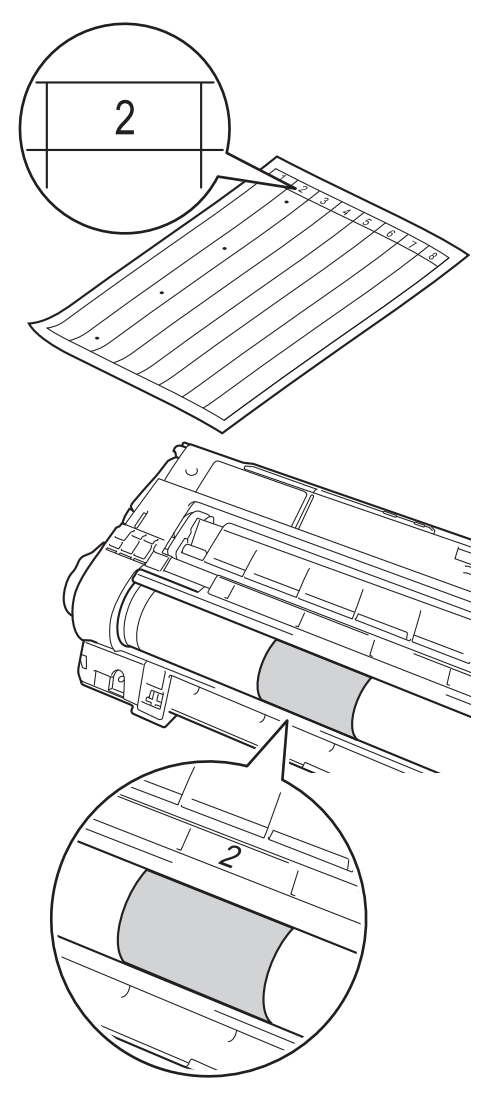

Gire el borde de la unidad de tambor hacia usted con la mano mientras observa la superficie del área sospechosa.

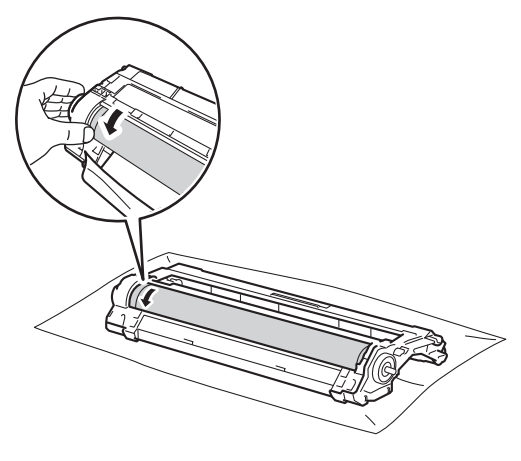

### **NOTA**

NO toque la superficie del tambor. Para evitar problemas de calidad de impresión, sujete los bordes de la unidad de tambor.

18 Cuando haya localizado en el tambor la marca que coincide con la hoja de verificación de los puntos del tambor, limpie suavemente la superficie del tambor con un bastoncillo de algodón seco hasta eliminar la marca de la superficie.

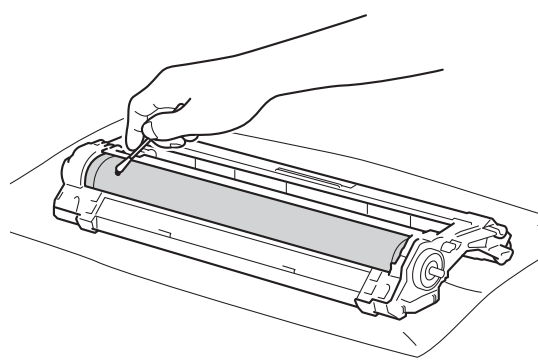

### **IMPORTANTE**

NO limpie la superficie de tambor fotosensible con un objeto afilado ni con ningún líquido.

- Gire la unidad de tambor a la posición original.
- 20 Inserte con firmeza el cartucho de tóner en la nueva unidad de tambor hasta que lo oiga encajar en su sitio. Si lo introduce correctamente, la palanca de bloqueo verde se levantará automáticamente.

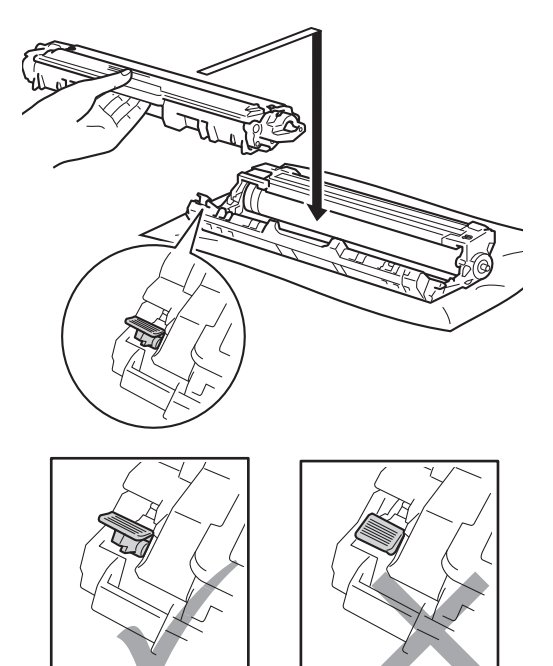

### **NOTA**

Asegúrese de introducir el cartucho de tóner correctamente, o podría separarse de la unidad de tambor.

21 Deslice el conjunto de cartucho de tóner y unidad de tambor dentro del equipo. Asegúrese de que el color del cartucho de tóner coincida con la etiqueta del mismo color en el equipo.

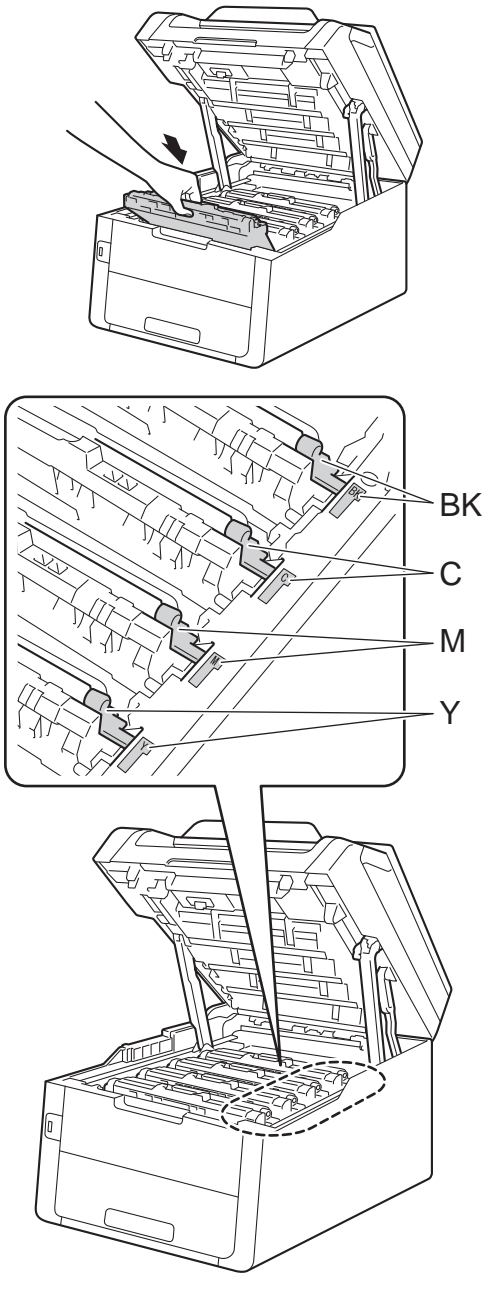

BK = Negro, C = Cian,  $M = M$ agenta, Y = Amarillo

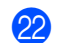

22 Cierre la cubierta superior del equipo.

**23** Encienda el equipo e intente hacer una impresión de prueba.

## **Limpieza de los rodillos de recogida de papel <sup>A</sup>**

La limpieza periódica del rodillo de recogida de papel puede evitar que haya atascos de papel garantizando que la alimentación de papel sea correcta.

Si tiene problemas de alimentación del papel, limpie los rodillos de toma de papel como se indica a continuación:

- $\blacksquare$  Mantenga pulsada  $\lozenge$  para apagar el equipo.
	- b Extraiga totalmente la bandeja de papel del equipo.

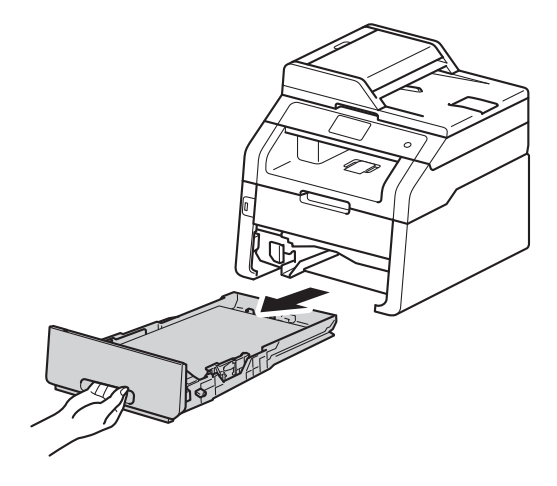

Si hay papel en la bandeja de papel, quítelo.

Escurra bien un paño sin pelusa humedecido en agua tibia y, a continuación, limpie la almohadilla del separador (1) de la bandeja de papel para quitarle el polvo.

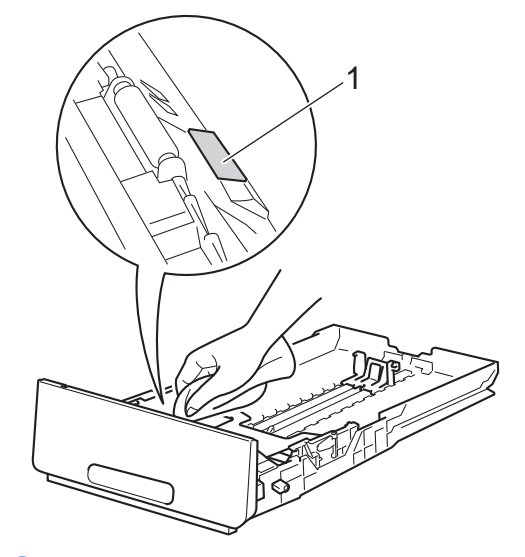

Limpie los dos rodillos de toma de papel (1) del interior del equipo para quitar el polvo.

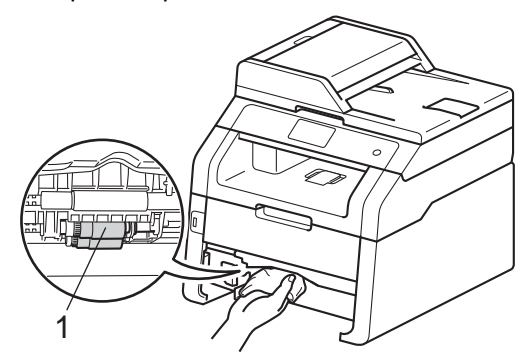

 $\boxed{6}$  Vuelva a colocar la bandeja de papel en el equipo.

**Vuelva a cargar el papel y coloque de** nuevo la bandeja del papel en el equipo.

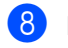

Encienda el equipo.

## <span id="page-131-0"></span> $C$ alibración

La densidad de salida para cada color puede variar en función del entorno donde se encuentra el equipo como, por ejemplo, la temperatura y la humedad. La calibración ayuda a mejorar la densidad del color.

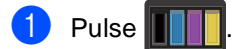

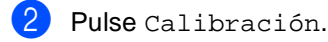

 $\blacksquare$  Pulse Calibrar.

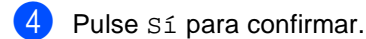

**5** El equipo mostrará el mensaje Completado.

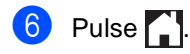

Puede restablecer los parámetros de calibración de nuevo a la configuración de fábrica.

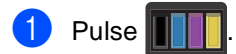

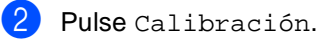

Pulse Reiniciar.

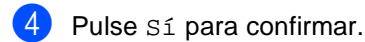

5 El equipo mostrará el mensaje Completado.

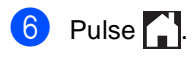

### **NOTA**

• Si aparece un mensaje de error, pulse OK y vuelva a intentarlo.

(Para obtener más información, consulte *[Mensajes de error y mantenimiento](#page-135-0)*  $\rightarrow$  [página 126\)](#page-135-0).

- Si utiliza el controlador de impresora de Windows®, el controlador obtendrá los datos de calibración automáticamente si las opciones **Utilizar datos de calibración** y **Obtener automáticamente datos del dispositivo** están seleccionadas. La configuración predeterminada es Activada (>>Guía del usuario de software).
- Si utiliza el controlador de impresora de Macintosh, el controlador de impresora obtendrá los datos de calibración automáticamente. Si desea obtener los datos de calibración manualmente, deberá hacer la calibración mediante el Status Monitor (>>Guía del usuario de software).

## <span id="page-132-0"></span>**Registro automático**

Si las áreas sólidas de color o imágenes tienen bordes cian, magenta o amarillos, puede utilizar la función de registro automático para corregir el problema.

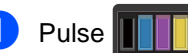

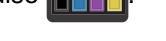

- Pulse Registro automático.
- **3** Pulse Sí para confirmar.
- 4 El equipo mostrará el mensaje Completado.
- $\overline{\phantom{a}}$  Pulse  $\overline{\phantom{a}}$  .

### **Frecuencia (Corrección del color) <sup>A</sup>**

Puede establecer con qué frecuencia se producirá la corrección del color (Calibración del color y Registro automático). La configuración predeterminada es Normal. El proceso de corrección del color consume cierta cantidad de tóner.

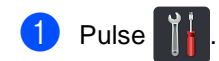

- 2 Pulse Todos ajustes.
- **3** Deslice el dedo hacia arriba o hacia abajo o pulse ▲ o ▼ para visualizar Impresora.

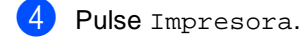

- **5** Deslice el dedo hacia arriba o hacia abajo o pulse ▲ o ▼ para visualizar Frecuencia.
- 6 Pulse Frecuencia.
- Pulse Normal, Bajo 0 No.

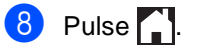

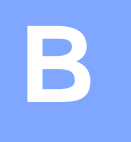

# **Solución de problemas**

Si considera que hay algún problema en el equipo, compruebe todos los elementos de la tabla que encontrará más abajo y siga los consejos para la solución de problemas.

Podrá solucionar la mayor parte de ellos usted mismo. En caso de que necesite asistencia adicional, Brother Solutions Center ofrece la información más reciente concerniente a preguntas y respuestas frecuentes, así como a las sugerencias actualizadas de solución de problemas.

Visítenos en [http://solutions.brother.com/.](http://solutions.brother.com/)

# **Identificación del problema <sup>B</sup>**

Primero, compruebe lo siguiente:

- El cable de alimentación del equipo está conectado correctamente y el encendido del equipo está conectado. Si el equipo no se enciende después de conectar el cable de alimentación, consulte [Otros problemas](#page-169-0) >> página 160.
- Todos los elementos protectores han sido retirados.
- El papel está insertado correctamente en la bandeja de papel.
- Los cables de interfaz están conectados correctamente con el equipo y el ordenador, o bien la conexión inalámbrica está configurada tanto en el equipo como en el ordenador.
- Mensajes en la pantalla táctil

(Consulte *[Mensajes de error y mantenimiento](#page-135-1)* >> página 126).

Si no puede resolver el problema comprobando lo que se indicaba arriba, detecte en qué consiste y vaya a la página que se sugiere abajo.

Problemas con la manipulación del papel y la impresión:

- **[Problemas de impresión](#page-159-0) >> página 150**
- **[Problemas de manipulación del papel](#page-160-0)** > página 151
- *[Impresión de faxes recibidos](#page-161-0)* > > página 152

Problemas con el teléfono y el fax:

- *[Línea telefónica o conexiones](#page-161-1)* > > página 152
- **[Gestión de llamadas entrantes](#page-165-0)** >> página 156
- *[Recepción de faxes](#page-162-0)* > > página 153
- *[Envío de faxes](#page-164-0)* > > página 155

Solución de problemas

Problemas para copiar:

**[Problemas de copia](#page-165-1)** >> página 156

Problemas para escanear:

**[Problemas de escaneado](#page-166-0)** >> página 157

Problemas de software y de red:

- **[Problemas de software](#page-166-1) >> página 157**
- **[Problemas de red](#page-167-0) >> página 158**

**B**

# <span id="page-135-1"></span><span id="page-135-0"></span>**Mensajes de error y mantenimiento**

Tal y como sucede con cualquier otro producto de oficina sofisticado, es posible que se produzcan errores y que haya que sustituir los consumibles. Si esto ocurre, el equipo identifica el error o el mantenimiento rutinario requerido y muestra el mensaje correspondiente. A continuación se exponen los mensajes de error y de mantenimiento más comunes.

Uno mismo puede eliminar la mayoría de los mensajes de error y realizar el mantenimiento rutinario. En caso de que necesite asistencia adicional, Brother Solutions Center ofrece la información más reciente concerniente a preguntas y respuestas frecuentes, así como a las sugerencias actualizadas de solución de problemas:

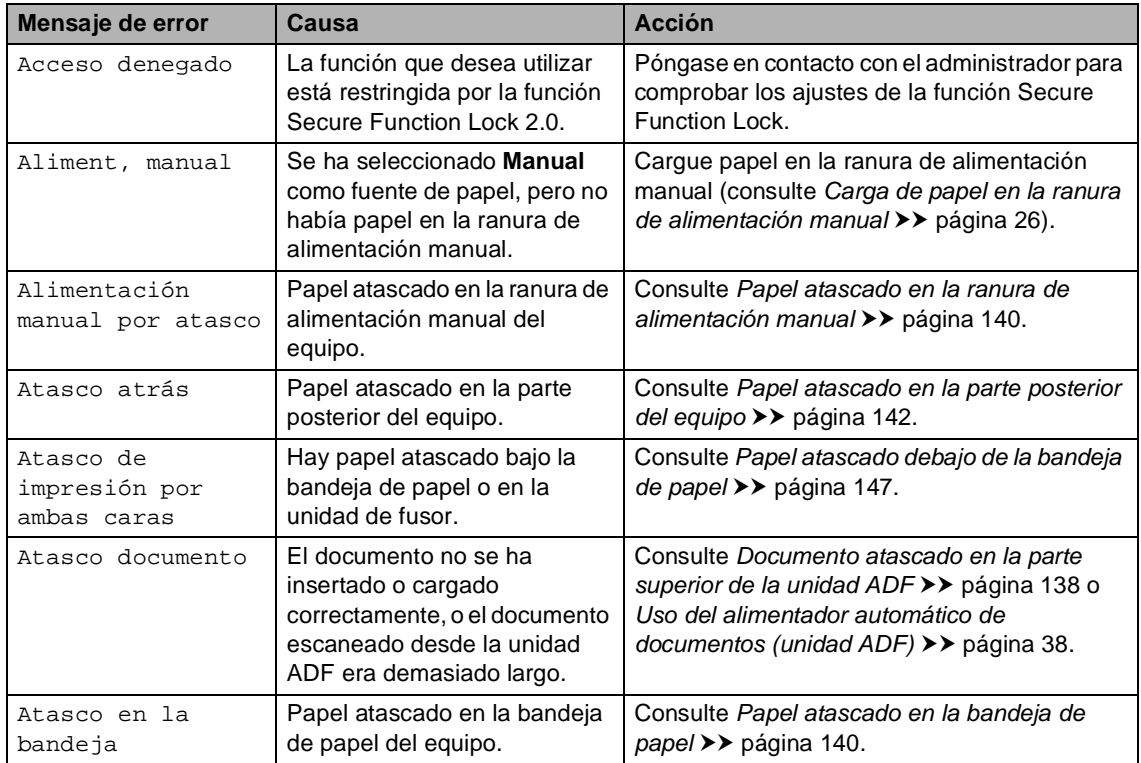

Visítenos en [http://solutions.brother.com/.](http://solutions.brother.com/)

<span id="page-136-1"></span><span id="page-136-0"></span>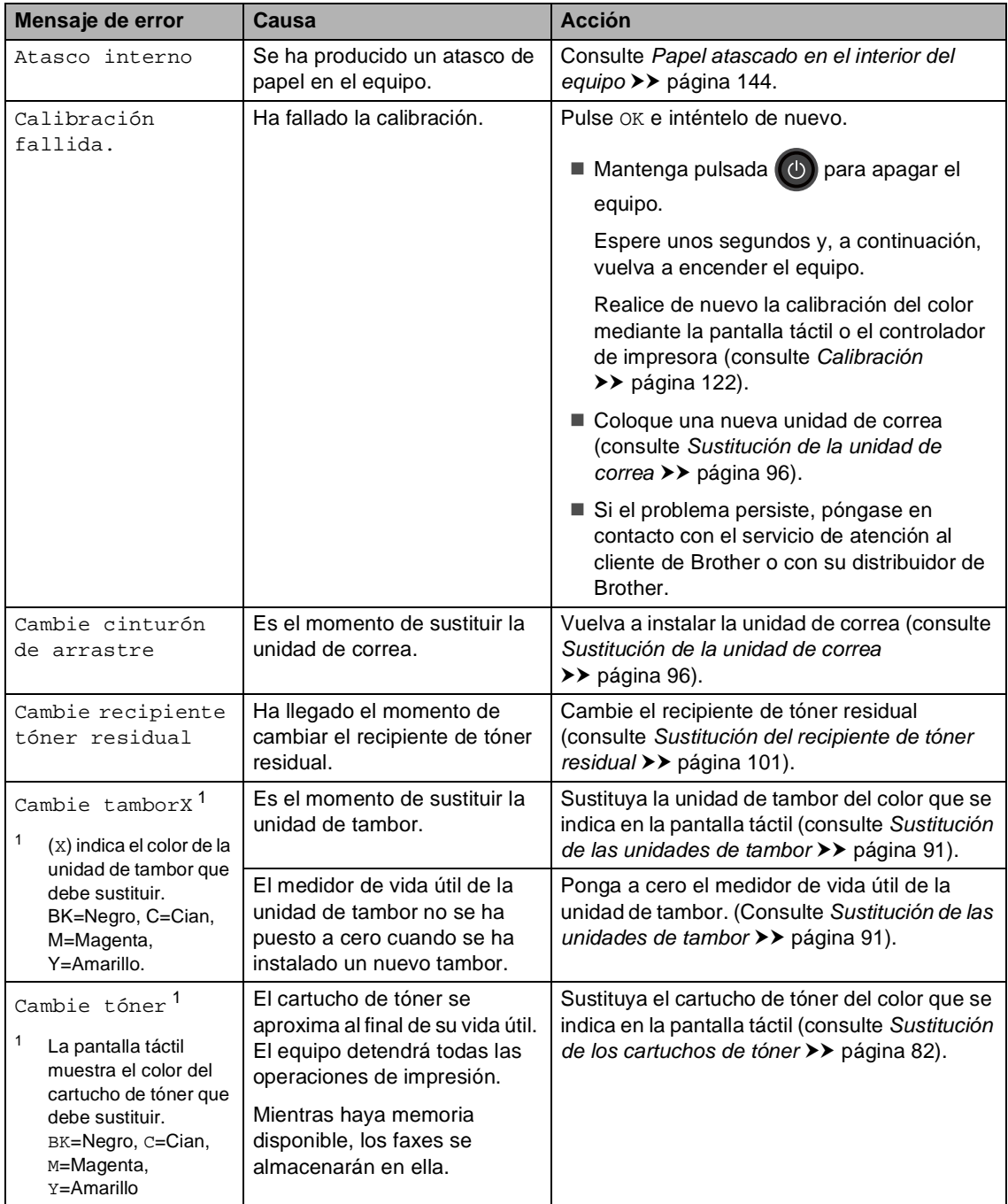

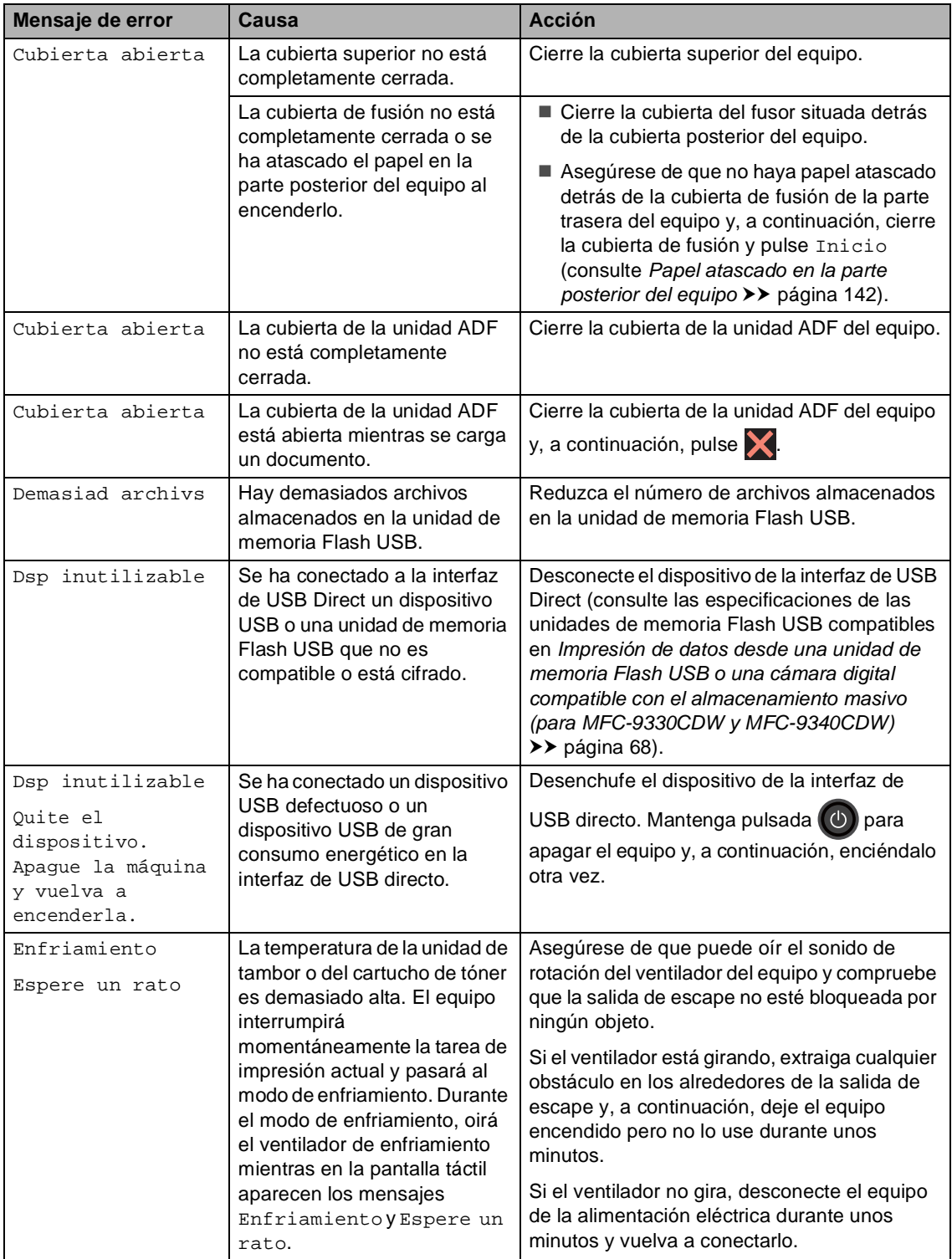

<span id="page-138-0"></span>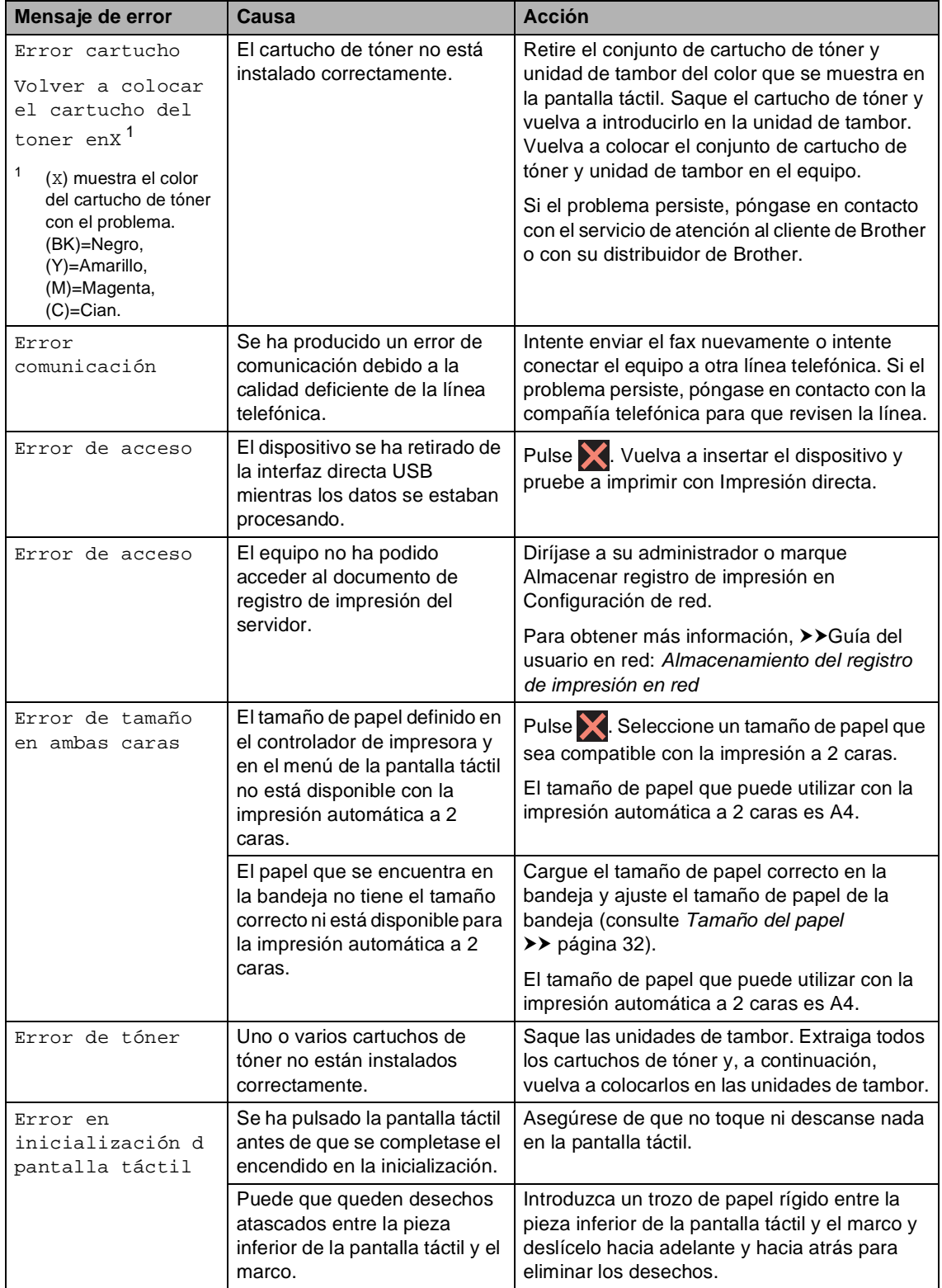

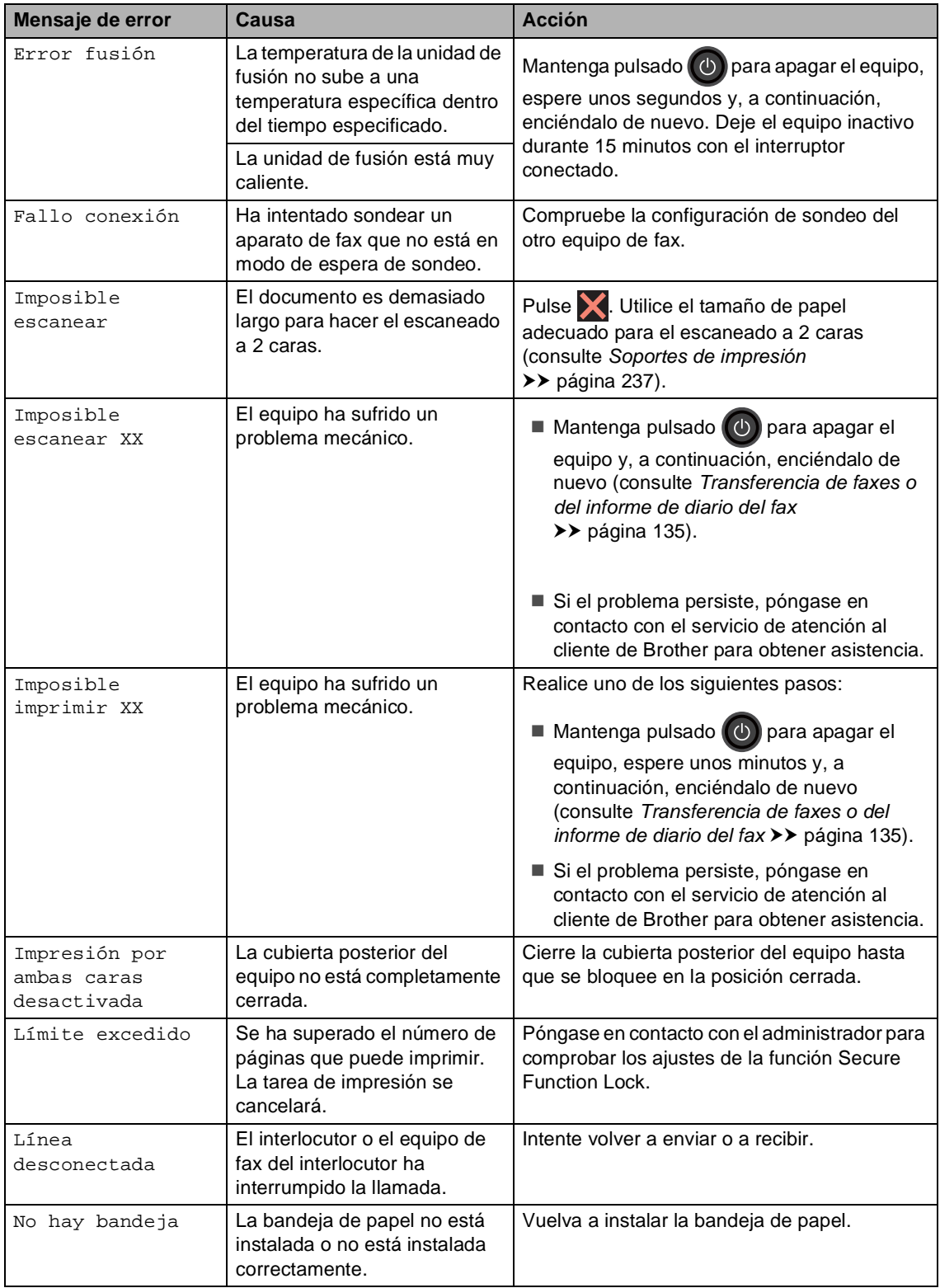

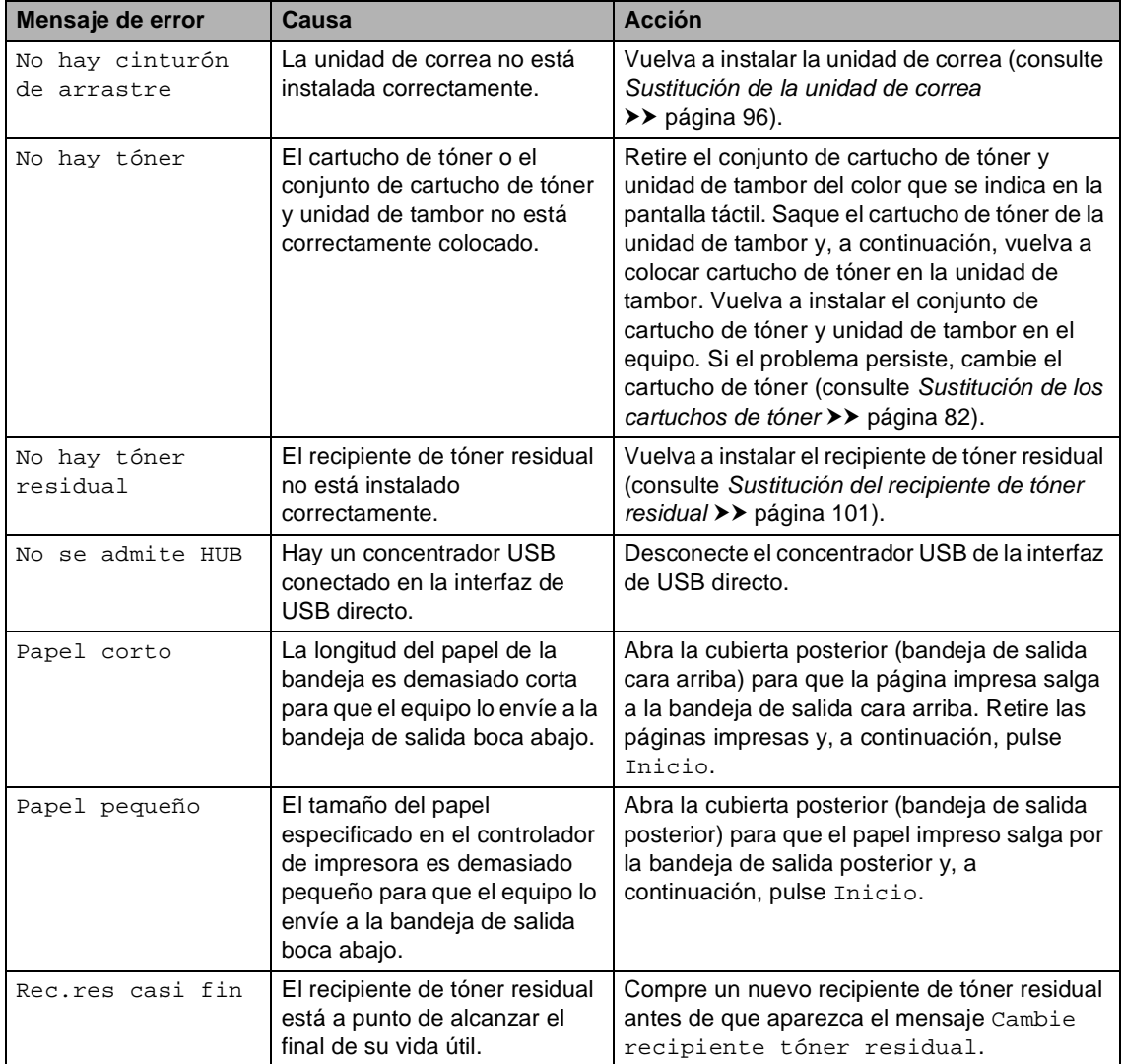

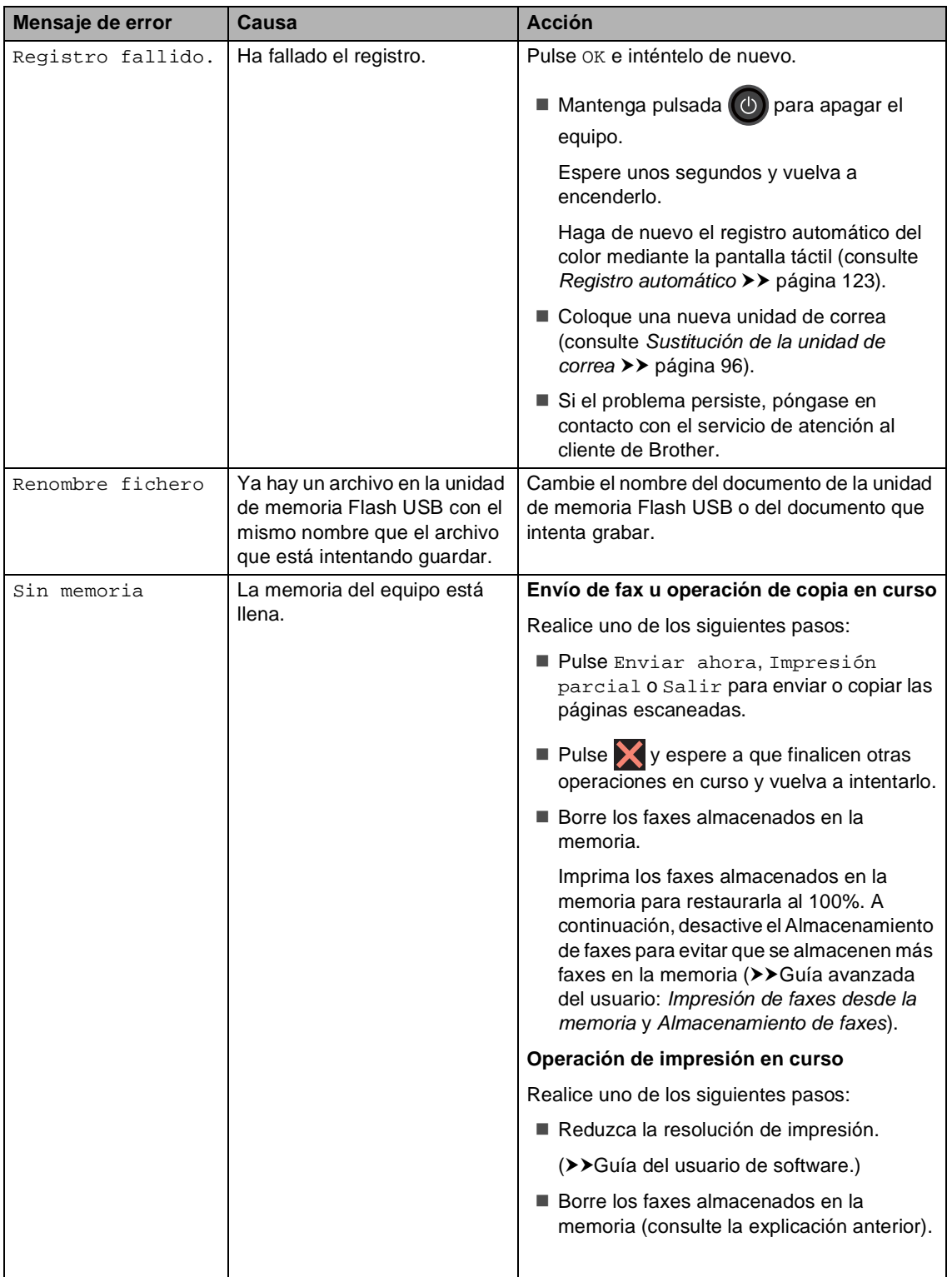

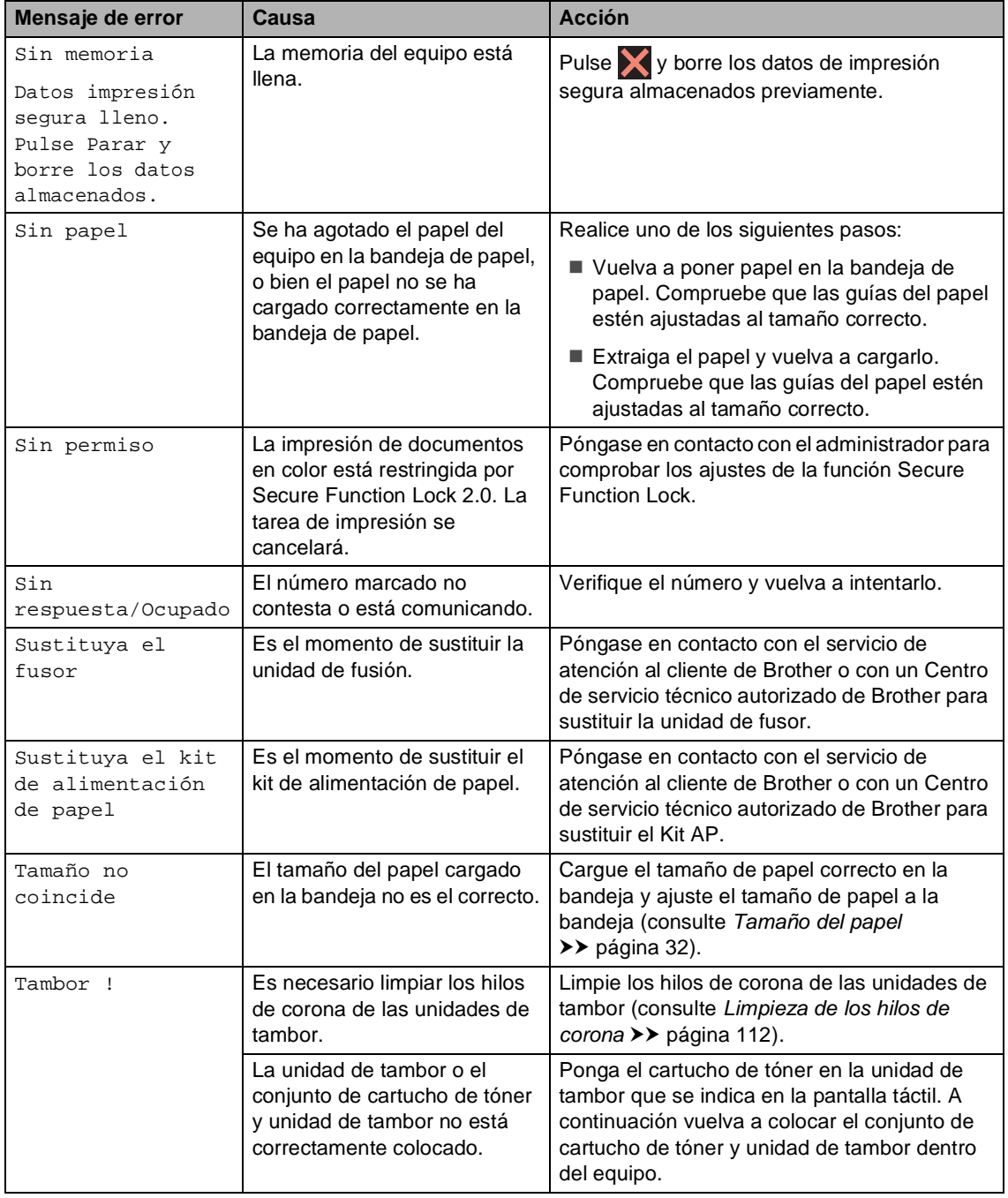

<span id="page-143-0"></span>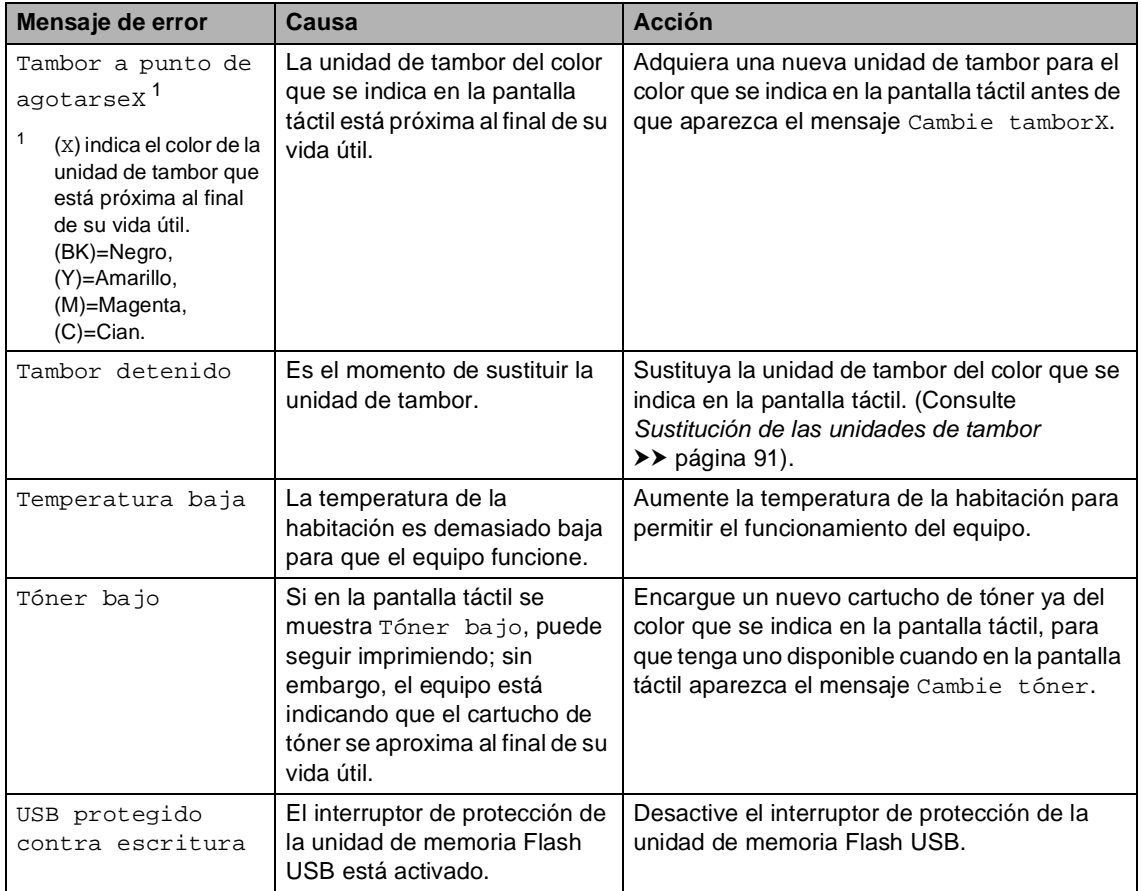
## **Transferencia de faxes o del informe de diario del fax**

Si en la pantalla táctil aparece:

- Imposible imprimir XX
- Imposible escanear XX

Se recomienda transferir los faxes a otro equipo de fax o al ordenador (consulte *[Transferencia de faxes a otro equipo de fax](#page-144-0)* uu [página 135](#page-144-0) o *[Transferencia de faxes al](#page-145-0)*  ordenador >> [página 136](#page-145-0)).

También puede transferir el informe de diario del fax para ver si tiene que transferir algún fax (consulte *[Transferencia del informe del](#page-146-0)  [Diario del fax a otro equipo de fax](#page-146-0)*  $\rightarrow$  [página 137\)](#page-146-0).

#### **NOTA**

Si la pantalla táctil del equipo muestra un mensaje de error después de transferir los faxes, desconecte el equipo de la fuente de alimentación durante varios minutos y, a continuación, vuelva a conectarlo.

#### <span id="page-144-0"></span>**Transferencia de faxes a otro equipo de fax <sup>B</sup>**

Si no ha configurado la ID de estación, no puede entrar en el modo de transferencia de  $fax$  ( $\triangleright$  $\triangleright$ Guía de configuración rápida: *Introducción de la información personal [br](ID de la estación)*).

- $\bullet$  Pulse  $\times$  para interrumpir el error temporalmente.
- $\left| \right|$  Pulse
- Pulse Todos ajustes.
- Deslice el dedo hacia arriba o hacia abajo o pulse ▲ o ▼ para visualizar Servicio.
- **6** Pulse Servicio.
- $\boxed{6}$  Pulse Transf. datos.
- Pulse Transfe. fax.
- 8 Realice uno de los siguientes pasos:
	- Si en la pantalla táctil aparece No hay datos, no queda ningún fax en la memoria del equipo. Pulse Cerrar.
	- Introduzca el número de fax al que desee reenviar los faxes.
- Pulse Inicio de fax.

#### **B**

#### <span id="page-145-0"></span>**Transferencia de faxes al ordenador <sup>B</sup>**

Puede transferir los faxes almacenados en la memoria del equipo al ordenador.

- Pulse  $\times$  para interrumpir el error temporalmente.
- 2 Asegúrese de haber instalado **MFL-Pro Suite** y, a continuación, active la función **Recepción PC-Fax** en el ordenador. Siga las instrucciones del sistema operativo que esté utilizando.
	- $\blacksquare$  (Windows<sup>®</sup> XP, Windows Vista<sup>®</sup> y Windows<sup>®</sup> 7)

 En el menú (**Iniciar**), seleccione **Todos los programas** > **Brother** > **MFC-XXXX** > **Recepción PC-Fax** > **Recibir**. (XXXX es el nombre del modelo).

 $\blacksquare$  (Windows<sup>®</sup> 8)

Haga clic en (**Brother Utilities**) y, a continuación, haga clic en la lista desplegable y seleccione el nombre del modelo (si no está ya seleccionado). Haga clic en **Recepción de PC-FAX** en la barra de navegación izquierda y, a continuación, haga clic en **Recibir**.

**3** Asegúrese de que ha ajustado Recibir PC Fax en el equipo (consulte *[Recepción de PC-Fax](#page-63-0)  >*  $>$  *página 54).* Si hay faxes en la memoria del equipo cuando se configura la función de recepción de PC-Fax, la pantalla táctil le preguntará si desea transferir los faxes al ordenador.

4 Realice uno de los siguientes pasos:

- Para transferir todos los faxes al ordenador, pulse Sí. Si la vista previa del fax está desactivada, se le preguntará si desea una copia de seguridad.
- Para salir y dejar los faxes almacenados en la memoria, pulse No.

Pulse  $\Box$ 

### <span id="page-146-0"></span>**Transferencia del informe del Diario del fax a otro equipo de fax <sup>B</sup>**

Si no ha configurado la ID de estación, no puede entrar en el modo de transferencia de fax (>>Guía de configuración rápida: *Introducción de la información personal [br](ID de la estación)*).

- $\bullet$  Pulse  $\times$  para interrumpir el error temporalmente.
- $\bullet$  Pulse  $\bullet$
- <sup>8</sup> Pulse Todos ajustes.
- 4 Deslice el dedo hacia arriba o hacia abajo o pulse ▲ o ▼ para visualizar Servicio.
- **6** Pulse Servicio.
- 6 Pulse Transf. datos.
- Pulse

Informar de la transferencia.

8 Introduzca el número de fax al que desee reenviar el informe de diario del fax.

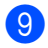

**9** Pulse Inicio de fax.

**B**

# **Atascos de documentos <sup>B</sup>**

# **Documento atascado en la parte superior de la unidad ADF <sup>B</sup>**

- **1** Saque el papel que no esté atascado de la unidad ADF.
- **2** Abra la cubierta de la unidad ADF.
- Tire del documento atascado hacia la izquierda.

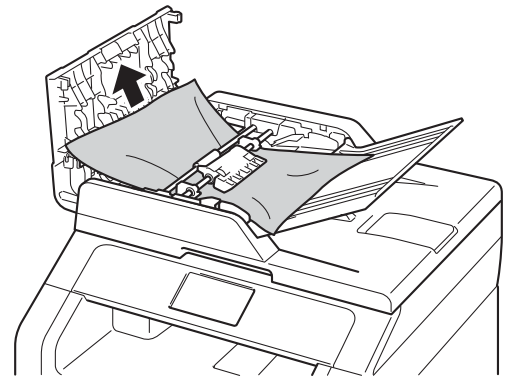

Si el documento se rompe o se rasga, asegúrese de retirar todas los trozos pequeños de papel para evitar futuros atascos.

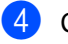

Cierre la cubierta de la unidad ADF.

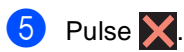

## **Documento atascado bajo la cubierta de documentos <sup>B</sup>**

Saque el papel que no esté atascado de la unidad ADF.

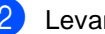

- 2 Levante la cubierta de documentos.
- **3** Tire del documento atascado hacia la derecha.

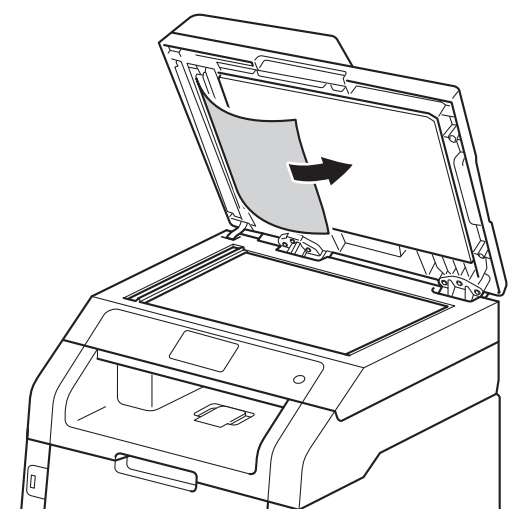

Si el documento se rompe o se rasga, asegúrese de retirar todas los trozos pequeños de papel para evitar futuros atascos.

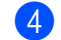

Cierre la cubierta de documentos.

 $\overline{5}$  Pulse  $\overline{X}$ .

# **Extracción de documentos pequeños atascados en la unidad ADF <sup>B</sup>**

**1** Levante la cubierta de documentos.

**2** Inserte un trozo de papel rígido, como una cartulina, en la unidad ADF para empujar hacia afuera cualquier pequeño resto de papel.

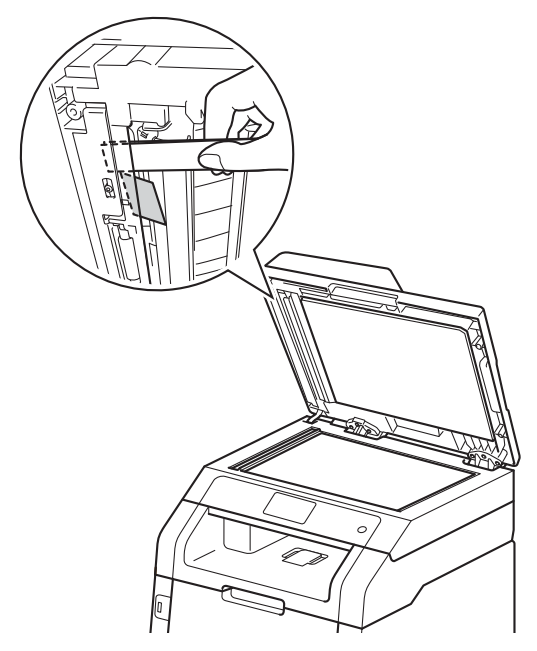

8 Cierre la cubierta de documentos.

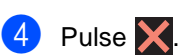

## **Documento atascado en la bandeja de salida <sup>B</sup>**

- **1** Saque el papel que no esté atascado de la unidad ADF.
- Tire del documento atascado hacia la derecha.

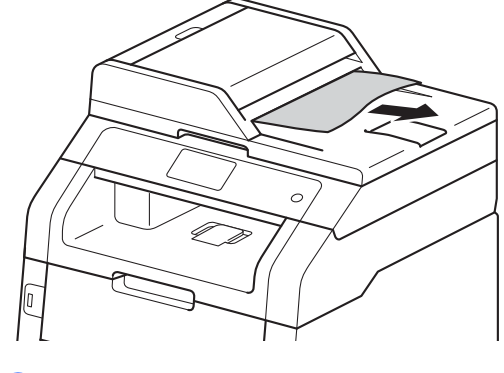

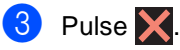

# **Atascos de papel <sup>B</sup>**

Retire todo el papel restante de la bandeja de papel y enderece siempre la pila de papel cuando añada papel nuevo. Así ayudará a evitar que se alimenten múltiples hojas de papel al equipo al mismo tiempo y a evitar los atascos de papel.

## **Papel atascado en la ranura de alimentación manual <sup>B</sup>**

Si en la pantalla táctil aparece Alimentación manual por atasco, siga los pasos indicados a continuación:

Extraiga el papel que esté atascado en el interior y alrededor de la ranura de alimentación manual.

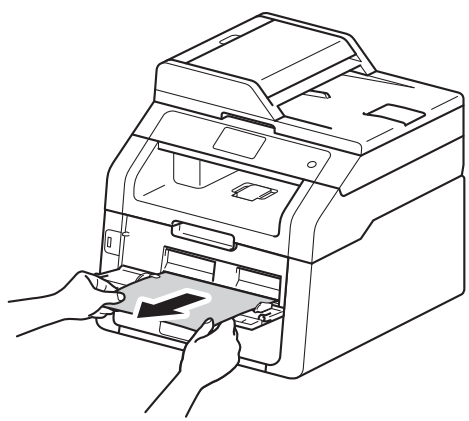

Pulse Inicio para reanudar la impresión.

## **Papel atascado en la bandeja de papel <sup>B</sup>**

Si en la pantalla táctil aparece Atasco en la bandeja, siga los pasos indicados a continuación:

**Extraiga totalmente la bandeja de papel** del equipo.

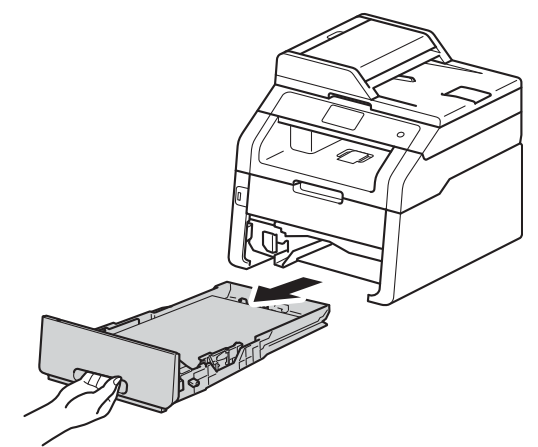

Retire lentamente el papel atascado con ambas manos.

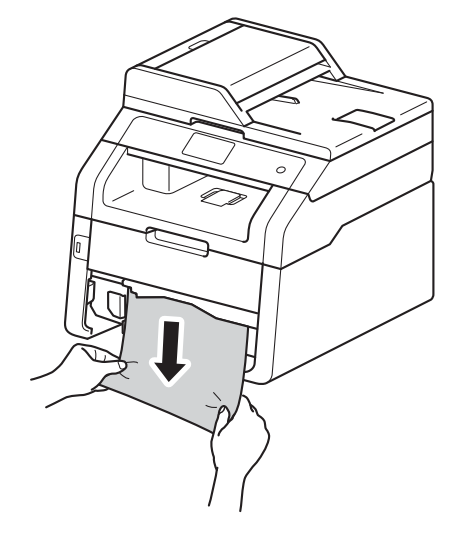

### **NOTA**

Si tira del papel atascado hacia abajo, podrá extraerlo con más facilidad.

- **6** Asegúrese de que el papel no supere la marca máxima de papel ( $\blacktriangledown \blacktriangledown \blacktriangledown$ ) de la bandeja de papel. Pulsando la palanca verde de desbloqueo de las guías del papel, deslice estas guías para adaptarlas al tamaño del papel. Asegúrese de que las guías queden firmemente encajadas en las ranuras.
	- Introduzca con firmeza la bandeja de papel en el equipo.

## **Papel atascado en la bandeja de salida del papel <sup>B</sup>**

Cuando haya papel atascado en la bandeja de salida del papel, siga estos pasos:

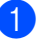

Utilice las dos manos para abrir el escáner.

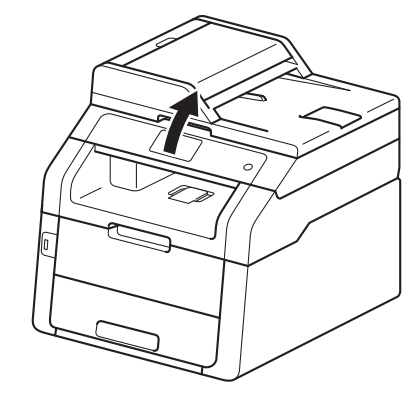

### **NOTA**

Cuando la cubierta superior está abierta, no se puede abrir el escáner.

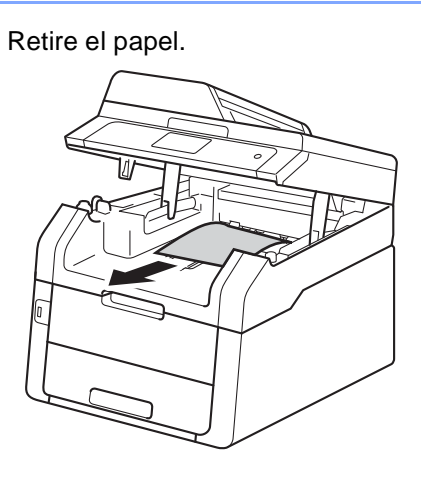

<sup>3</sup> Empuje el escáner hacia abajo con las<br>dos manos para cerrarlo.

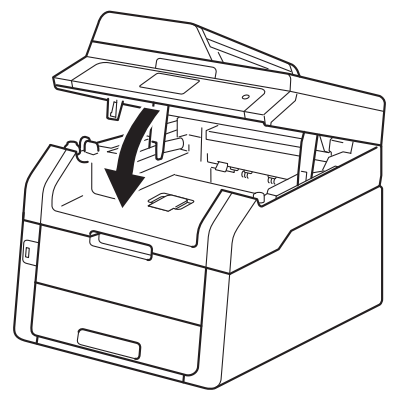

# Papel atascado en la parte **posterior del equipo**

Si en la pantalla táctil aparece Atasco atrás, siga los pasos indicados a continuación:

**1** Deje el equipo encendido durante unos 10 minutos para que el ventilador interno enfríe las partes interiores más calientes del equipo.

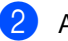

Abra la cubierta trasera.

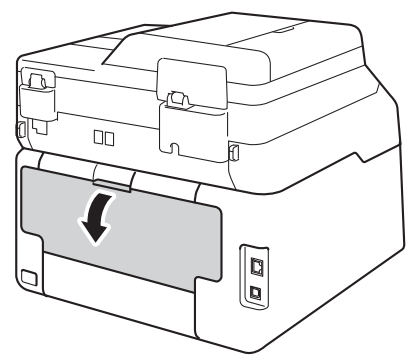

# **ADVERTENCIA**

# SUPERFICIE CALIENTE

Inmediatamente después de haber utilizado el equipo, algunas piezas de su interior pueden estar muy calientes. Espere a que el equipo se enfríe antes de tocar las partes internas de dicho equipo.

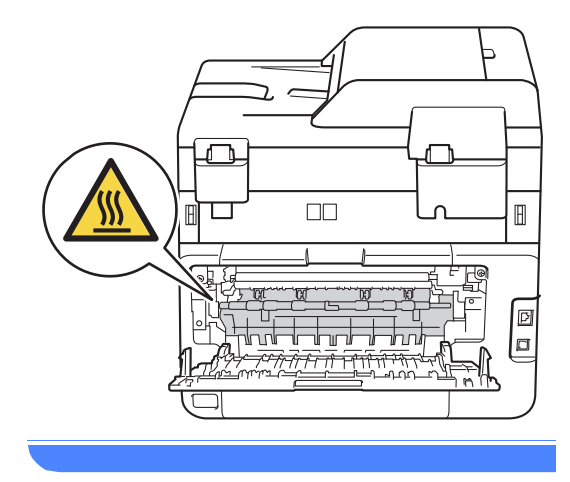

<sup>3</sup> Tire de las lengüetas verdes de los lados derecho e izquierdo hacia abajo para soltar la cubierta del fusor (1).

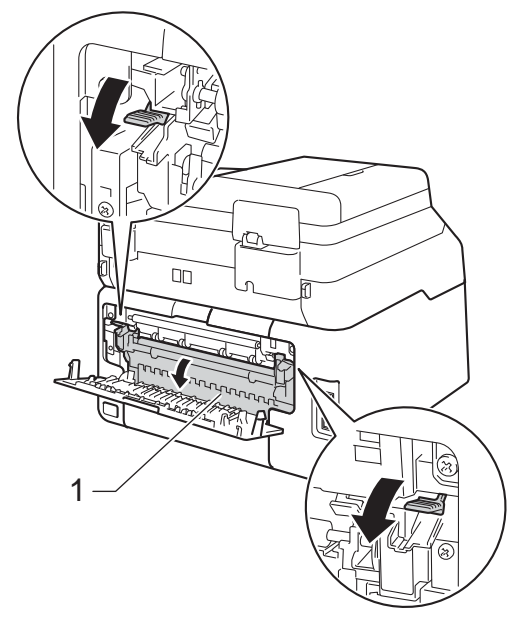

4 Saque con cuidado el papel atascado de la unidad de fusor con las dos manos.

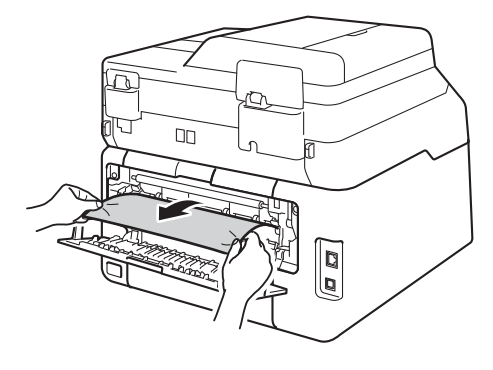

**6** Cierre la cubierta de fusión (1). Asegúrese de que las lengüetas verdes de los lados izquierdo y derecho estén bloqueadas en su sitio.

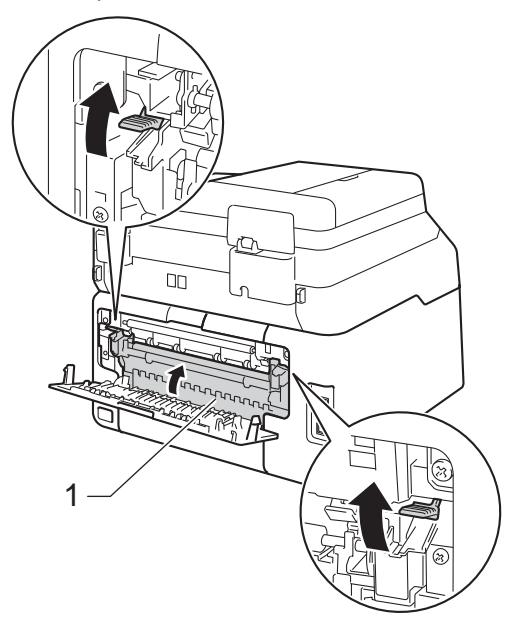

6 Cierre la cubierta posterior hasta que se bloquee en la posición cerrada.

# **Papel atascado en el interior**  del equipo

Si en la pantalla táctil aparece

Atasco interno, siga los pasos indicados a continuación:

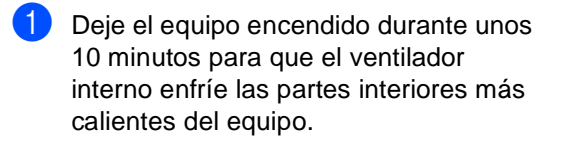

2 Abra la cubierta superior hasta que se bloquee en la posición abierta.

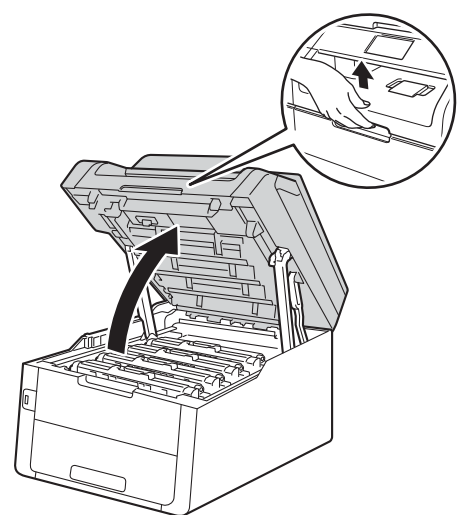

**3** Saque los conjuntos de cartucho de tóner y unidad de tambor.

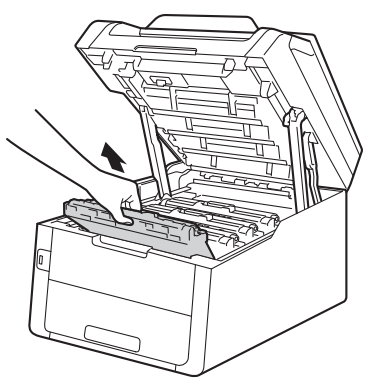

# **ADVERTENCIA**

# SUPERFICIE CALIENTE

Inmediatamente después de haber utilizado el equipo, algunas piezas de su interior pueden estar muy calientes. Espere a que el equipo se enfríe antes de tocar las partes internas de dicho equipo.

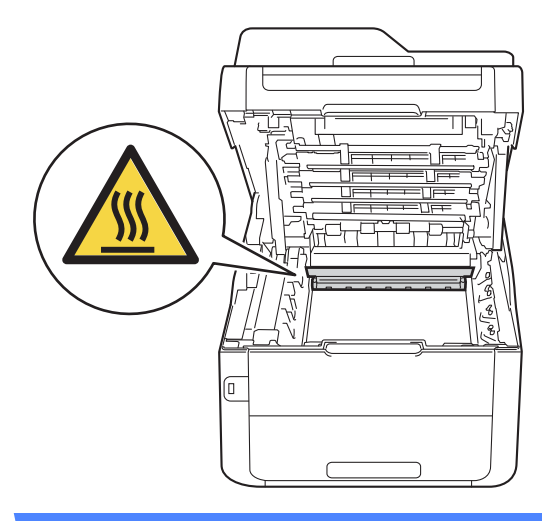

### **IMPORTANTE**

- Se recomienda colocar los conjuntos de cartucho de tóner y unidad de tambor sobre una superficie limpia y plana, con papel desechable debajo por si el tóner se derrama accidentalmente.
- Para evitar que el equipo resulte dañado por la electricidad estática, NO toque los electrodos indicados en la ilustración.

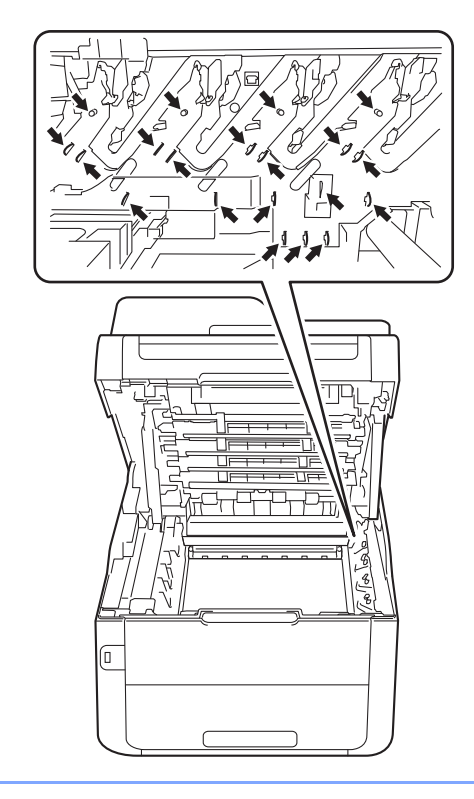

4 Extraiga el papel atascado lentamente.

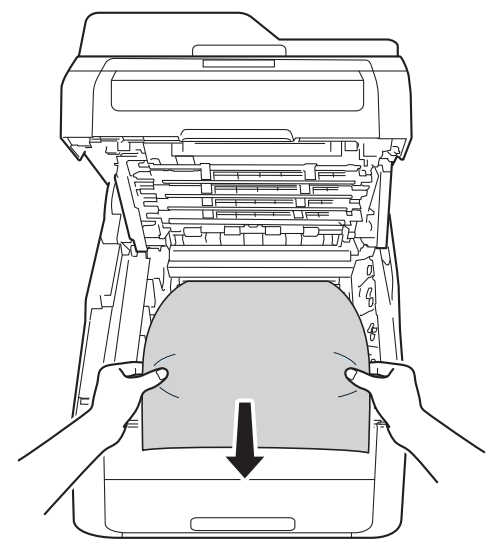

**5** Deslice cada uno de los conjuntos de cartucho de tóner y unidad de tambor dentro del equipo, asegurándose de que coinciden los colores del cartucho de tóner con las etiquetas del mismo color en el equipo.

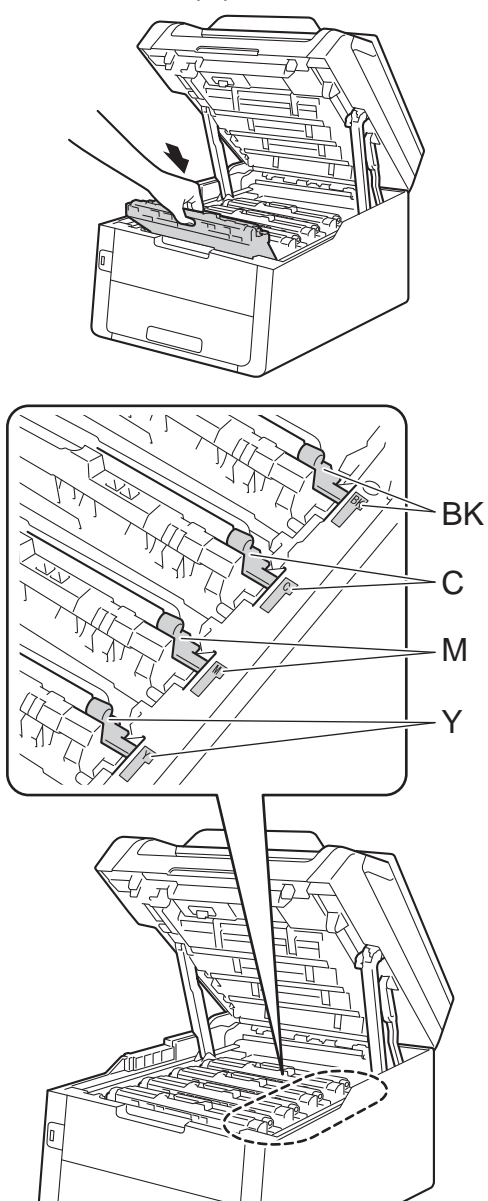

 $BK = Negro, C = Cian,$  $M = M$ agenta, Y = Amarillo

6 Cierre la cubierta superior del equipo.

### **NOTA**

Si apaga el equipo mientras Atasco interno está en la pantalla táctil, el equipo imprimirá información incompleta desde el ordenador cuando esté encendido. Antes de encender el equipo, elimine el trabajo de la cola de impresión del ordenador.

# **Papel atascado debajo de la bandeja de papel <sup>B</sup>**

Si en la pantalla táctil aparece Atasco de impresión por ambas caras, siga los pasos indicados a continuación:

- **1** Deje el equipo encendido durante unos 10 minutos para que el ventilador interno enfríe las partes interiores más calientes del equipo.
- 2 Extraiga totalmente la bandeja de papel del equipo.

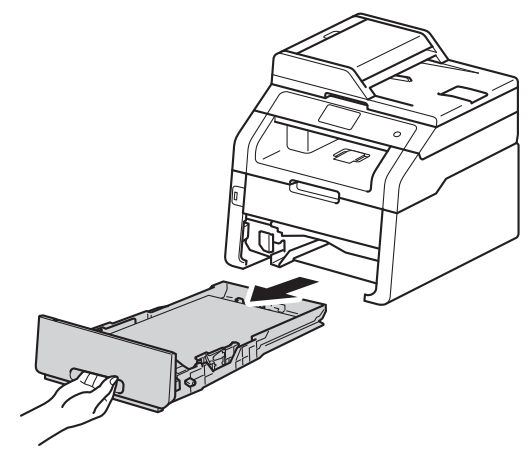

- 
- Asegúrese de que no quede papel atascado dentro del equipo.

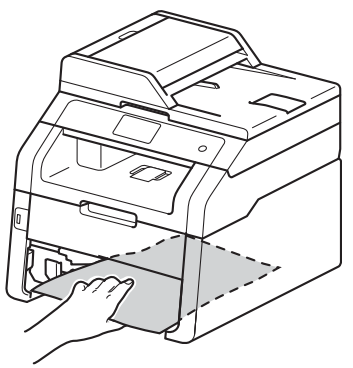

4) Si el papel no está atrapado en el interior del equipo, compruebe debajo de la bandeja de papel.

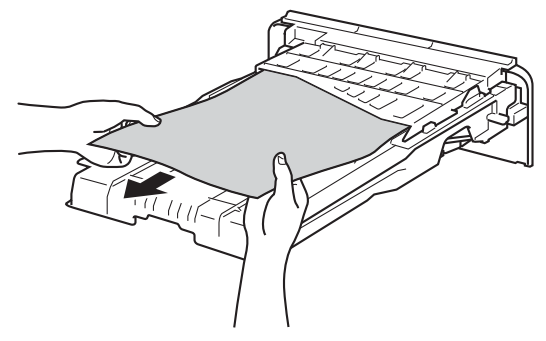

Si el papel no está atrapado en la bandeja de papel, abra la cubierta posterior.

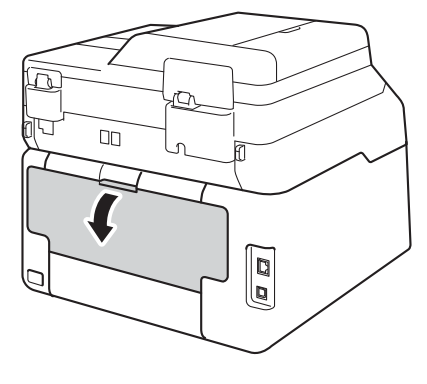

# **ADVERTENCIA**

### SUPERFICIE CALIENTE

Inmediatamente después de haber utilizado el equipo, algunas piezas de su interior pueden estar muy calientes. Espere a que el equipo se enfríe antes de tocar las partes internas de dicho equipo.

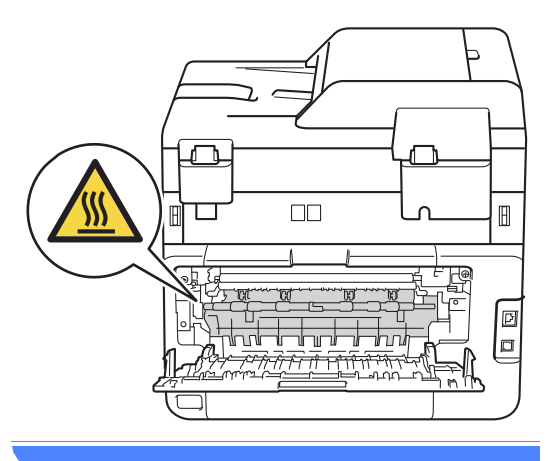

6 Saque con cuidado el papel atascado de la parte posterior del equipo con las dos manos.

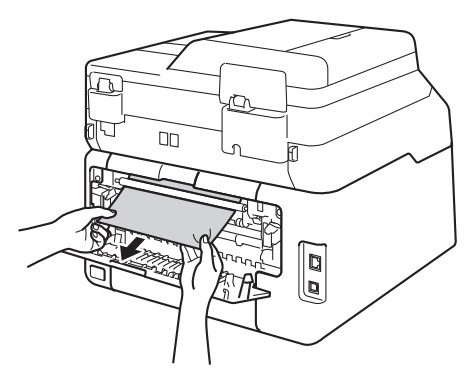

- **7** Cierre la cubierta posterior hasta que se bloquee en la posición cerrada.
- 8 Introduzca con firmeza la bandeja de papel en el equipo.

# **Si tiene problemas con el equipo**

### **IMPORTANTE**

- Si necesita ayuda técnica, deberá llamar al país en el que haya adquirido el equipo. La llamada deberá hacerse desde ese mismo país.
- Si considera que hay algún problema en el equipo, verifique la tabla que encontrará más abajo y siga los consejos para la solución de problemas. Podrá solucionar la mayor parte de ellos usted mismo.
- En caso de que necesite asistencia adicional, Brother Solutions Center ofrece la información más reciente concerniente a preguntas y respuestas frecuentes, así como a las sugerencias actualizadas de solución de problemas.

Visítenos en<http://solutions.brother.com/>.

### **Problemas de impresión**

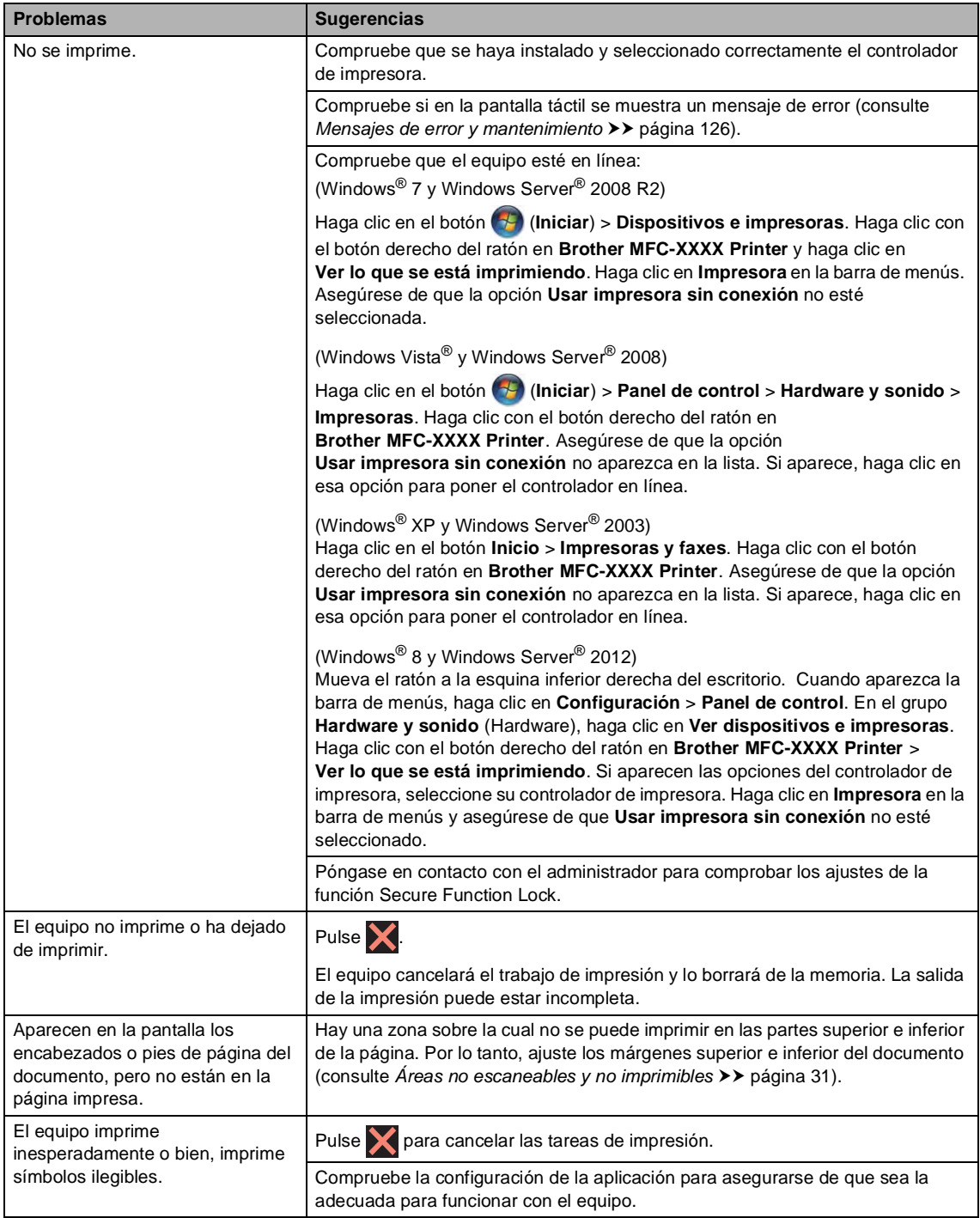

## **Problemas de impresión (Continuación)**

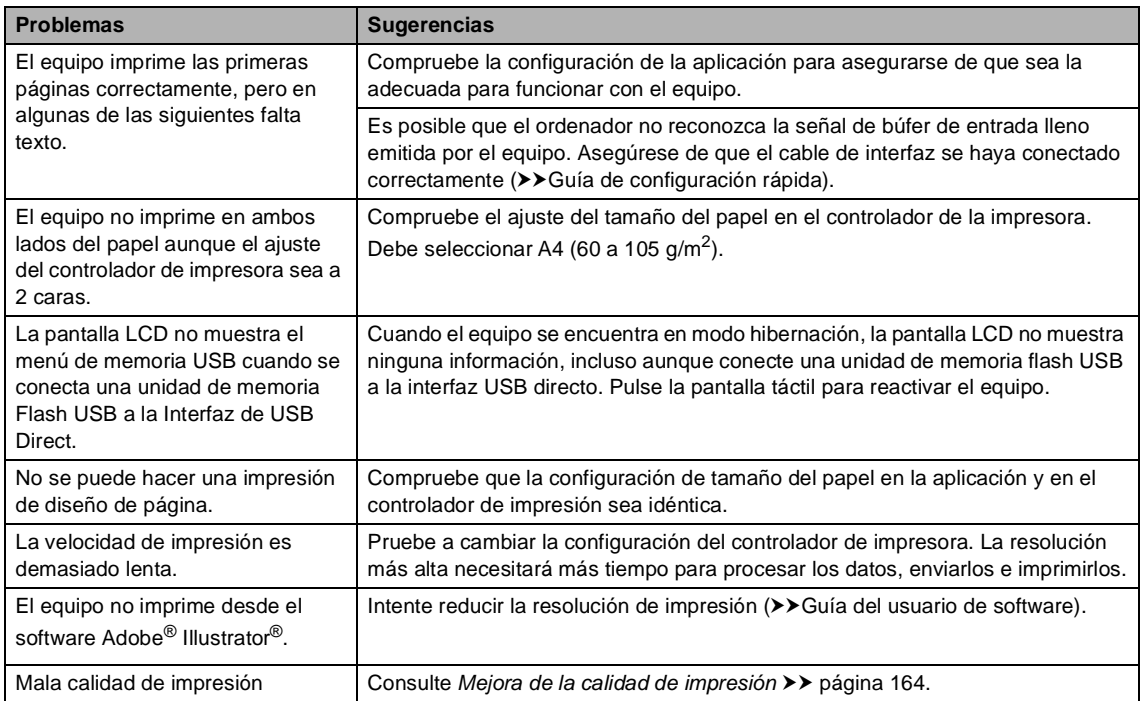

## **Problemas de manipulación del papel**

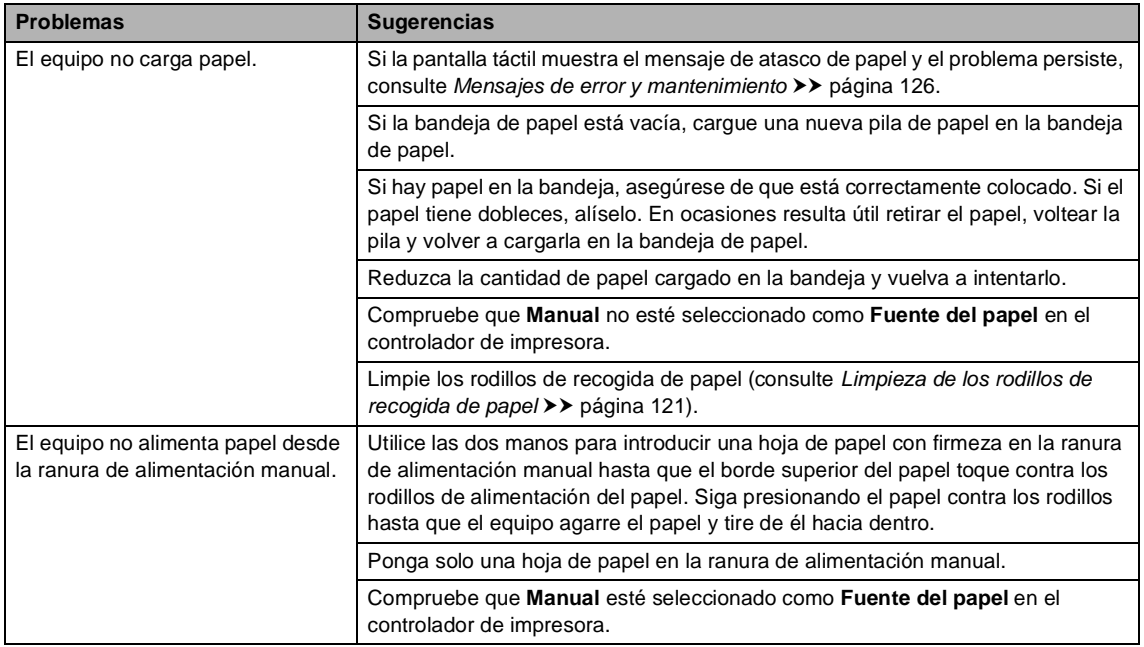

## **Problemas de manipulación del papel (Continuación)**

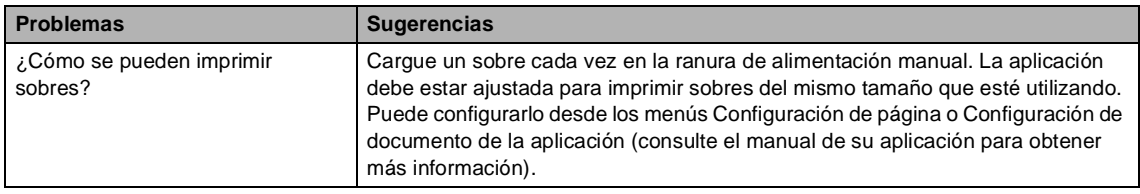

### **Impresión de faxes recibidos**

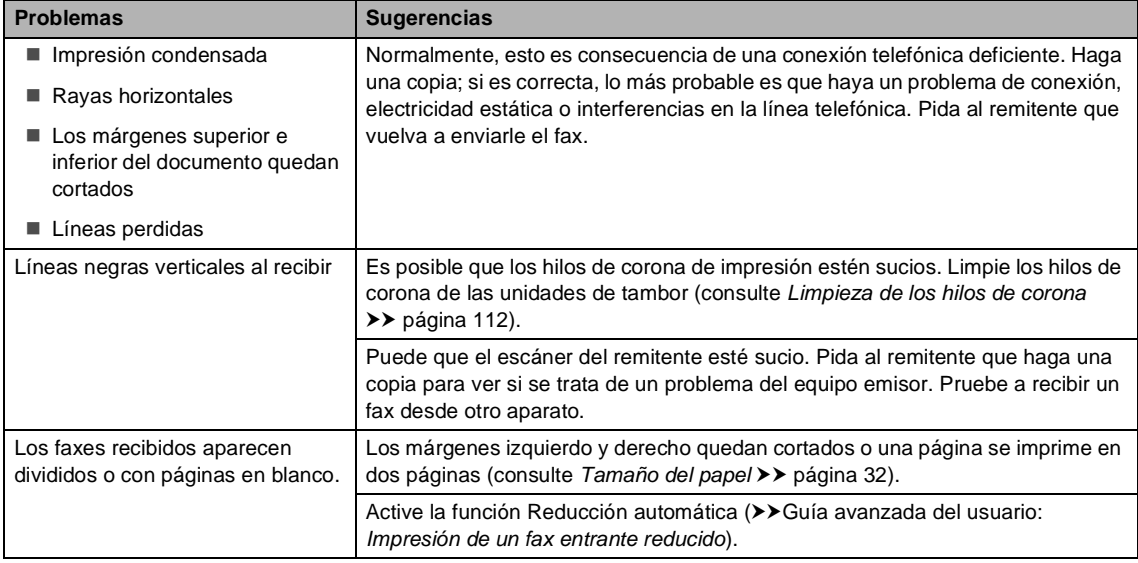

### **Línea telefónica o conexiones**

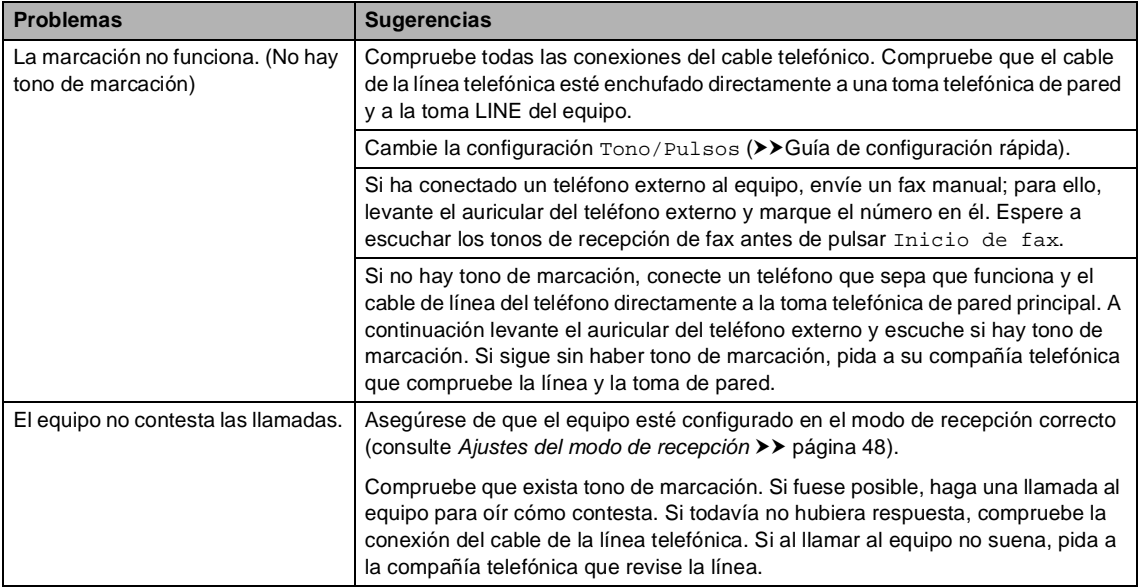

### **Recepción de faxes**

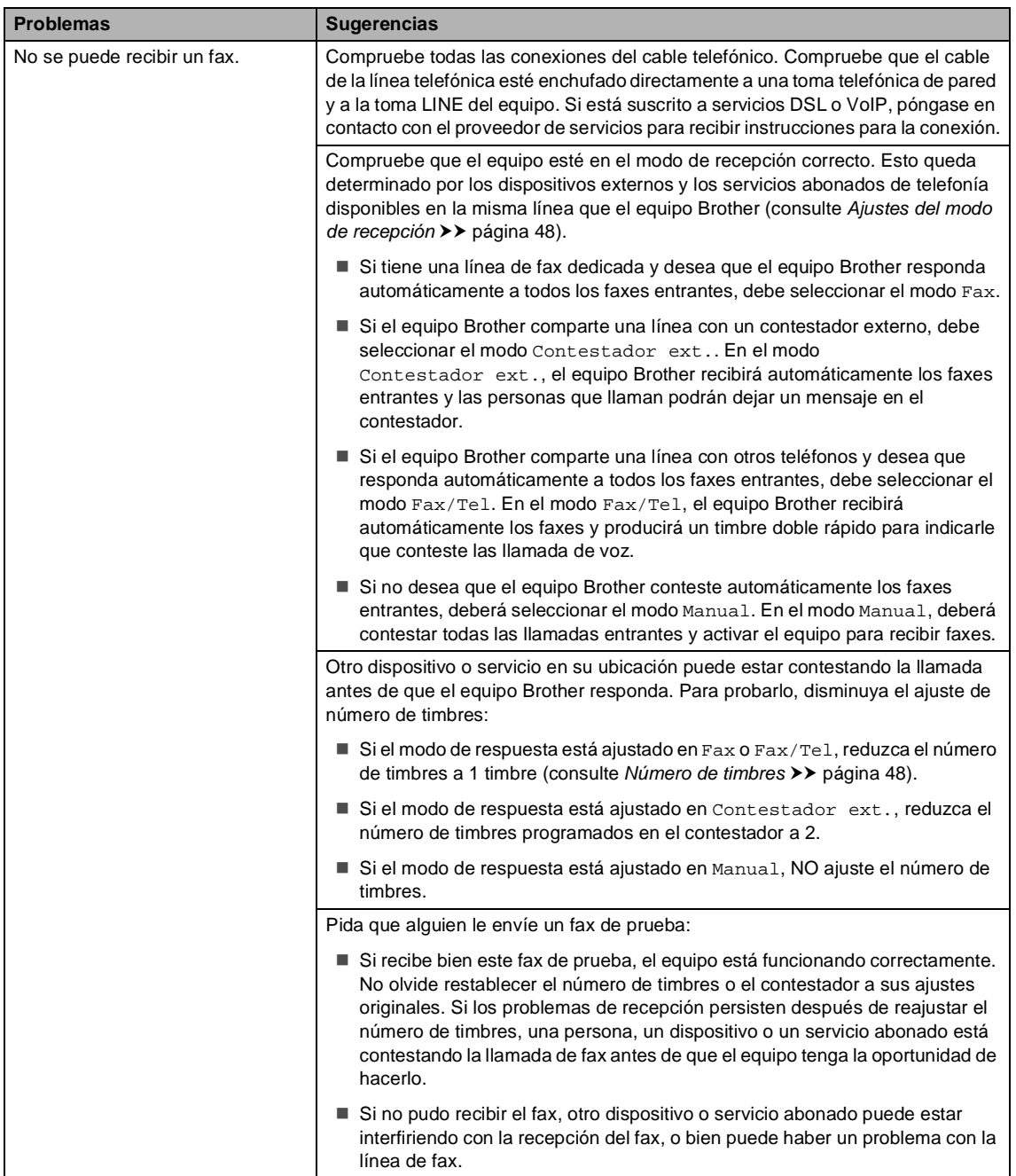

## **Recepción de faxes (Continuación)**

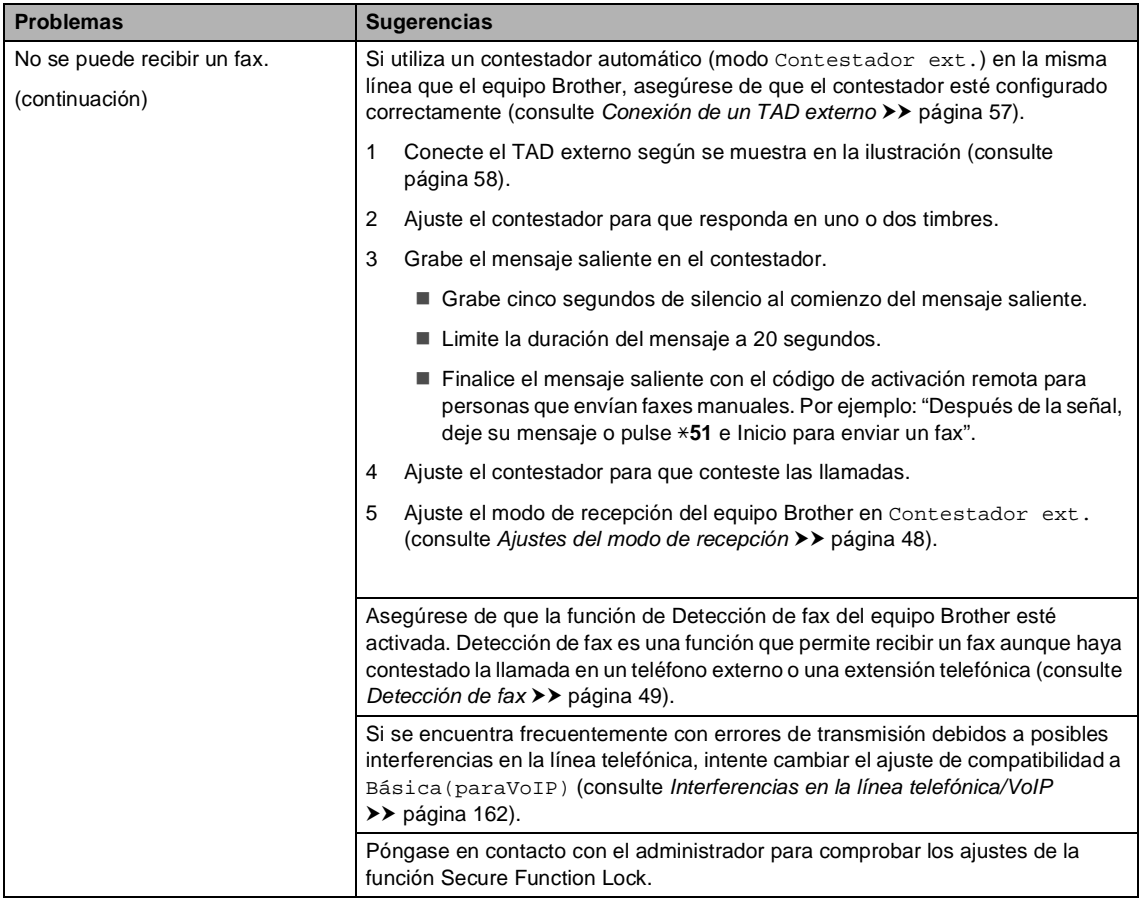

### **Envío de faxes**

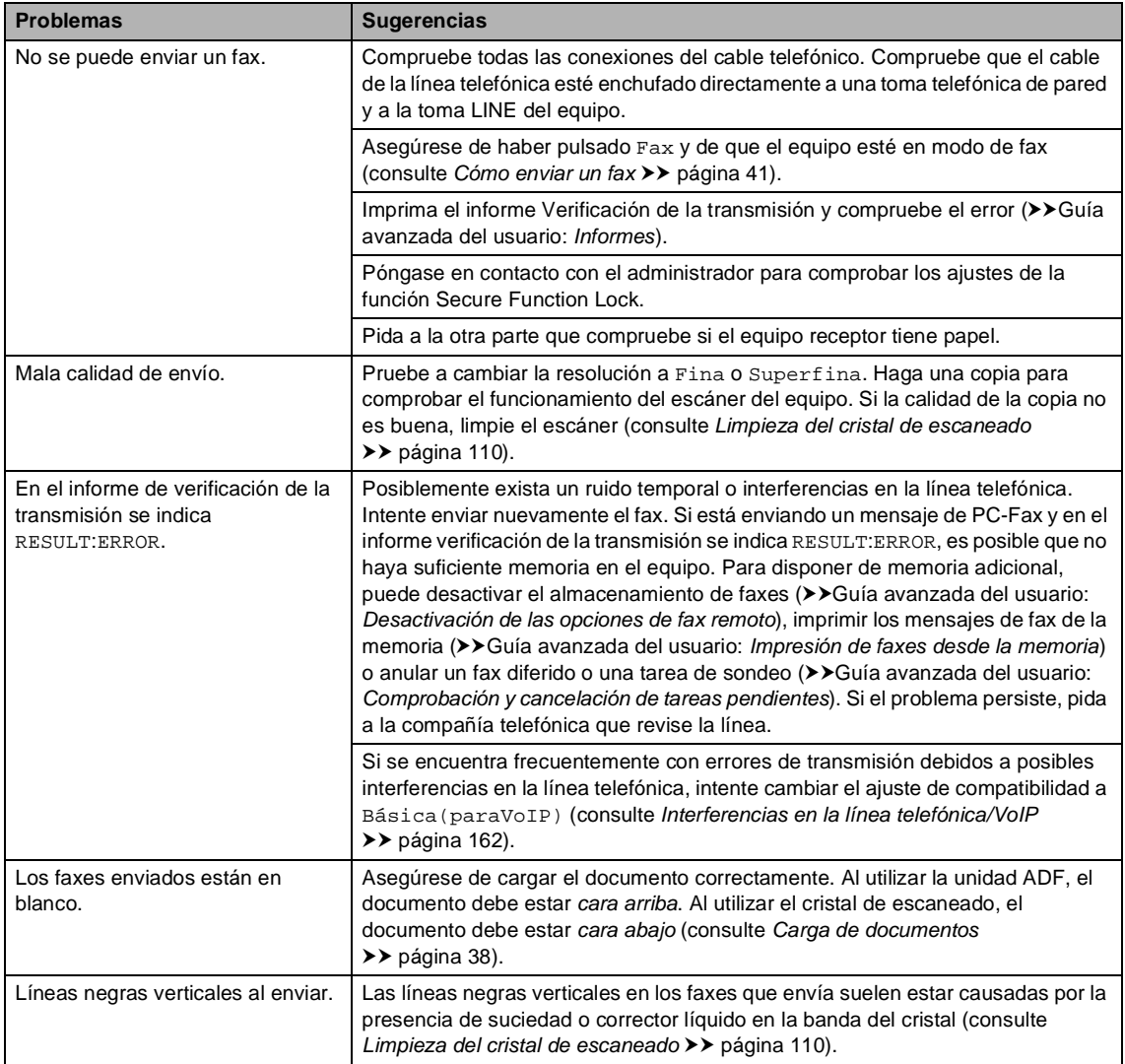

### **Gestión de llamadas entrantes**

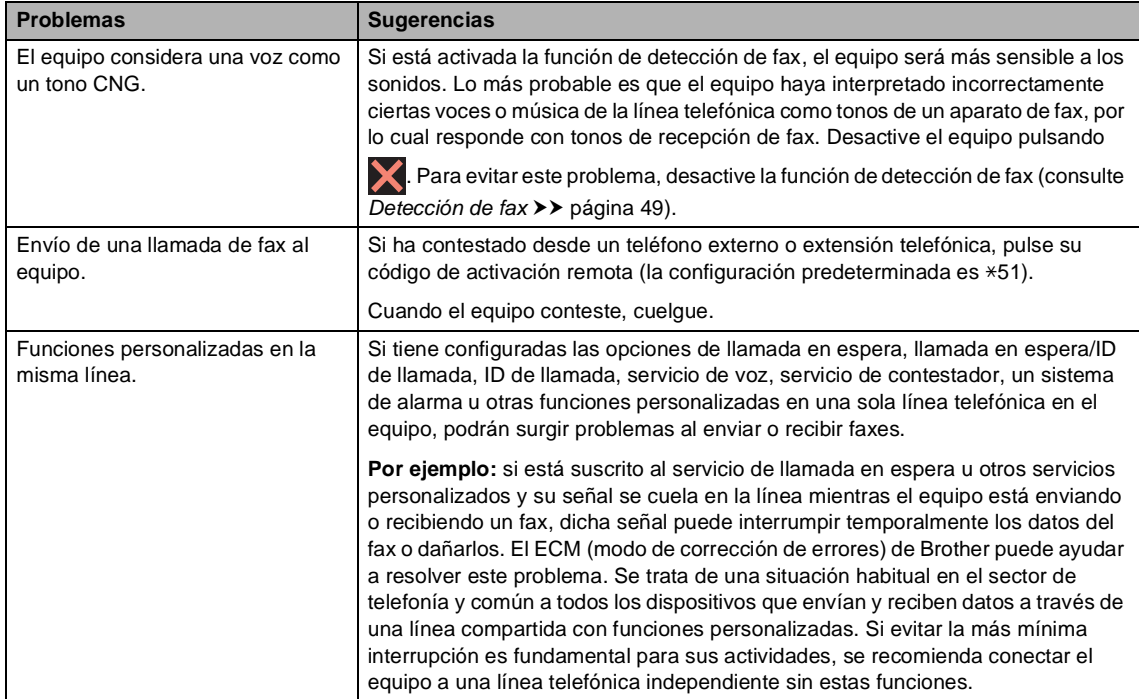

## **Problemas de copia**

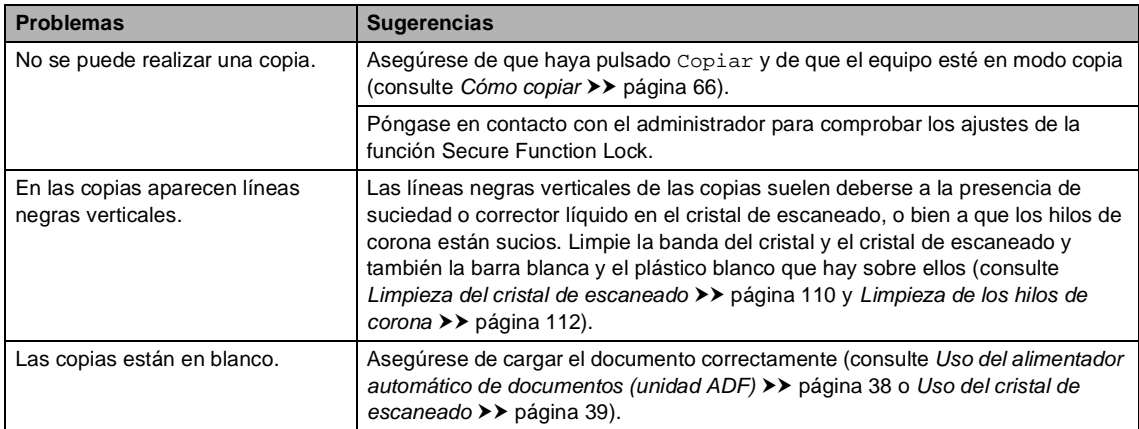

### **Problemas de escaneado**

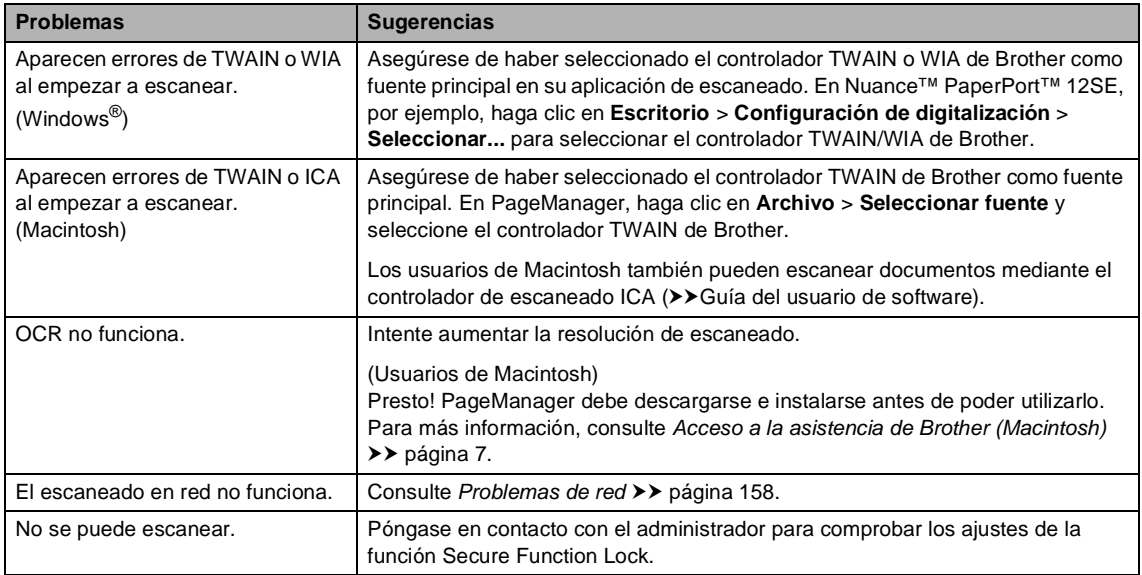

### **Problemas de software**

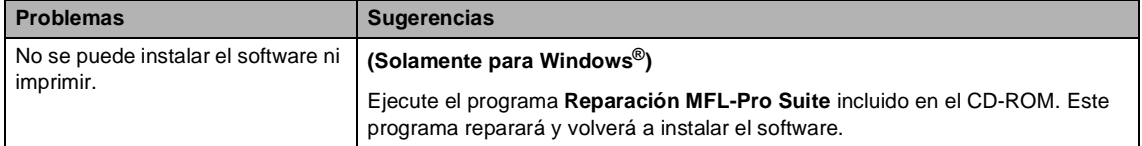

### <span id="page-167-0"></span>**Problemas de red**

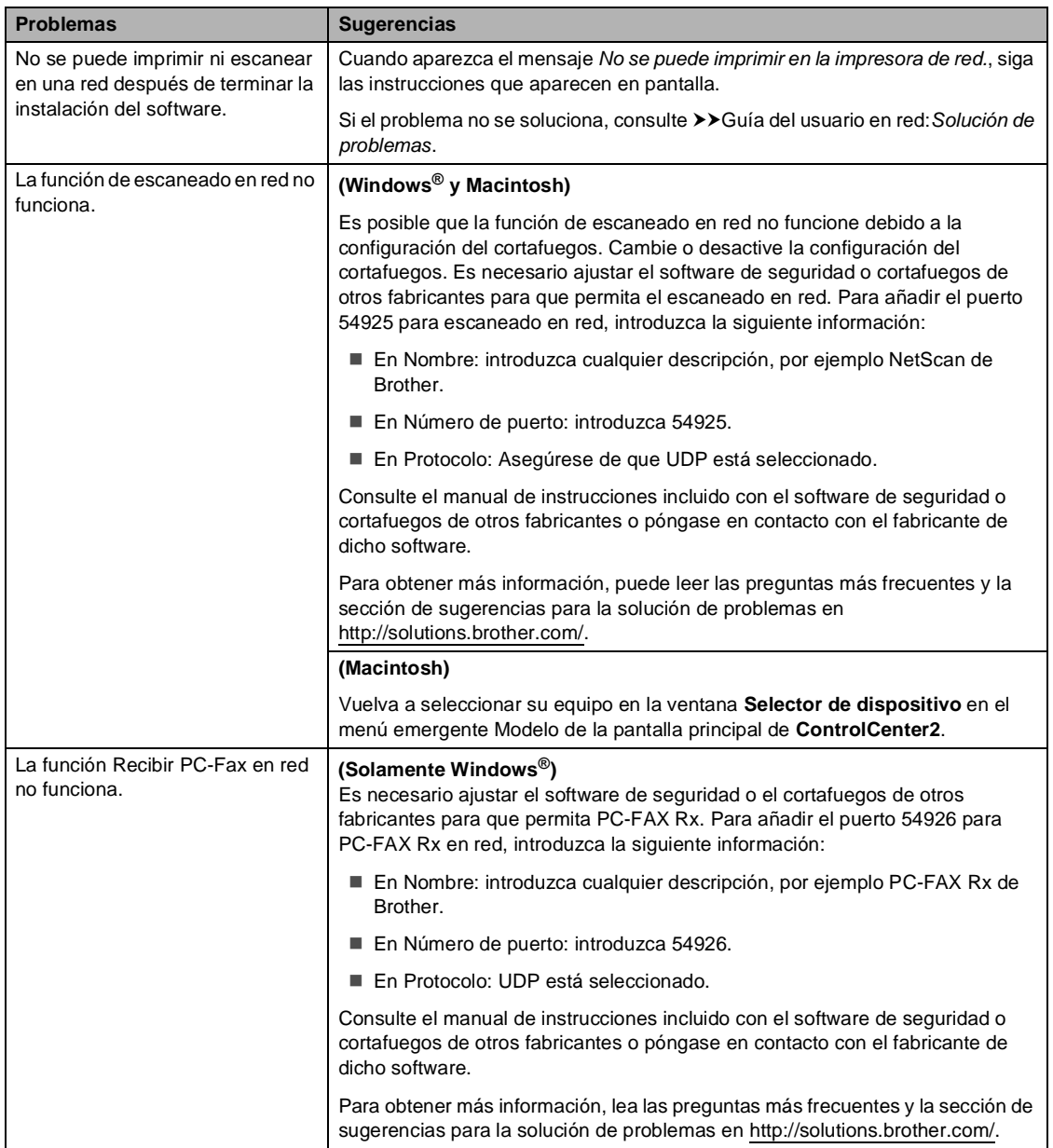

## **Problemas de red (Continuación)**

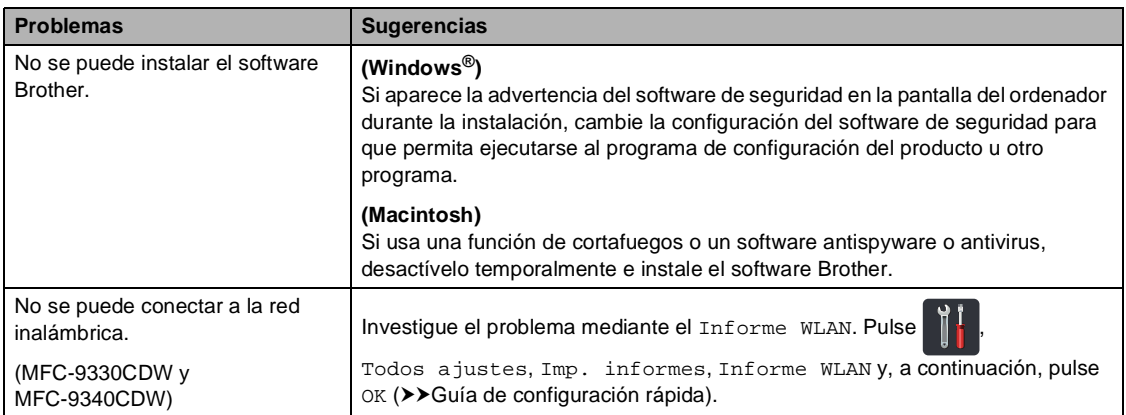

### **Otros problemas**

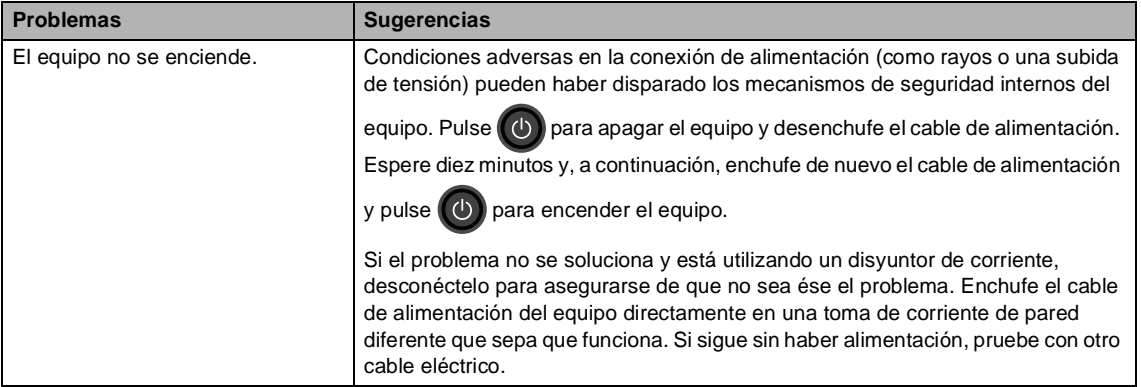

### **Otros problemas (Continuación)**

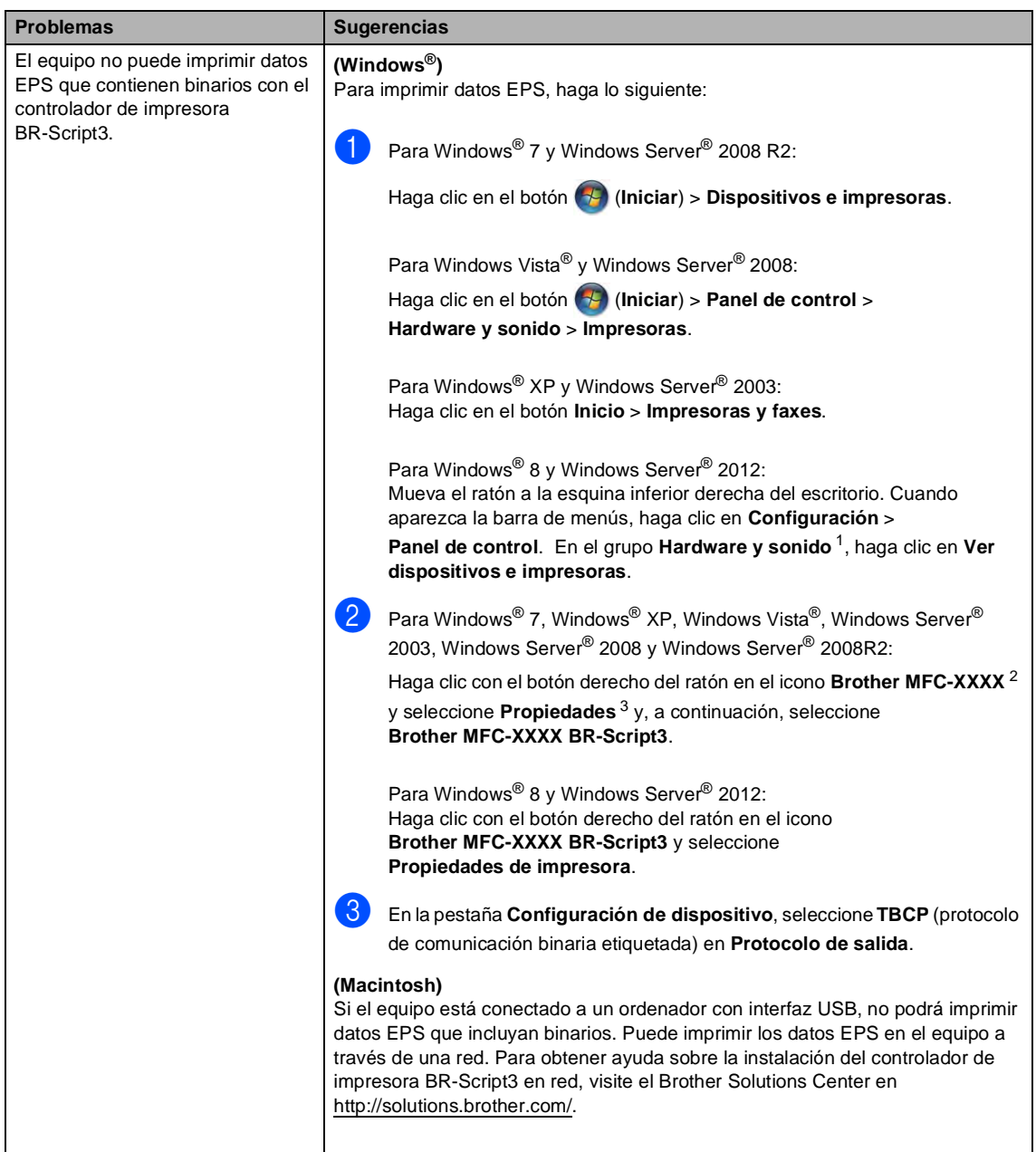

<span id="page-170-0"></span><sup>1</sup> Para Windows Server® 2012: **Hardware**.

- <span id="page-170-1"></span><sup>2</sup> Para Windows® XP, Windows Vista®, Windows Server® 2003 para Windows Server<sup>®</sup> 2008: **Brother MFC-XXXX BR-Script3**.
- <span id="page-170-2"></span><sup>3</sup> Para Windows® XP, Windows Vista®, Windows Server® 2003 para Windows Server® 2008: **Propiedades**.

# **Configuración de la detección del tono de marcación <sup>B</sup>**

Al enviar un fax automáticamente, de forma predeterminada el equipo esperará un tiempo especificado antes de iniciar la marcación del número. Si cambia la configuración del tono de marcación a Detección, puede hacer que el equipo marque el número en cuanto detecte un tono de marcación. Esta configuración puede ahorrar un poco de tiempo durante el envío de un fax a muchos números diferentes. Si empieza a tener problemas con la marcación después de haber cambiado la configuración, debe volver a la configuración predeterminada No detectado.

- **Pulse**
- Pulse Todos ajustes.
- **Deslice el dedo hacia arriba o hacia** abajo o pulse ▲ o ▼ para visualizar Conf.inicial.
- 4 Pulse Conf.inicial.
- **Deslice el dedo hacia arriba o hacia** abajo o pulse ▲ o ▼ para visualizar Tono marcado.
- Pulse Tono marcado.
- Pulse Detección o No detectado.
- Pulse ...

# <span id="page-171-0"></span>**Interferencias en la línea telefónica/VoIP <sup>B</sup>**

Si tiene problemas para enviar o recibir un fax debido a posibles interferencias en la línea telefónica, se recomienda ajustar la compatibilidad de compensación para reducir la velocidad del módem en las operaciones de fax.

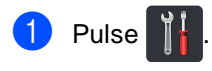

Pulse Todos ajustes.

- Deslice el dedo hacia arriba o hacia abajo o pulse ▲ o ▼ para visualizar Conf.inicial.
- Pulse Conf.inicial.
- Deslice el dedo hacia arriba o hacia abajo o pulse ▲ o ▼ para visualizar Compatibilidad.
- 6 Pulse Compatibilidad.
	- Pulse Alta, Normalo Básica(paraVoIP).
		- Básica(paraVoIP) reduce la velocidad del módem a 9.600 bps y desactiva el modo de corrección de errores (ECM). Si no tiene interferencias de forma repetida en la línea telefónica, es preferible que lo use solo cuando lo necesite.

Para mejorar la compatibilidad con la mayor parte de los servicios de VoIP, Brother recomienda cambiar la configuración de compatibilidad a Básica(paraVoIP).

- Normal ajusta la velocidad del módem en 14400 bps.
- Alta ajusta la velocidad del módem en 33600 bps.

 $8$  Pulse  $\ddot{\hspace{1em}}$ .

Solución de problemas

### **NOTA**

VoIP (voz sobre IP) es un tipo de sistema telefónico que utiliza una conexión de Internet en lugar de una línea telefónica tradicional.

**B**

# <span id="page-173-0"></span>**Mejora de la calidad de impresión <sup>B</sup>**

Si tiene un problema de calidad de impresión, imprima primero una página de prueba ( Todos ajustes, Impresora, Opciones de impresión, Impr de prueba). Si la impresión es buena, es probable que no se trate de un problema del equipo. Compruebe las conexiones del cable de interfaz y pruebe a imprimir un documento diferente. Si la impresión o la página de prueba impresa desde el equipo presenta un problema de calidad, compruebe primero los pasos siguientes. A continuación, si el problema de calidad persiste, compruebe la tabla de abajo y siga las recomendaciones.

#### **NOTA**

Brother no recomienda el uso de cartuchos que no sean los cartuchos originales de Brother ni la recarga de los cartuchos usados con tóner de otros fabricantes.

Para obtener la mejor calidad de impresión, conviene que use el papel recomendado. Asegúrese de que está utilizando papel acorde con nuestras especificaciones (consulte *[Papel y otros soportes de impresión aceptables](#page-42-0)*  $\rightarrow$  página 33).

b Compruebe que las unidades de tambor y los cartuchos de tóner estén correctamente instalados.

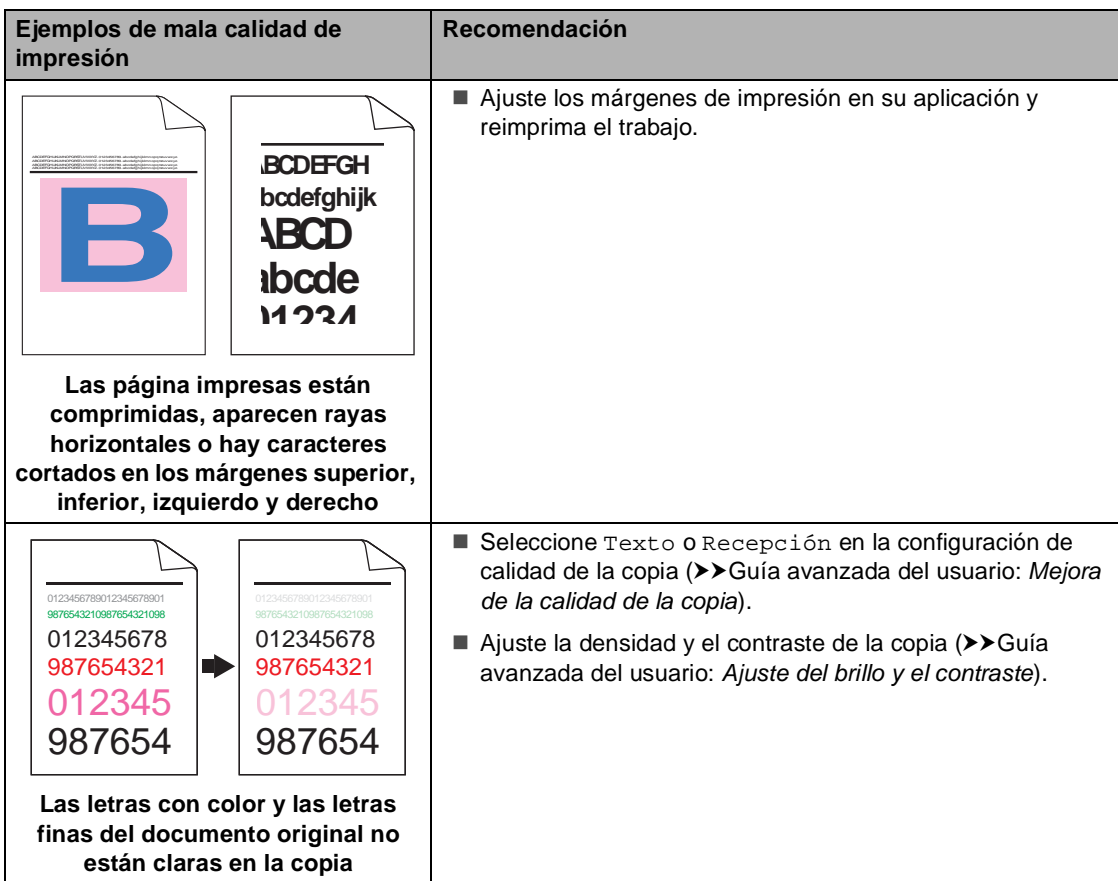

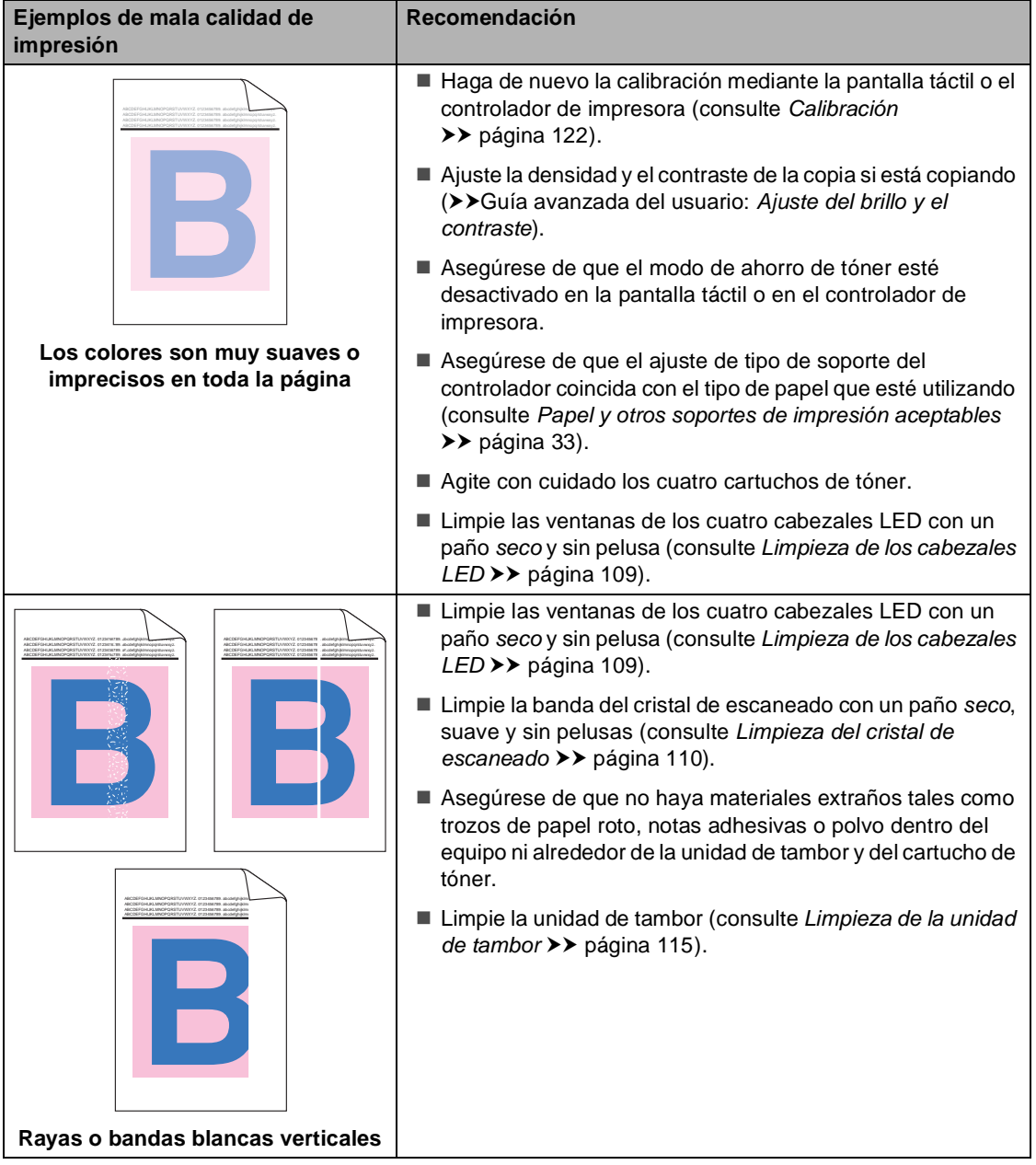

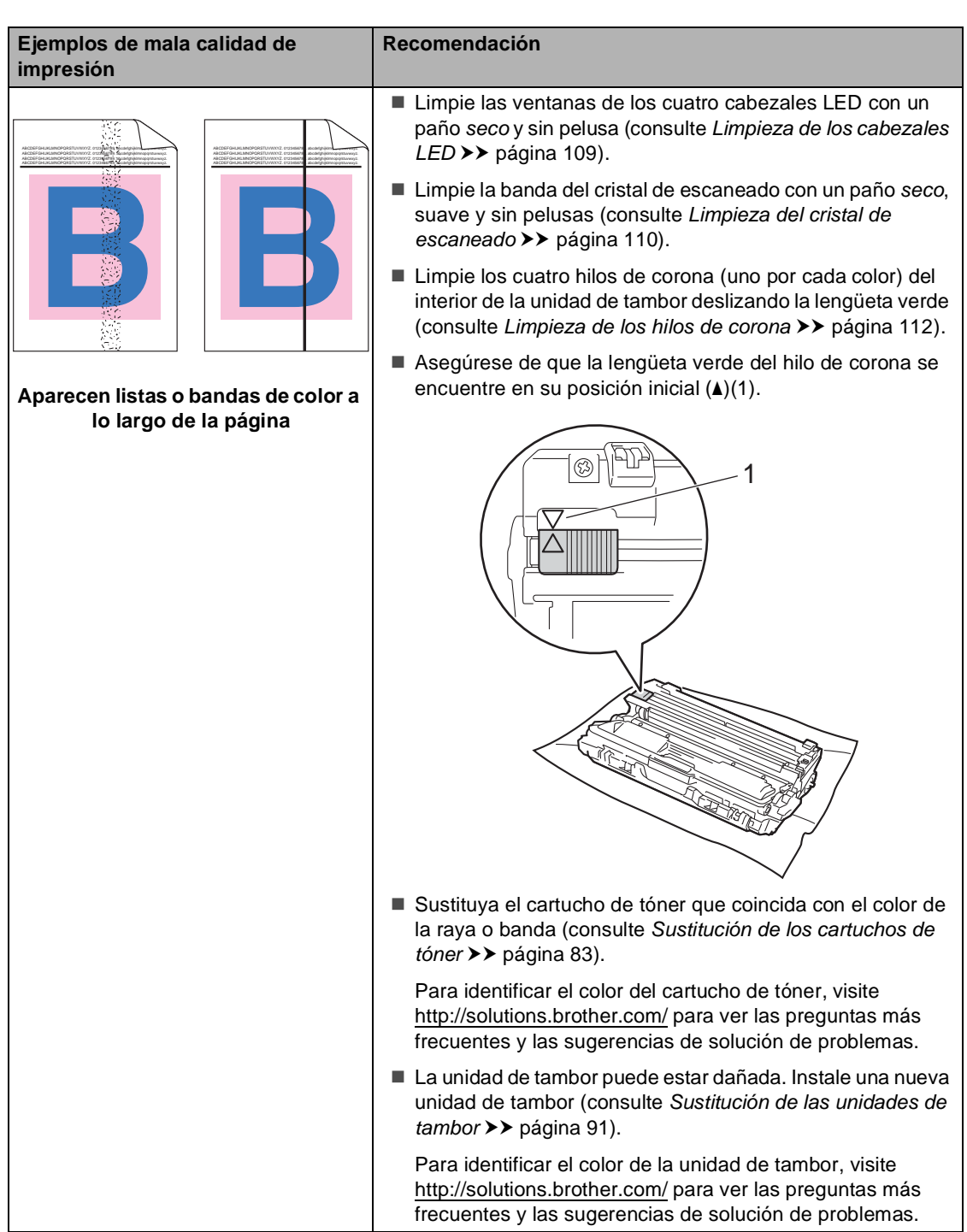

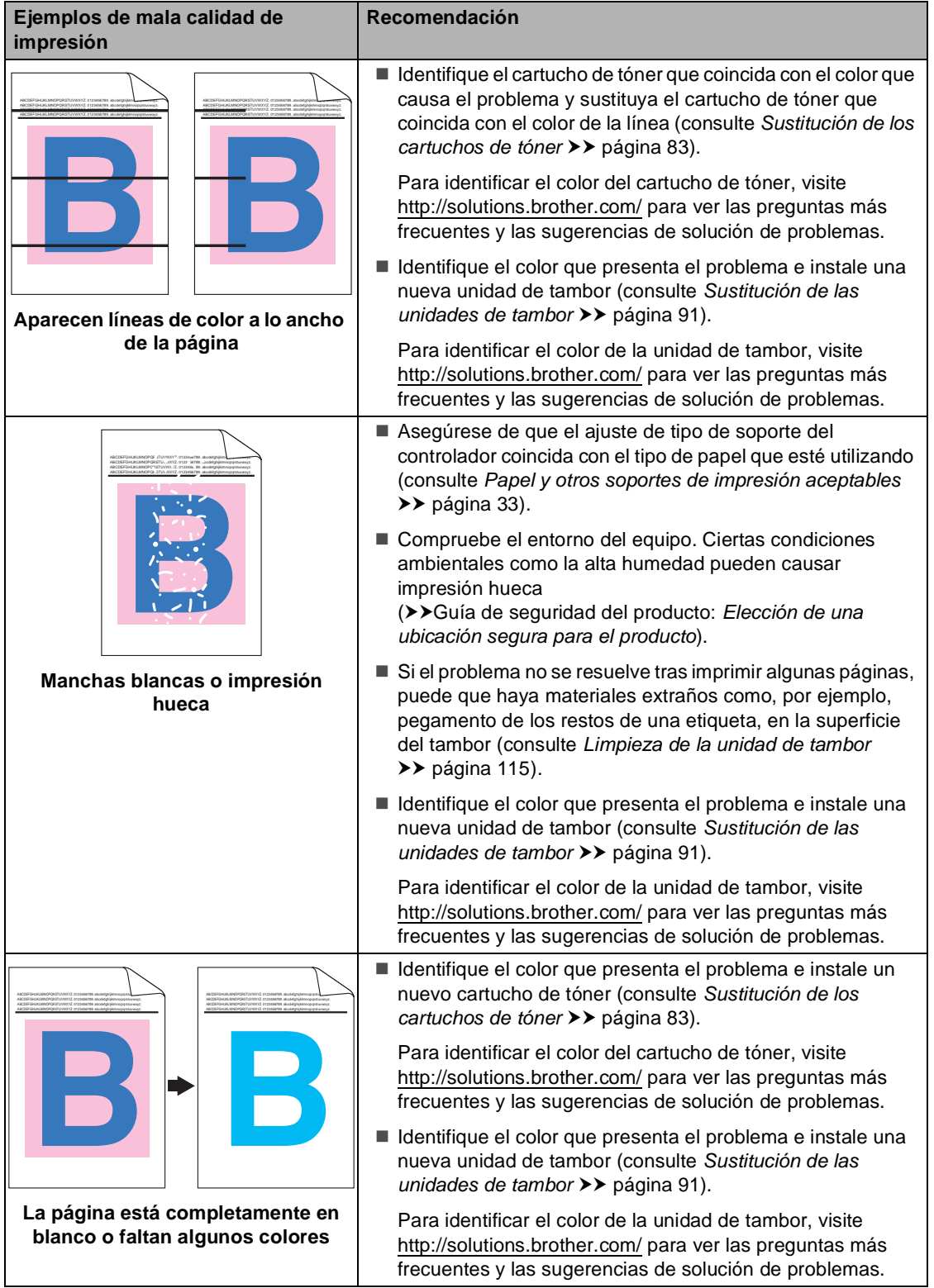

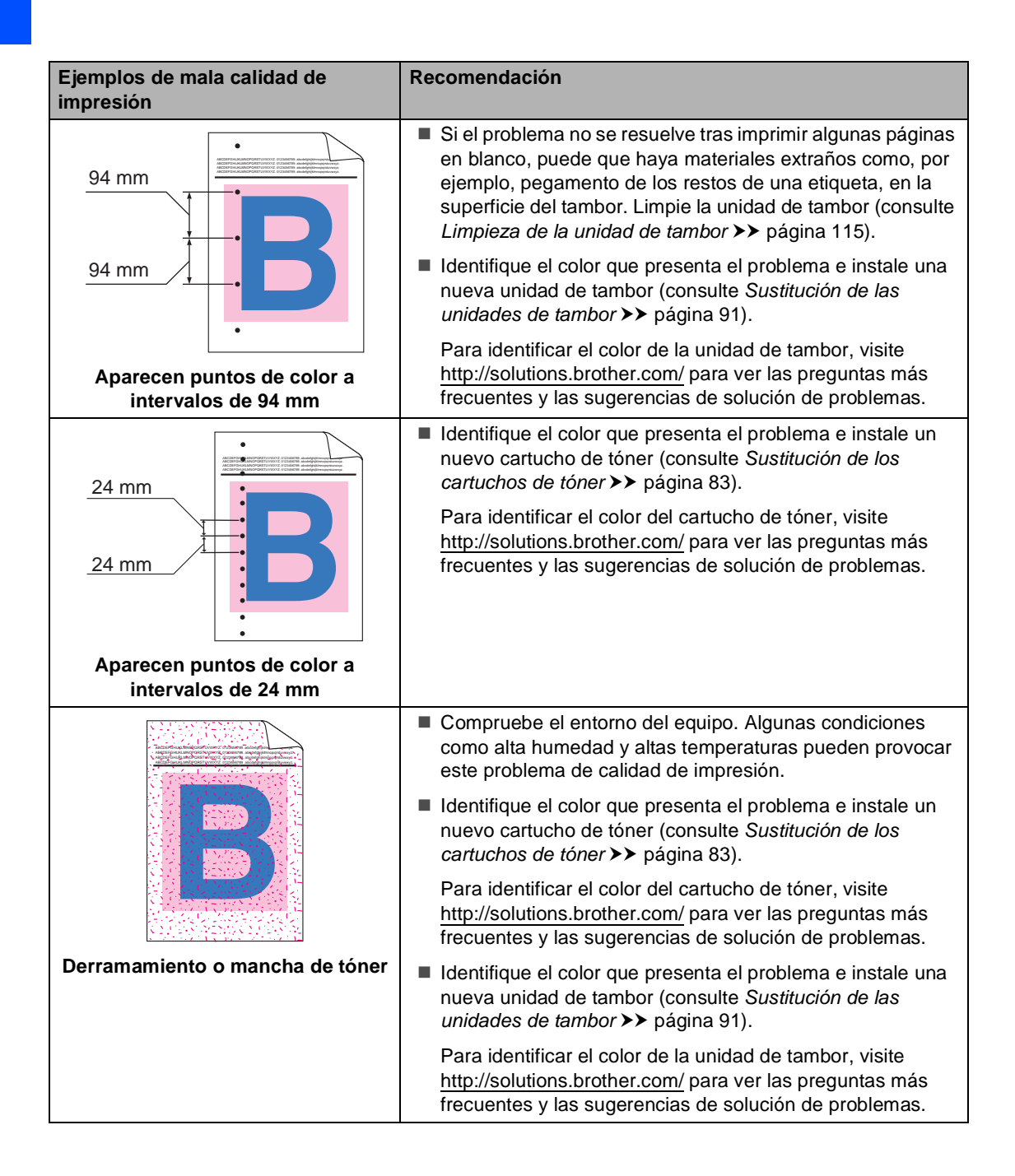

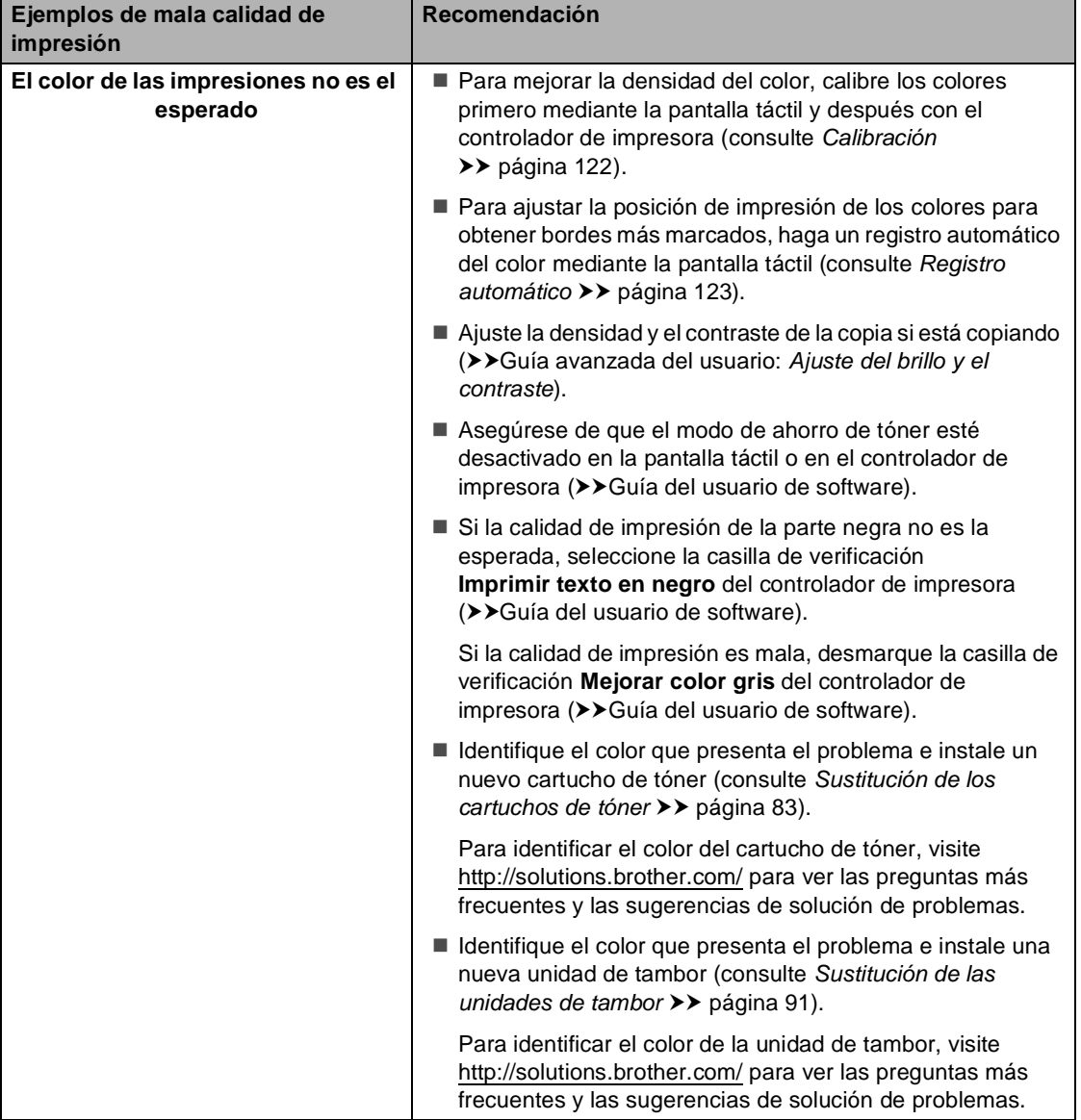

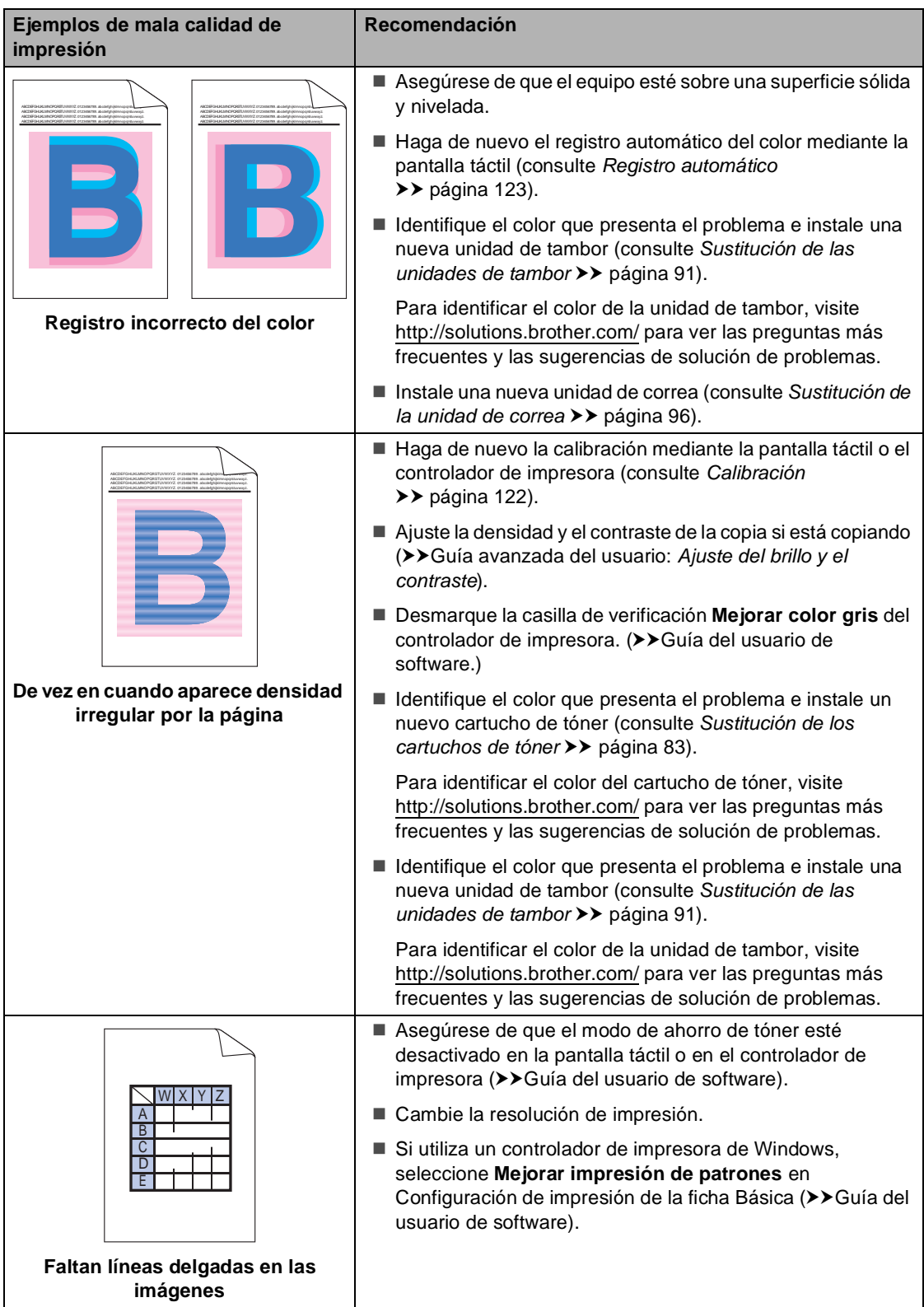
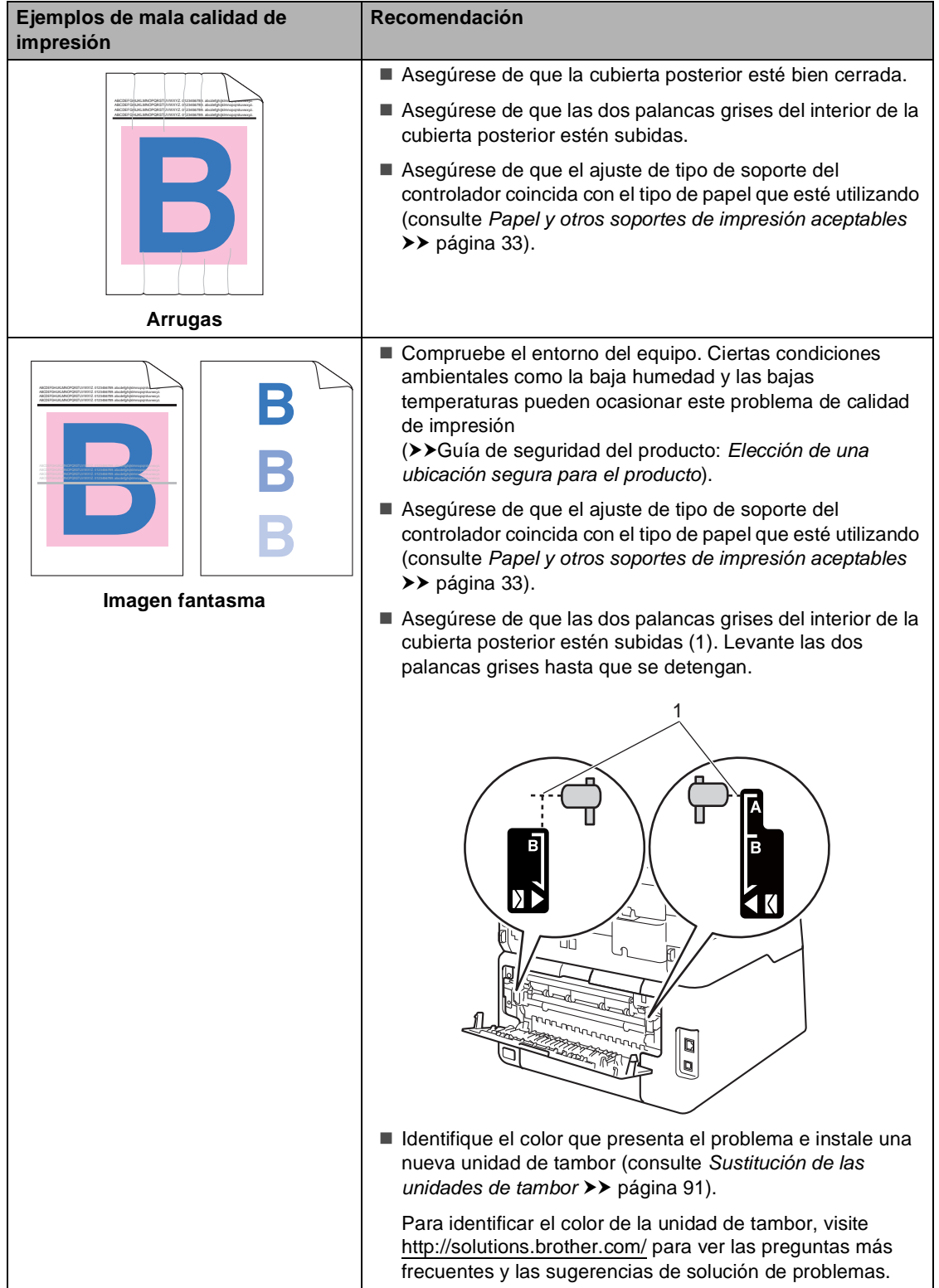

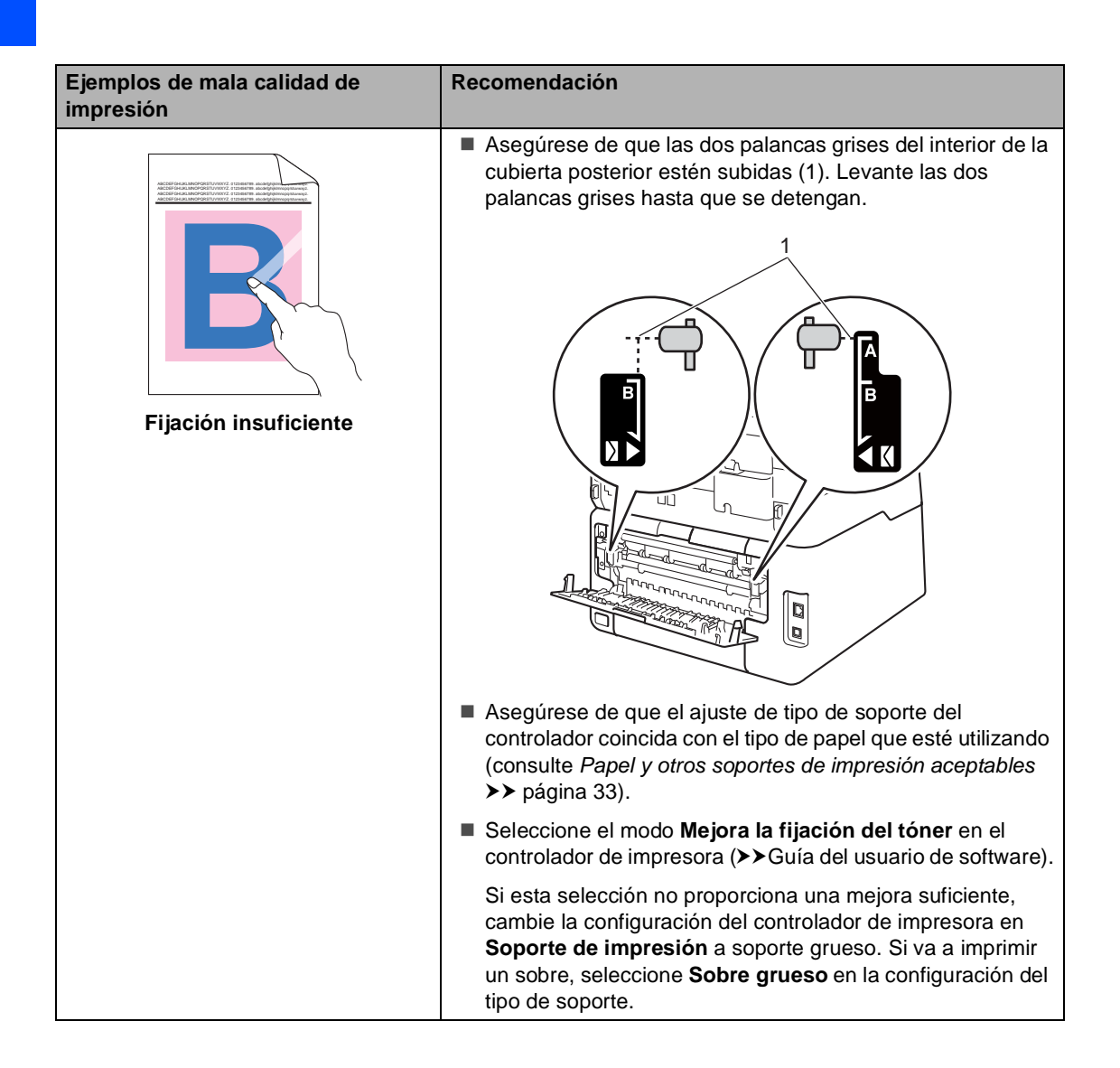

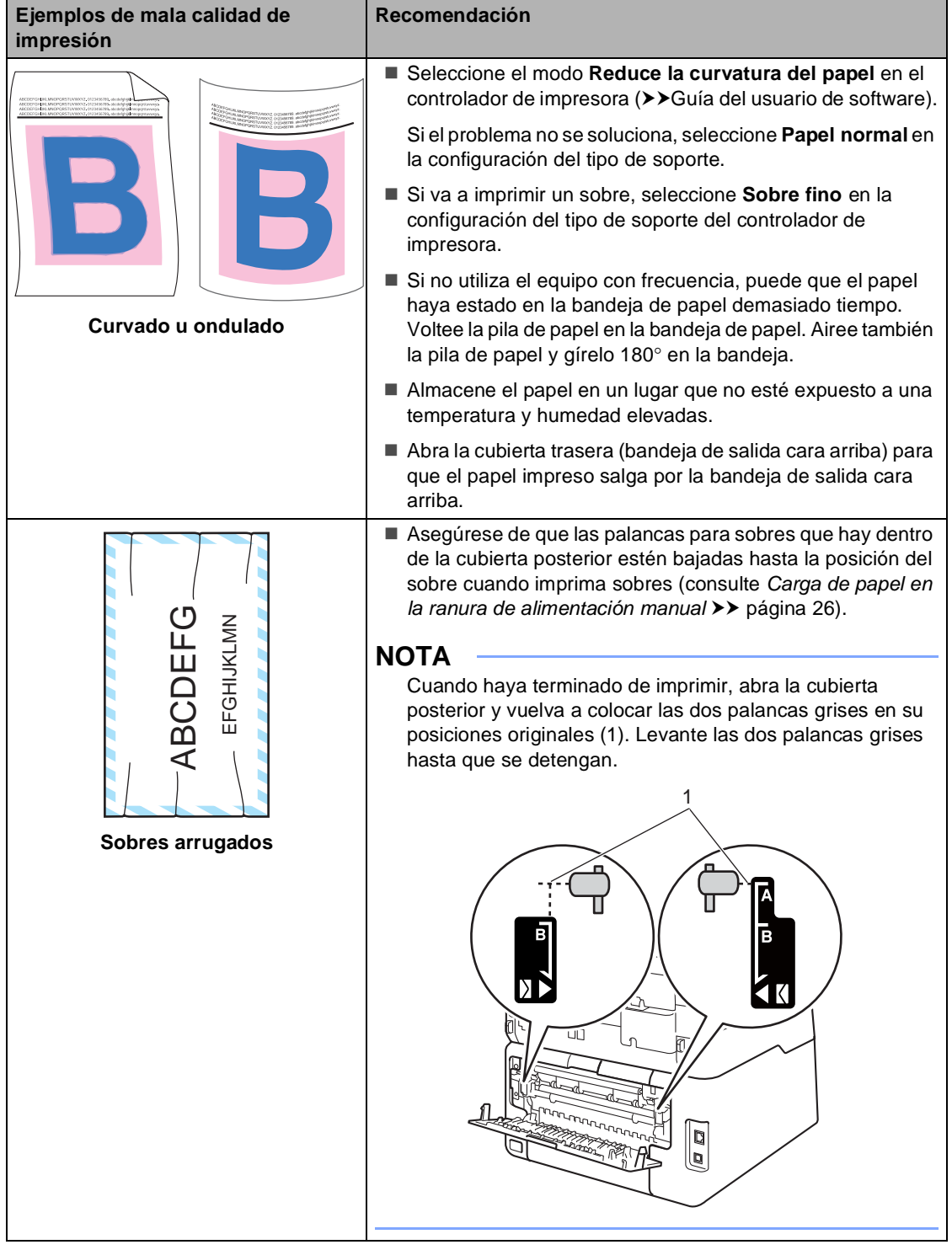

## **Información sobre el equipo**

### <span id="page-183-0"></span>**Comprobación del número de serie <sup>B</sup>**

Puede consultar el número de serie del equipo en la pantalla táctil.

 $\blacksquare$  Pulse  $\blacksquare$ 

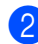

Pulse Todos ajustes.

- **3** Deslice el dedo hacia arriba o hacia abajo o pulse ▲ o ▼ para visualizar Info. equipo.
- 4 Pulse Info. equipo.
	- 5 Pulse Núm. de serie.
	- 6 En la pantalla táctil aparecerá el número de serie del equipo.

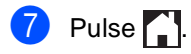

### <span id="page-183-1"></span>**Comprobación de la versión del firmware <sup>B</sup>**

Puede consultar la versión del firmware del equipo en la pantalla táctil.

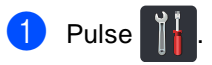

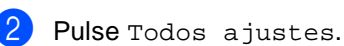

**3** Deslice el dedo hacia arriba o hacia abajo o pulse ▲ o ▼ para visualizar Info. equipo.

4 Pulse Info. equipo.

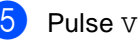

- 5 Pulse Versión Firmware.
- **6** En la pantalla táctil aparecerá la información de la versión del firmware del equipo.

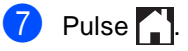

### <span id="page-184-0"></span>**Funciones de restauración**

Están disponibles las siguientes funciones de restauración:

1 Red

Puede restaurar el servidor de impresión interno a su configuración predeterminada, como la clave y la información de dirección IP.

2 Libreta de direcciones y fax

Libreta de direcciones y fax restaura los ajustes siguientes:

- Libr. direc.
	- (Direcciones y grupos)
- Tareas de fax programadas en la memoria

(Trans. sondeo, fax diferido, trans. lotes)

■ ID de estación

(nombre y número)

Comen.cubierta

(comentarios)

■ Opciones de Fax Remoto

(Código de acceso remoto, Almacenamiento de faxes, Reenvío de faxes, Envío PC-Fax y Recepción PC-Fax (sólo para Windows®))

■ Ajus. Informes

(Informe Verificación de la transmisión/ Lista Num.Tel/Diario del fax)

- Clave de bloqueo de configuración
- 3 Todos ajustes

Puede restaurar todos los ajustes del equipo volviendo a los valores predeterminados de fábrica.

Brother recomienda encarecidamente que realice esta operación cuando vaya a desechar el equipo.

#### **NOTA**

Desenchufe el cable de interfaz antes de seleccionar Red o Todos ajustes.

### **Cómo restablecer el equipo <sup>B</sup>**

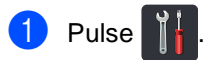

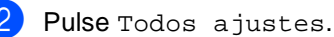

- Deslice el dedo hacia arriba o hacia abajo o pulse  $\blacktriangle$  o  $\nabla$  para visualizar Conf.inicial.
- Pulse Conf.inicial.
- **5** Deslice el dedo hacia arriba o hacia abajo o pulse ▲ o ▼ para visualizar Reiniciar.

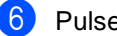

Pulse Reiniciar.

Pulse Red,

Libreta de direcciones y faxo Todos ajustes para seleccionar la función de restauración que desee.

- 8 Realice uno de los siguientes pasos:
	- Para restaurar la configuración, pulse Sí y vaya al paso  $\bullet$ .
	- Para salir sin realizar cambios, pulse  $N$ o y vaya al paso  $\circledR$ .
- <span id="page-185-0"></span><sup>9</sup> Se le pedirá que reinicie el equipo. Realice uno de los siguientes pasos:
	- Para reiniciar el equipo, pulse Sí durante 2 segundos. El equipo comenzará el reinicio.
	- Para salir sin reiniciar el equipo, pulse  $No. Vaya$ al paso  $\circled{0}.$

#### **NOTA**

Si no reinicia el equipo, no se habrán restablecido los ajustes y la configuración no se cambiará.

<span id="page-185-1"></span>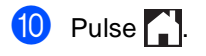

#### **NOTA**

También se puede reajustar la

configuración de red pulsando  $\left\| \cdot \right\|$ 

Todos ajustes, Red, Restaurar red.

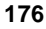

**C**

# **Tablas de ajustes y funciones**

## **Uso de las tablas de**   $a$ *justes*

La pantalla táctil LCD del equipo es fácil de configurar y de utilizar. Lo único que tiene que hacer es pulsar los ajustes y las opciones que desee mientras se muestran en la pantalla. Hemos creado tablas de ajustes y tablas de funciones paso a paso, para que pueda consultar de un vistazo todas las opciones disponibles para cada ajuste y función. Puede utilizar estas tablas para configurar rápidamente sus ajustes preferidos en el equipo.

**C**

## **Tablas de ajustes**

Las tablas de ajustes le ayudarán a comprender las selecciones de menú y las opciones que se encuentran en los programas del equipo. La configuración predeterminada viene marcada en negrita y con un asterisco.

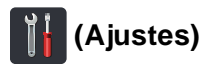

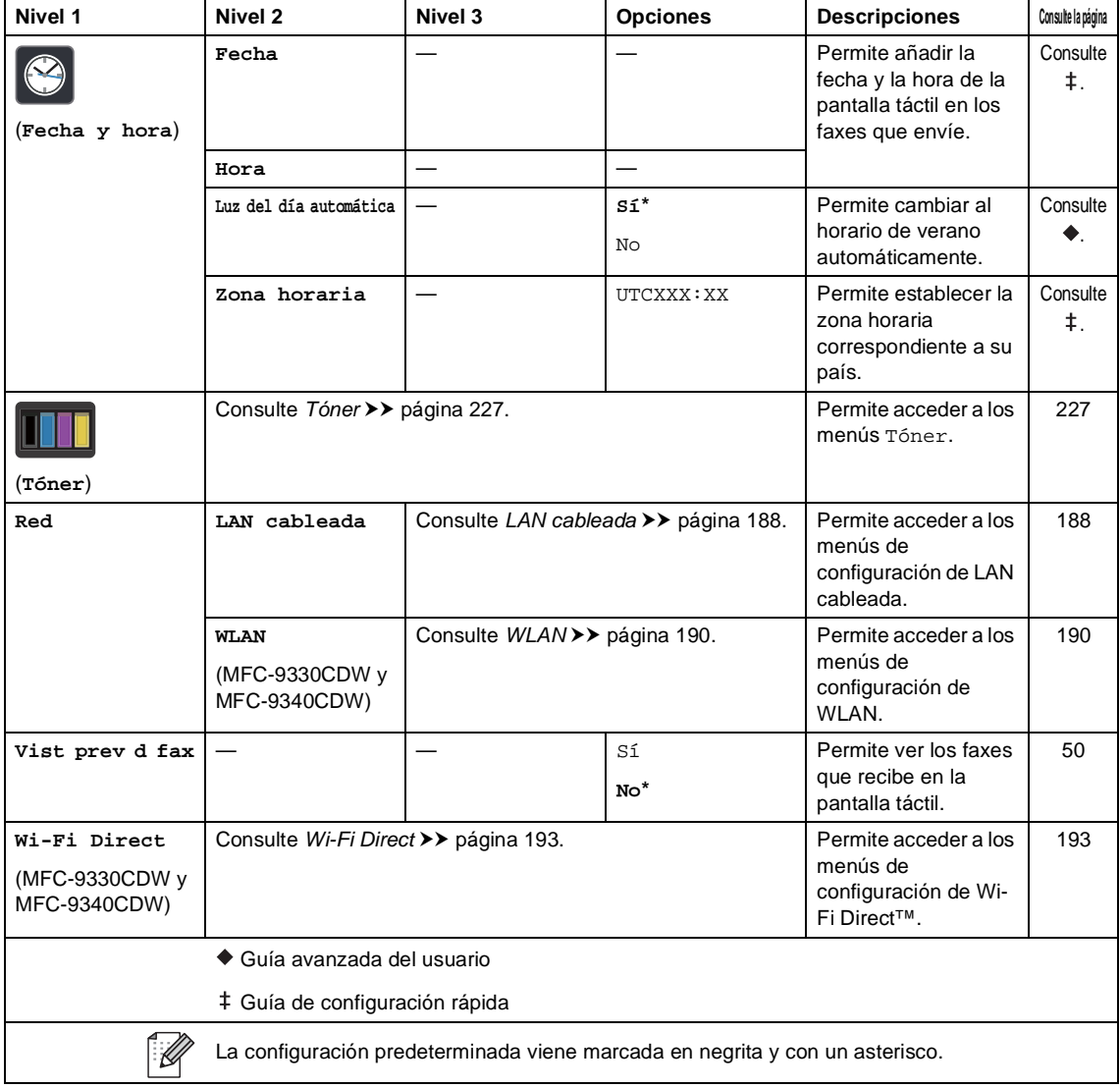

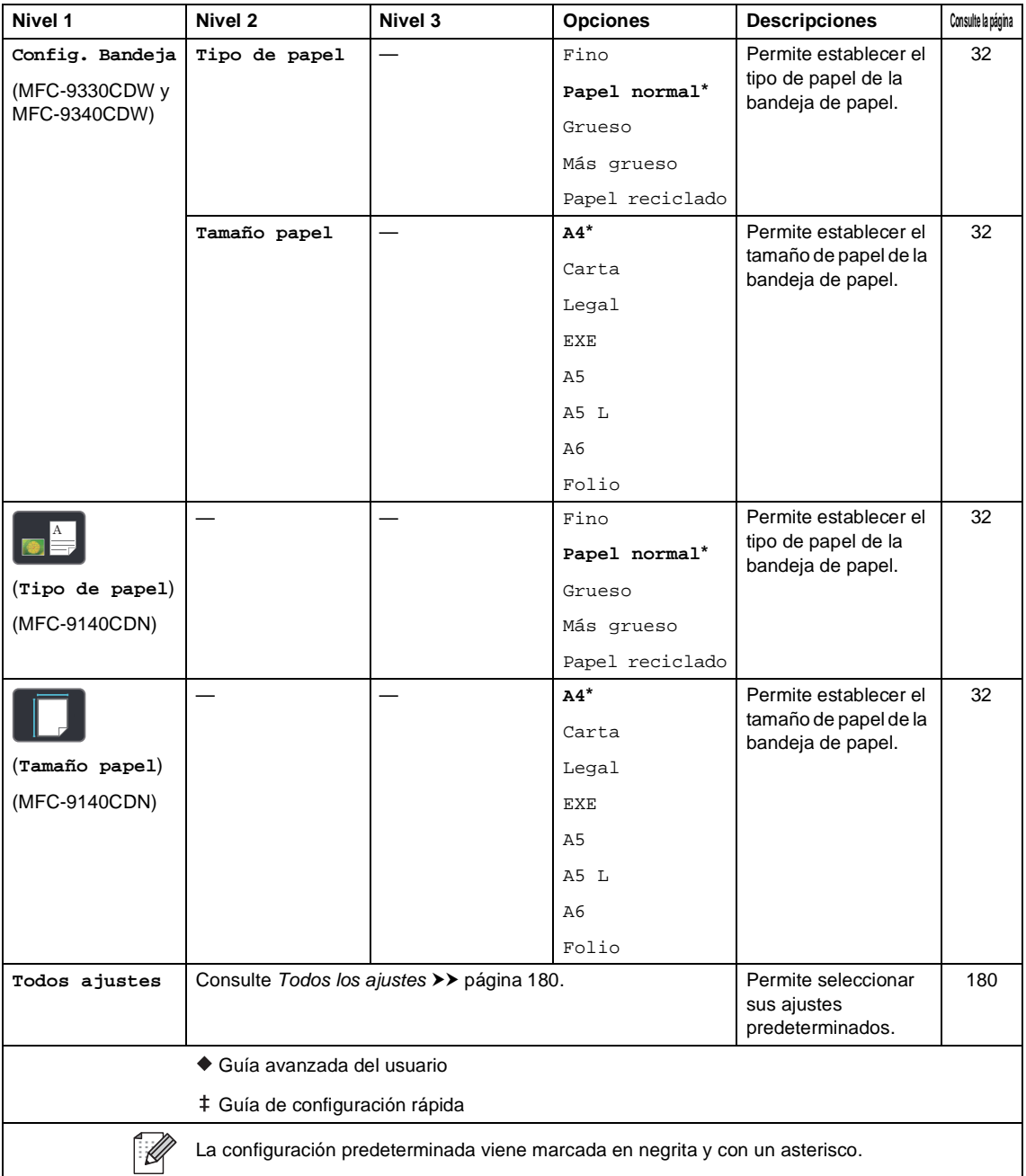

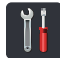

## <span id="page-189-0"></span> **Todos los ajustes <sup>C</sup>**

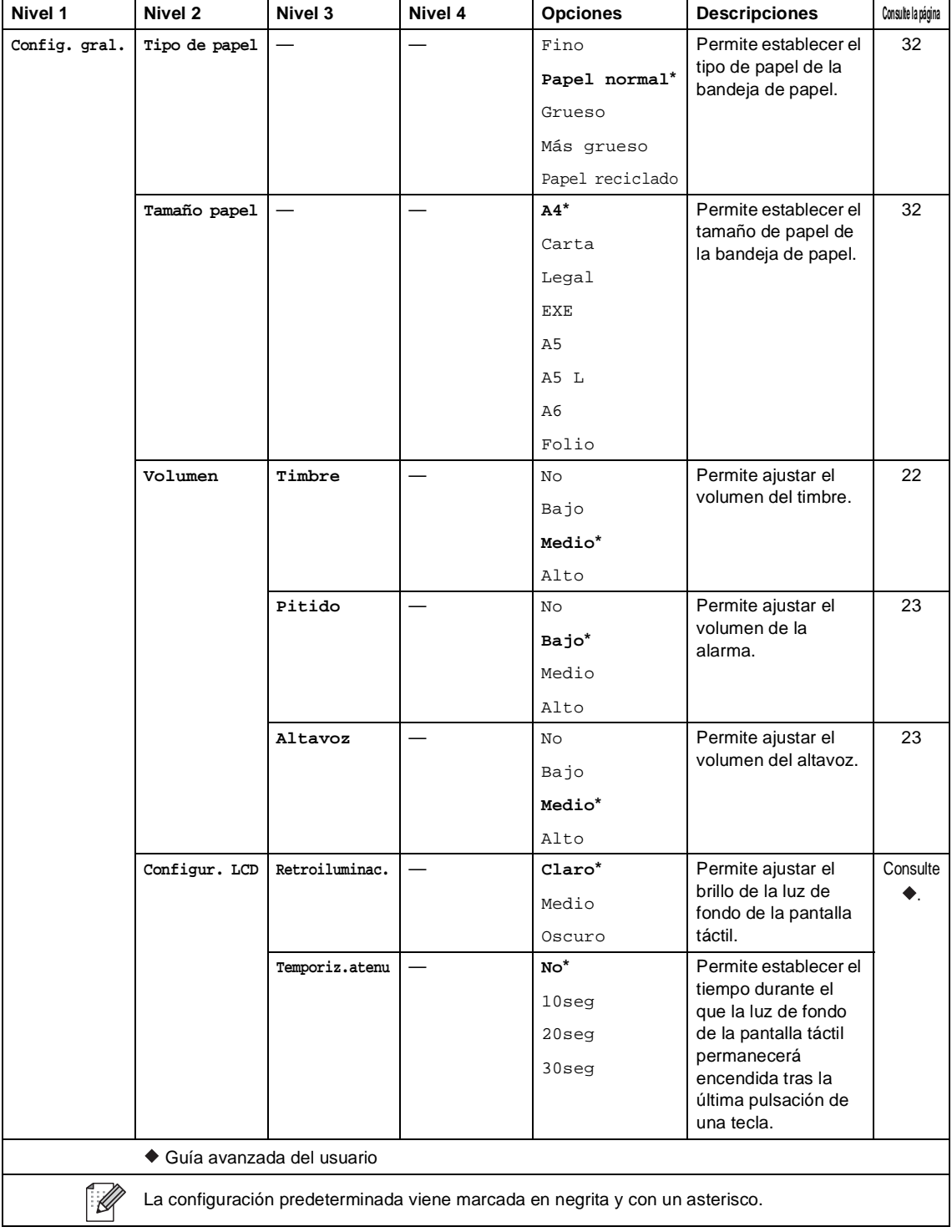

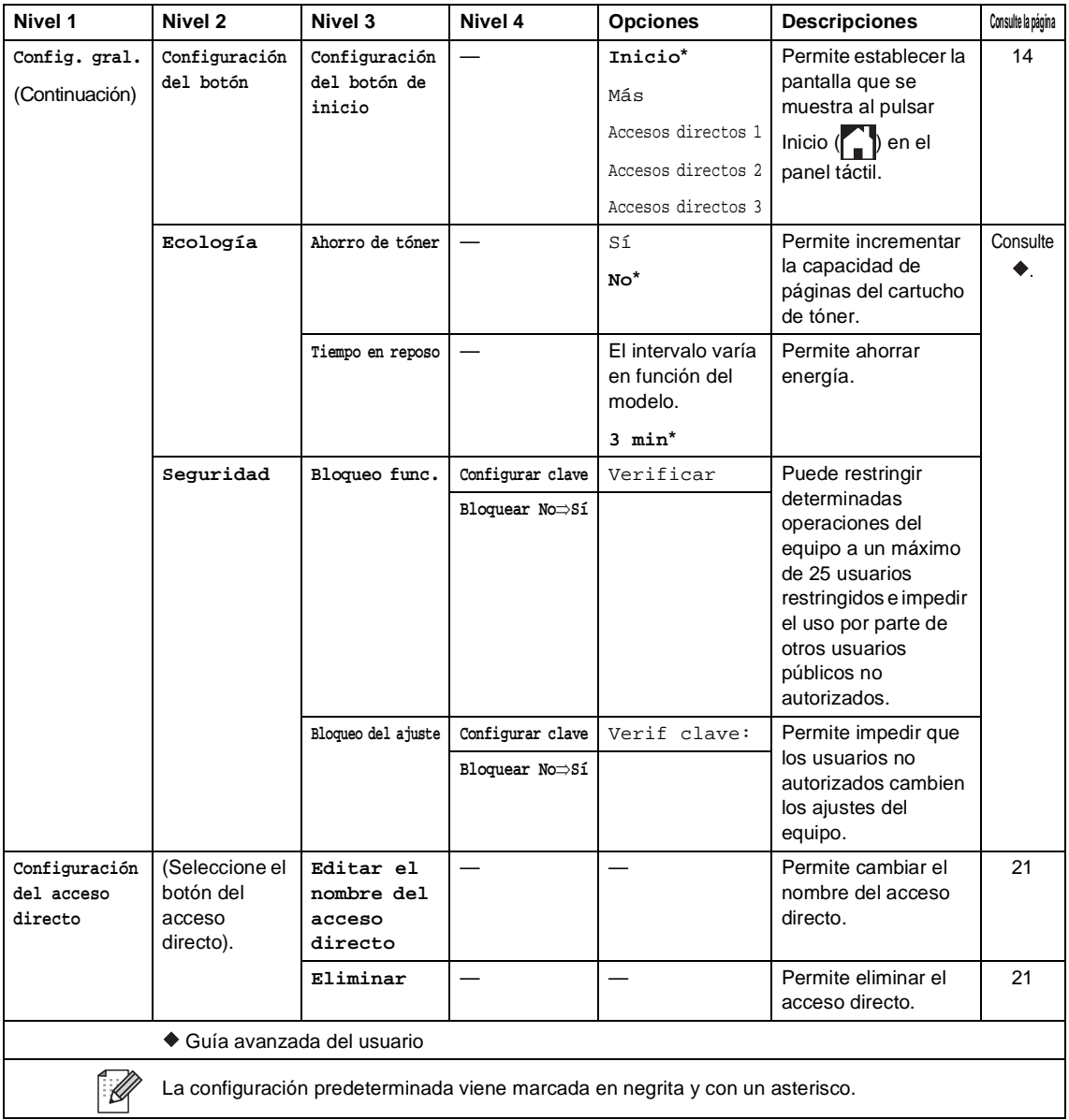

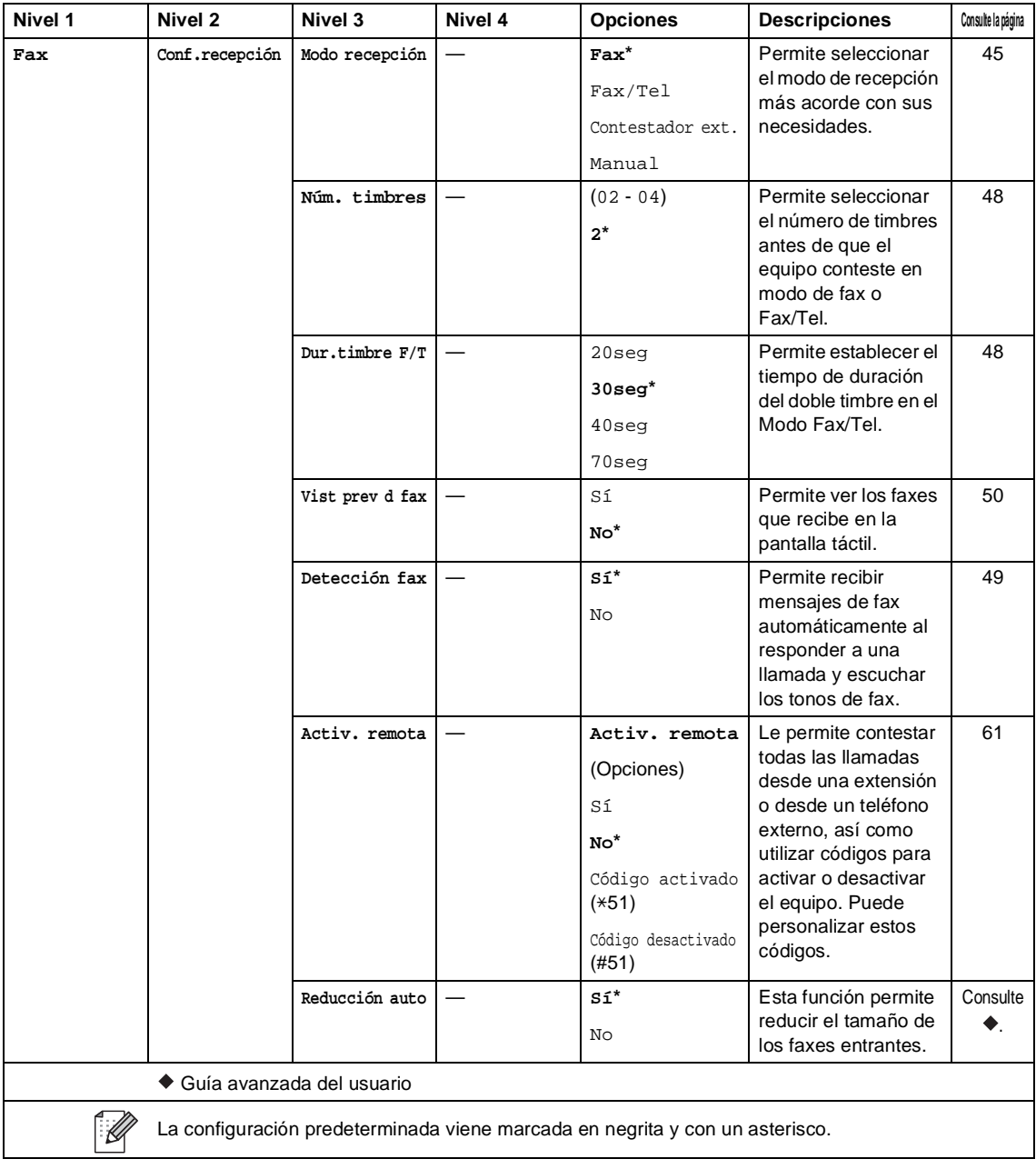

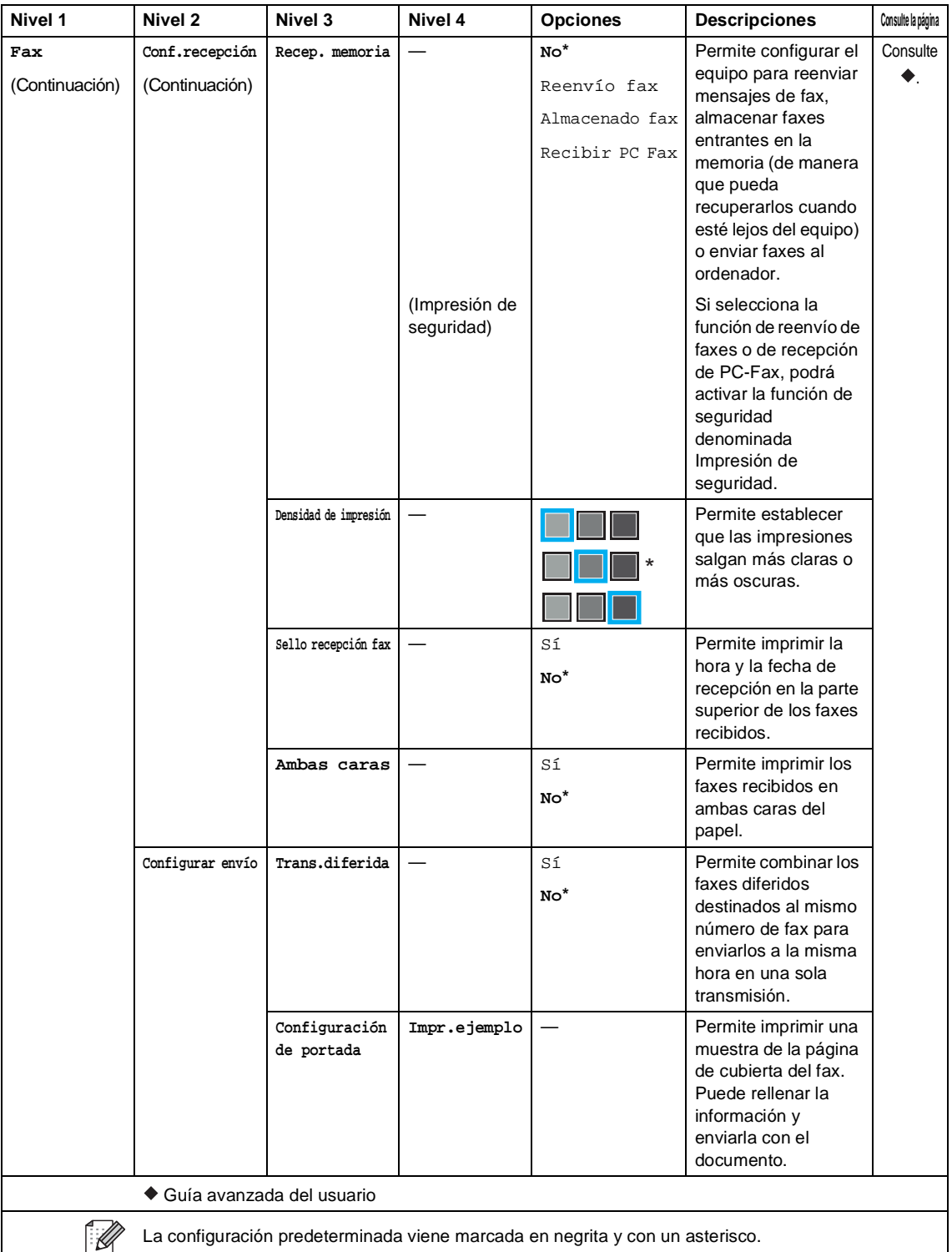

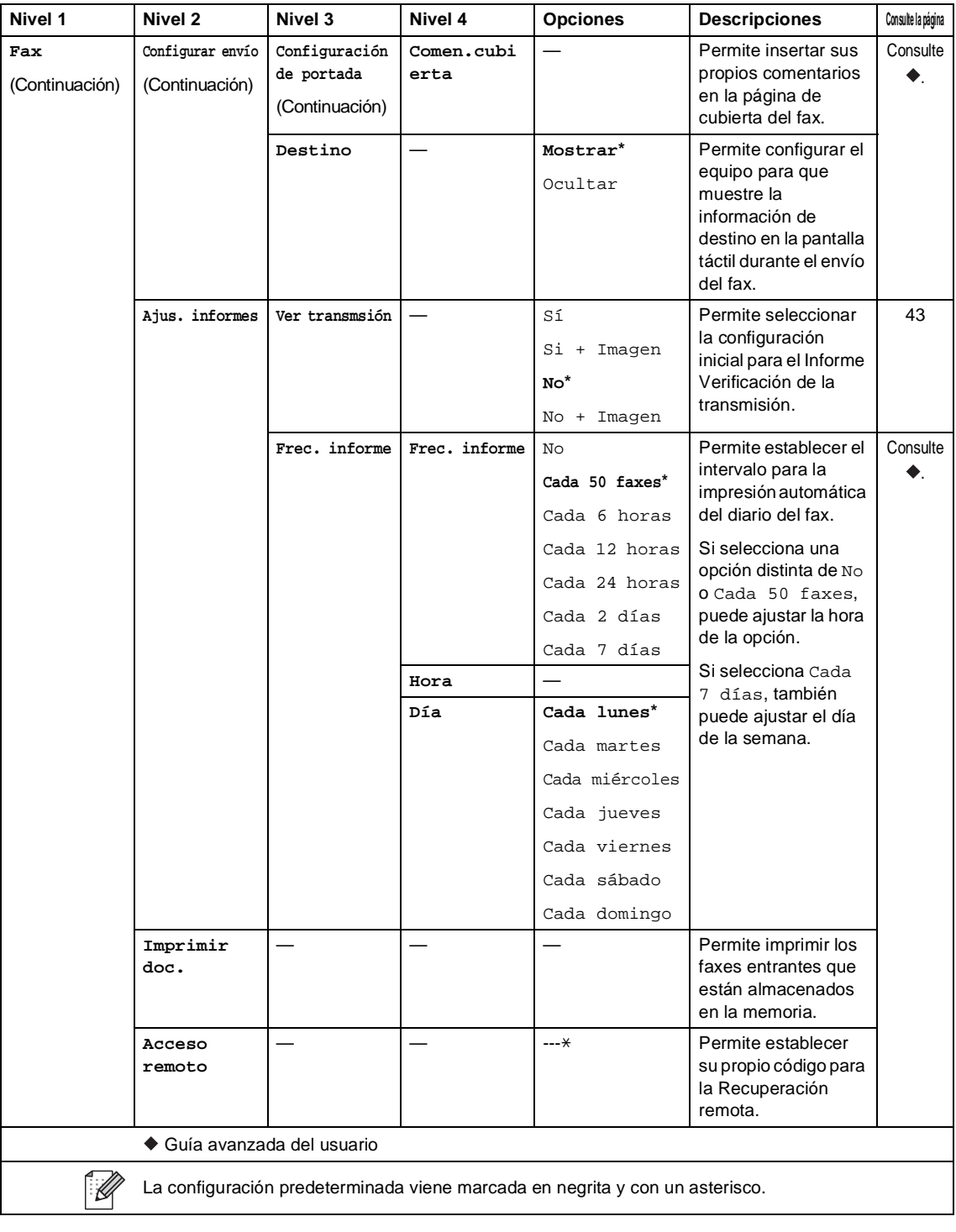

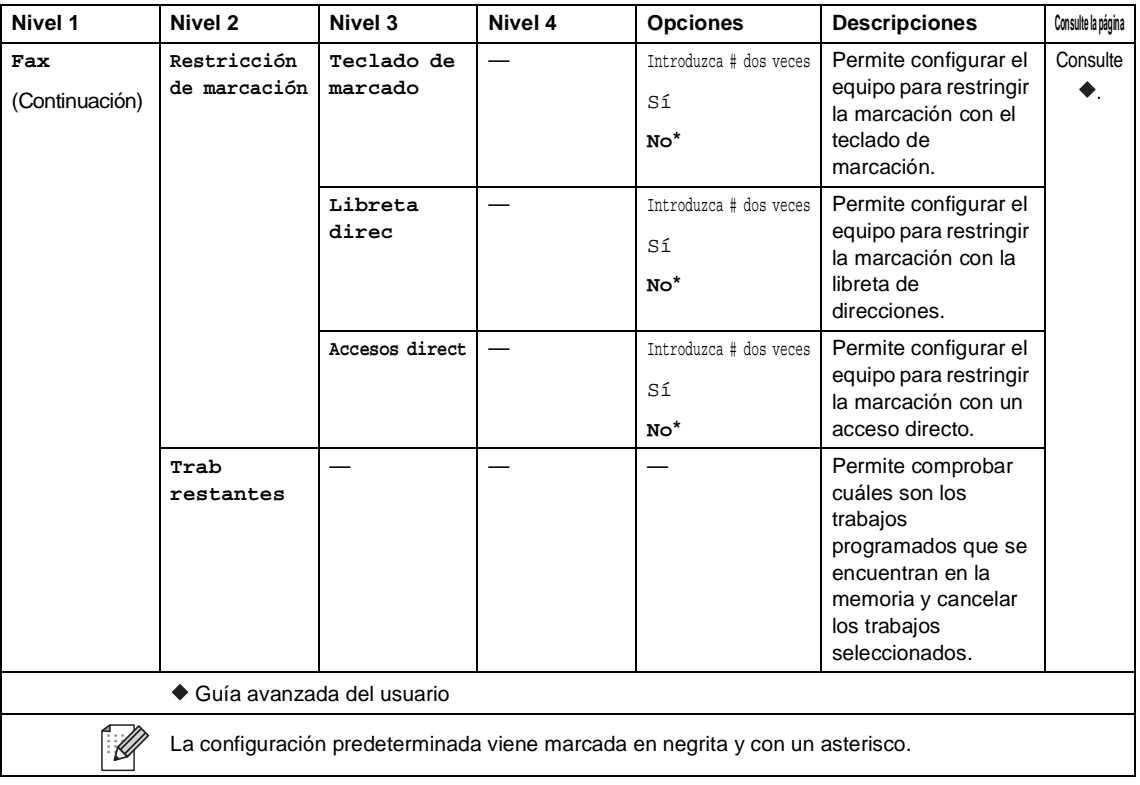

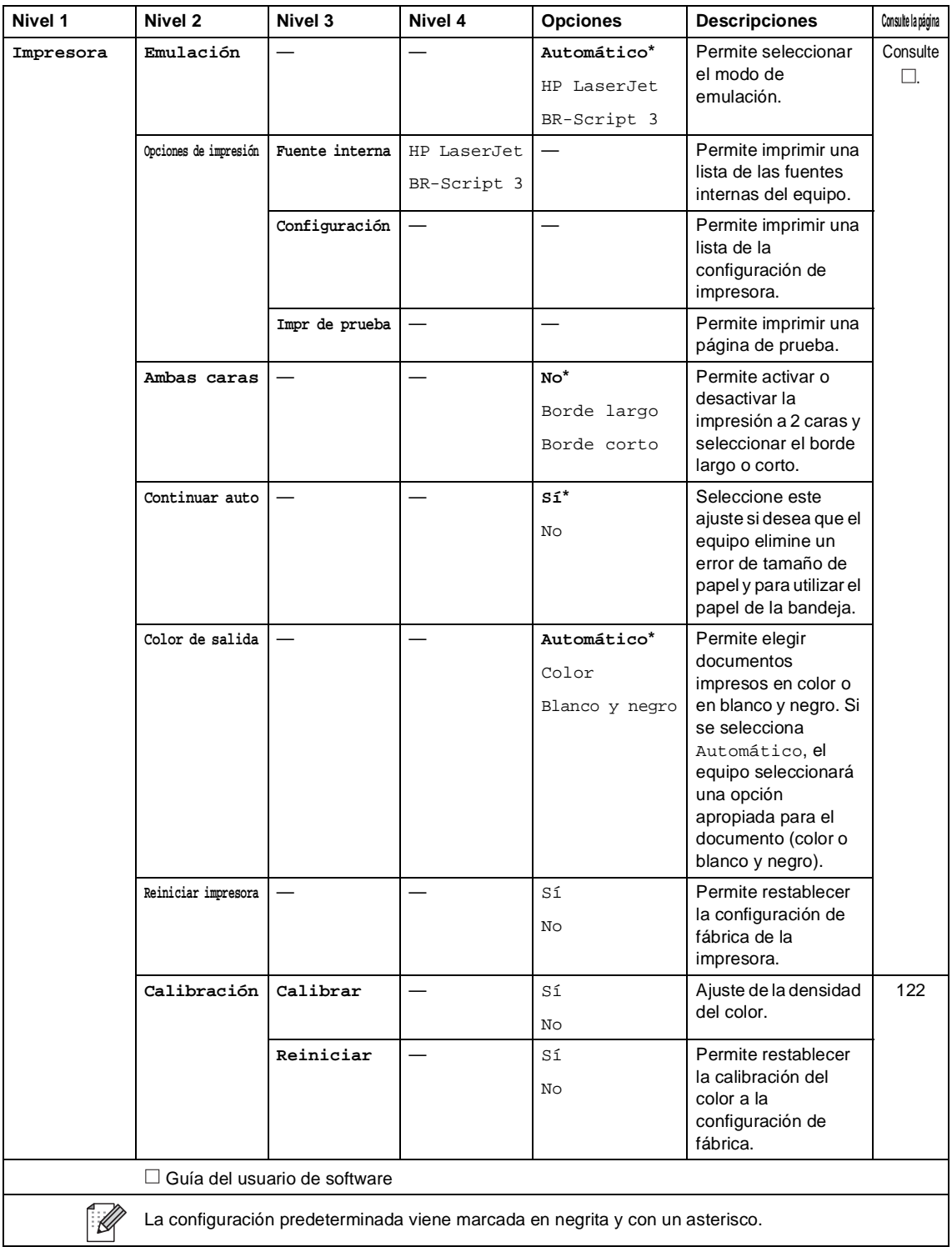

Tablas de ajustes y funciones

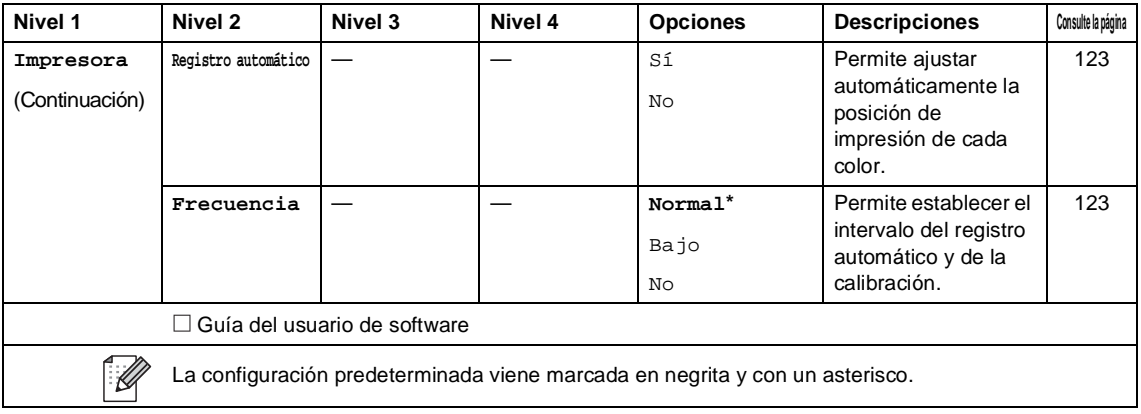

<span id="page-197-0"></span>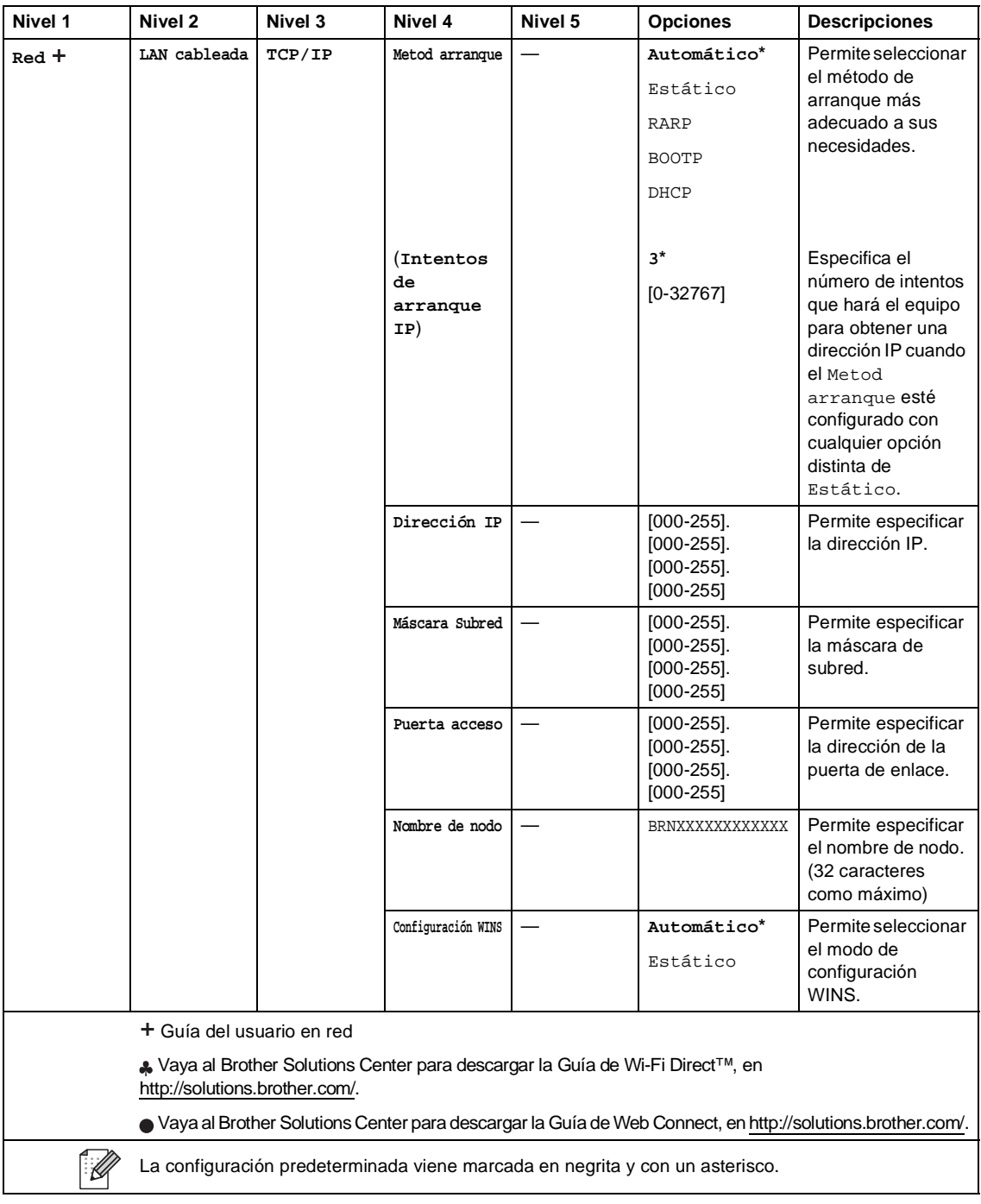

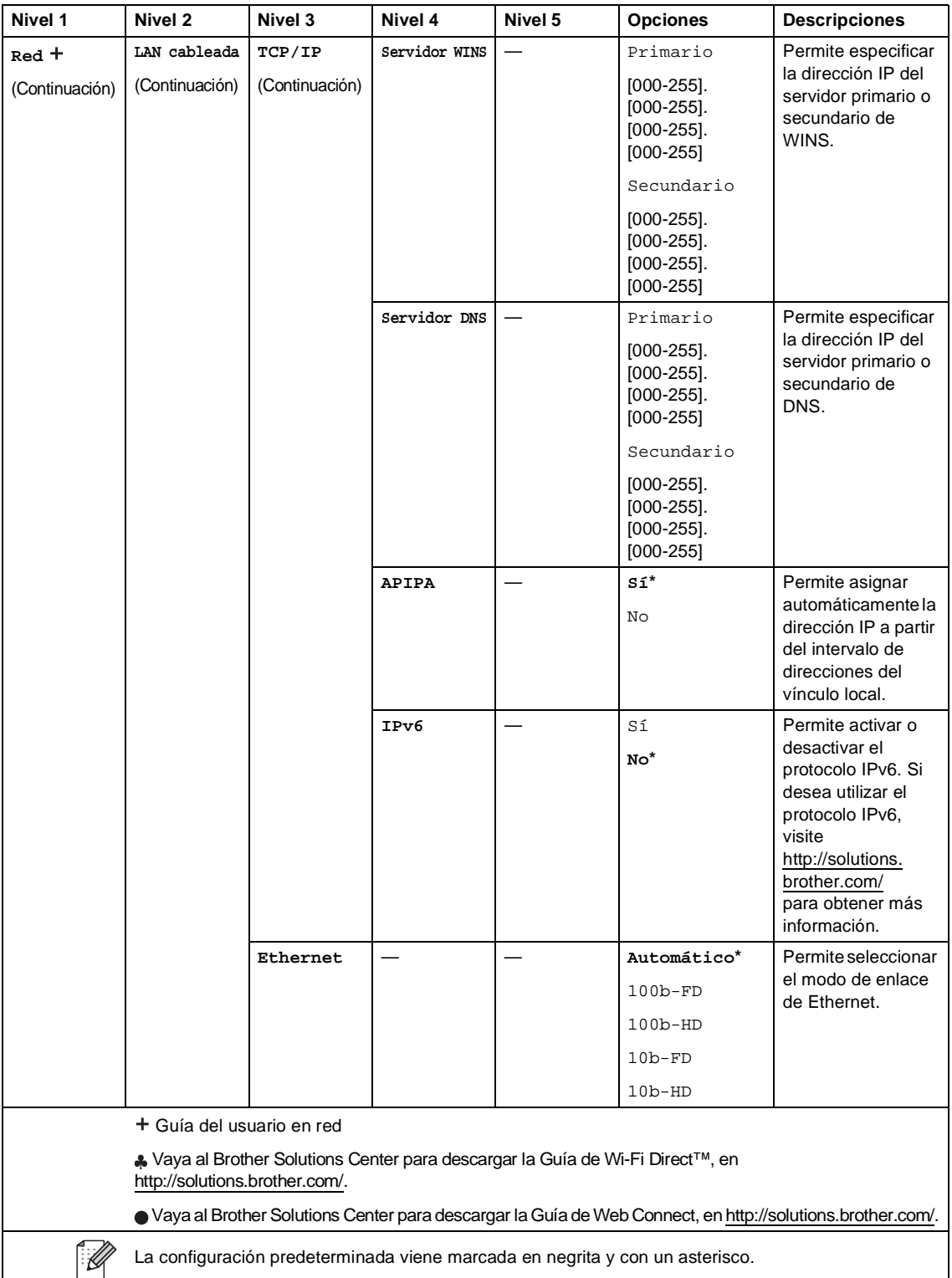

<span id="page-199-0"></span>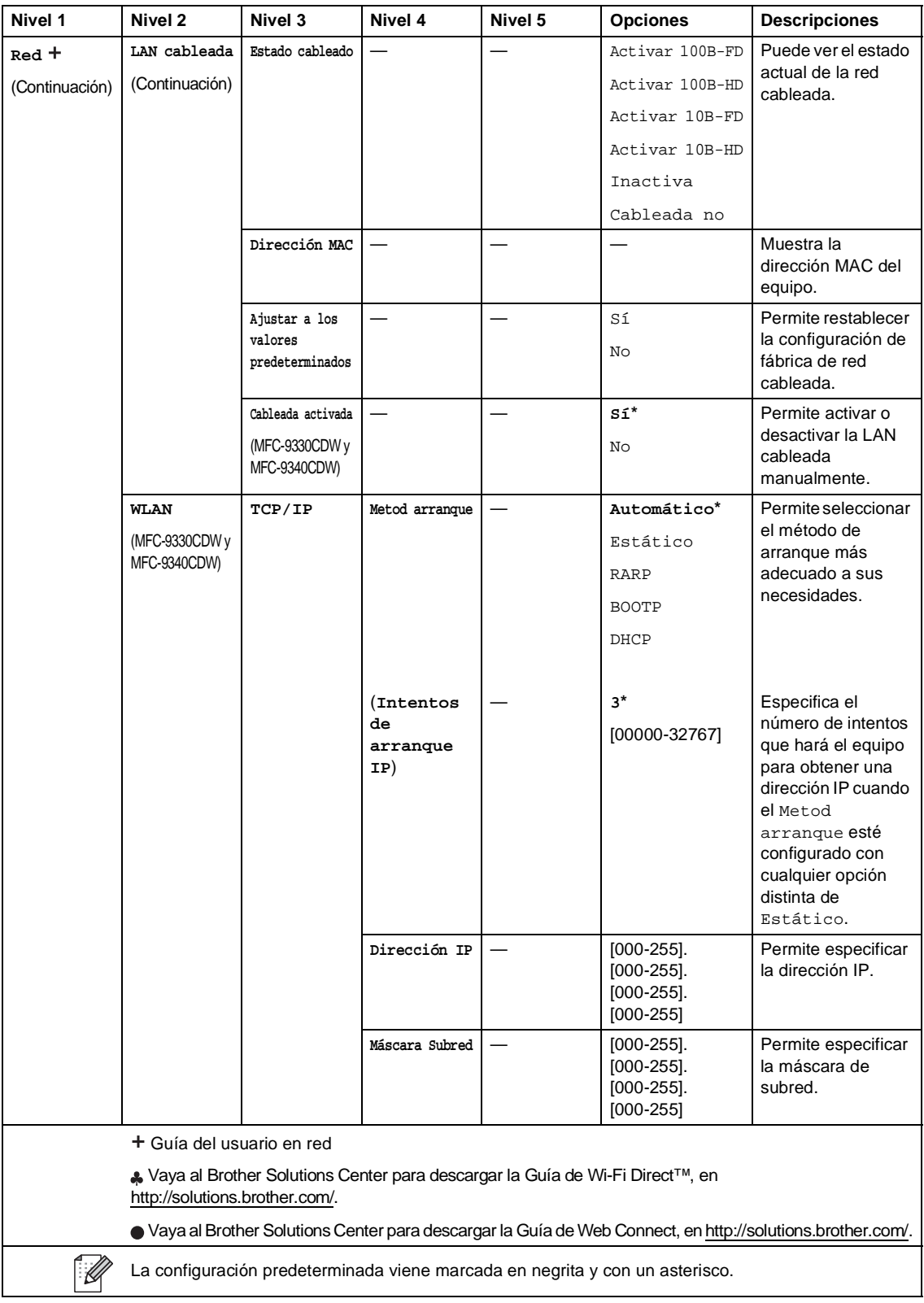

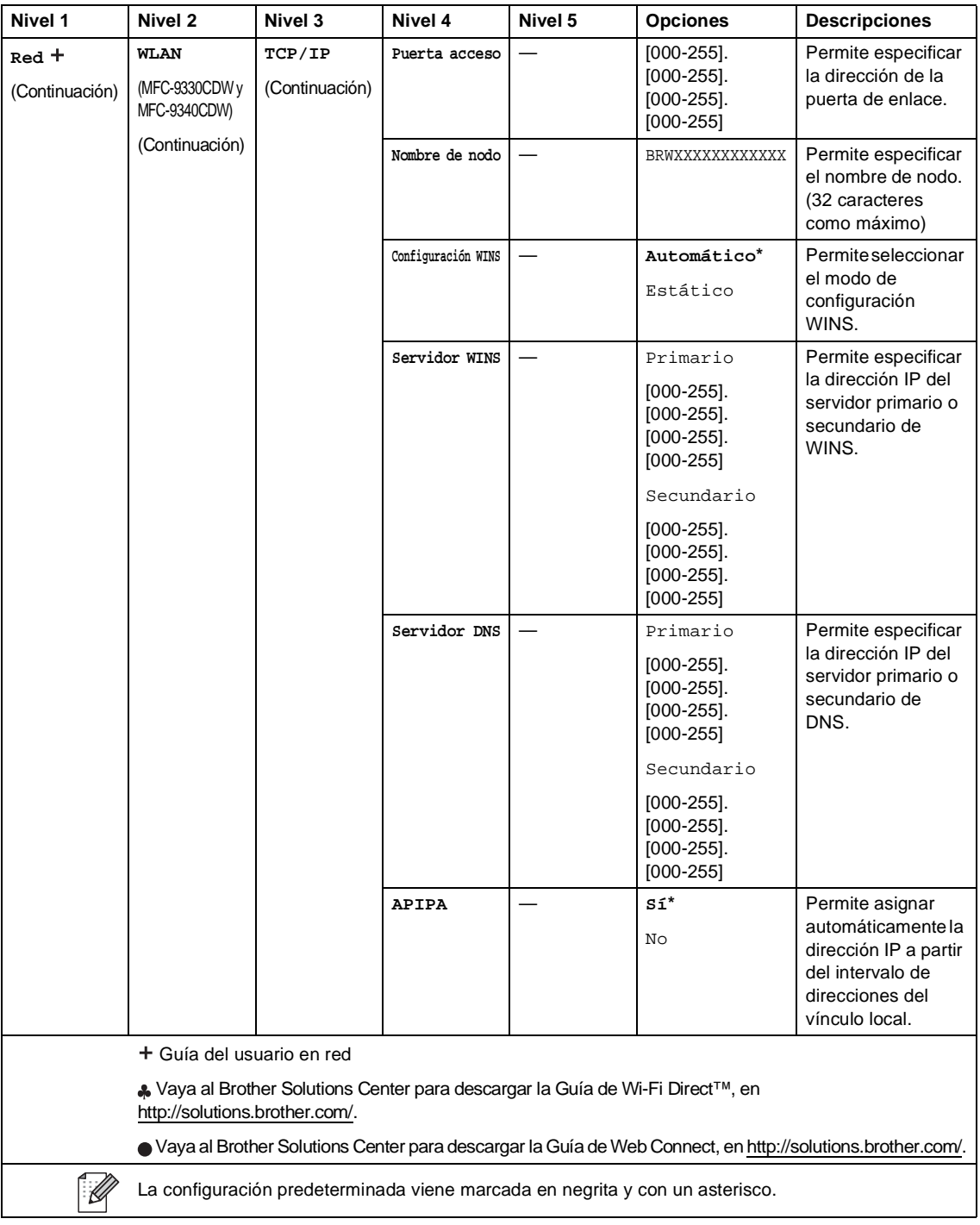

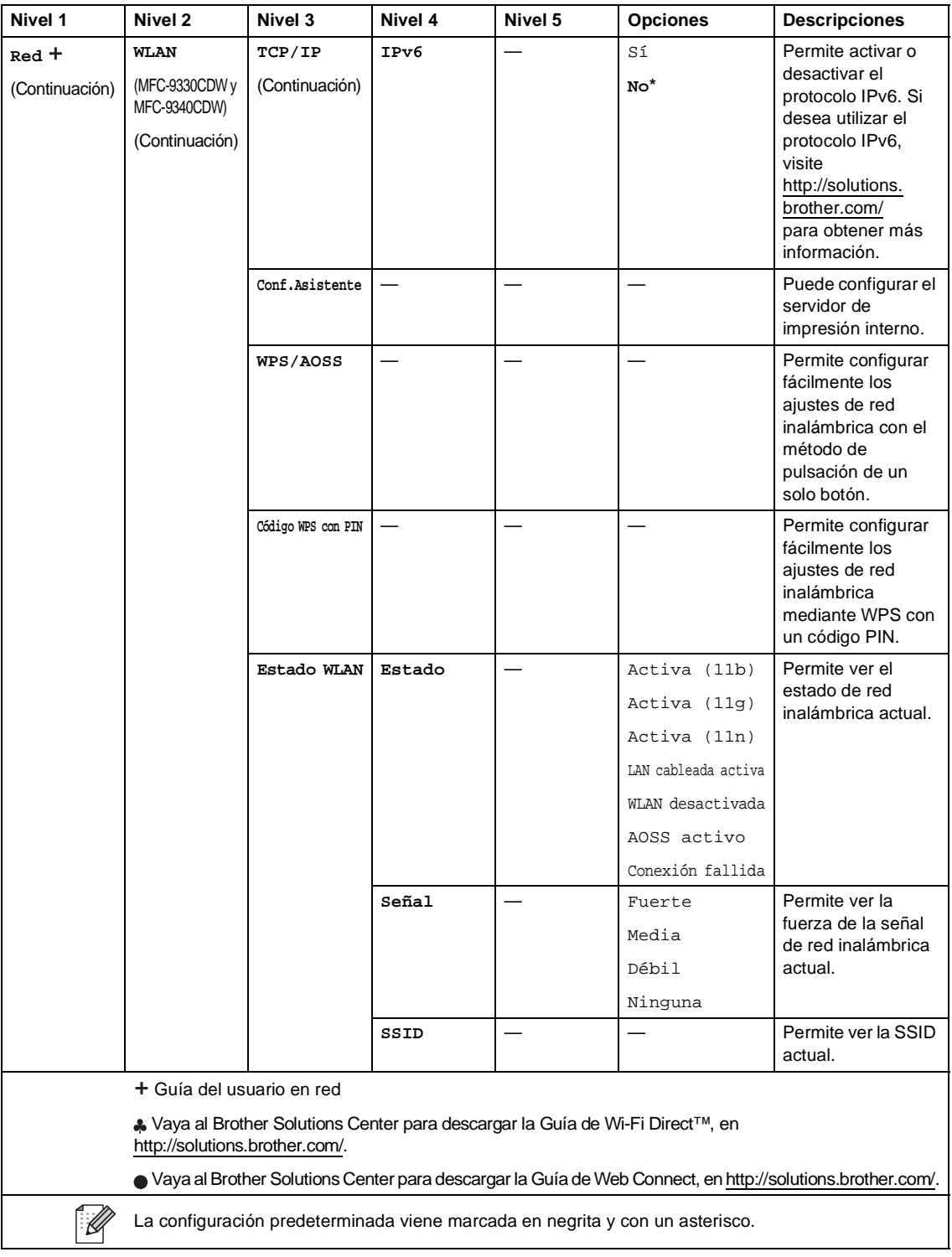

<span id="page-202-0"></span>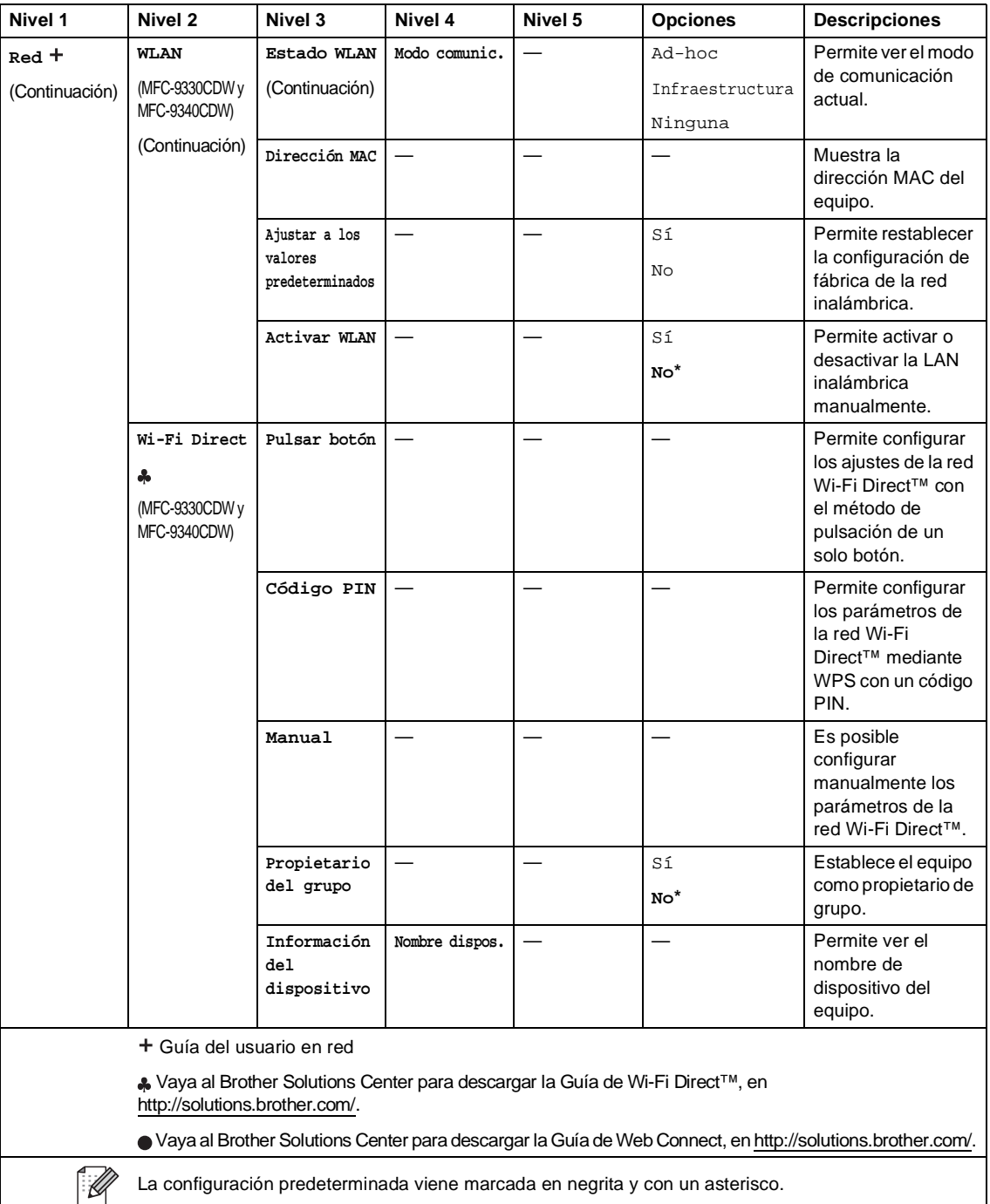

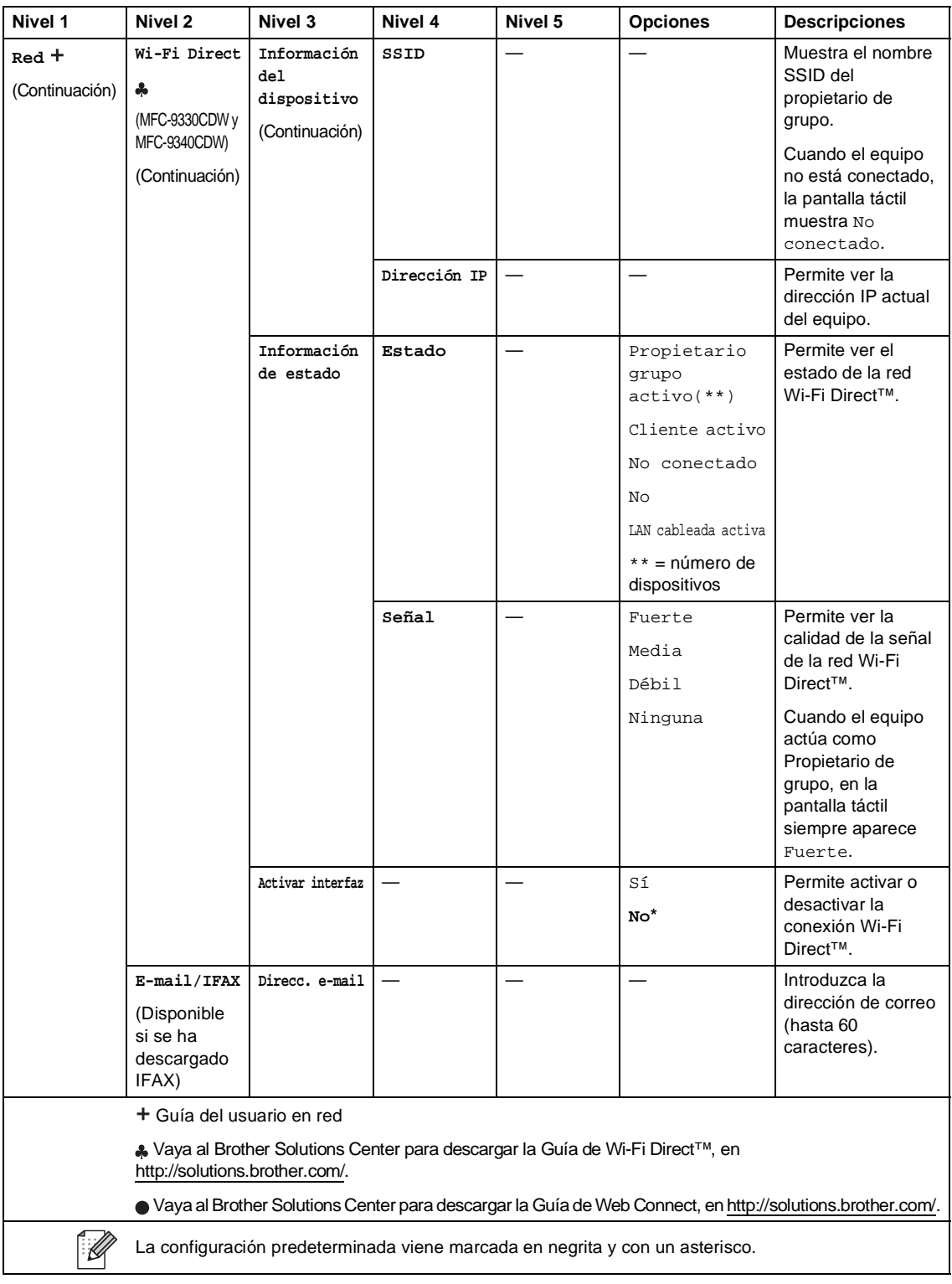

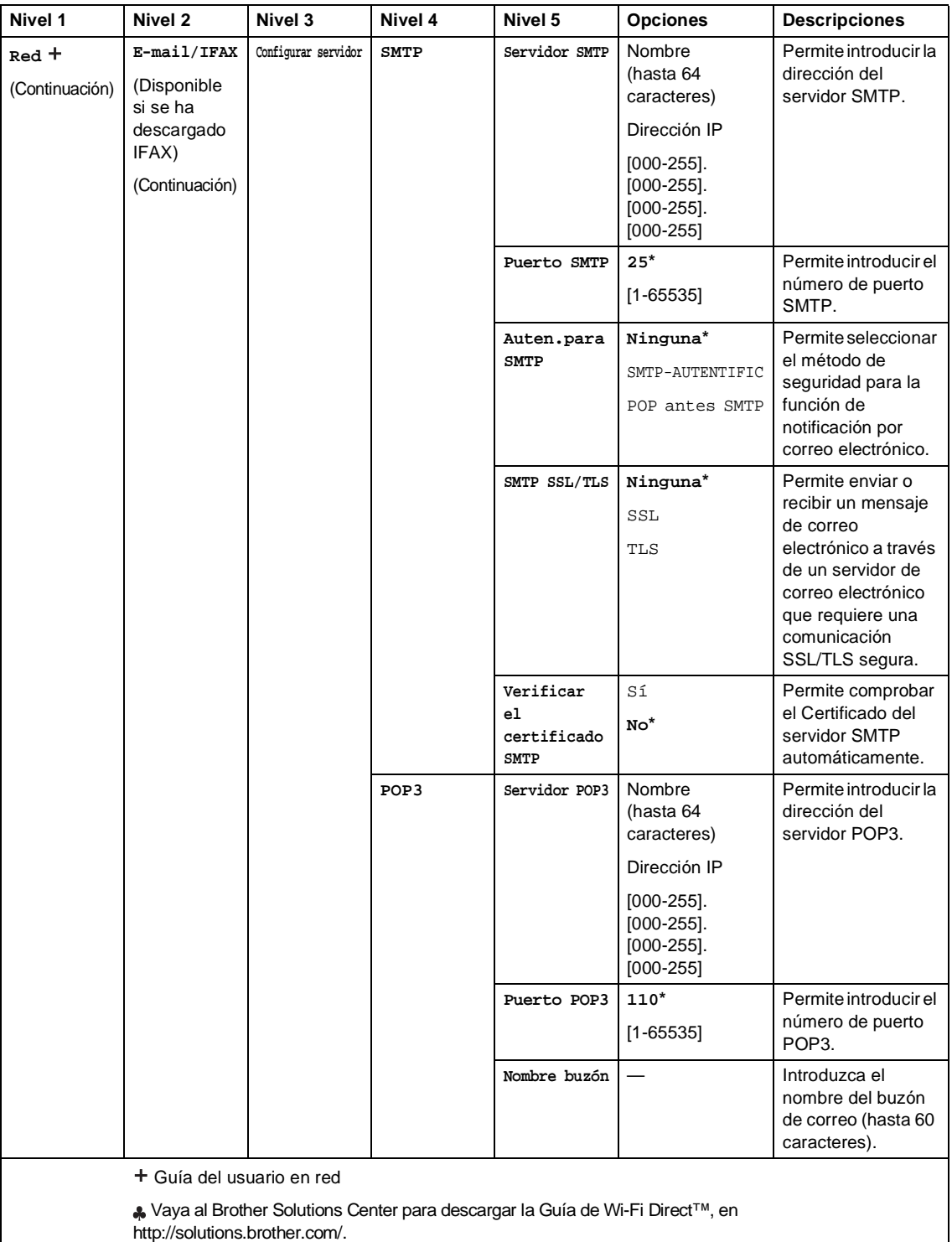

Vaya al Brother Solutions Center para descargar la Guía de Web Connect, en http://solutions.brother.com/.

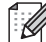

 $\widehat{\mathbb{R}}$  La configuración predeterminada viene marcada en negrita y con un asterisco.

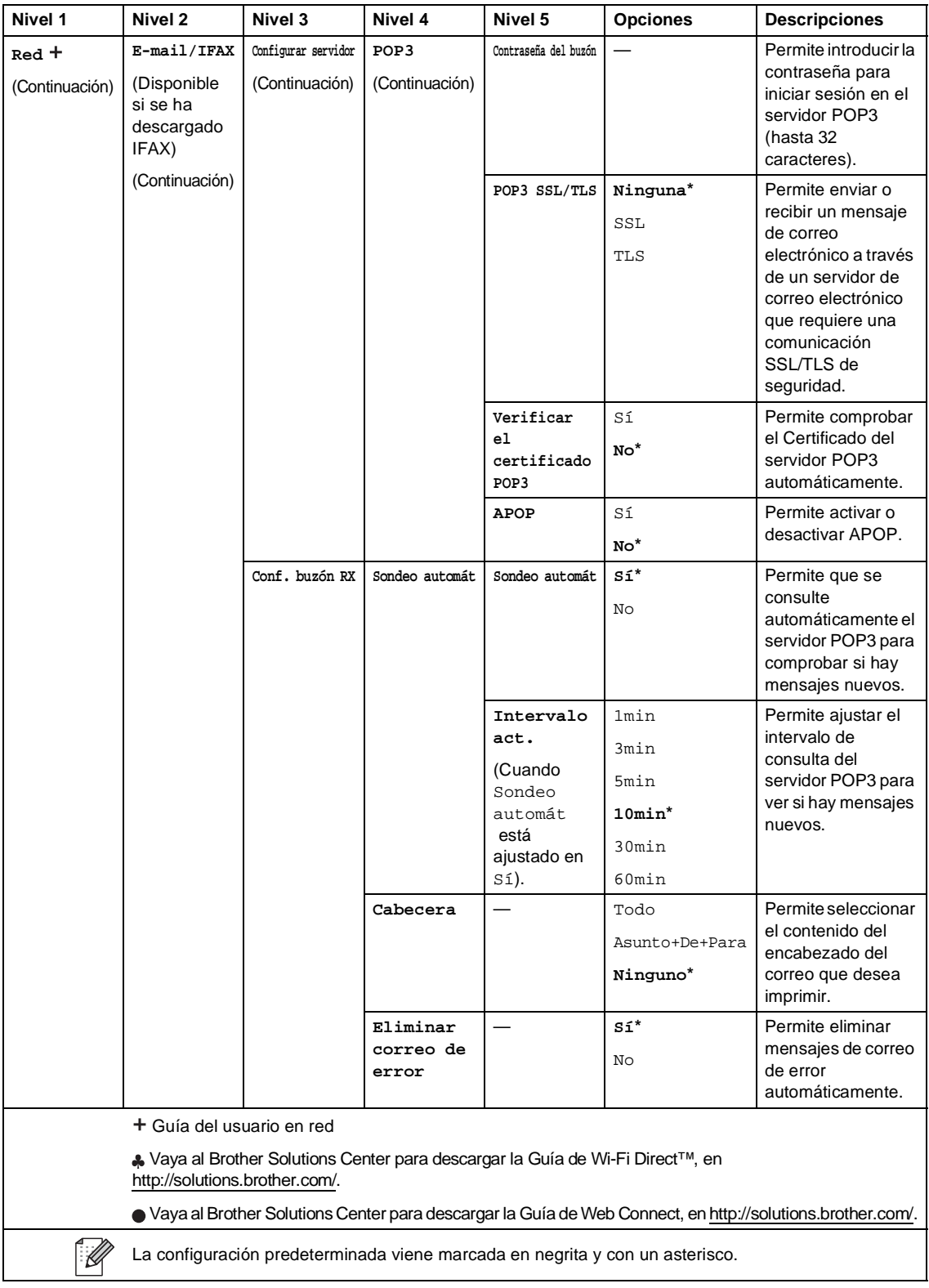

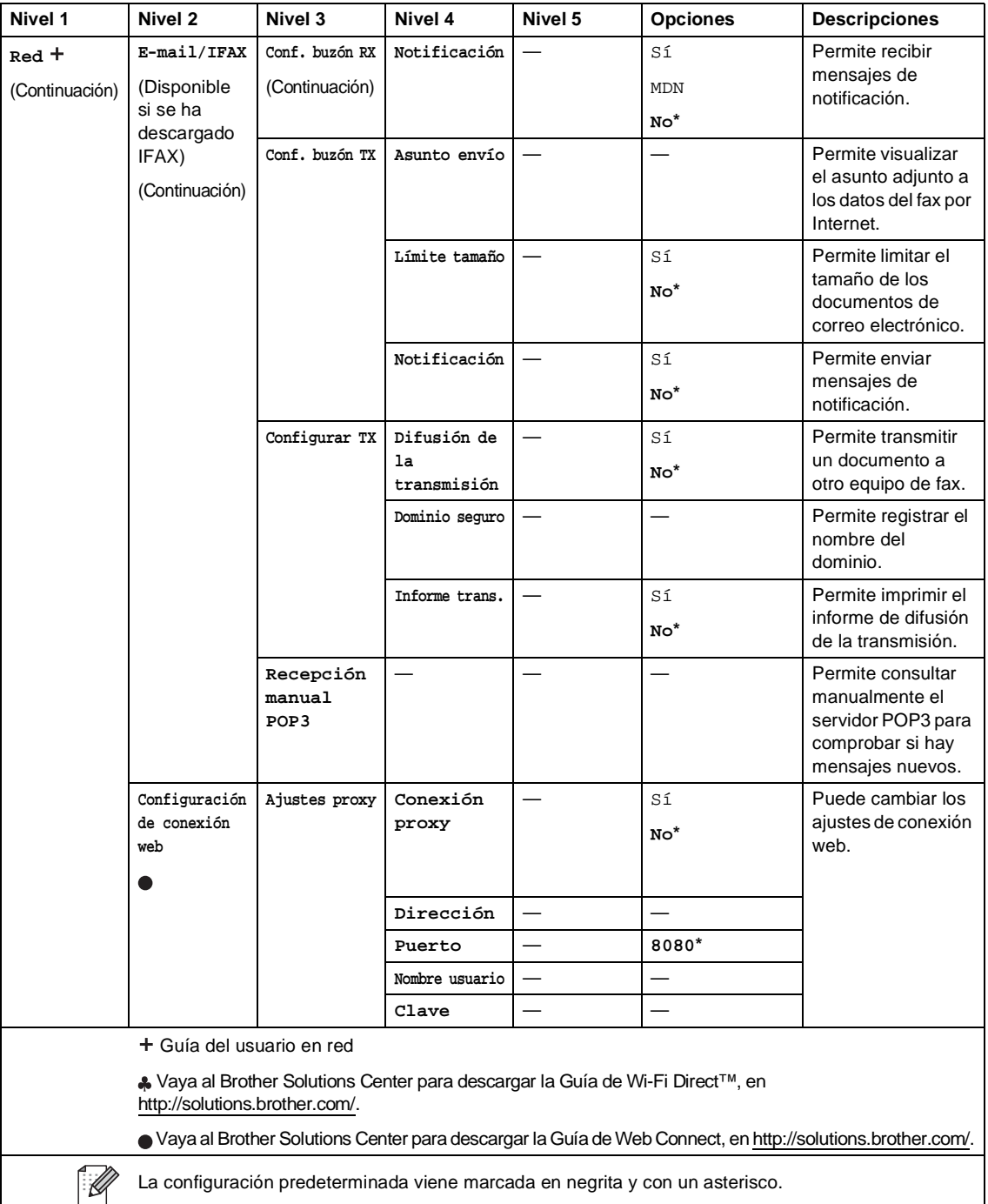

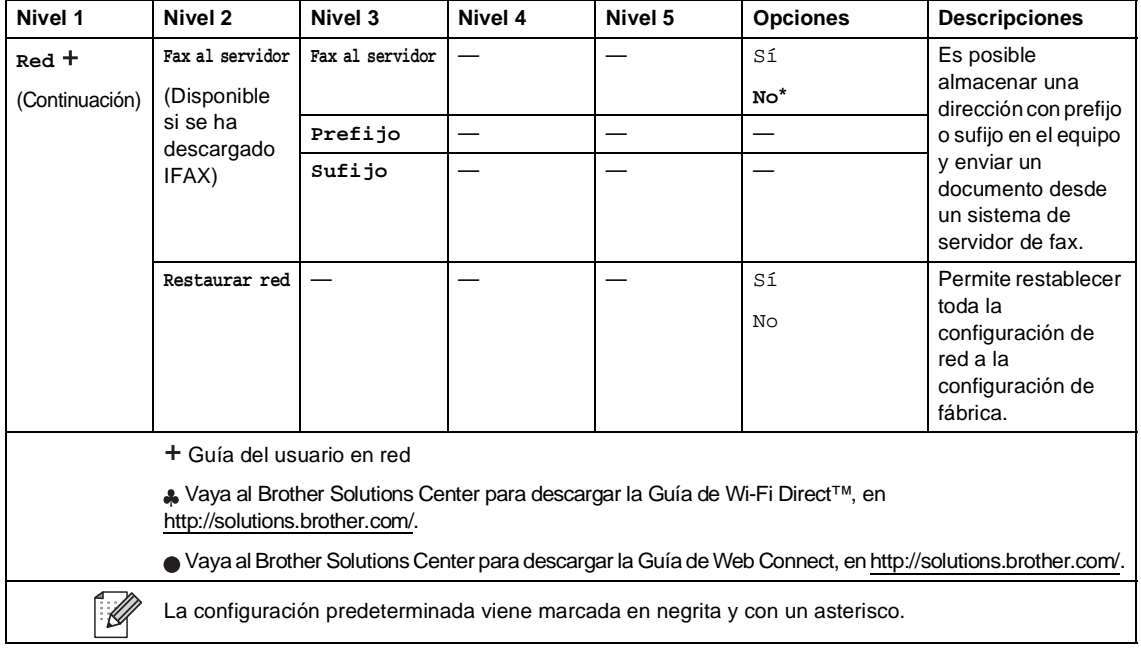

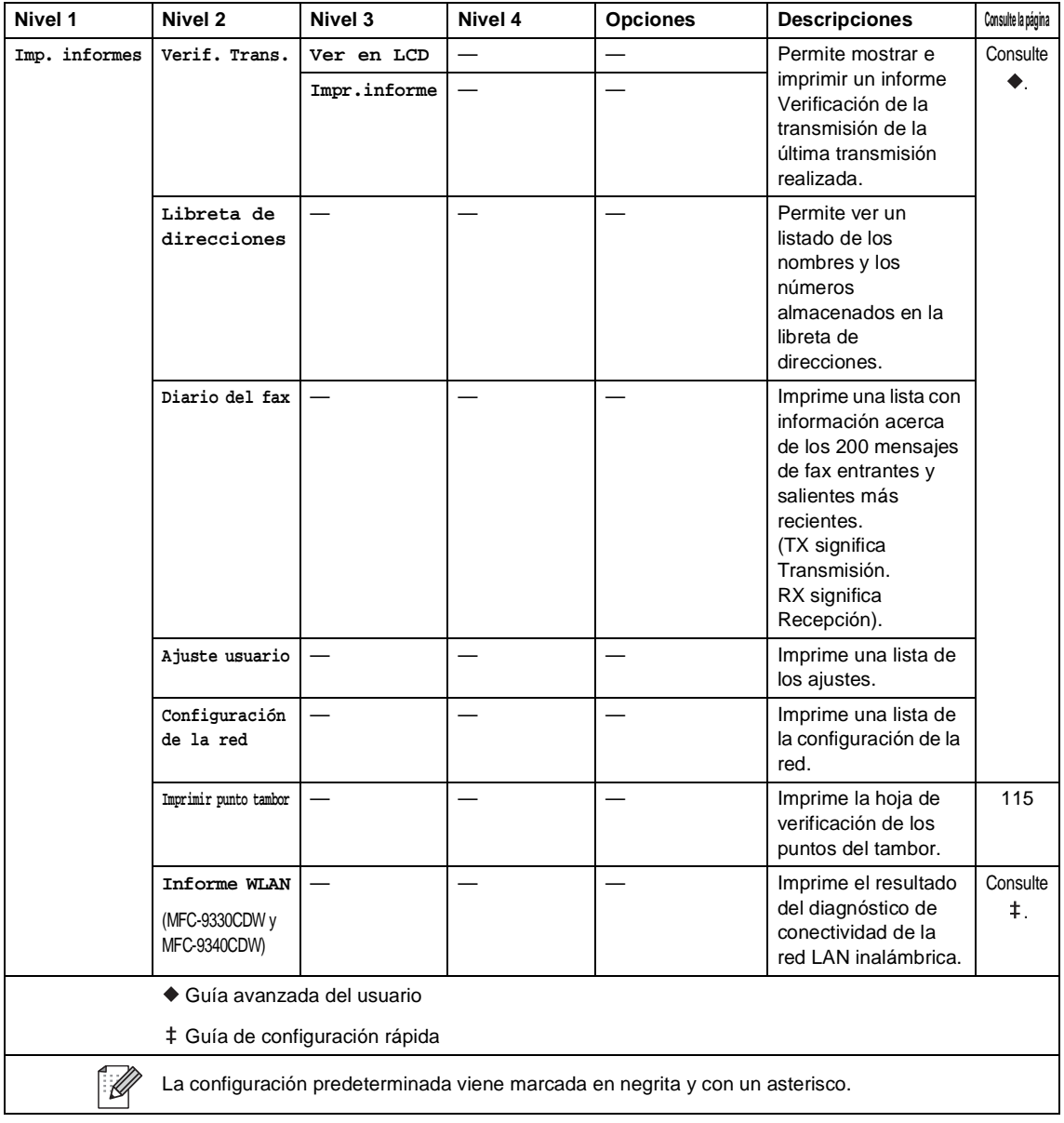

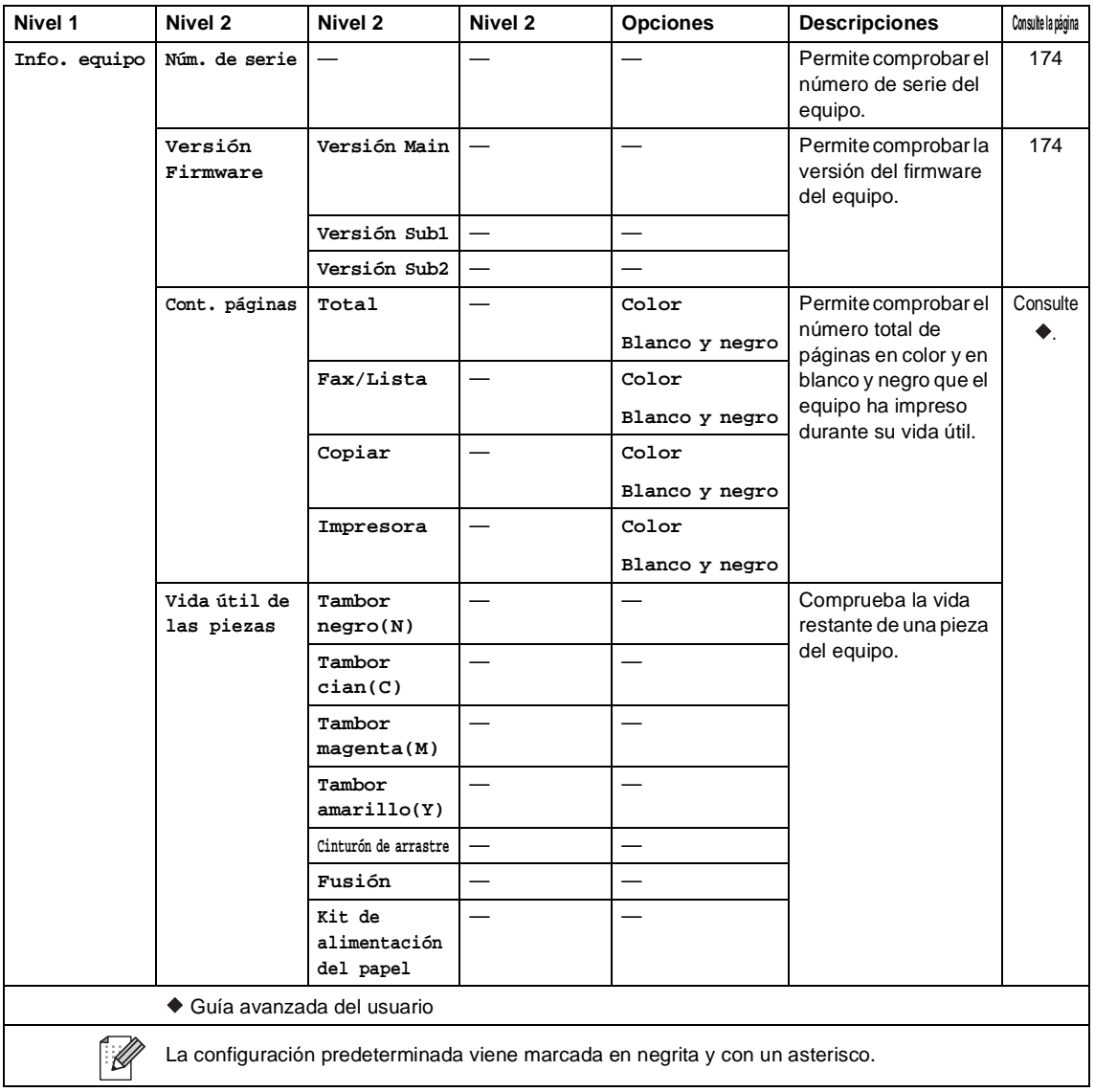

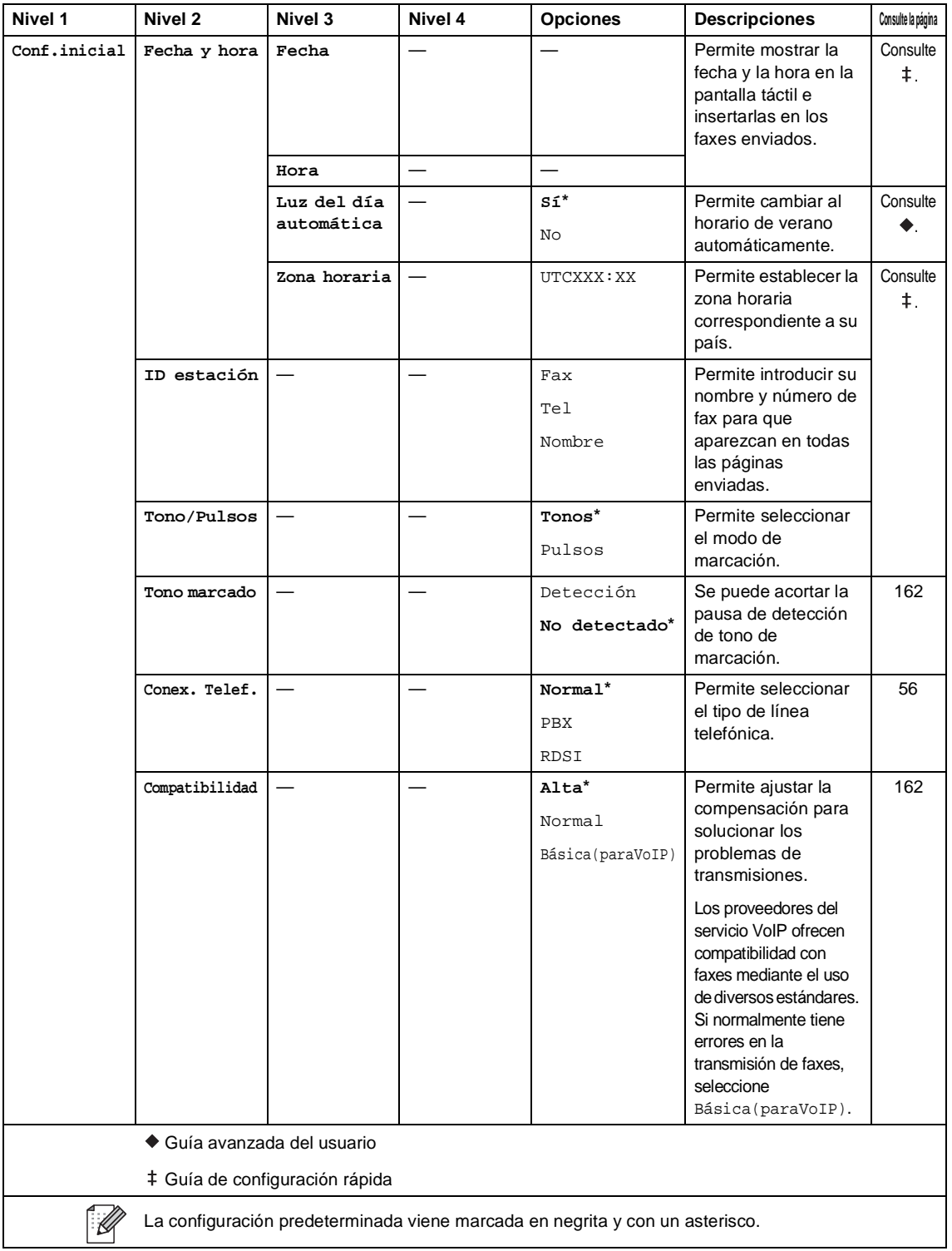

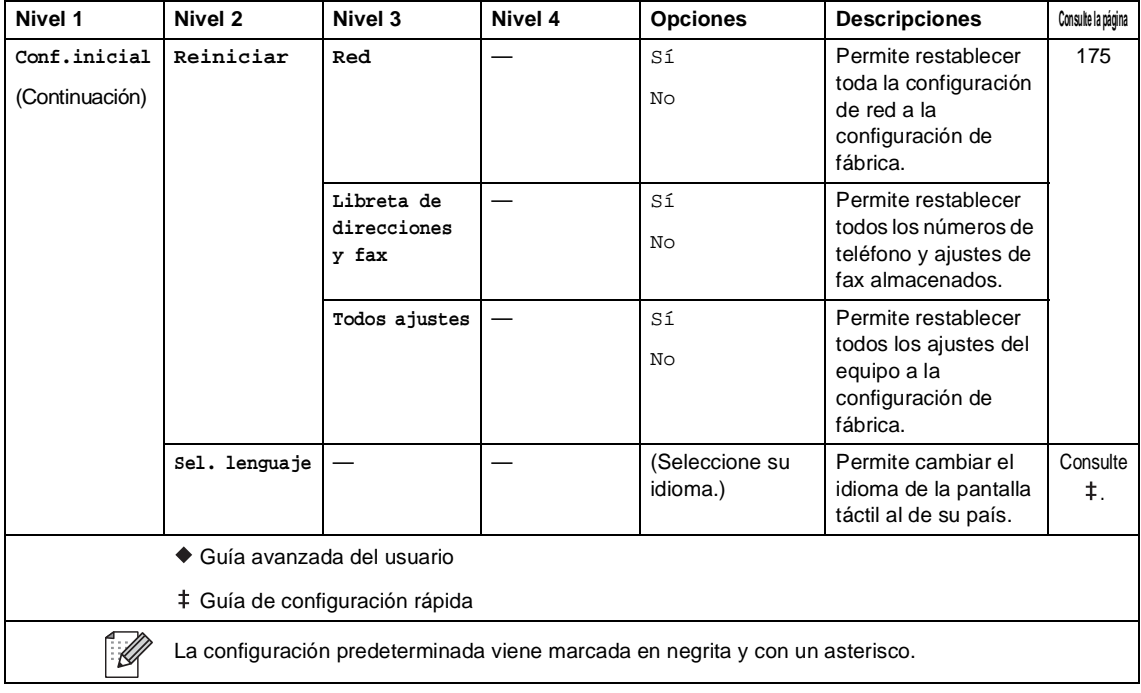

## **Tablas de funciones**

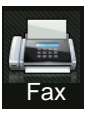

### **Fax (Cuando la vista previa del fax está desactivada.) <sup>C</sup>**

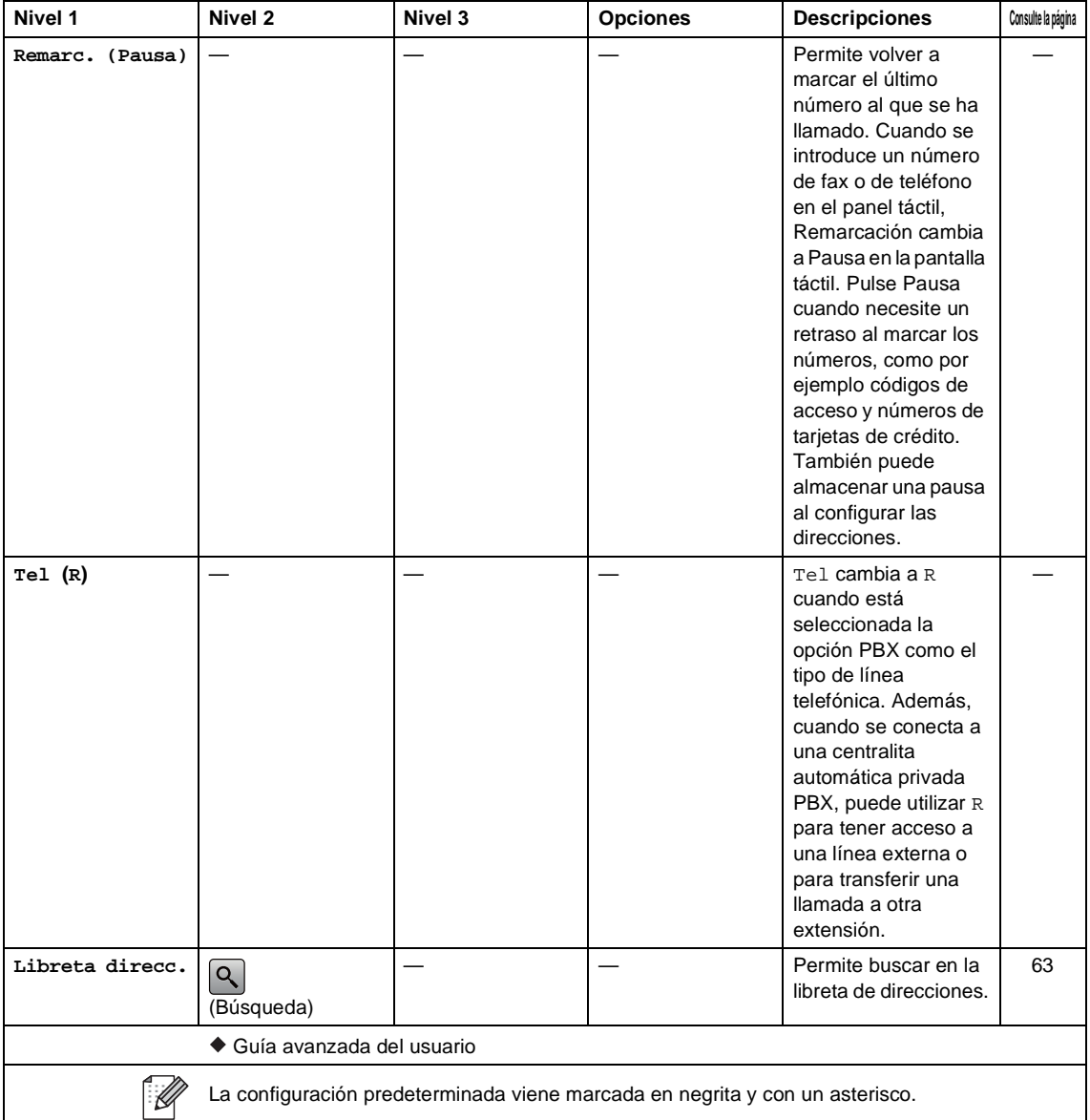

**C**

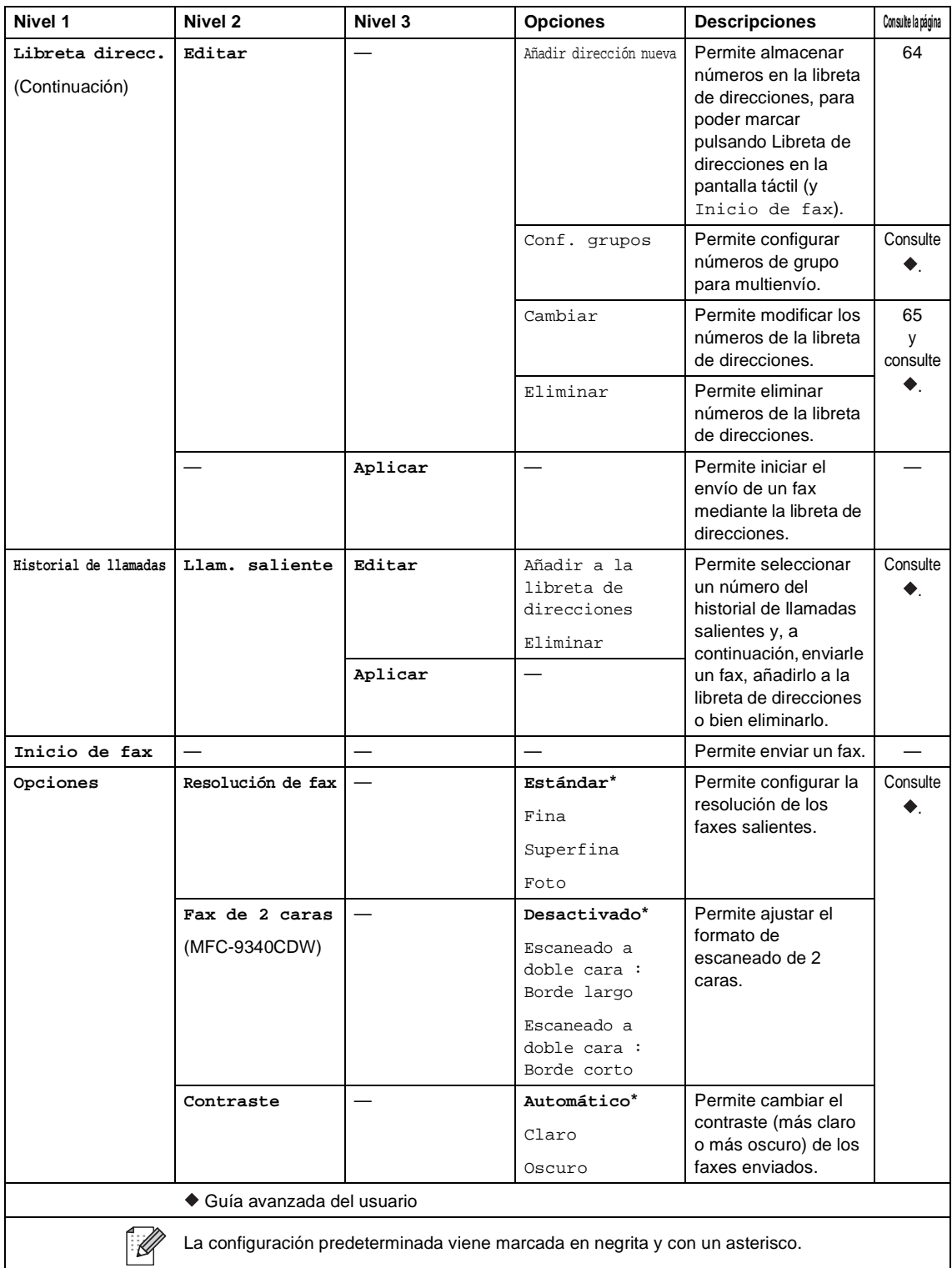

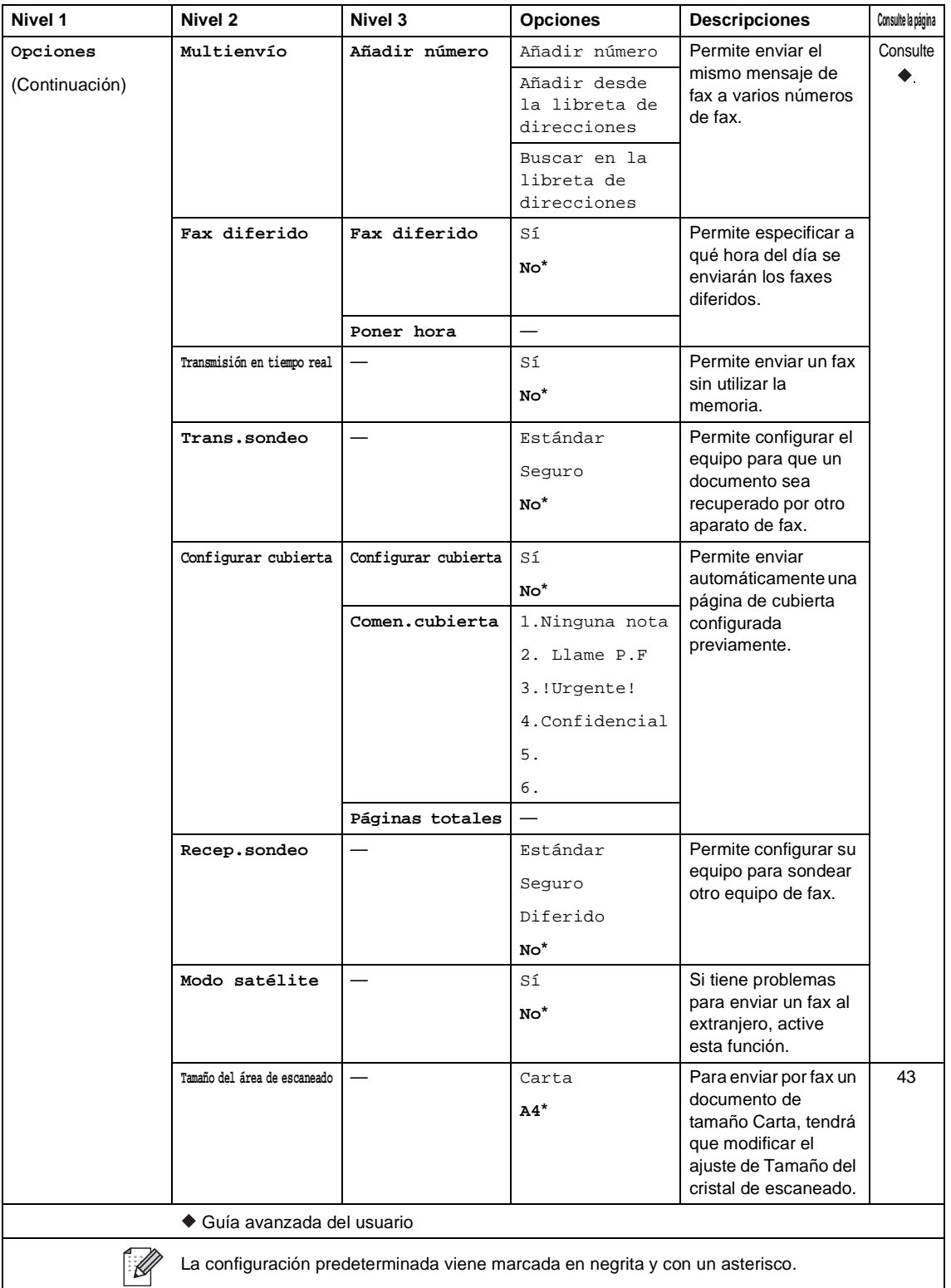

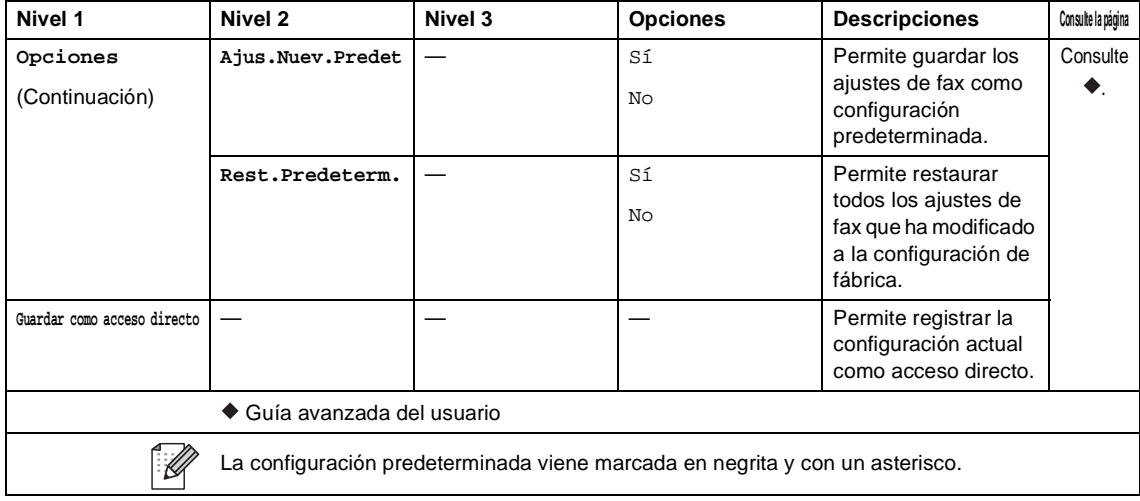
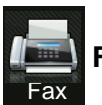

### **Fax (Cuando la vista previa del fax está activada) <sup>C</sup>**

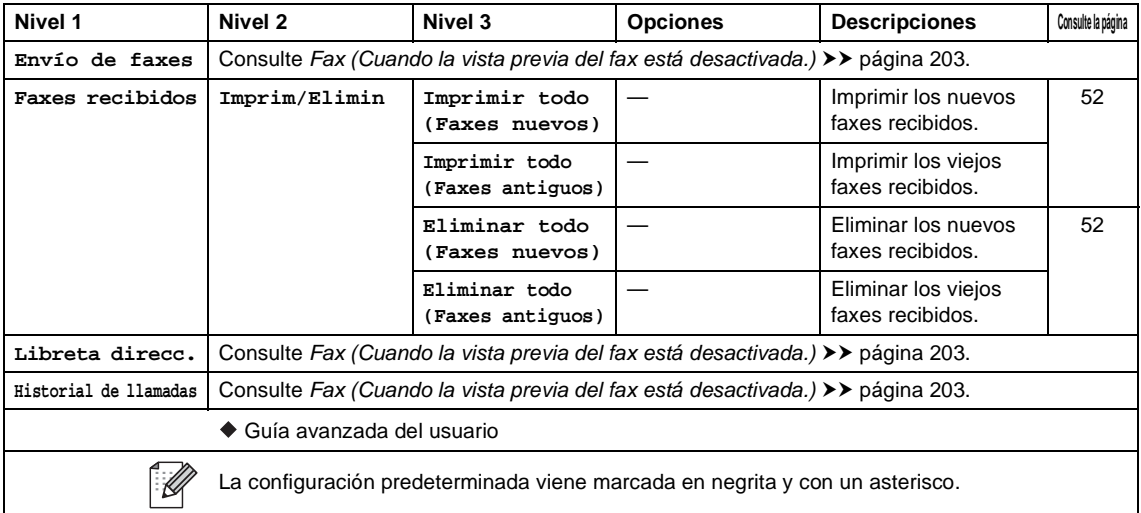

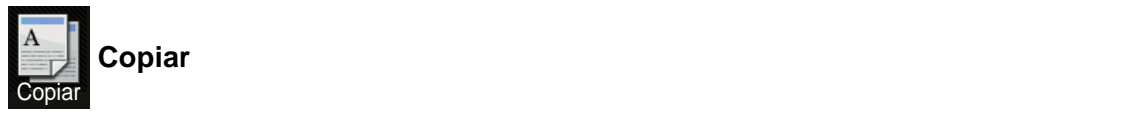

#### <span id="page-217-0"></span>**Nivel 1** Nivel 2 Nivel 3 | Opciones 1 | Opciones 2 | Descripciones | Consulte la página Negro Inicio  $\begin{vmatrix} - & 1 \\ - & 1 \end{vmatrix}$   $\begin{vmatrix} - & 1 \\ - & 1 \end{vmatrix}$  Permite hacer una copia monocromática. **Color Inicio** — — — — Permite hacer una copia en color. — — — — Permite seleccionar [66](#page-75-0) **Recepción** los ajustes deseados **Normal** de los elementos predefinidos. **2en1(Id) 2en1 2 caras(12) 2 caras(22)** (MFC-9340CDW) **Ahorrar papel Opciones Calidad** — **Automático\*** Permite seleccionar Consulte la resolución de  $\ddot{\bullet}$ . Texto copia idónea para el Foto tipo de documento. Recepción Guía avanzada del usuario H La configuración predeterminada viene marcada en negrita y con un asterisco.

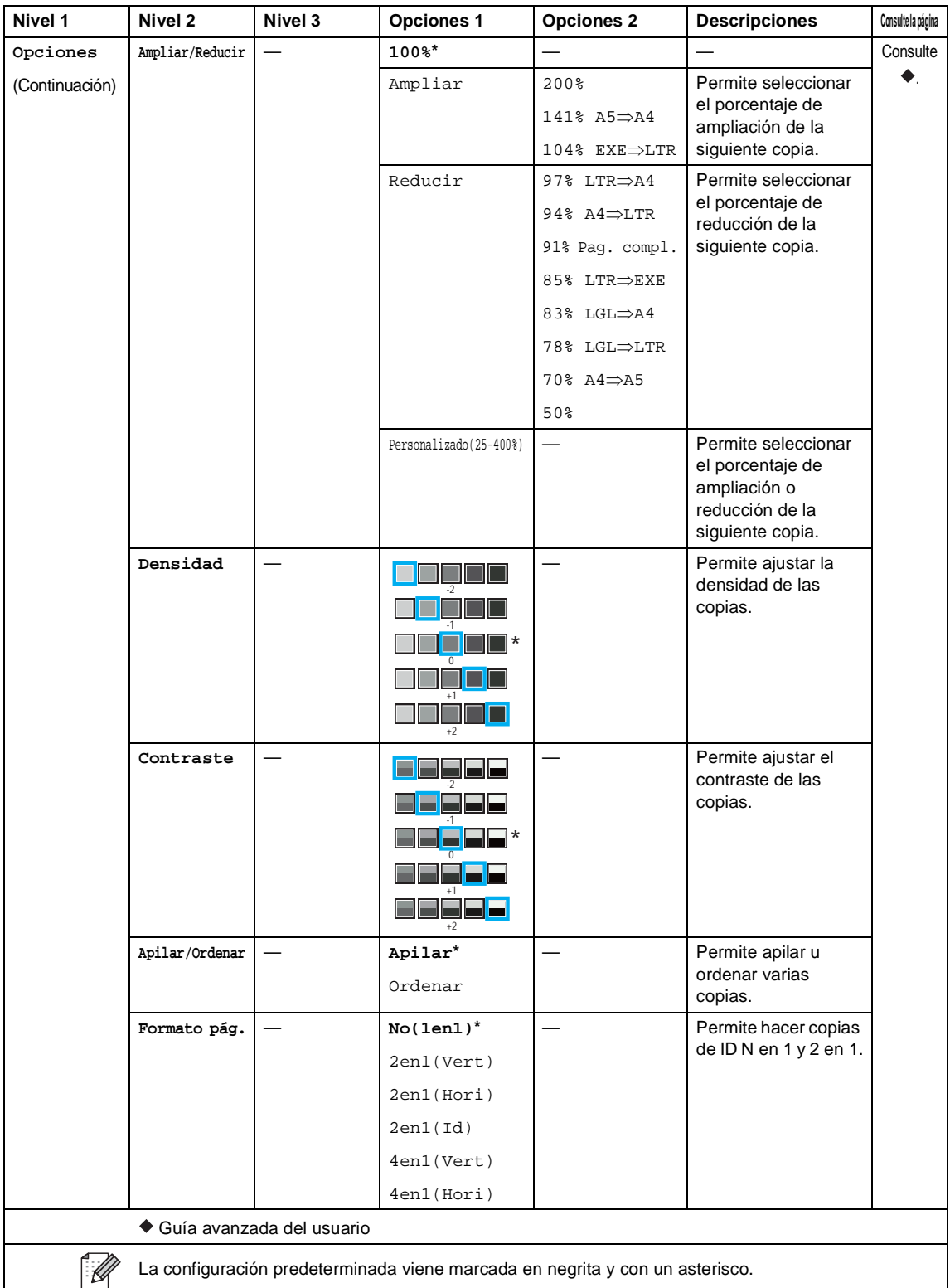

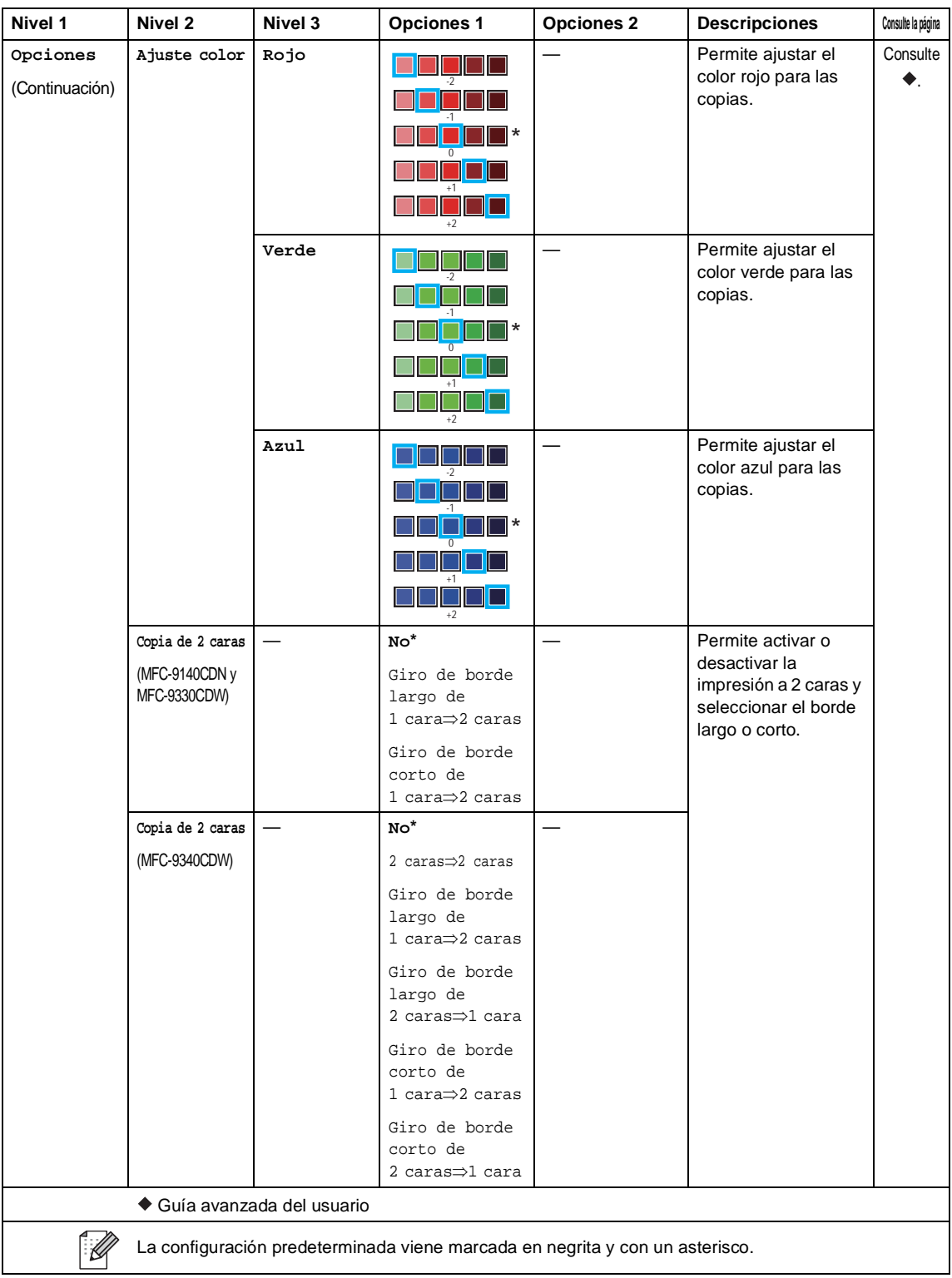

Tablas de ajustes y funciones

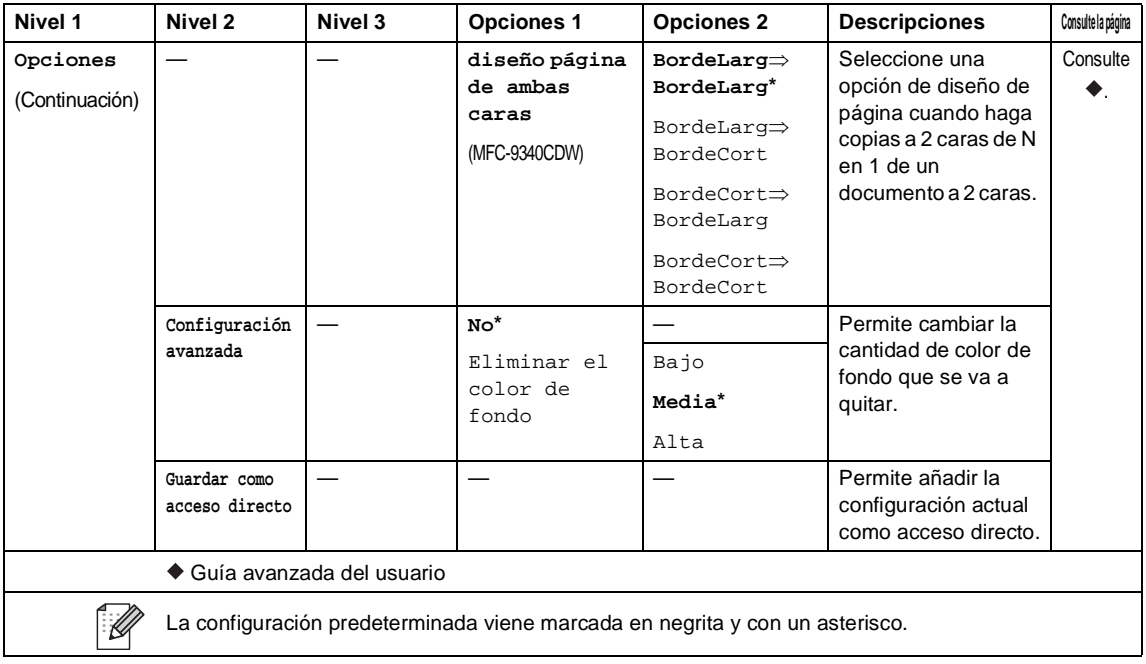

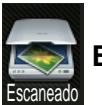

#### **Escaneado <sup>C</sup>**

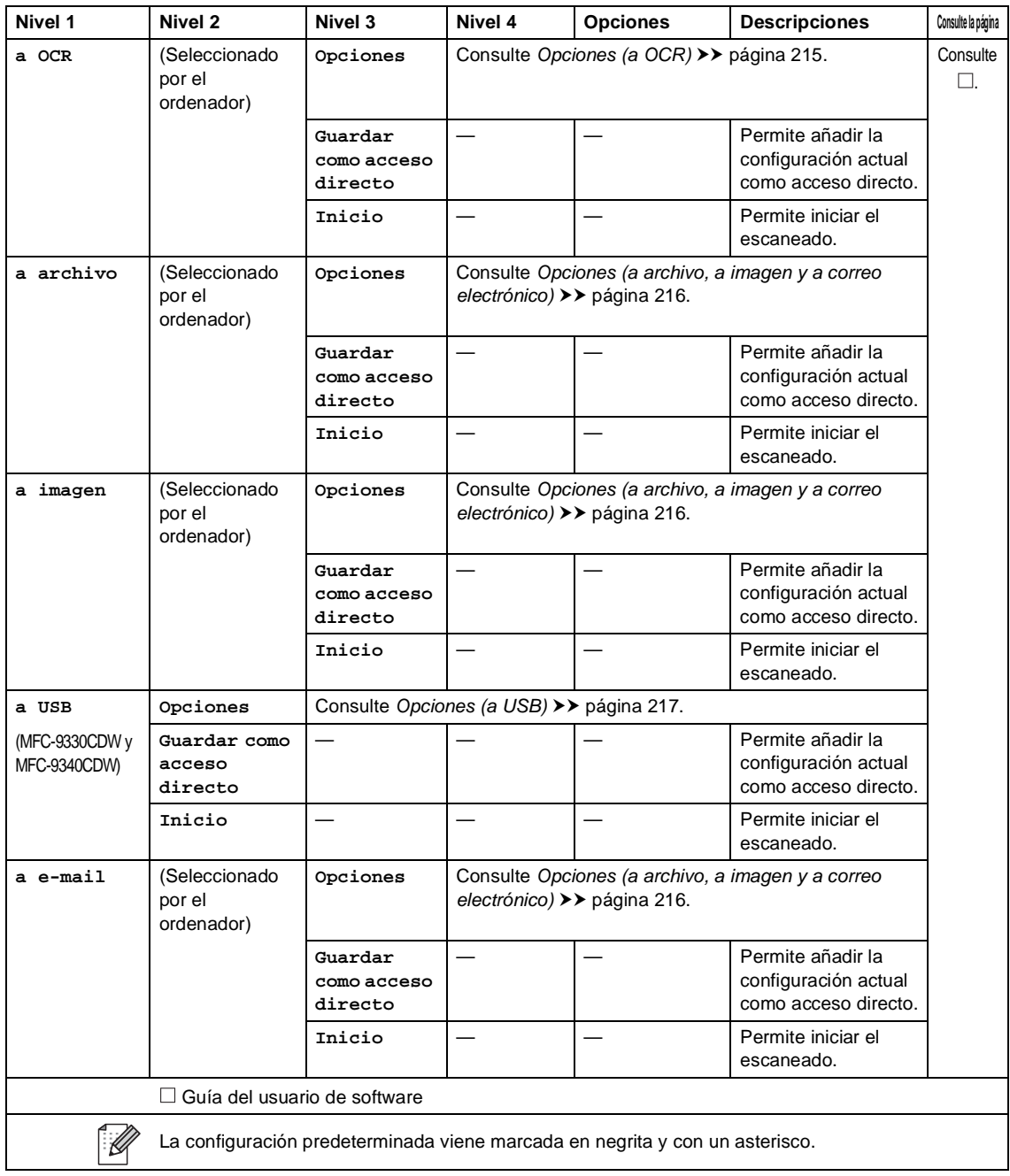

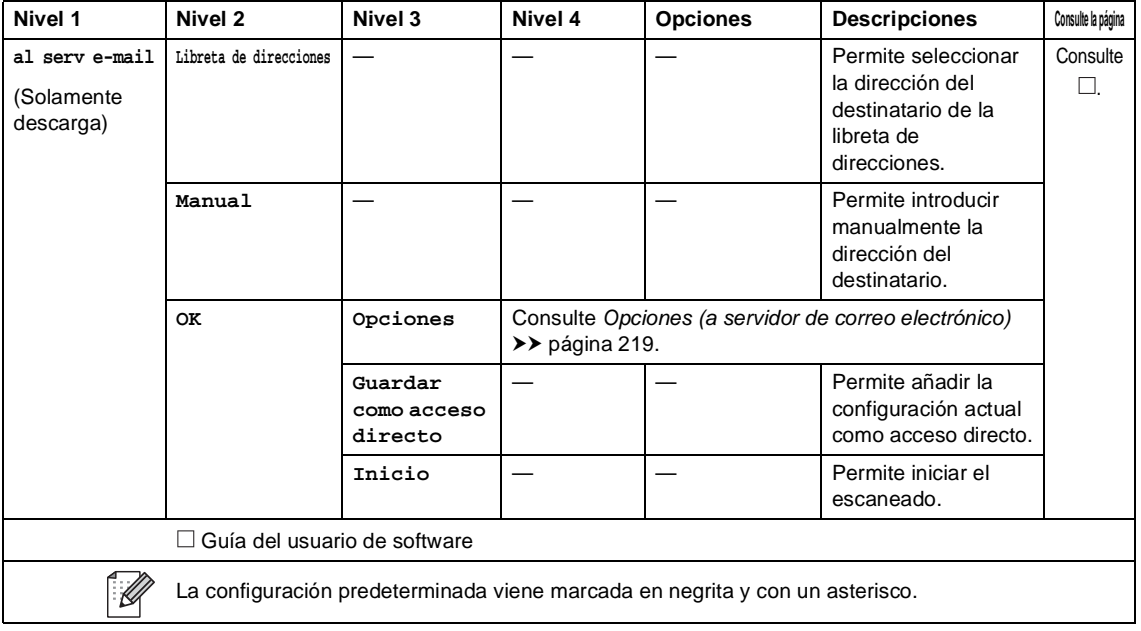

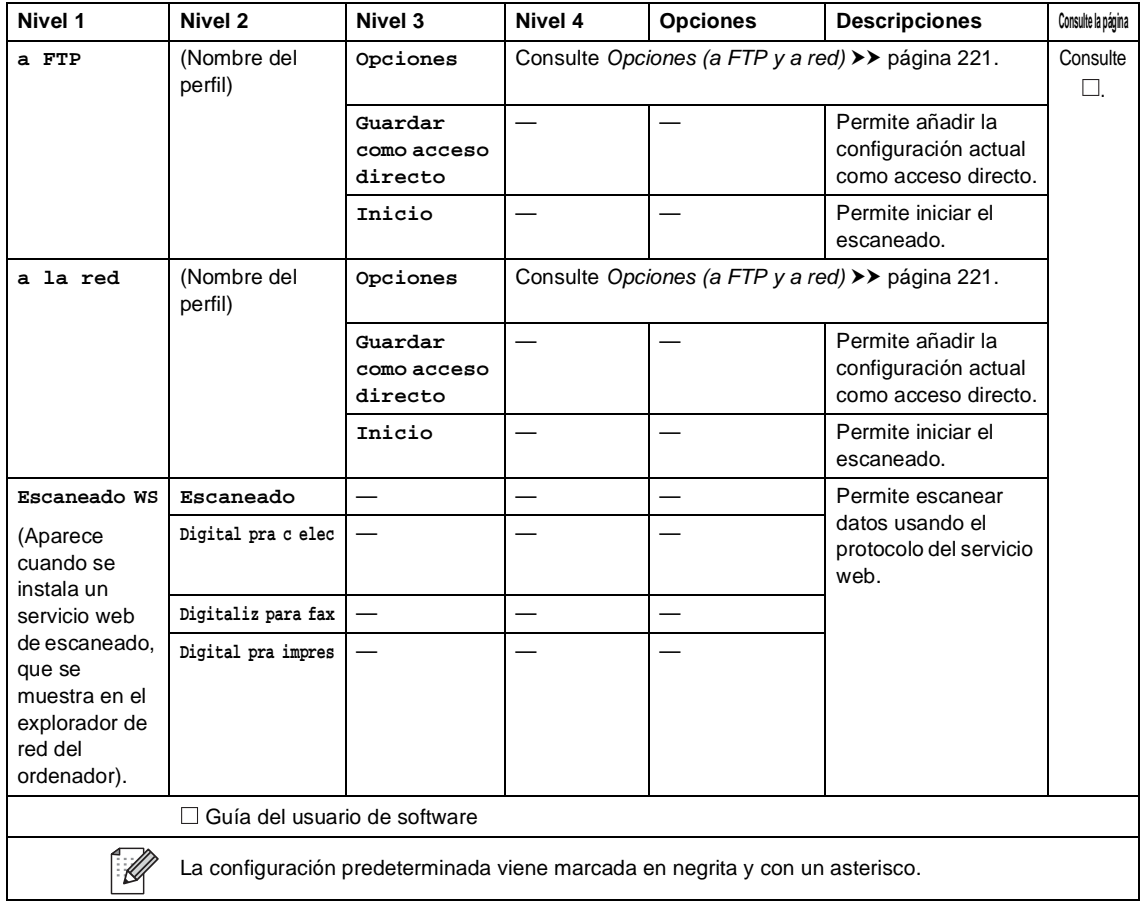

### <span id="page-224-0"></span>**Opciones (a OCR)**

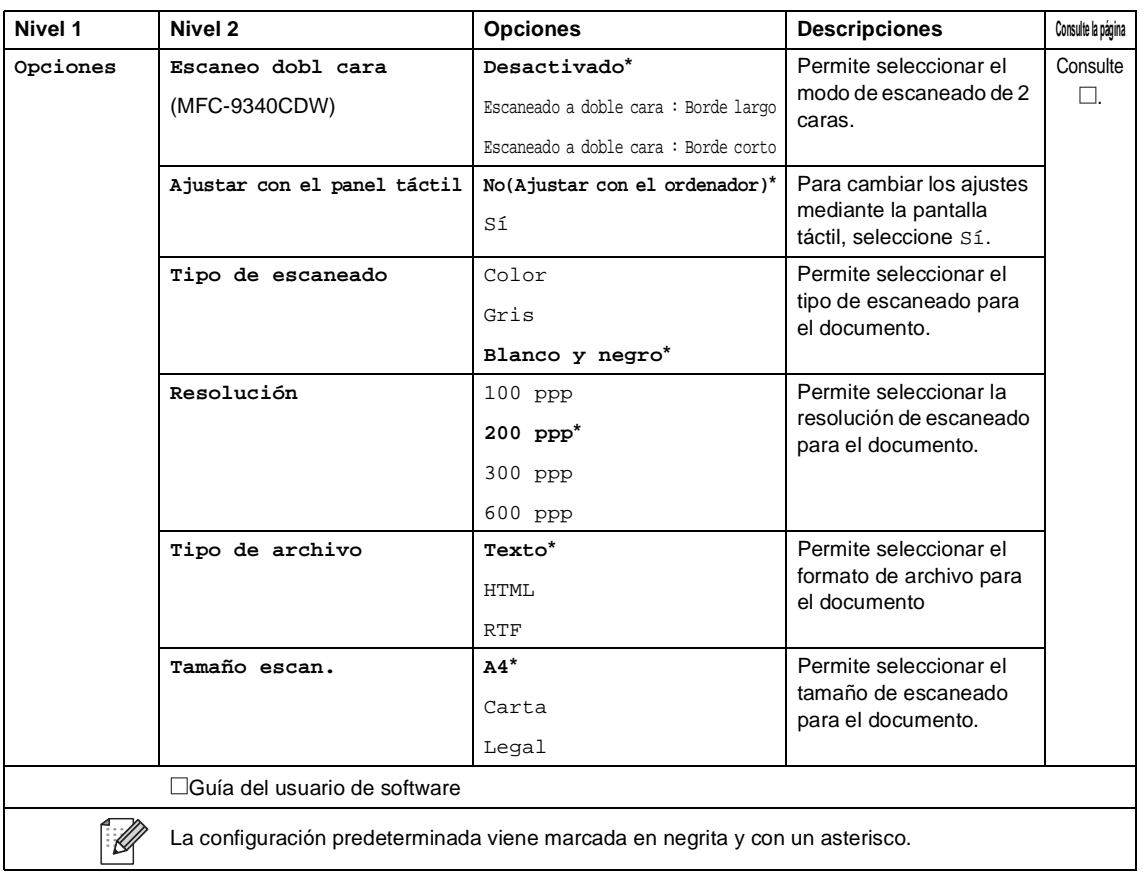

### <span id="page-225-0"></span>**Opciones (a archivo, a imagen y a correo electrónico) <sup>C</sup>**

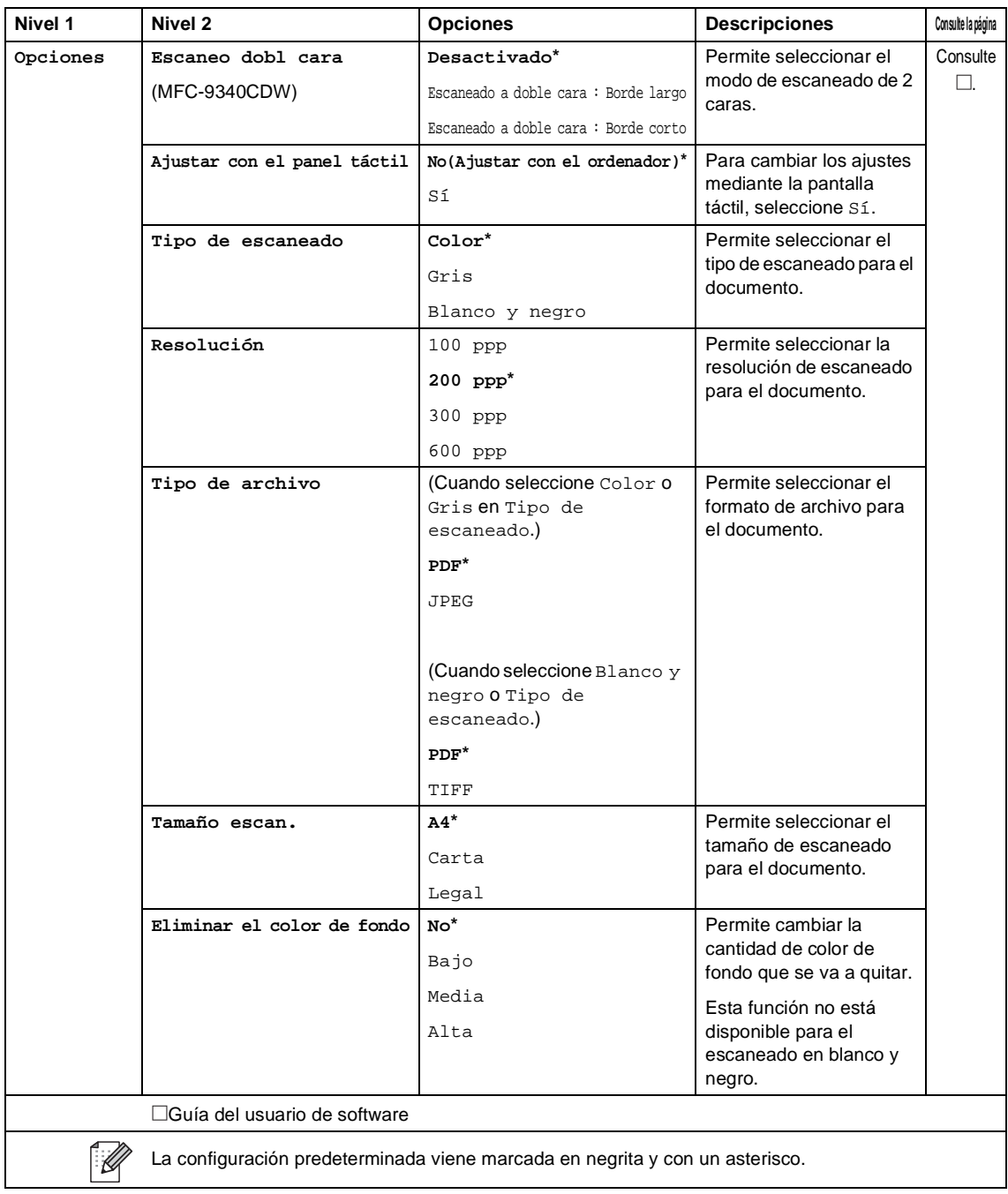

### <span id="page-226-0"></span>**Opciones (a USB) <sup>C</sup>**

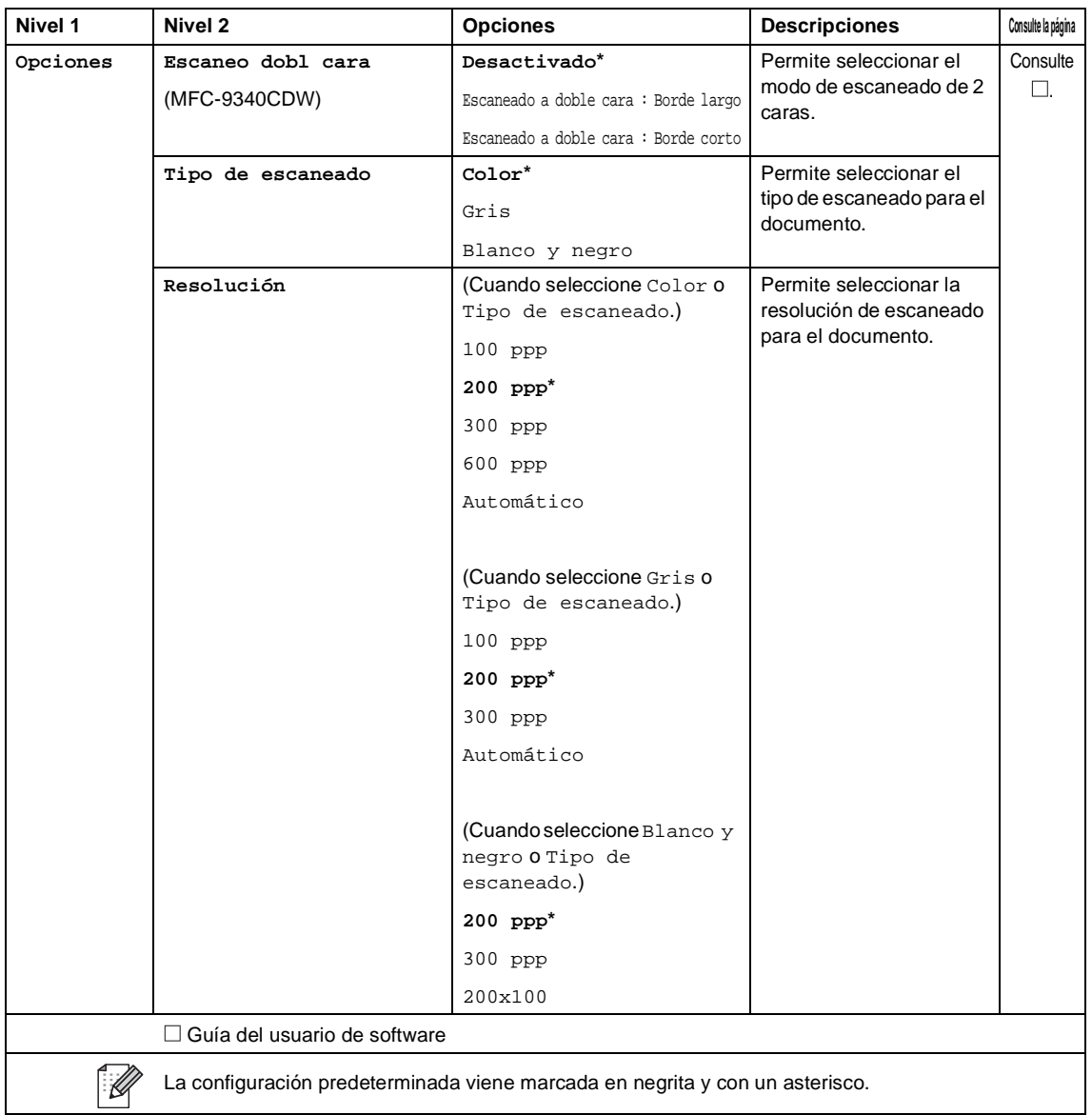

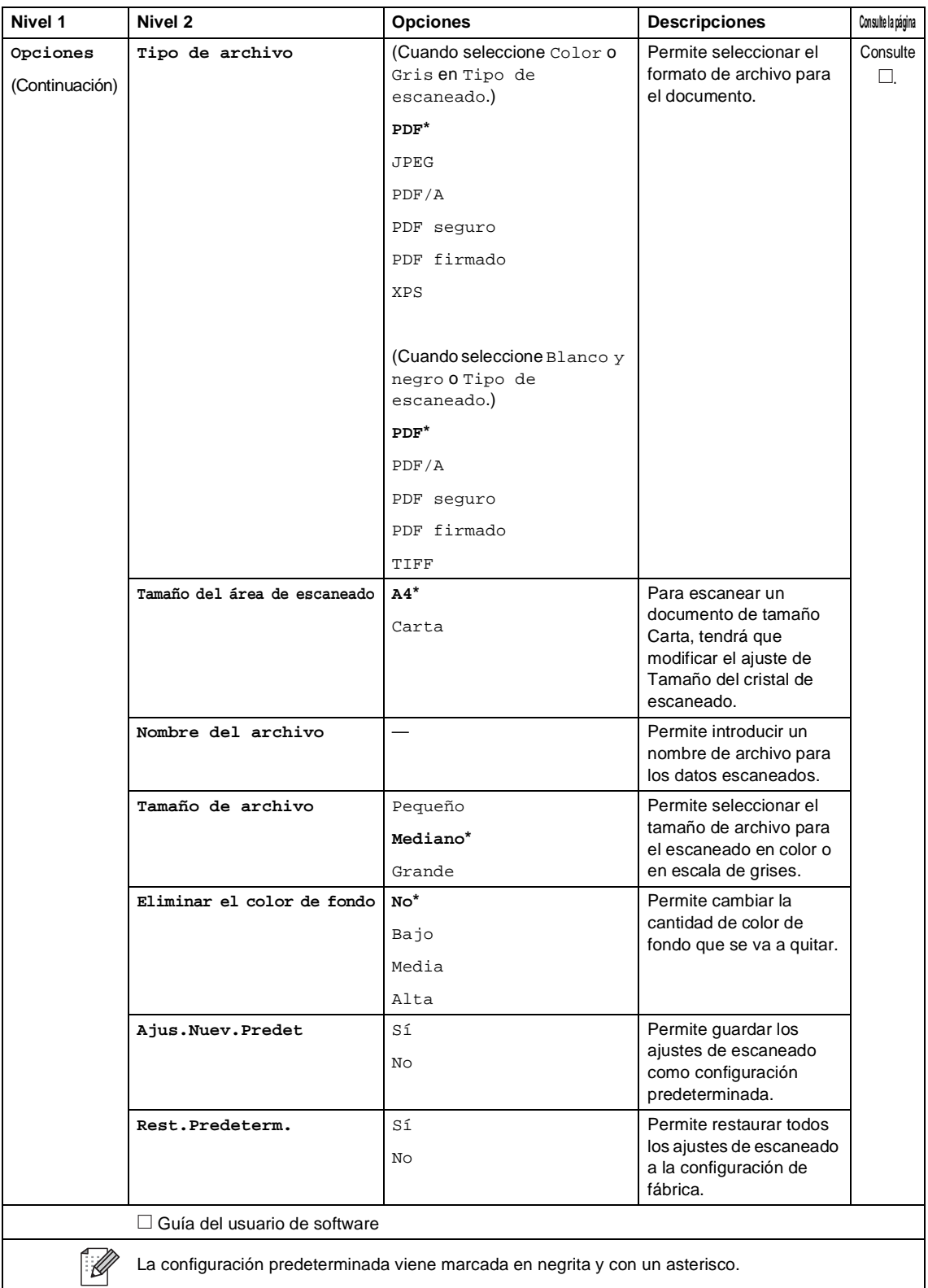

Tablas de ajustes y funciones

<span id="page-228-0"></span>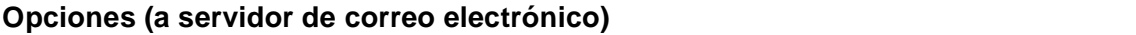

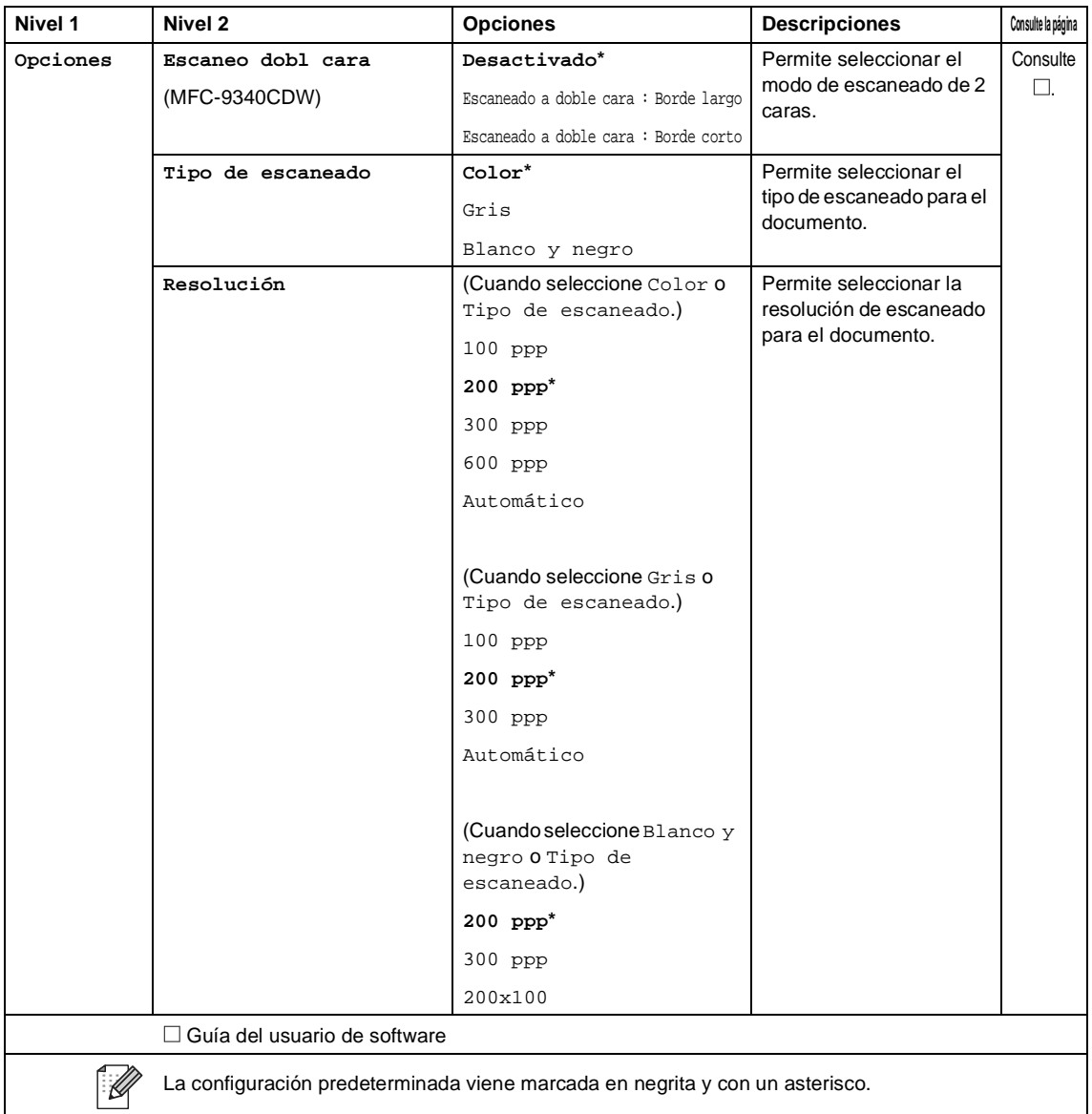

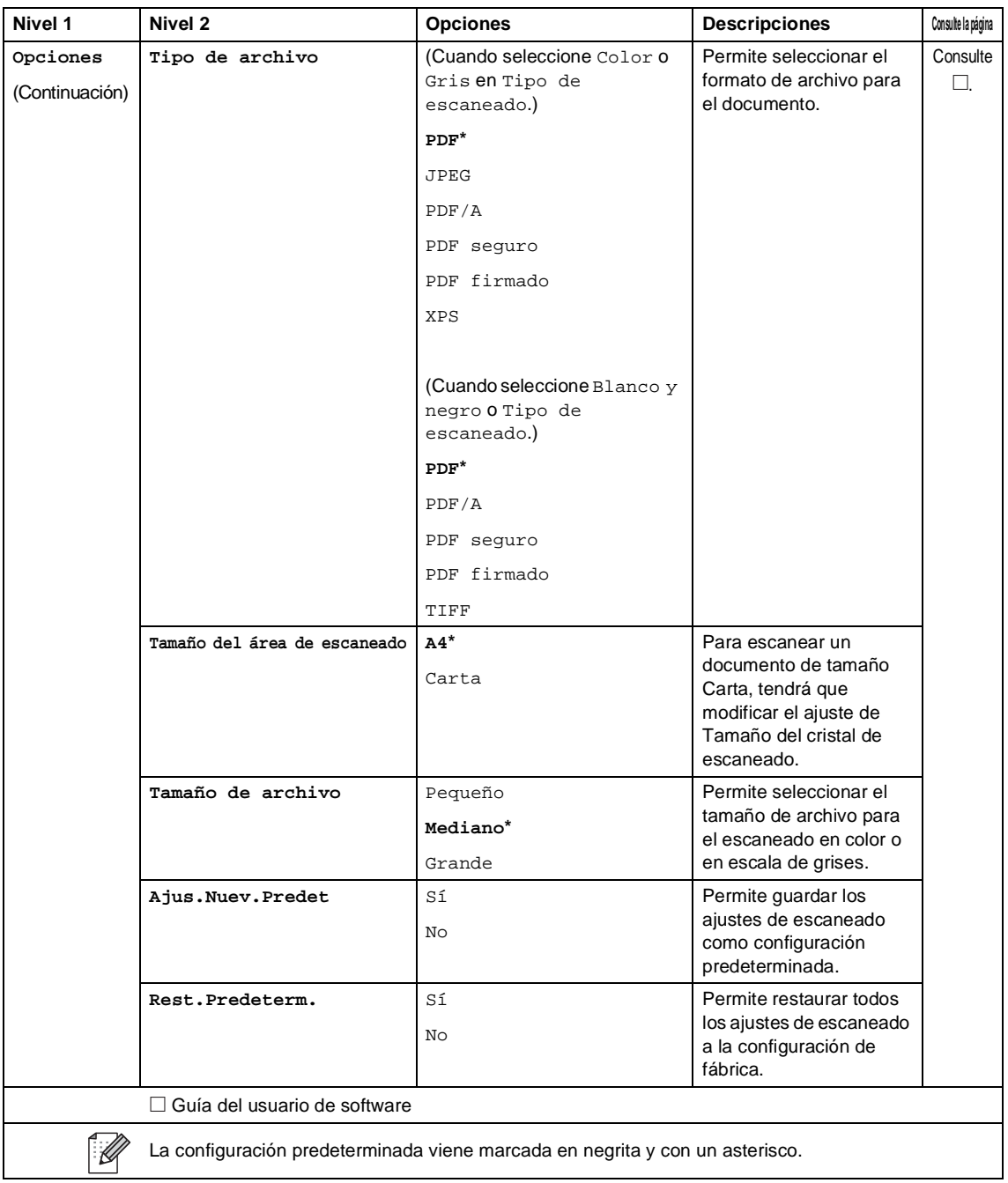

### <span id="page-230-0"></span>**Opciones (a FTP y a red) <sup>C</sup>**

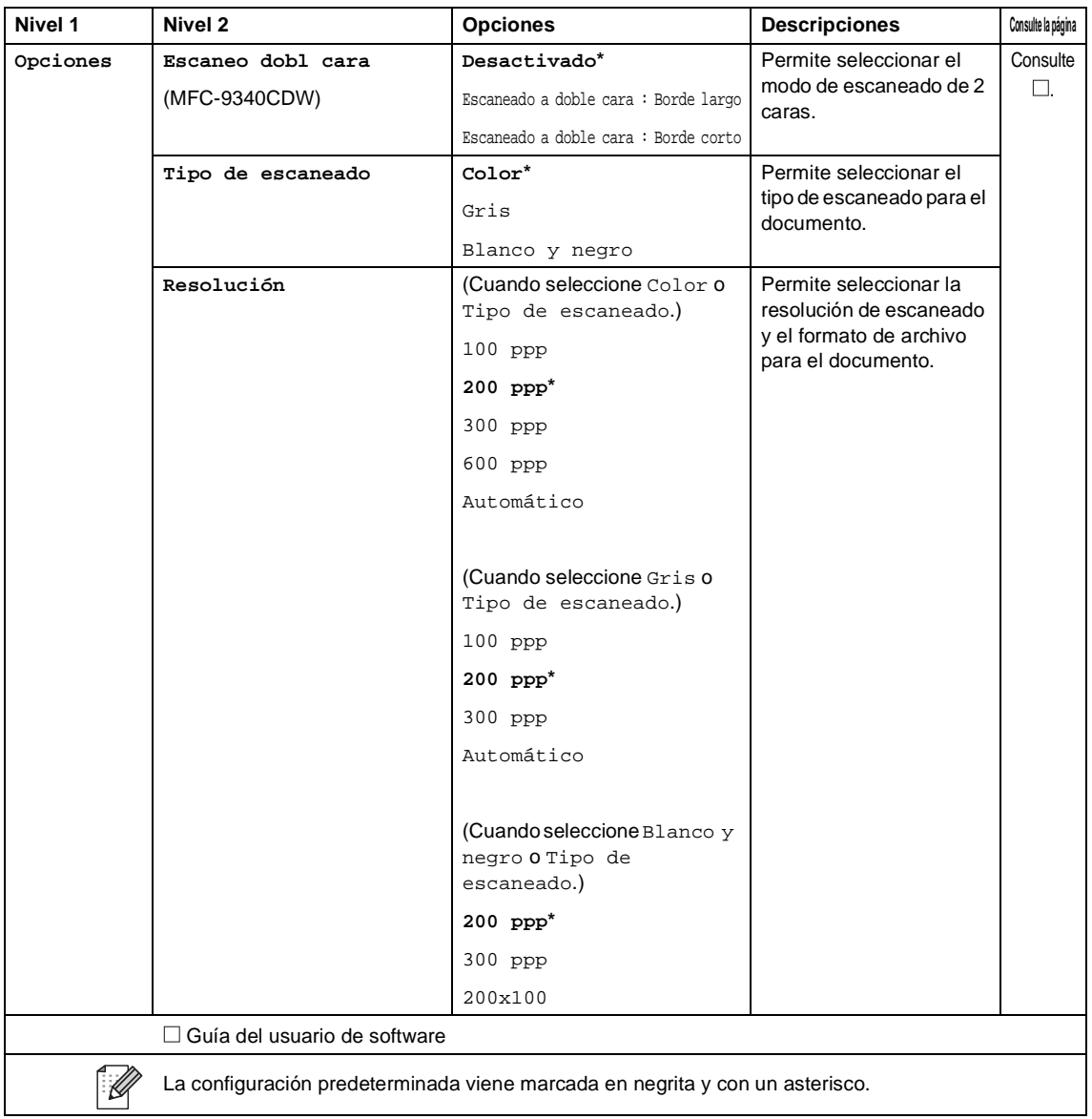

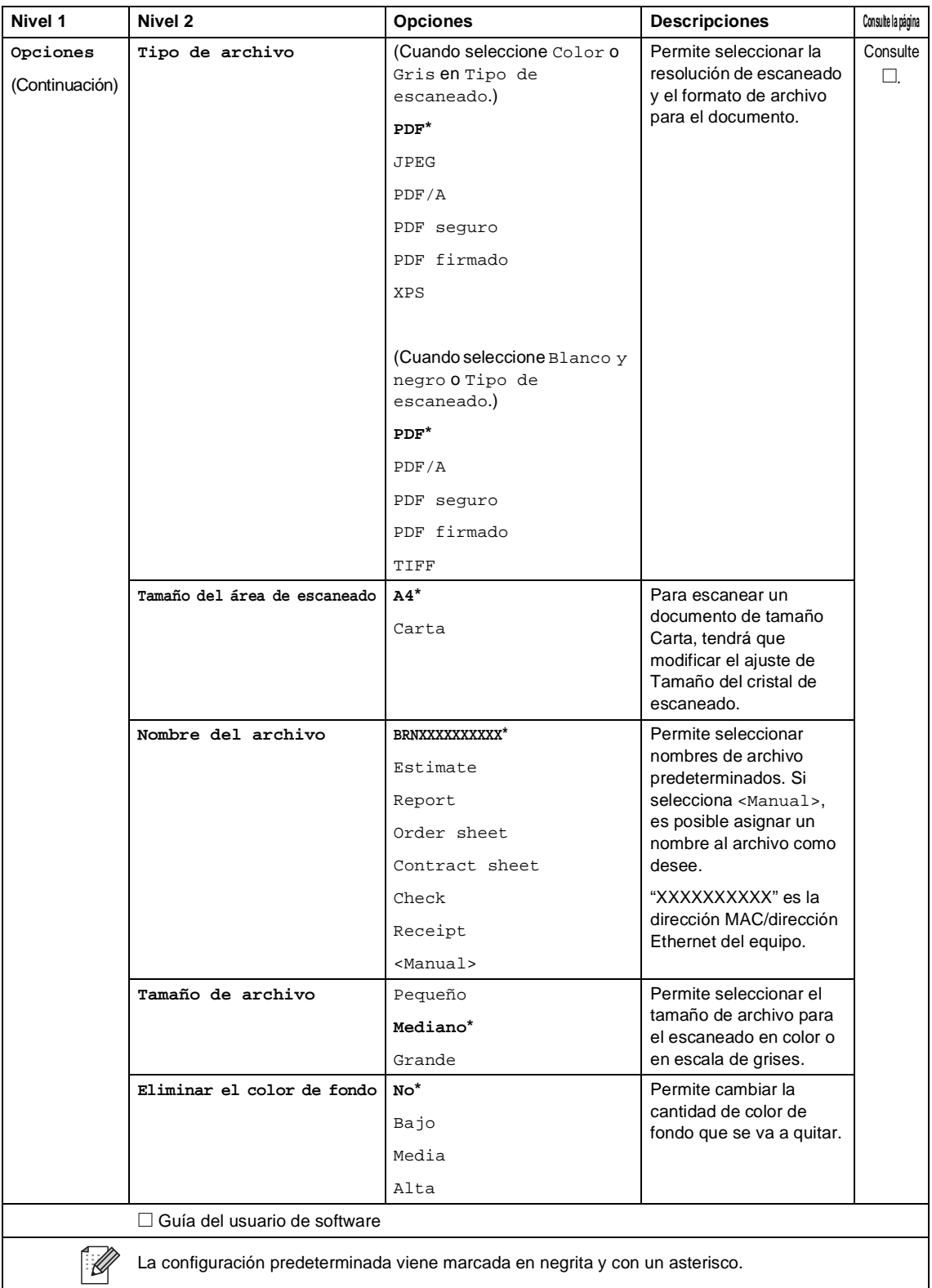

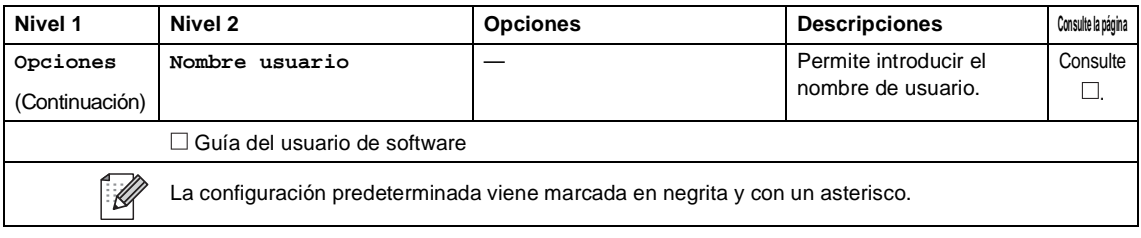

### **Impresión directa (MFC-9330CDW y MFC-9340CDW)**

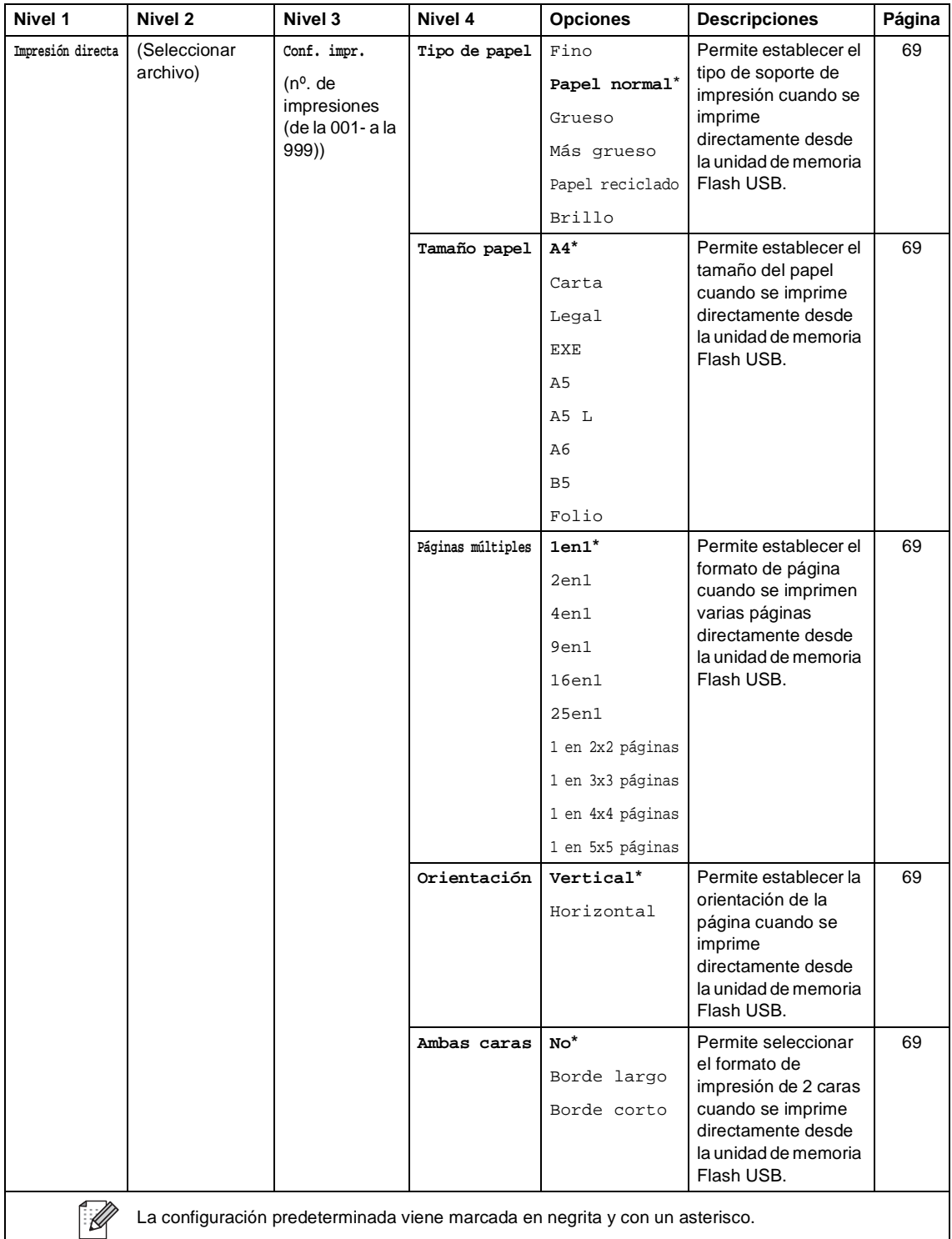

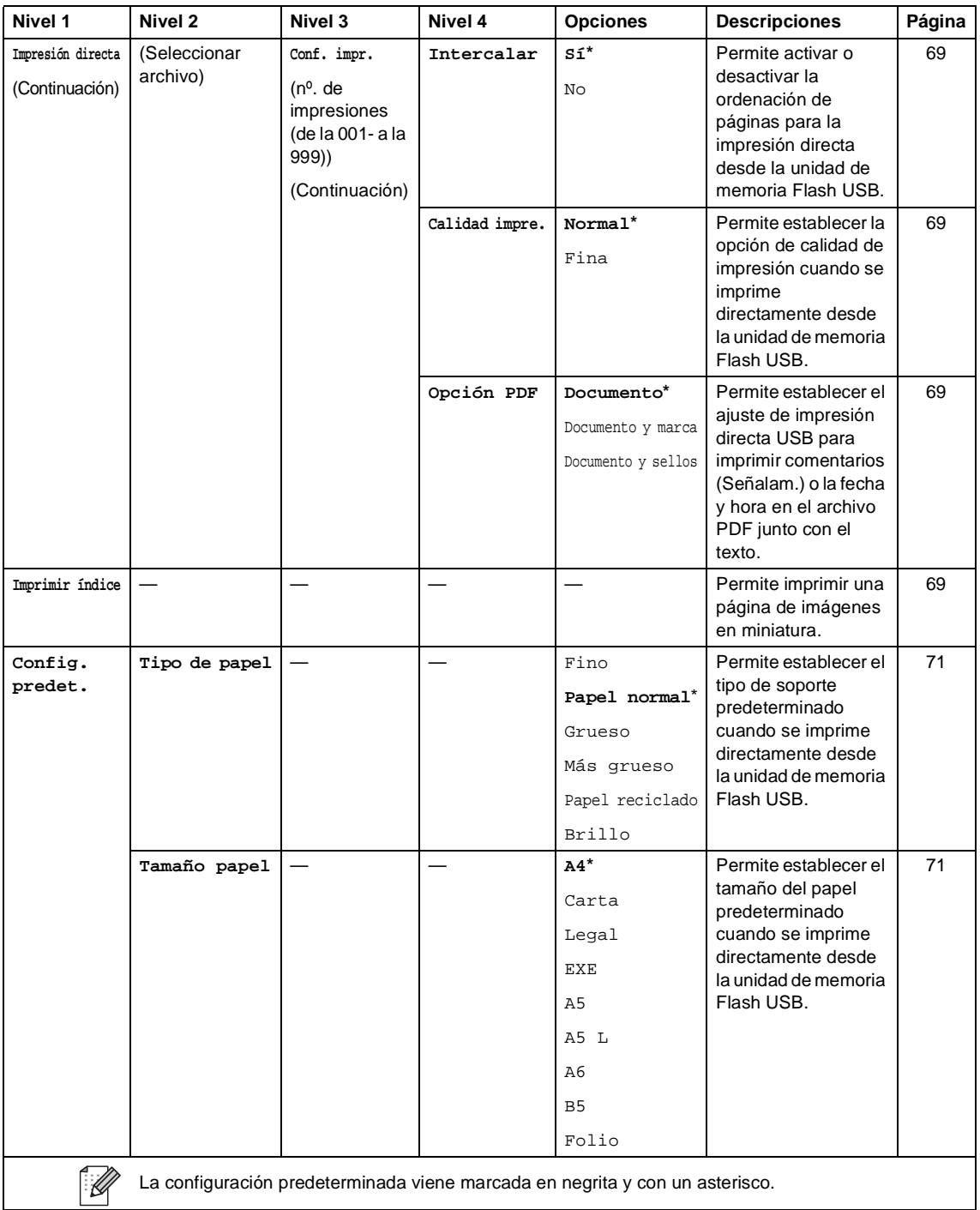

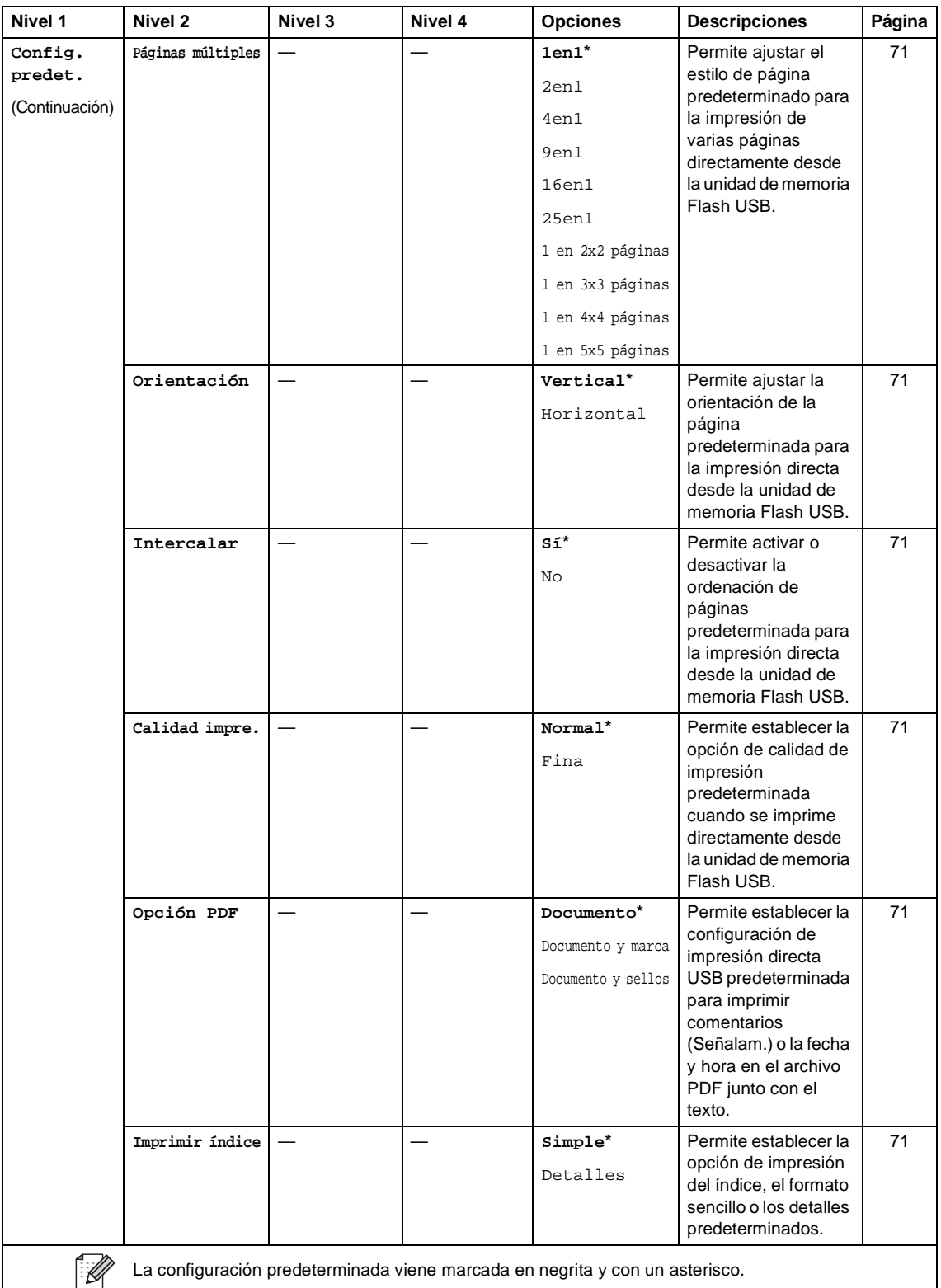

Tablas de ajustes y funciones

## **Tóner C***C*

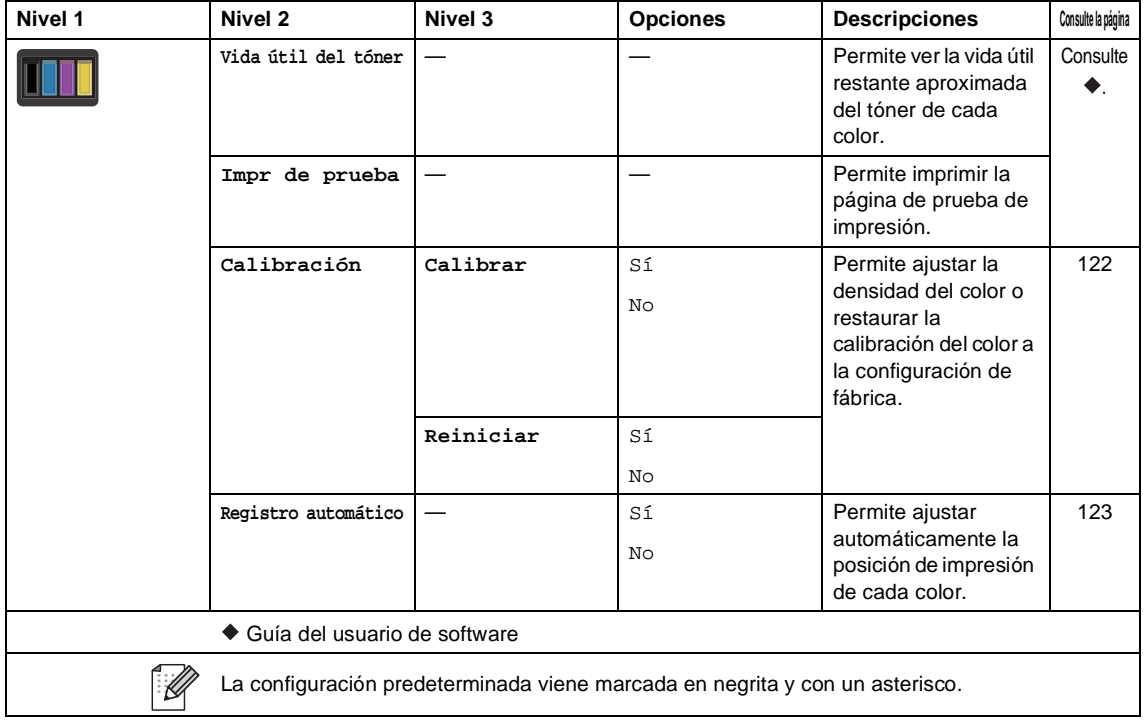

### **Configuración Wi-Fi <sup>C</sup>**

### **NOTA**

Después de configurar el Wi-Fi, no podrá cambiar la configuración desde la pantalla de inicio. Modifique la configuración Wi-Fi en la pantalla Configuración.

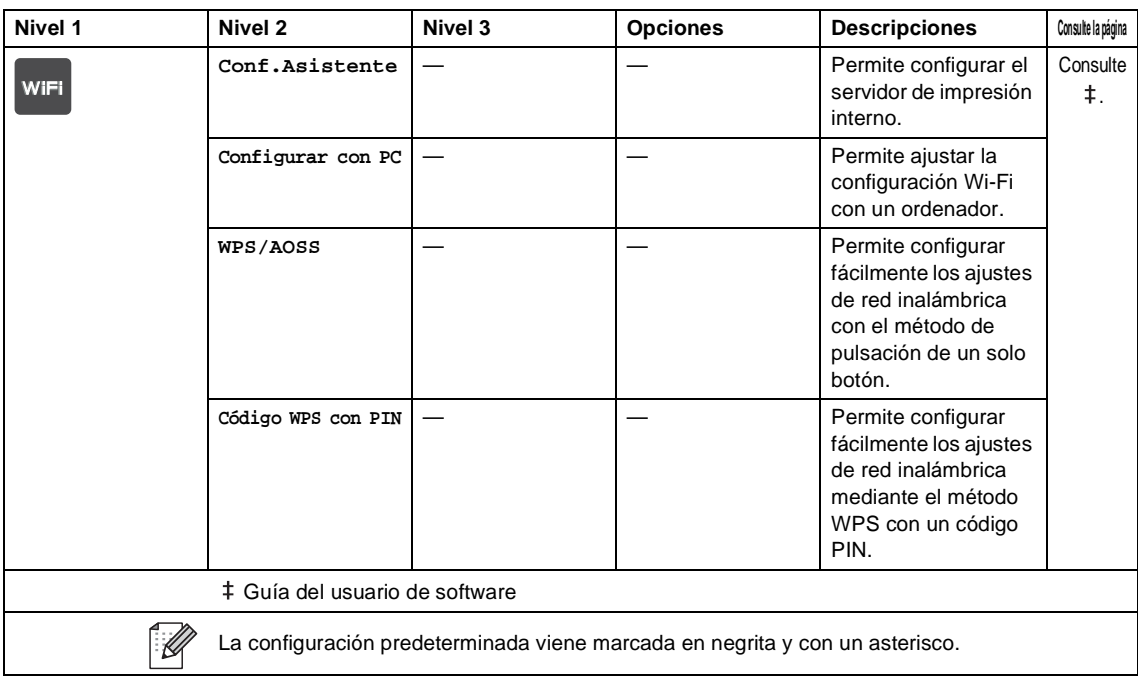

### **Web (Pantalla Más)**

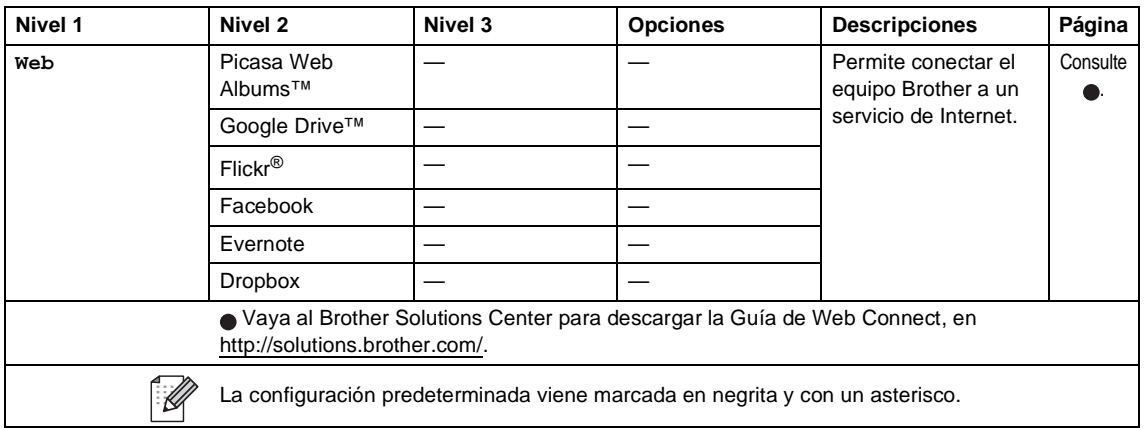

### $\bigoplus$  Acceso directo

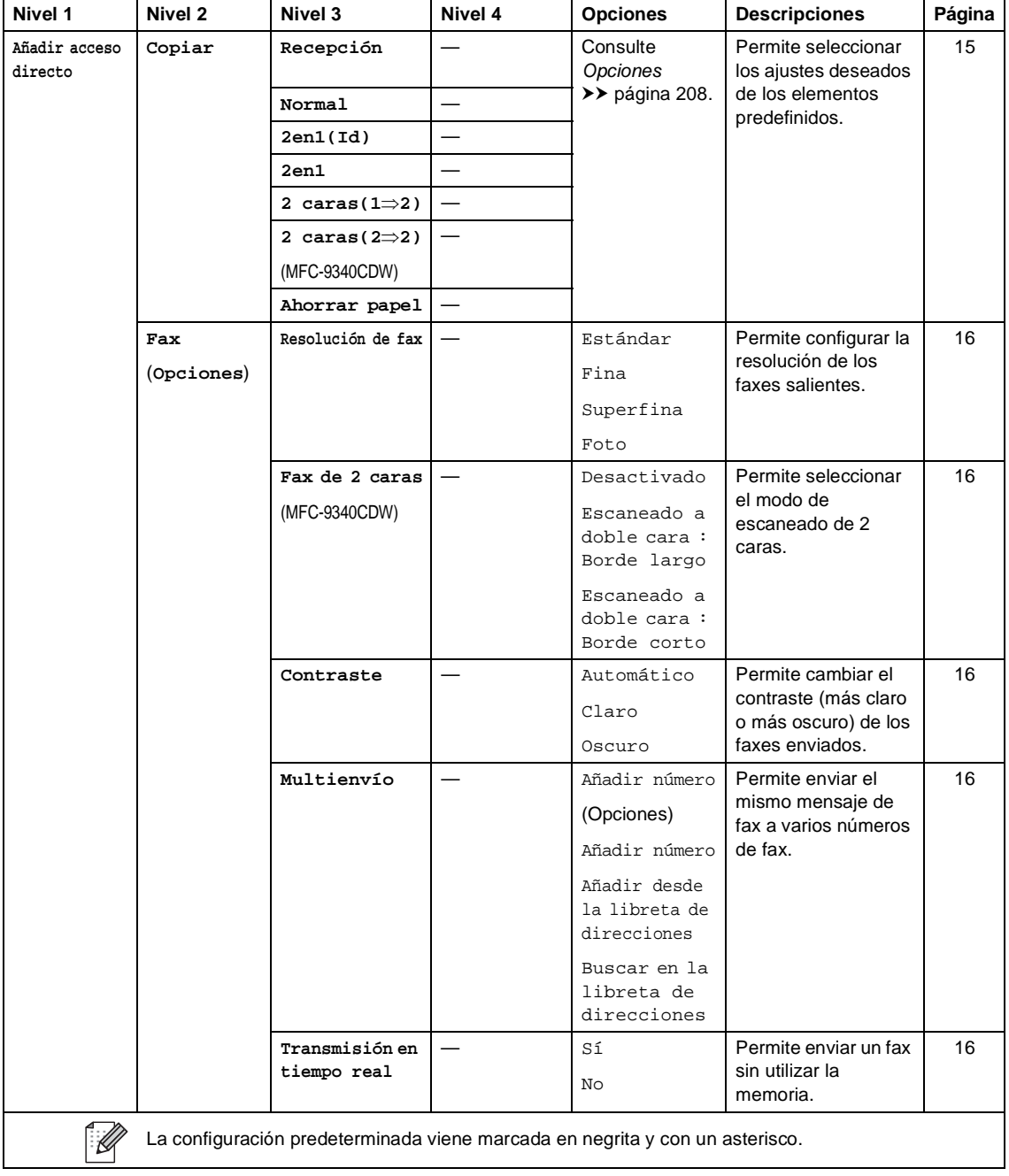

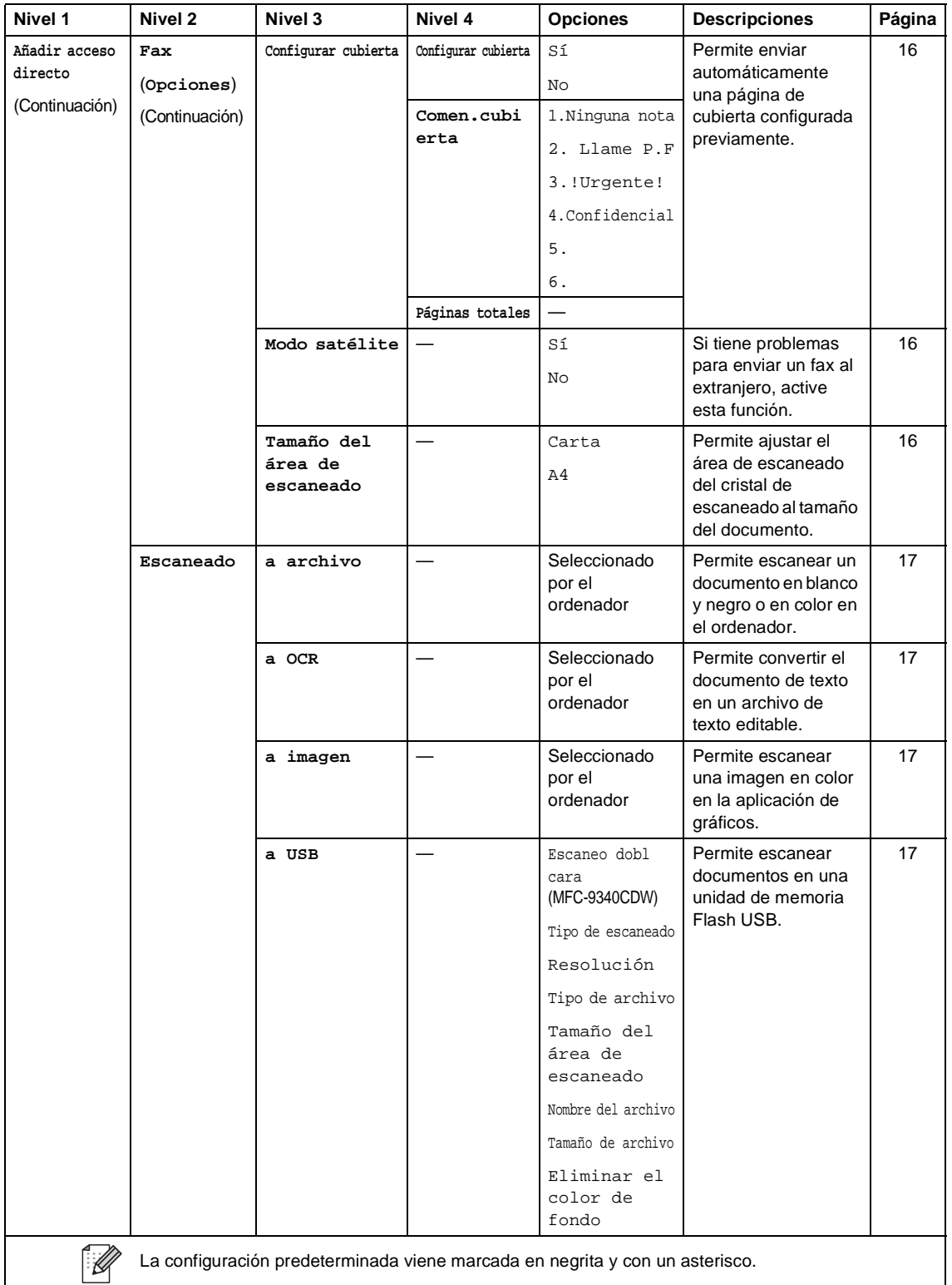

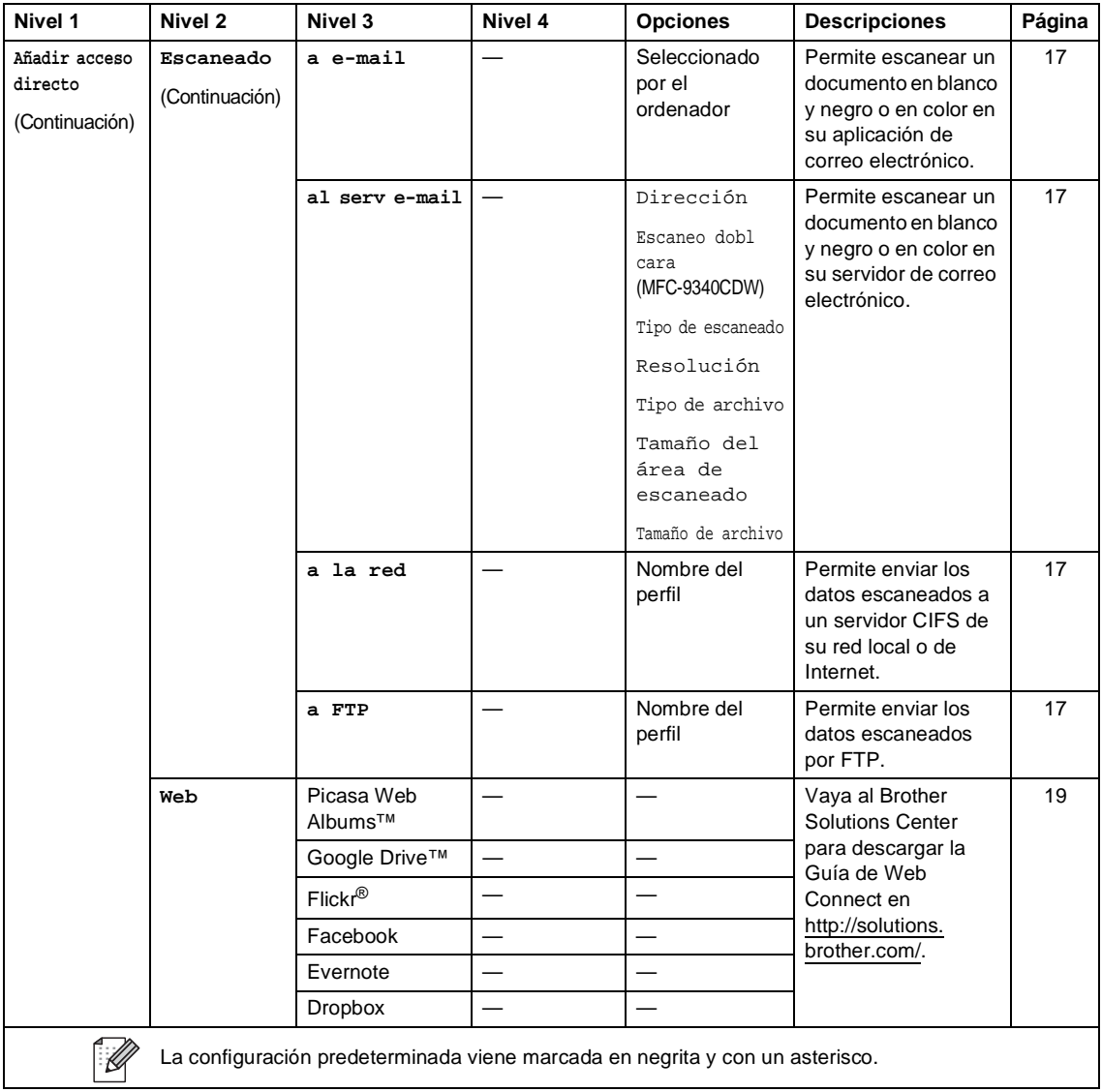

## **Introducción de texto**

Cuando necesite introducir texto en el equipo, aparecerá el teclado en la pantalla táctil.

Pulse  $\mathbf{A}$  1  $\mathbf{0}$  para seleccionar entre letras, números o caracteres especiales.

Pulse 1 aA para seleccionar entre mayúsculas y minúsculas.

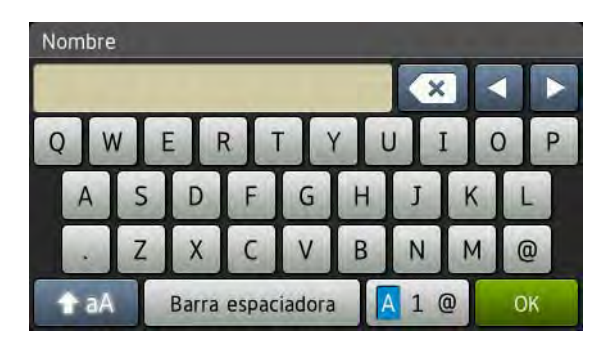

#### **Inserción de espacios**

Para introducir un espacio, pulse Barra espaciadora  $o \blacktriangleright$ .

#### **Corrección de errores**

Si ha introducido un carácter incorrecto y desea cambiarlo, utilice los botones de flecha para desplazar el cursor bajo el carácter incorrecto. Pulse  $\bullet$  y, a continuación, introduzca el carácter correcto. También puede insertar letras si mueve el cursor e introduce un carácter.

Si la pantalla no muestra  $\triangleleft$ , pulse  $\triangleleft$  varias veces hasta que haya borrado el carácter incorrecto. Introduzca los caracteres correctos.

#### **NOTA**

- Los caracteres disponibles pueden variar en función del país.
- El diseño del teclado puede variar según la función que esté ajustando.

**D**

# **Especificaciones**

## **Generales**

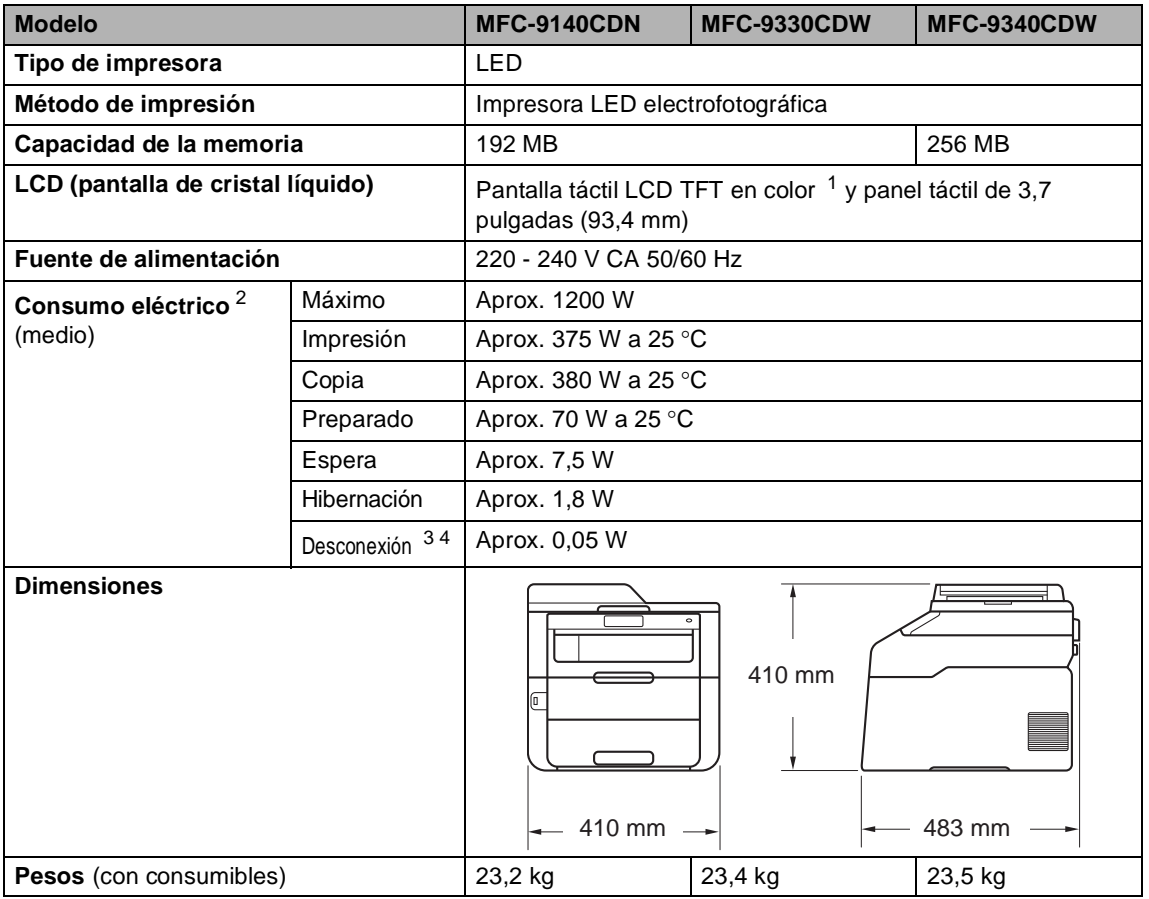

<span id="page-243-0"></span><sup>1</sup> Medida diagonalmente

<span id="page-243-1"></span><sup>2</sup> Conexiones USB a ordenador

<span id="page-243-2"></span><sup>3</sup> Medido de acuerdo con IEC 62301 Edition 2.0

<span id="page-243-3"></span><sup>4</sup> El consumo de electricidad varía ligeramente dependiendo del entorno de uso o desgaste de la pieza.

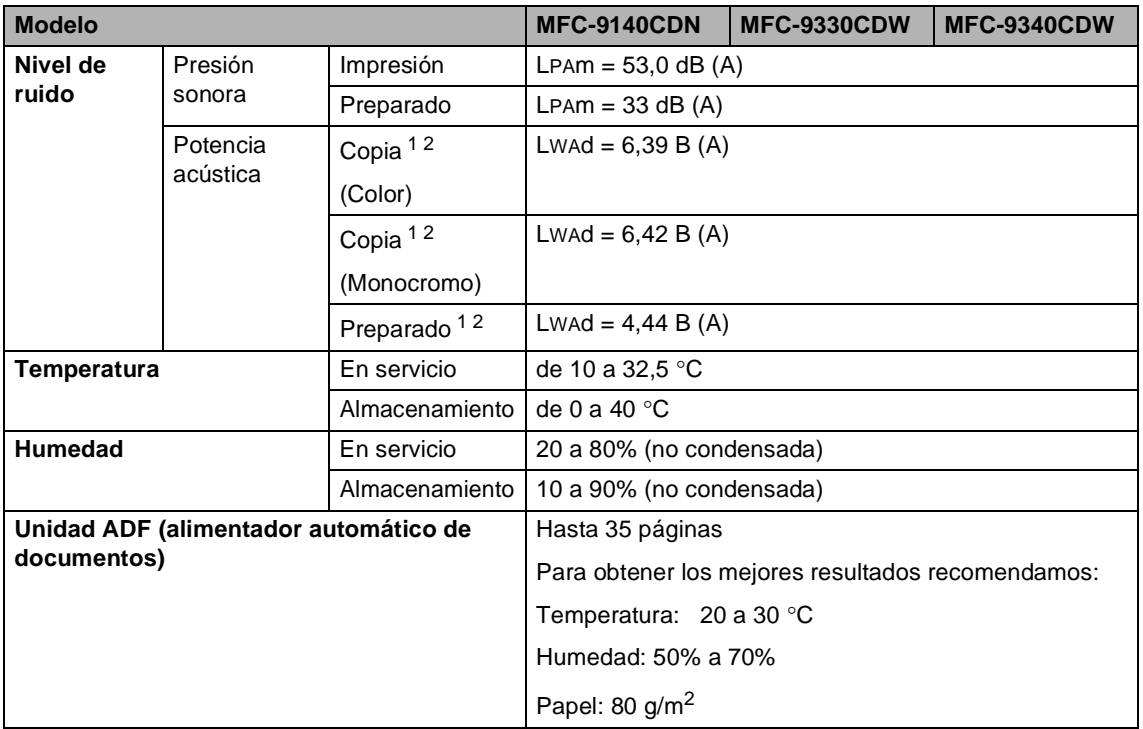

<span id="page-244-0"></span><sup>1</sup> Medido de acuerdo con el método descrito en RAL-UZ122.

<span id="page-244-1"></span><sup>2</sup> Los equipos de oficina con LwAd>6,30 B (A) no son apropiados para utilizarse en salas donde las personas requieren altos niveles de concentración. Dichos equipos deben colocarse en salas separadas debido a la emisión de ruido.

## **Tamaño del documento**

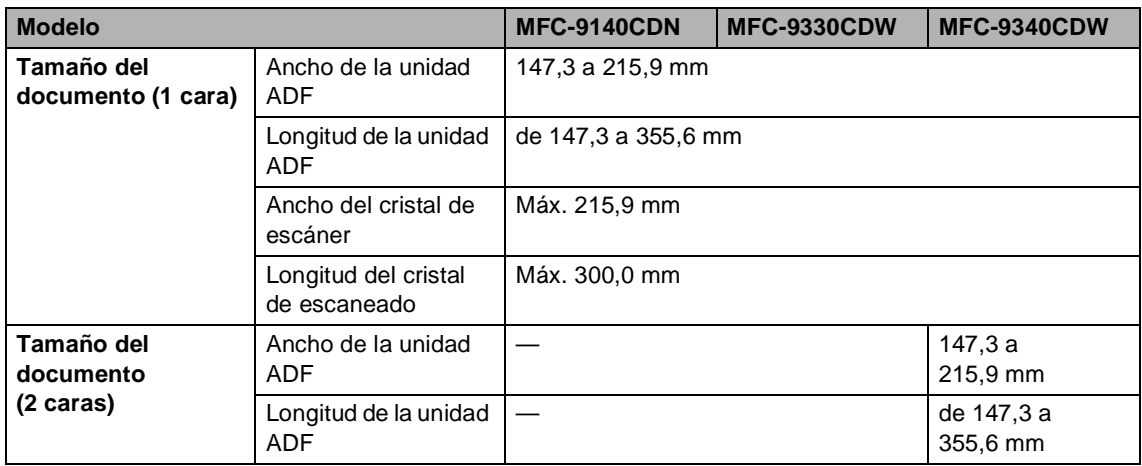

Especificaciones

## **Soportes de impresión**

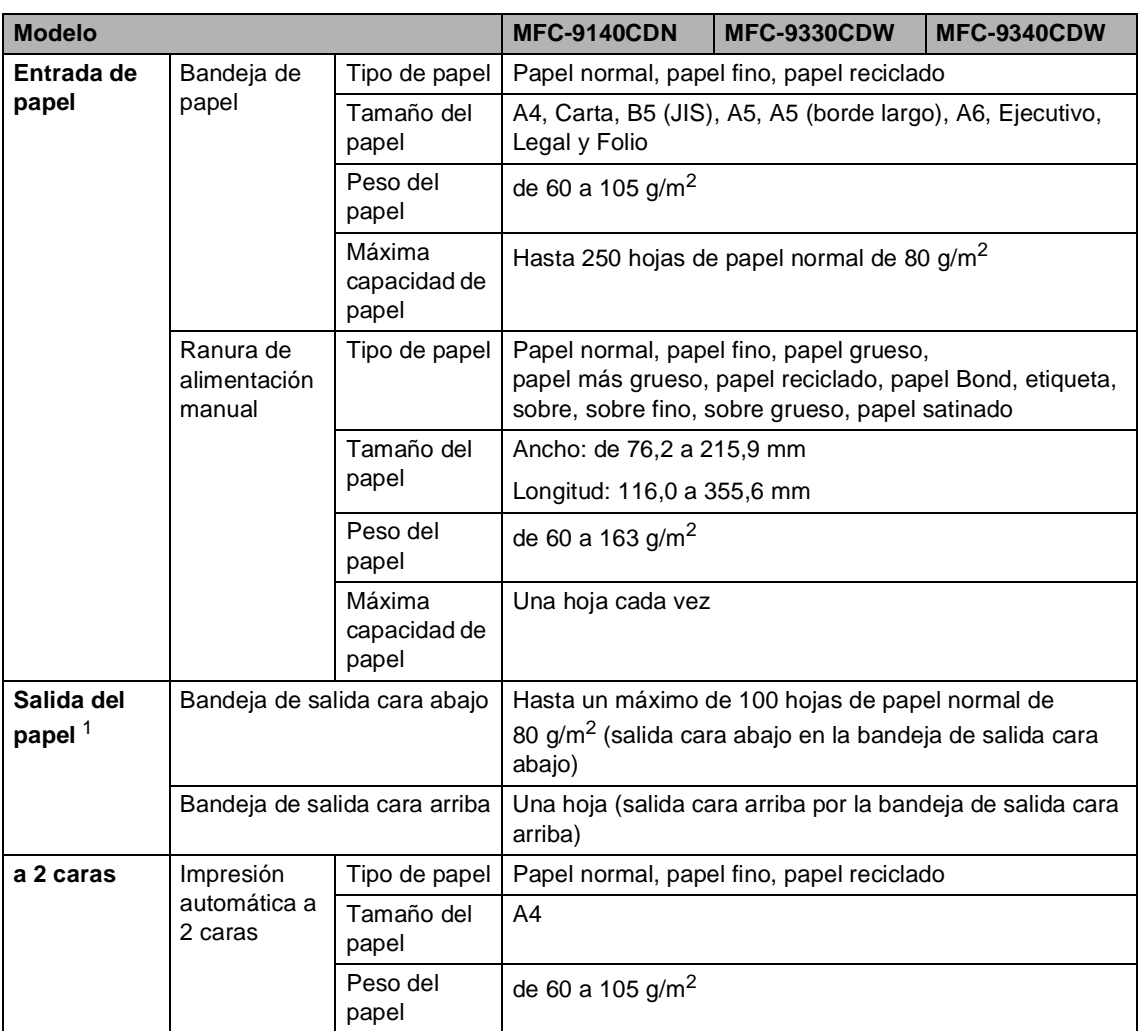

<span id="page-246-0"></span><sup>1</sup> Para las etiquetas, se recomienda retirar las páginas impresas de la bandeja de salida del papel inmediatamente después de que salgan del equipo para evitar que puedan mancharse.

## **Fax D***D*

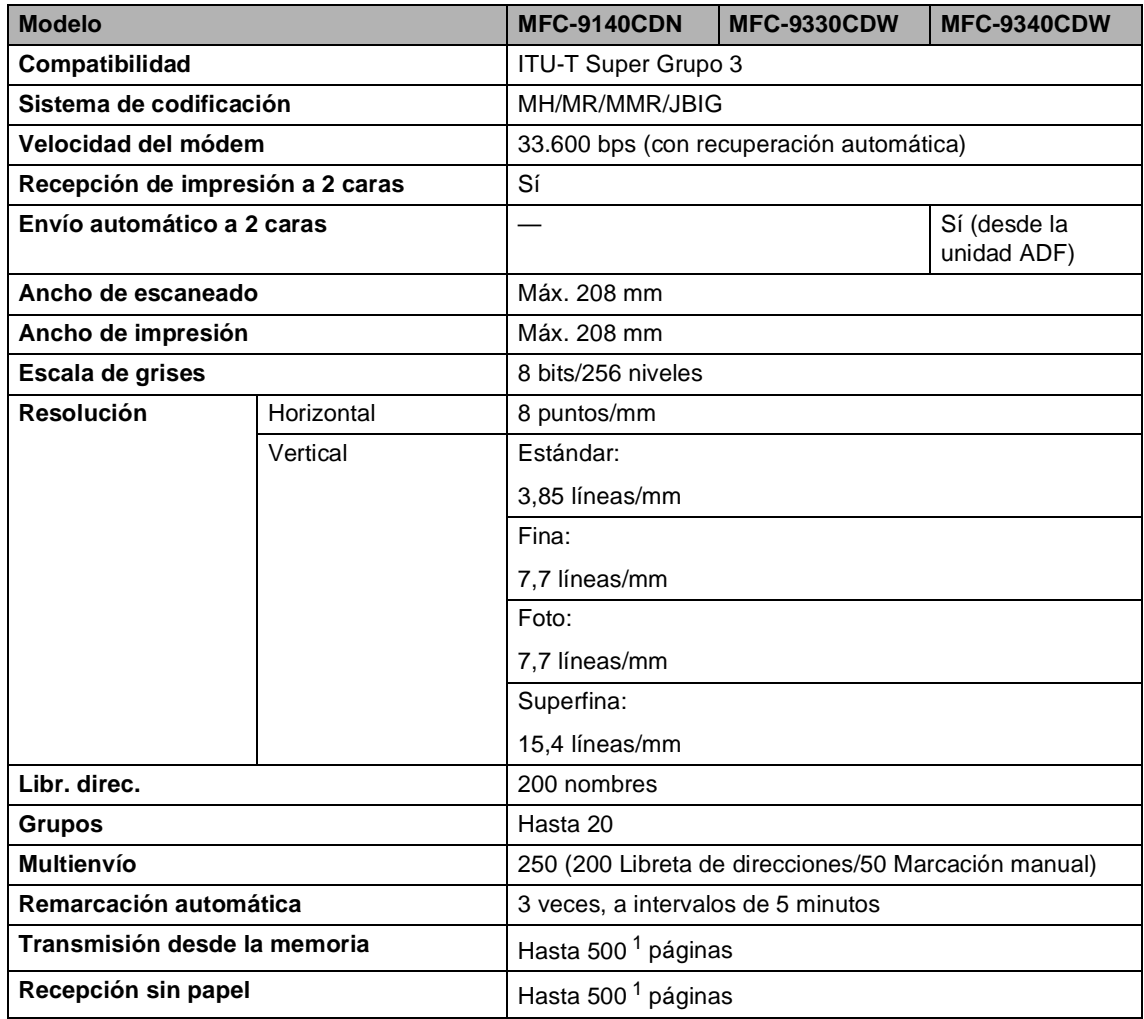

<span id="page-247-0"></span><sup>1</sup> Por 'Páginas' se entiende lo especificado en la 'Tabla de pruebas ITU-T Nº 1' (una carta comercial normal, con resolución estándar y código JBIG). Las especificaciones y la documentación impresa están sujetas a modificación sin previo aviso.

## $C$ opia

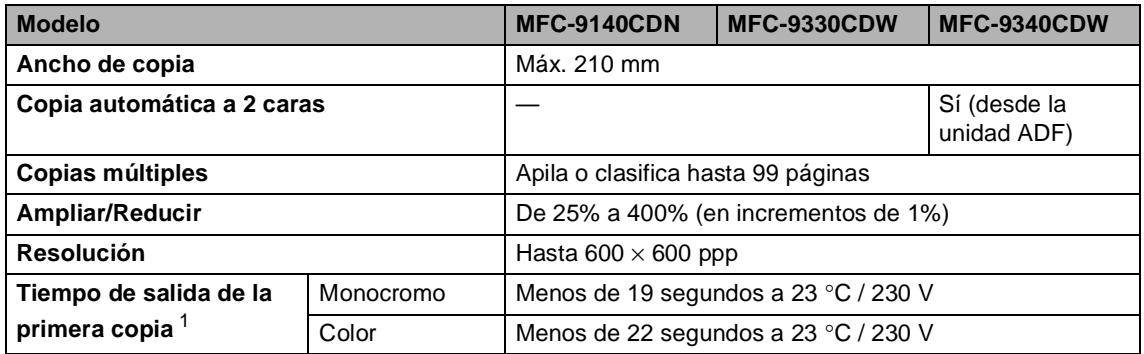

<span id="page-248-0"></span><sup>1</sup> Desde el modo preparado y la bandeja estándar.

## **Escáner**

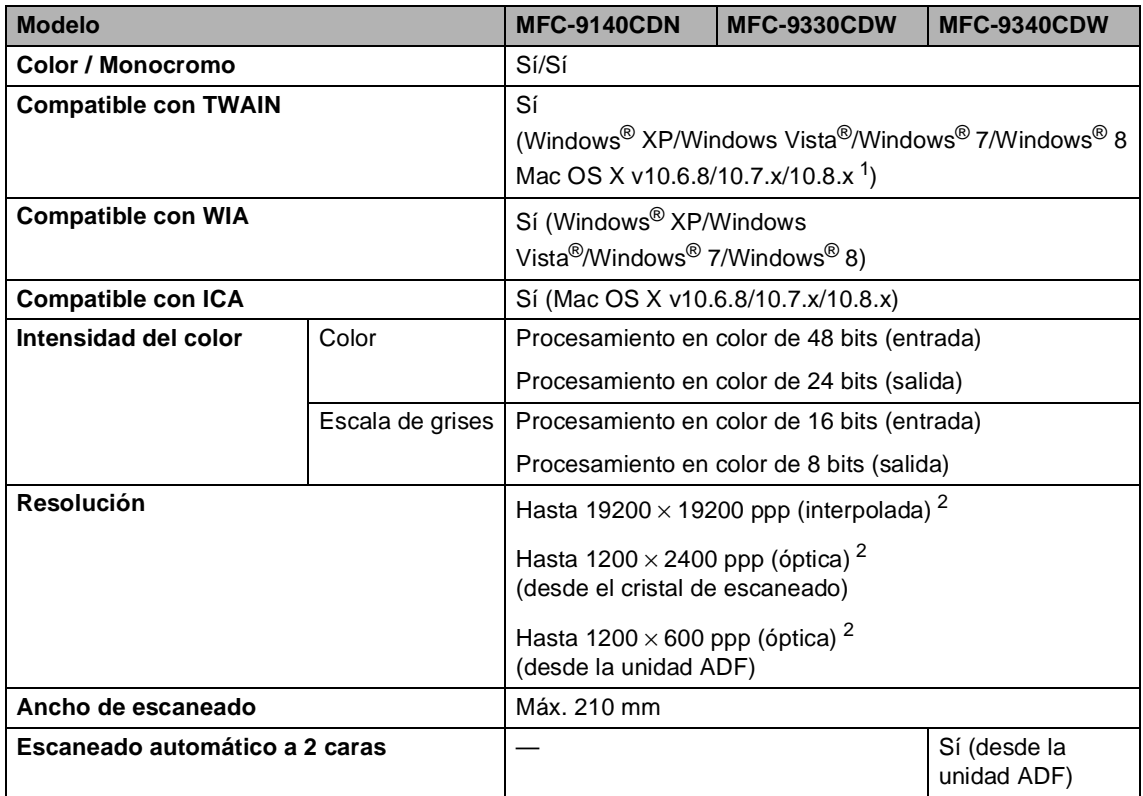

<span id="page-249-0"></span><sup>1</sup> Para obtener las últimas actualizaciones de controladores para la versión de OS X que esté utilizando, visítenos en [http://solutions.brother.com/.](http://solutions.brother.com/)

<span id="page-249-1"></span><sup>2</sup> Escaneado máximo de 1200 × 1200 ppp con el controlador WIA en Windows® XP, Windows Vista®, Windows® 7 y Windows® 8 (con la utilidad del escáner se puede seleccionar una resolución de hasta 19200  $\times$  19200 ppp).

## **Impresora**

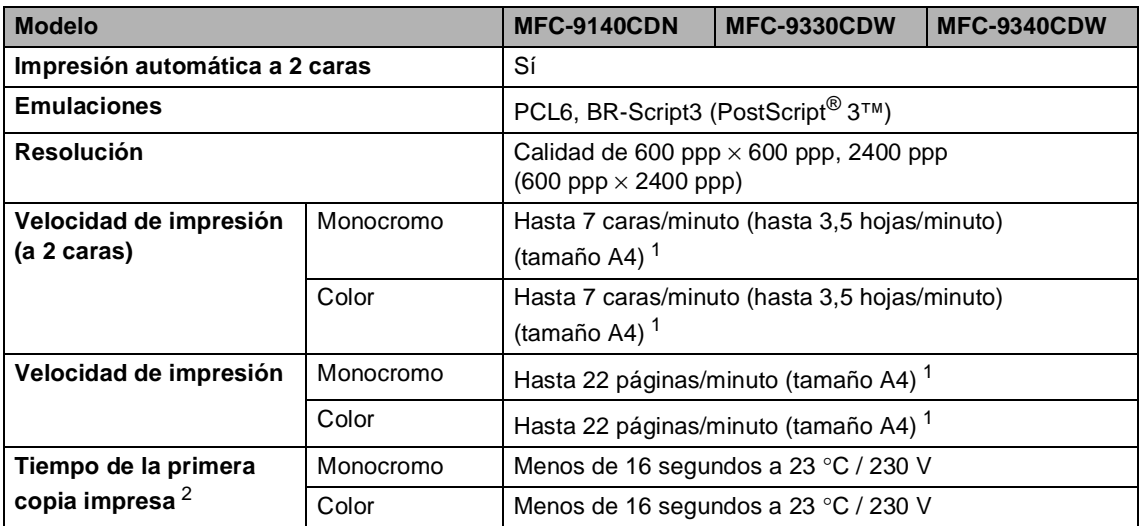

<span id="page-250-0"></span><sup>1</sup> La velocidad de impresión puede variar en función del tipo de documento que está imprimiendo.

<span id="page-250-1"></span><sup>2</sup> Desde el modo preparado y la bandeja estándar.

## $Interfaces$

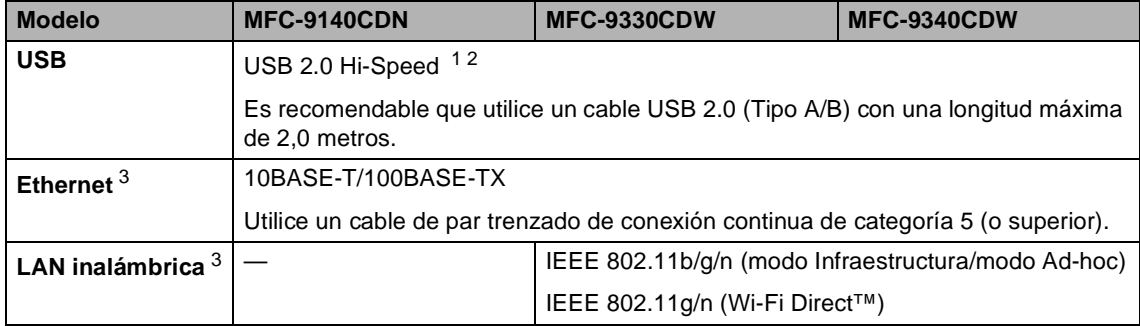

<span id="page-251-0"></span><sup>1</sup> El equipo dispone de una interfaz USB 2.0 de velocidad completa. El equipo puede conectarse también a un ordenador que disponga de una interfaz USB 1.1.

<span id="page-251-1"></span><sup>2</sup> Los puertos USB de otros fabricantes no son compatibles.

<span id="page-251-2"></span>3 Para obtener información detallada sobre las especificaciones de red, consulte *Red* >> [página 243](#page-252-0) y Guía del usuario en red.
# **Red D**  $\overline{\phantom{0}}$  **D**  $\overline{\phantom{0}}$  **D**  $\overline{\phantom{0}}$  **D**  $\overline{\phantom{0}}$  **D**  $\overline{\phantom{0}}$  **D**  $\overline{\phantom{0}}$  **D**  $\overline{\phantom{0}}$  **D**  $\overline{\phantom{0}}$  **D**  $\overline{\phantom{0}}$  **D**  $\overline{\phantom{0}}$  **D**  $\overline{\phantom{0}}$  **D**  $\overline{\phantom{0}}$  **D**  $\overline{\phantom{0}}$  **D**  $\overline$

#### **NOTA**

Para obtener más información acerca de las especificaciones de la red, >>Guía del usuario en red.

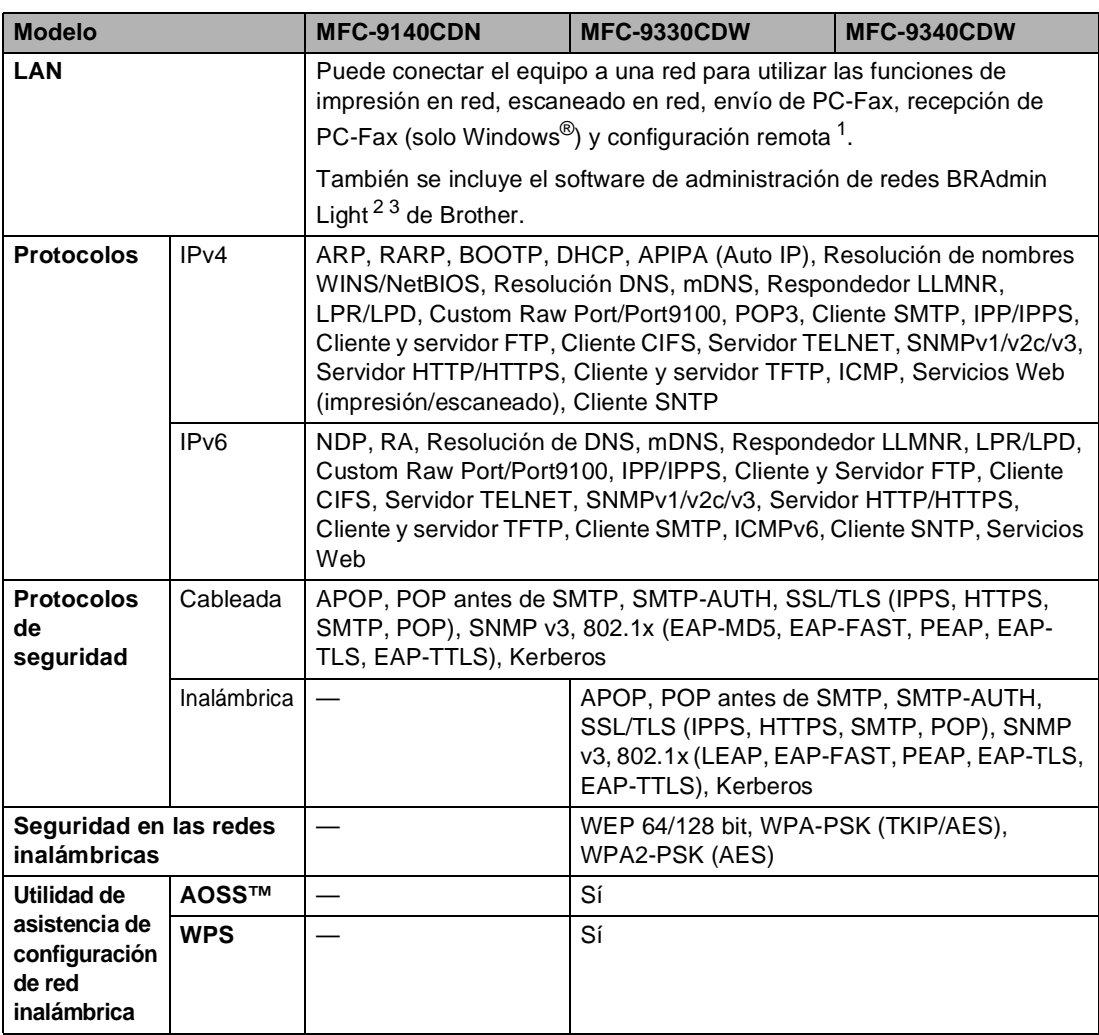

<span id="page-252-0"></span>1 Consulte *[Requisitos del ordenador](#page-254-0)* >> página 245.

<span id="page-252-1"></span><sup>2</sup> (Para usuarios de Windows®) BRAdmin Light de Brother está disponible en el CD-ROM que acompaña al equipo. (Para usuarios de Macintosh) BRAdmin Light de Brother puede descargarse en <http://solutions.brother.com/>.

<span id="page-252-2"></span> $3$  (Para usuarios de Windows®) Si necesita una administración de equipo más avanzada, use la versión más reciente de la utilidad BRAdmin Professional de Brother, disponible para descargar en <http://solutions.brother.com/>.

# <span id="page-253-1"></span>**Función de impresión directa**

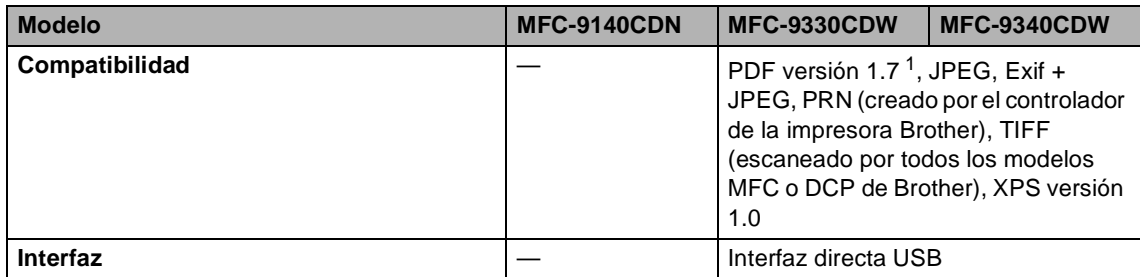

<span id="page-253-0"></span><sup>1</sup> No se admiten datos de PDF que contengan archivos de imágenes JBIG2 o JPEG2000, o archivos de transparencias.

Especificaciones

# <span id="page-254-0"></span>**Requisitos del ordenador**

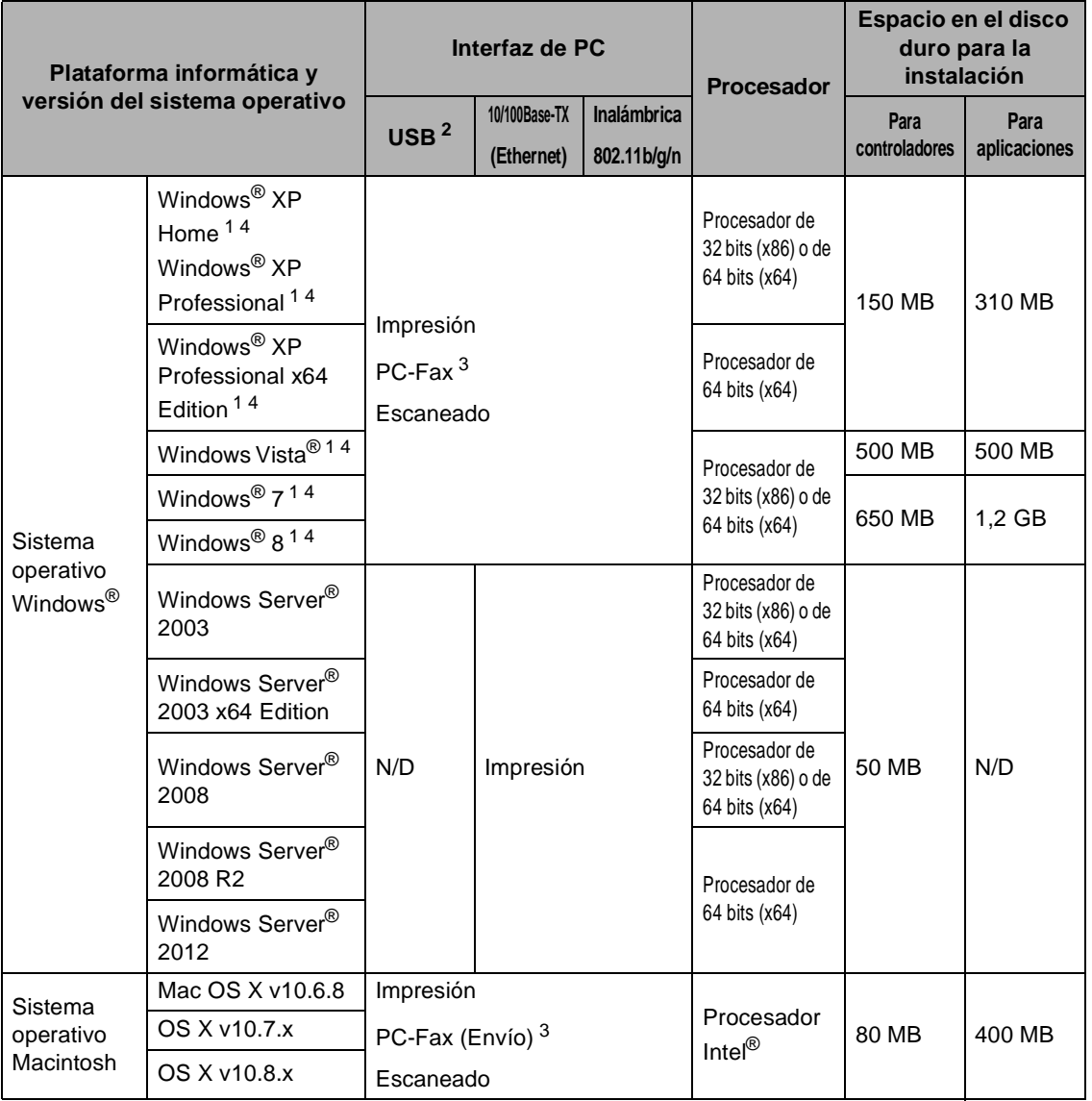

<span id="page-254-2"></span><sup>1</sup> Para WIA, resolución 1200 x 1200. La utilidad del escáner de Brother permite mejorar la resolución hasta 19200 x 19200 ppp.

<span id="page-254-1"></span><sup>2</sup> Los puertos USB de otros fabricantes no son compatibles.

<span id="page-254-4"></span><sup>3</sup> PC-Fax solamente admite blanco y negro.

<span id="page-254-3"></span><sup>4</sup> Nuance™ PaperPort™ 12SE solamente es compatible con Windows® XP Home (SP3 o superior), Windows® XP Professional (SP3 o superior), Windows<sup>®</sup> x64 Edition (SP2 o superior), Windows Vista<sup>®</sup> (SP2 o superior), Windows<sup>®</sup> 7 y Windows<sup>®</sup> 8.

Para obtener las actualizaciones de controladores más recientes, visite <http://solutions.brother.com/>.

Todas las marcas comerciales, nombres de marca y de producto son propiedad de sus respectivas compañías.

**D**

# $$

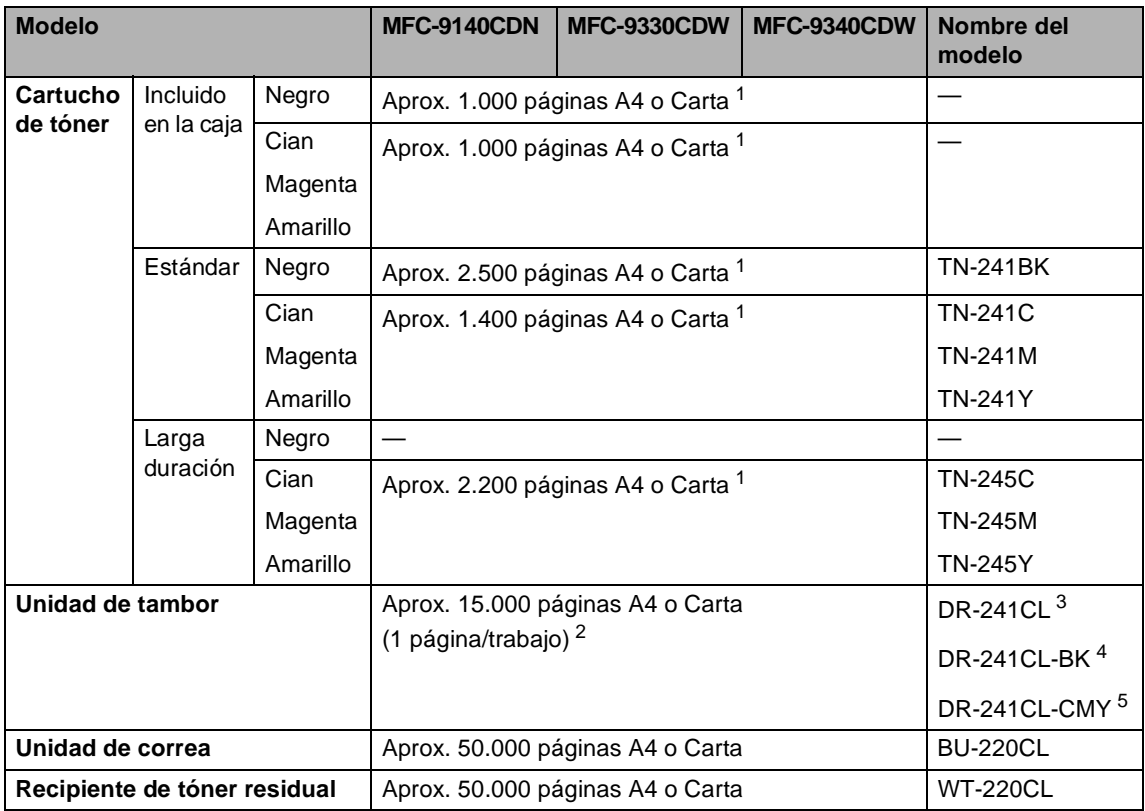

<span id="page-255-0"></span><sup>1</sup> Declaración de la duración aproximada del cartucho realizada conforme a ISO/IEC 19798.

<span id="page-255-1"></span><sup>2</sup> La vida útil del tambor es aproximada y puede variar según el uso.

<span id="page-255-2"></span><sup>3</sup> Contiene conjunto de 4 ud. de tambor.

<span id="page-255-3"></span><sup>4</sup> Contiene 1 ud. de unidad de tambor negro.

<span id="page-255-4"></span><sup>5</sup> Contiene 1 ud. de unidad de tambor de color.

# **Índice**

## **A**

**E**

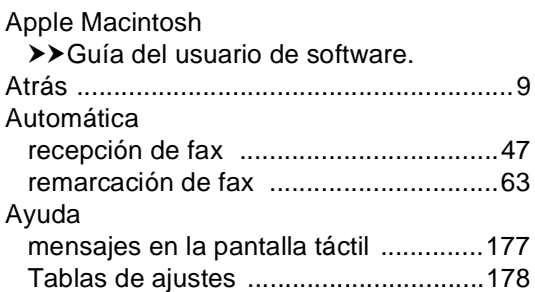

## **C**

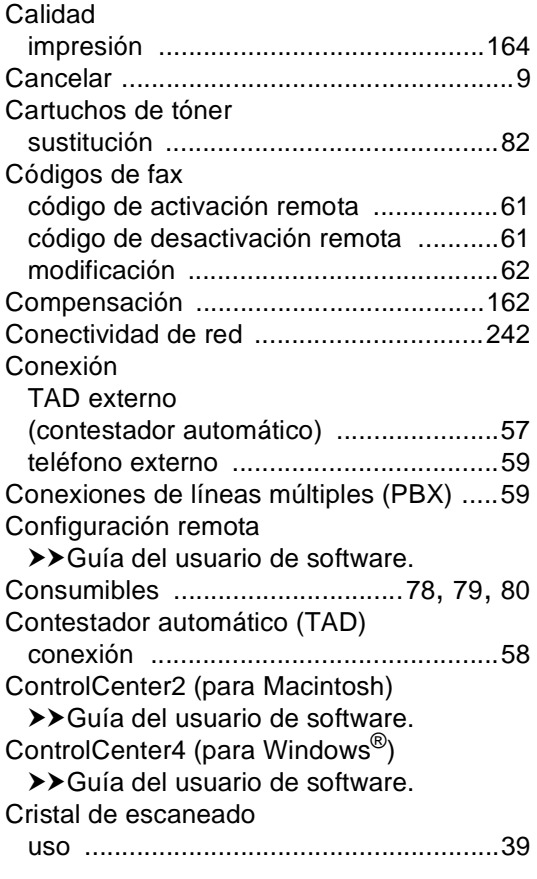

## **D**

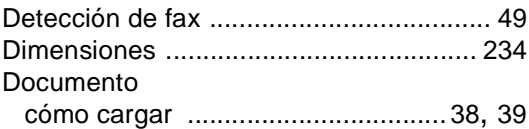

## **E**

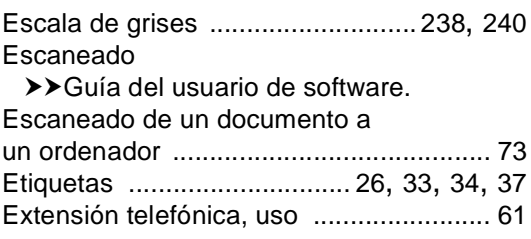

## **F**

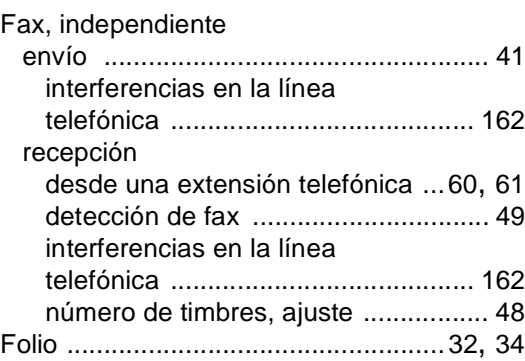

#### **I**

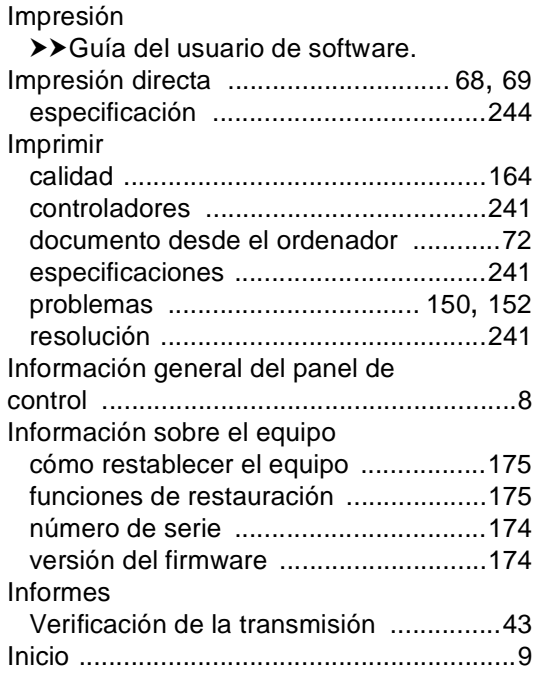

#### **L**

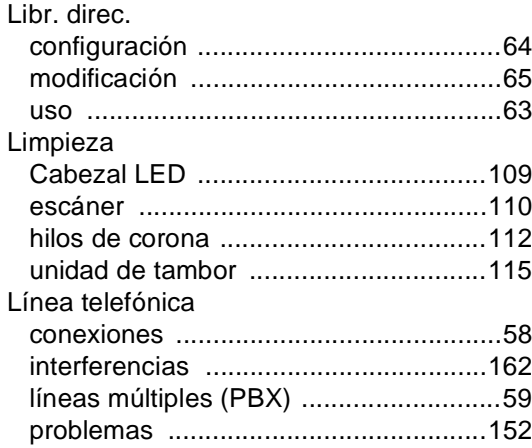

## **M**

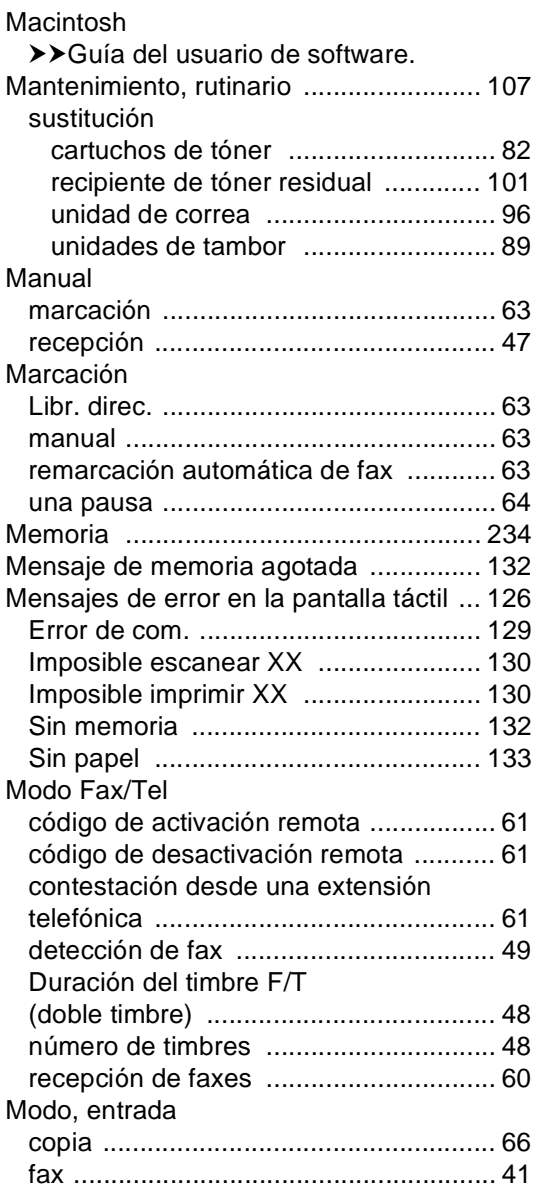

### **N**

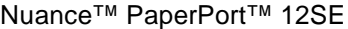

>> Guía del usuario de software y la Ayuda de la aplicación PaperPort™ 12SE para acceder a las Guías de procedimiento. Número de serie

cómo encontrarlo

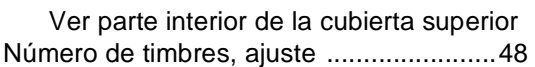

#### **P**

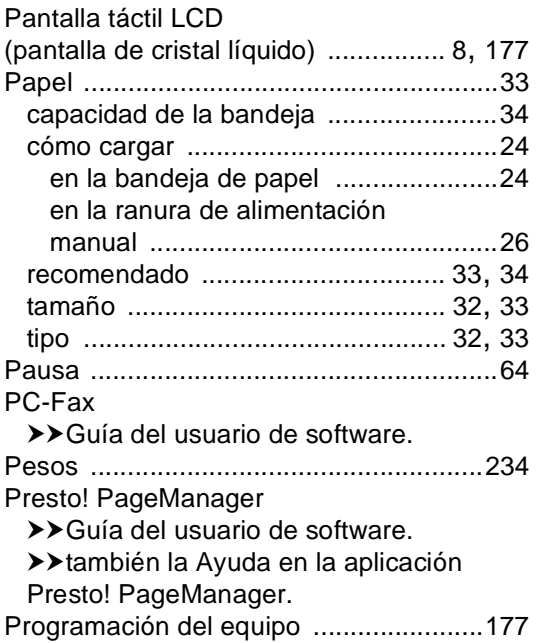

## **R**

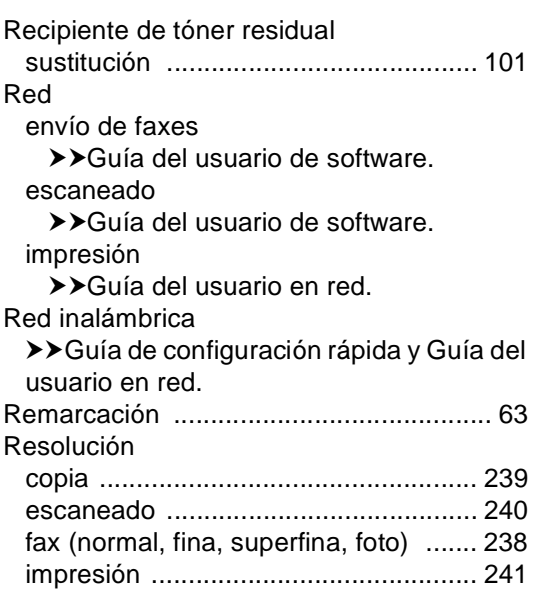

#### **S**

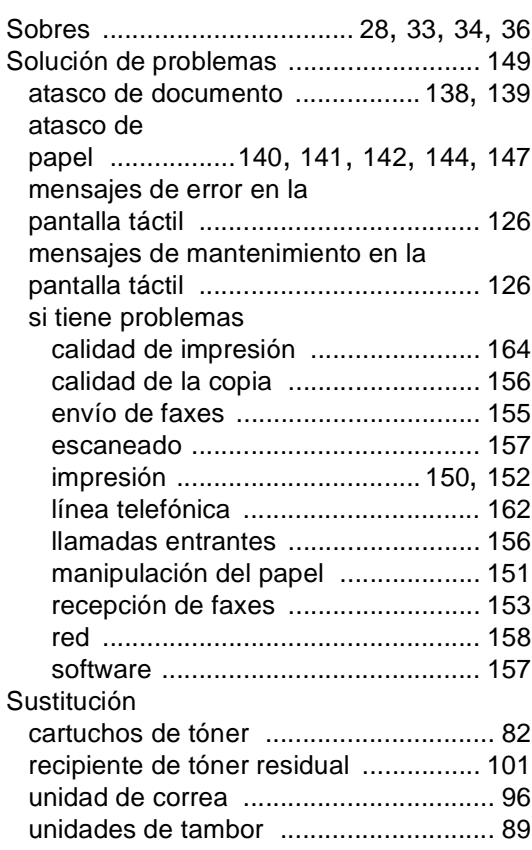

## **T**

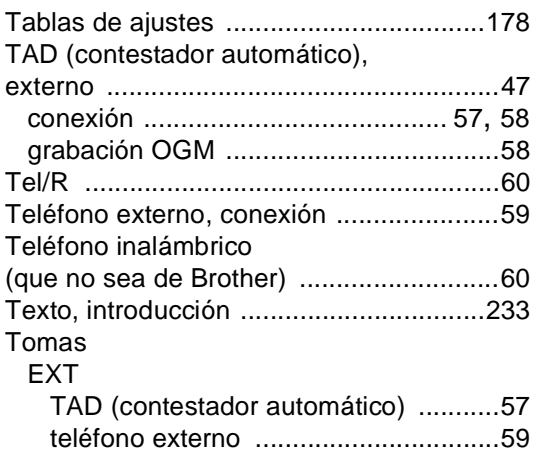

## **U**

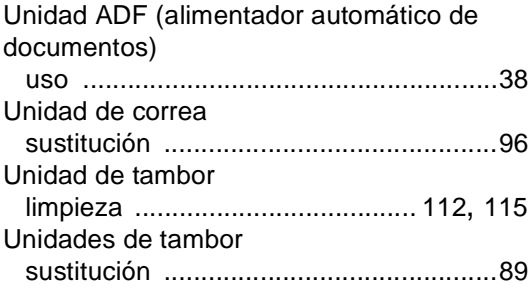

#### **V**

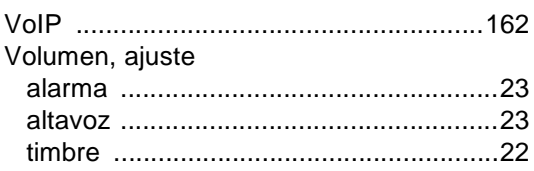

## **W**

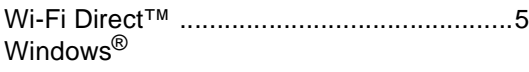

▶▶ Guía del usuario de software.

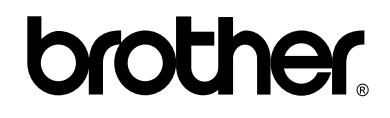

#### **Visítenos en la World Wide Web. <http://www.brother.com/>**

Estos equipos pueden utilizarse únicamente en el país en el que se han adquirido. Las compañías locales Brother o sus distribuidores únicamente ofrecerán soporte técnico a aquellos equipos que se hayan adquirido en sus respectivos países.

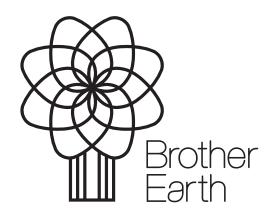

<www.brotherearth.com>